# Veritas NetBackup™ for Hyper-V 管理者ガイド

リリース 9.1

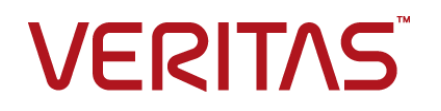

## Veritas NetBackup™ for Hyper-V 管理者ガイド

最終更新日: 2021-08-04

### 法的通知と登録商標

Copyright © 2021 Veritas Technologies LLC. All rights reserved.

Veritas、Veritas ロゴ、NetBackup は、Veritas Technologies LLC または関連会社の米国および その他の国における商標または登録商標です。その他の会社名、製品名は各社の登録商標または 商標です。

この製品には、Veritas 社がサードパーティへの帰属を示す必要があるサードパーティ製ソフトウェ ア (「サードパーティ製プログラム」) が含まれる場合があります。サードパーティプログラムの一部は、 オープンソースまたはフリーソフトウェアライセンスで提供されます。本ソフトウェアに含まれる本使用 許諾契約は、オープンソースまたはフリーソフトウェアライセンスでお客様が有する権利または義務 を変更しないものとします。このVeritas製品に付属するサードパーティの法的通知文書は次の場所 で入手できます。

#### <https://www.veritas.com/about/legal/license-agreements>

本書に記載されている製品は、その使用、コピー、頒布、逆コンパイルおよびリバースエンジニアリ ングを制限するライセンスに基づいて頒布されます。Veritas Technologies LLC からの書面による 許可なく本書を複製することはできません。

本書は、現状のままで提供されるものであり、その商品性、特定目的への適合性、または不侵害の 暗黙的な保証を含む、明示的あるいは暗黙的な条件、表明、および保証はすべて免責されるものと します。ただし、これらの免責が法的に無効であるとされる場合を除きます。Veritas Technologies LLC およびその関連会社は、本書の提供、パフォーマンスまたは使用に関連する付随的または間 接的損害に対して、一切責任を負わないものとします。本書に記載の情報は、予告なく変更される 場合があります。

ライセンスソフトウェアおよび文書は、FAR 12.212 に定義される商用コンピュータソフトウェアと見な され、Veritasがオンプレミスまたはホスト型サービスとして提供するかを問わず、必要に応じて FAR 52.227-19 「商用コンピュータソフトウェア - 制限される権利 (Commercial Computer Software - Restricted Rights)」、DFARS 227.7202「商用コンピュータソフトウェアおよび商用コンピュータソフ トウェア文書 (Commercial Computer Software and Commercial Computer Software Documentation)」、およびそれらの後継の規制に定める制限される権利の対象となります。米国政 府によるライセンス対象ソフトウェアおよび資料の使用、修正、複製のリリース、実演、表示または開 示は、本使用許諾契約の条項に従ってのみ行われるものとします。

Veritas Technologies LLC 2625 Augustine Drive Santa Clara, CA 95054

<http://www.veritas.com>

### テクニカルサポート

テクニカルサポートはグローバルにサポートセンターを管理しています。すべてのサポートサービス は、サポート契約と現在のエンタープライズテクニカルサポートポリシーに応じて提供されます。サ

ポート内容およびテクニカルサポートの利用方法に関する情報については、次のWebサイトにアク セスしてください。

<https://www.veritas.com/support>

次の URL で Veritas Account の情報を管理できます。

### <https://my.veritas.com>

現在のサポート契約についてご不明な点がある場合は、次に示すお住まいの地域のサポート契約 管理チームに電子メールでお問い合わせください。

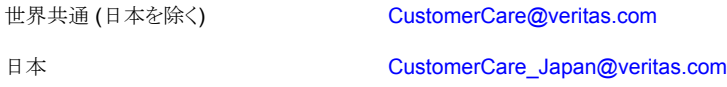

### マニュアル

マニュアルの最新バージョンがあることを確認してください。各マニュアルには、2 ページ目に最終 更新日が記載されています。最新のマニュアルは、Veritasの Web サイトで入手できます。

<https://sort.veritas.com/documents>

### マニュアルに対するご意見

お客様のご意見は弊社の財産です。改善点のご指摘やマニュアルの誤謬脱漏などの報告をお願 いします。その際には、マニュアルのタイトル、バージョン、章タイトル、セクションタイトルも合わせて ご報告ください。ご意見は次のアドレスに送信してください。

### [NB.docs@veritas.com](mailto:NB.docs@veritas.com)

次の Veritas コミュニティサイトでマニュアルの情報を参照したり、質問したりすることもできます。

<http://www.veritas.com/community/>

### Veritas Services and Operations Readiness Tools (SORT)

Veritas SORT (Service and Operations Readiness Tools) は、特定の時間がかかる管理タスク を自動化および簡素化するための情報とツールを提供するWebサイトです。製品によって異なりま すが、SORT はインストールとアップグレードの準備、データセンターにおけるリスクの識別、および 運用効率の向上を支援します。SORTがお客様の製品に提供できるサービスとツールについては、 次のデータシートを参照してください。

[https://sort.veritas.com/data/support/SORT\\_Data\\_Sheet.pdf](https://sort.veritas.com/data/support/SORT_Data_Sheet.pdf)

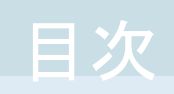

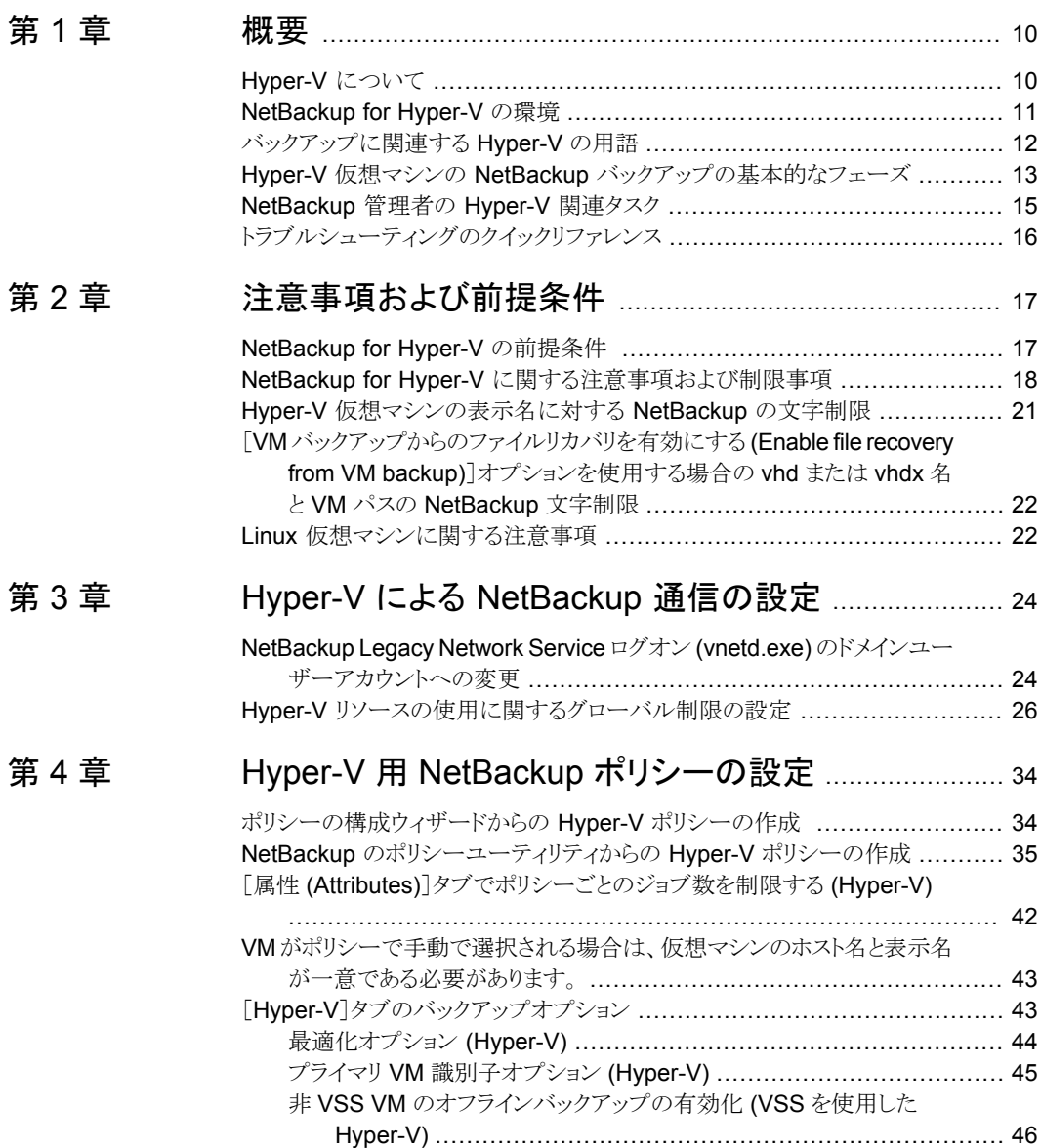

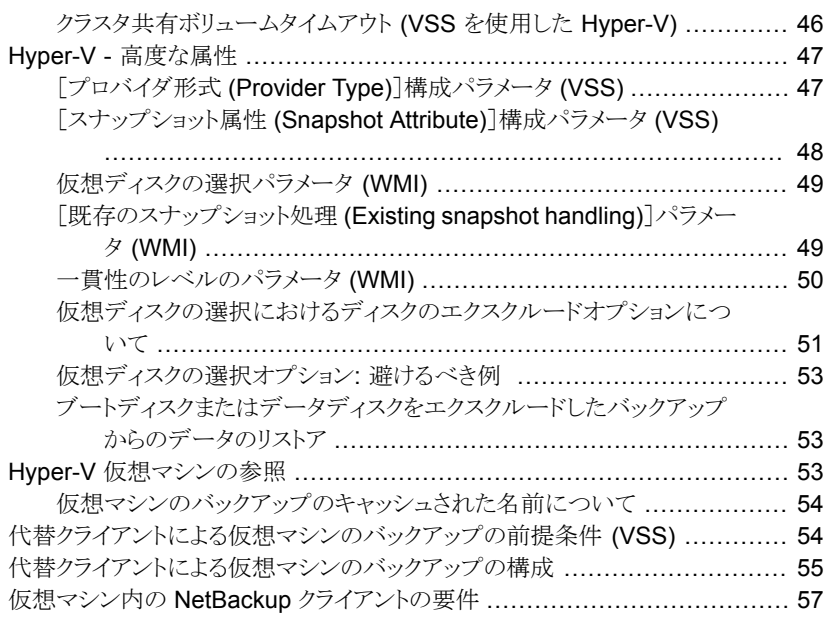

# [第](#page-57-0) 5 章 Hyper-V [インテリジェントポリシーの設定](#page-57-0) ....................... [58](#page-57-0)

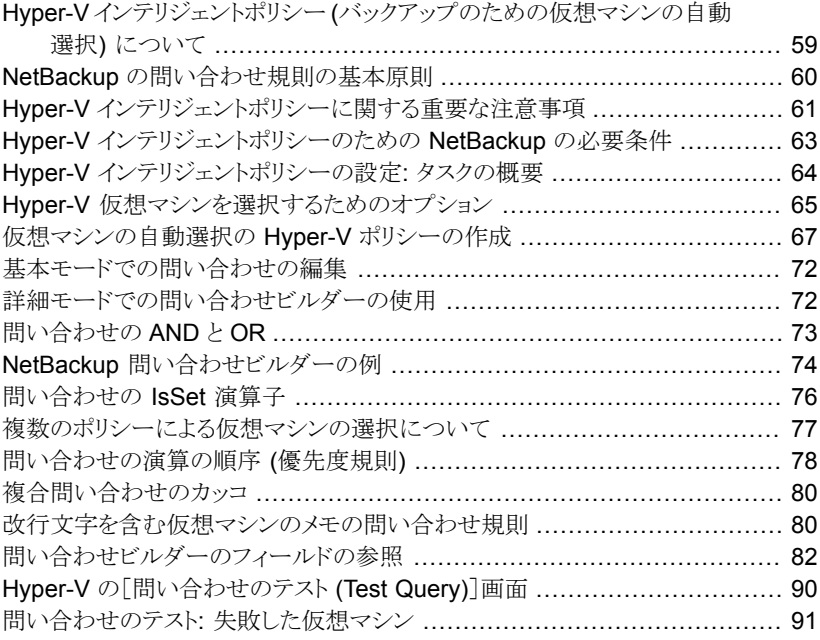

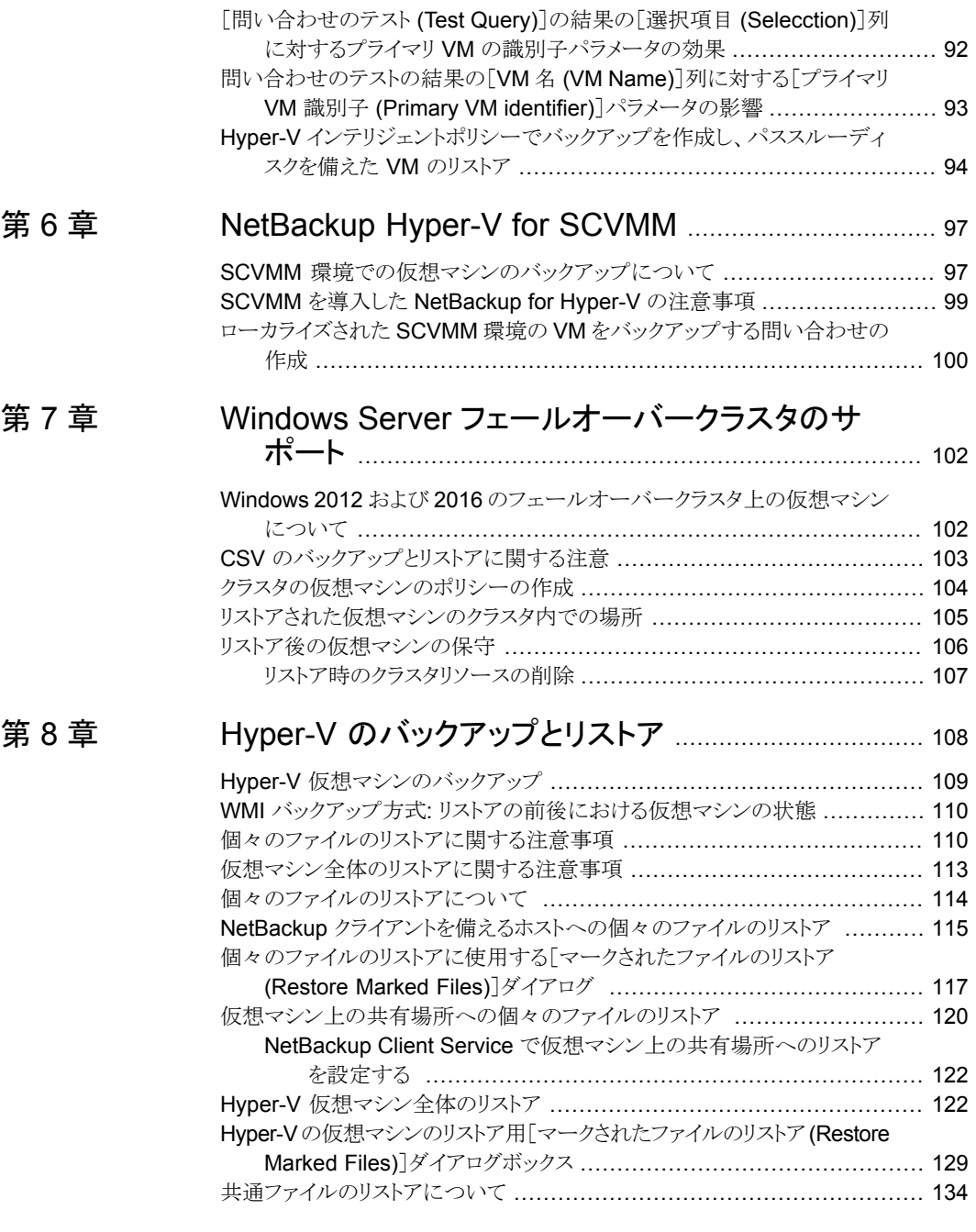

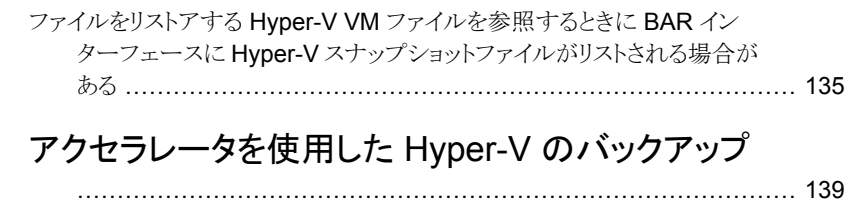

[第](#page-138-0)9章

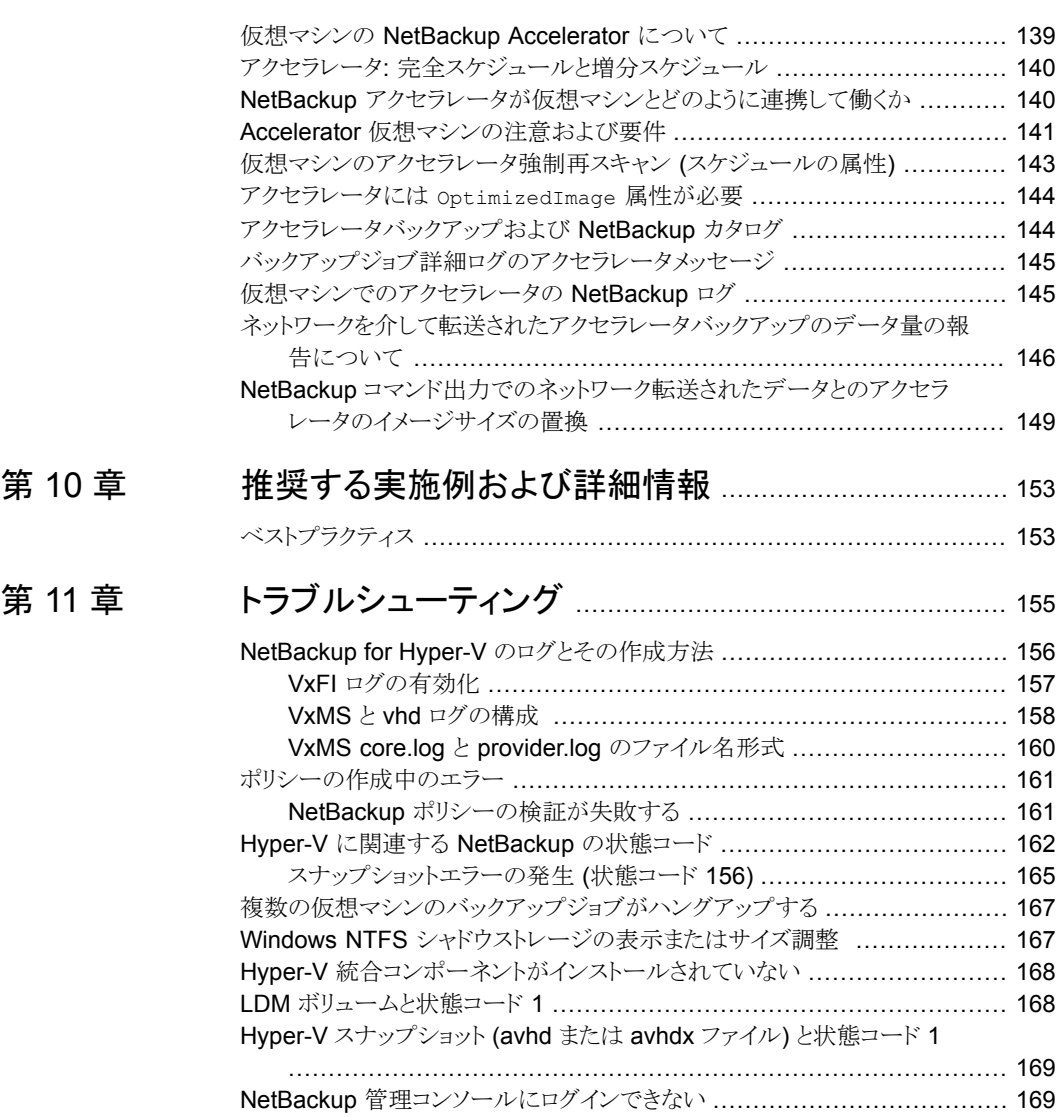

同じ CSV [に存在する仮想マシンをバックアップする場合、](#page-168-2)Windows の警

告 1584 [は無視できる](#page-168-2) ............................................................. [169](#page-168-2)

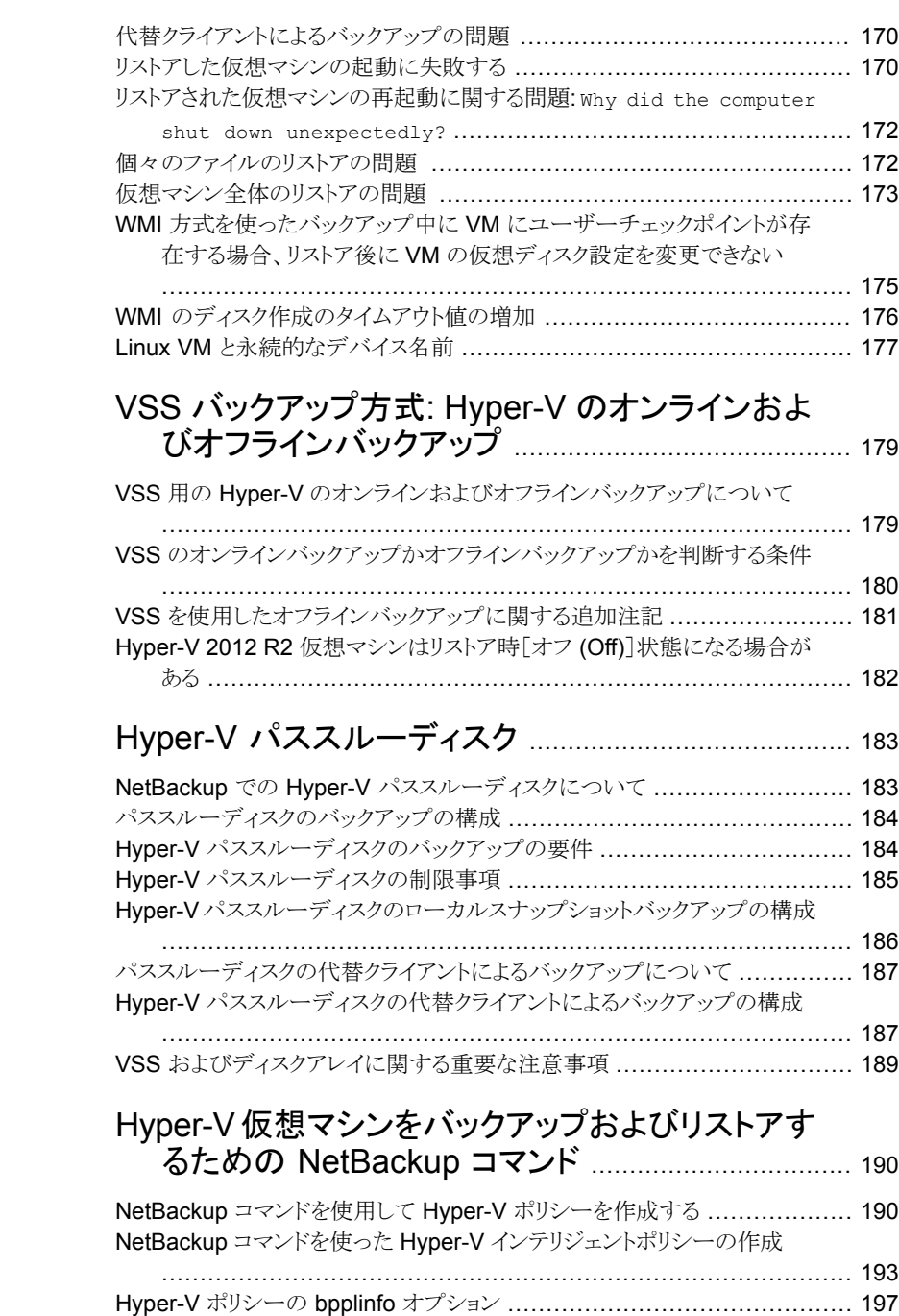

[付録](#page-178-0) A

[付録](#page-182-0) B

[付録](#page-189-0) C

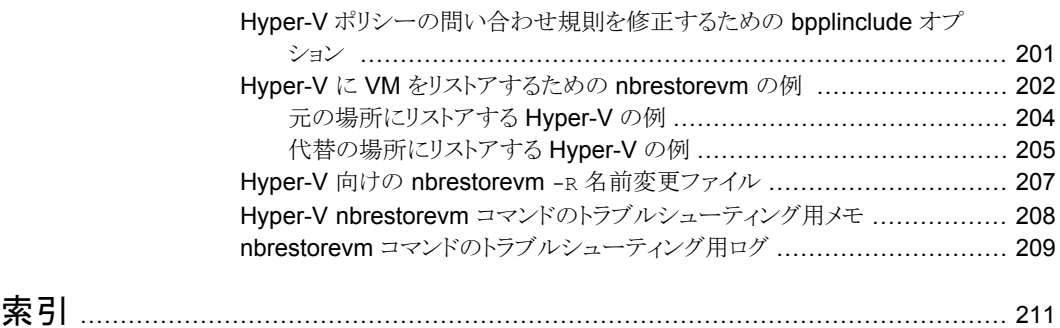

<span id="page-9-0"></span>概要

この章では以下の項目について説明しています。

- [Hyper-V](#page-9-1) について
- [NetBackup](#page-10-0) for Hyper-V の環境
- [バックアップに関連する](#page-11-0) Hyper-V の用語
- Hyper-V 仮想マシンの NetBackup [バックアップの基本的なフェーズ](#page-12-0)
- <span id="page-9-1"></span>■ [NetBackup](#page-14-0) 管理者の Hyper-V 関連タスク
- [トラブルシューティングのクイックリファレンス](#page-15-0)

# **Hyper-V** について

NetBackup for Hyper-V では、Hyper-V Server で動作する仮想マシンのスナップショッ トベースのバックアップを提供します。サポート対象の Hyper-V Server のリストについて は、次の場所から入手できる NetBackup ソフトウェア互換性リストを参照してください。

**1**

NetBackup [マスター互換性リスト](http://www.veritas.com/docs/000033647)

NetBackup for Hyper-V の主な機能は次のとおりです。

- NetBackup for Hyper-V は、スナップショットテクノロジを使用して、ユーザーが仮想 マシンをいつでも使用できるようにします。NetBackup for Hyper-V は、ボリューム シャドウコピーサービス (VSS) と Windows Management Instrumentation (WMI) を使用して静止 Windows スナップショットを作成します。
- NetBackup for Hyper-V は、仮想マシンの完全バックアップとファイルレベルの増分 バックアップを実行します。WMI のバックアップ方式では、ブロックレベル増分バック アップとアクセラレータバックアップも実行されます。
- 次のソースから仮想マシン全体をリストアできます。
	- VM の完全バックアップ
- VM のブロックレベル増分バックアップ
- VM のアクセラレータバックアップ
- 次のソースから仮想マシンの個々のファイルをリストアできます。
	- VM の完全バックアップ
	- VM のファイルレベルの増分バックアップ
	- VM のブロックレベル増分バックアップ
	- VM のアクセラレータバックアップ
- <span id="page-10-0"></span>■ 元の仮想マシン、Hyper-V Server のその他の場所、または別の Hyper-V Server に リストアできる。

## **NetBackup for Hyper-V** の環境

次の表では、NetBackup で Hyper-V 仮想マシンのバックアップおよびリストアに必要な コンポーネントについて説明します。

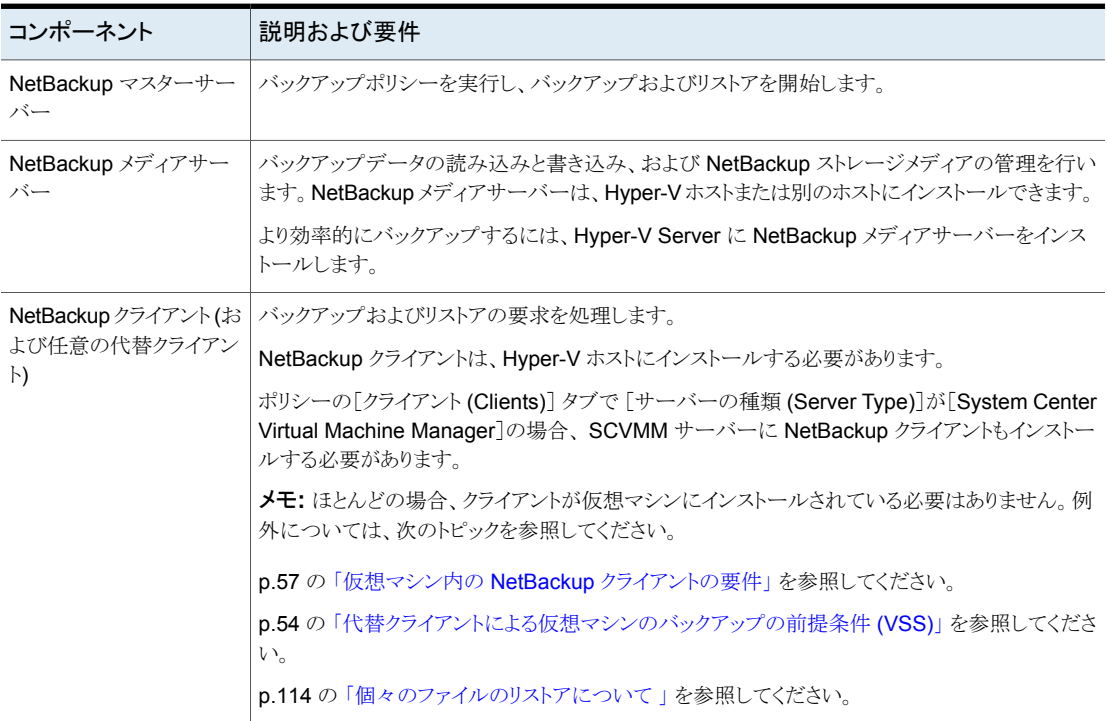

### 表 **1-1** NetBackup for Hyper-V に必要なコンポーネント

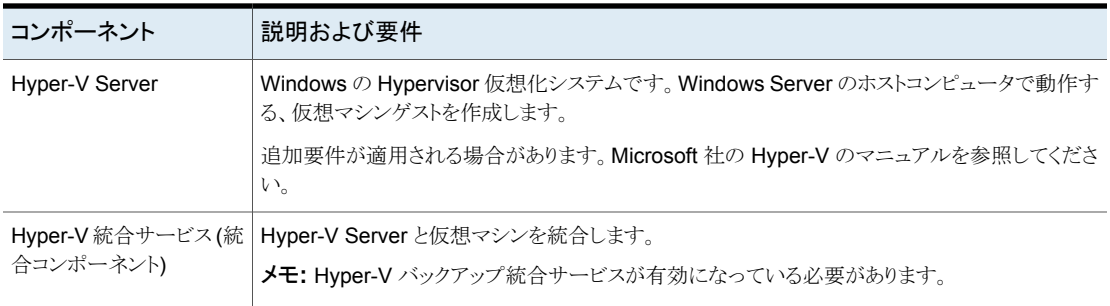

次の図に、NetBackup for Hyper-V の環境を示します。

### 図 **1-1** NetBackup for Hyper-V のバックアップ環境

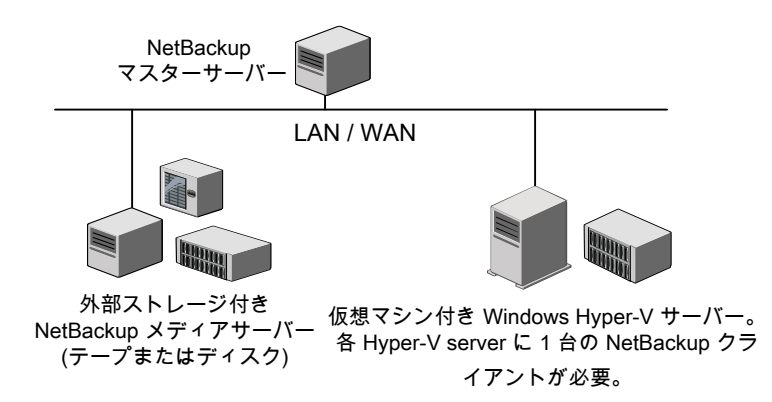

# バックアップに関連する **Hyper-V** の用語

<span id="page-11-0"></span>次の表では、バックアップに関連する Hyper-V の用語を説明します。

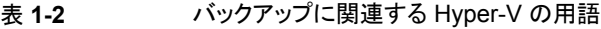

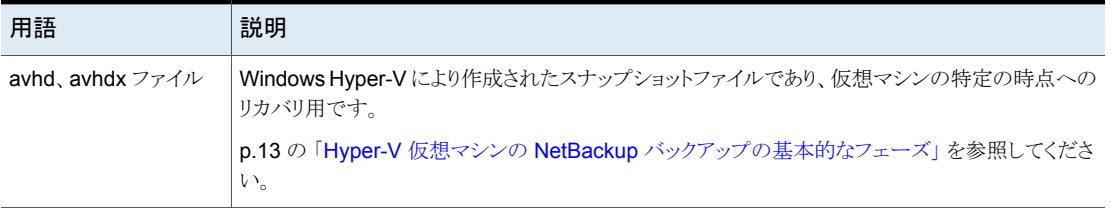

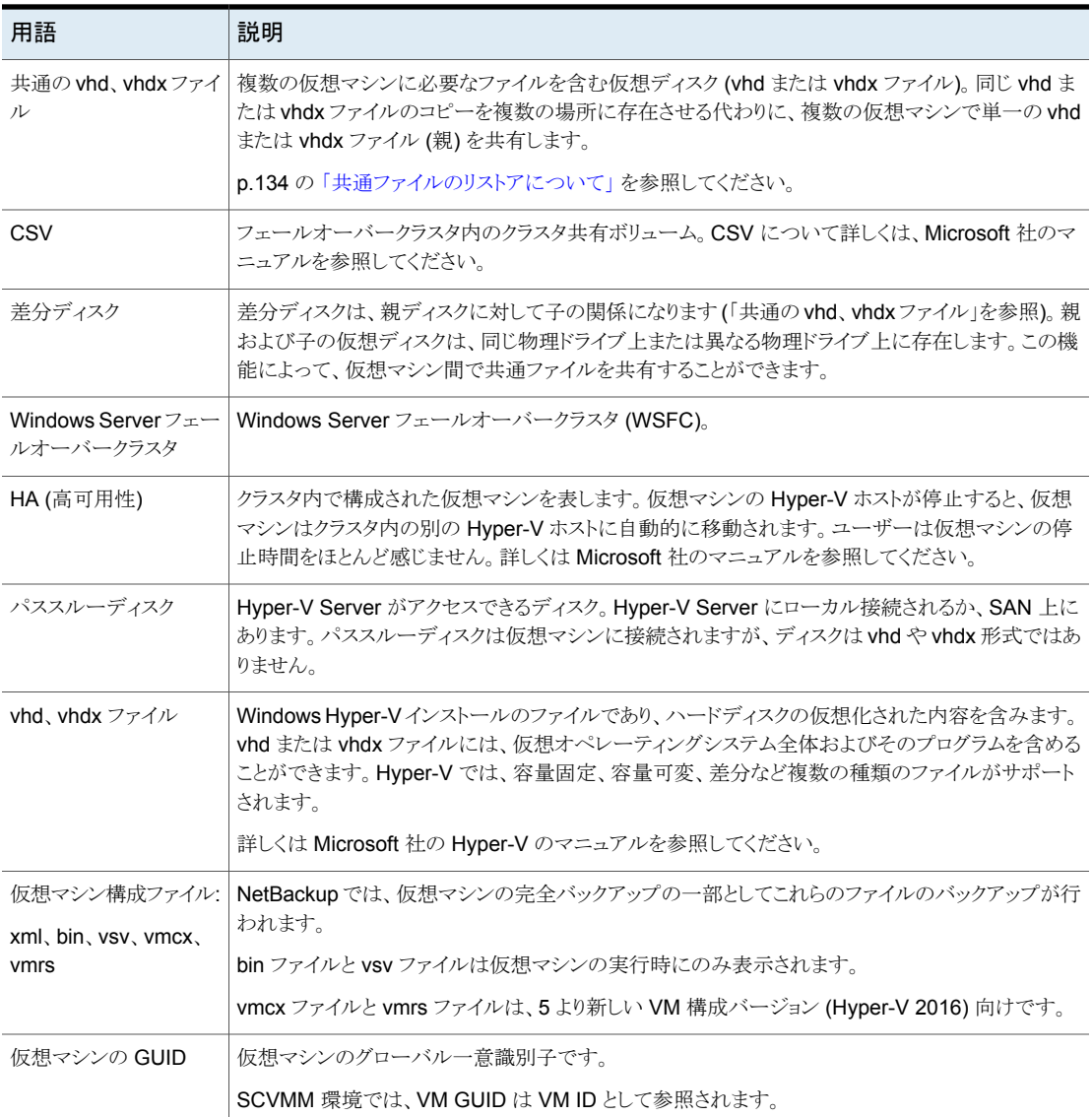

# <span id="page-12-0"></span>**Hyper-V** 仮想マシンの **NetBackup** バックアップの基 本的なフェーズ

次の表は、VSS および WMI の 2 つの Hyper-V バックアップ方式での、NetBackup の バックアップ処理のフェーズを示します。

表 **1-3** VSS バックアップ方式: NetBackup for Hyper-V バックアップのフェー ズ

| フェーズ   | 説明                                                                                                    |  |  |
|--------|----------------------------------------------------------------------------------------------------|--|--|
| フェーズ1  | NetBackup マスターサーバーがバックアップを開始します。                                                                                                    |  |  |
| フェーズ 2 | Hyper-V ホストの NetBackup クライアントがスナップショットを開始します。                                                                                                    |  |  |
| フェーズ 3 | Windows 2012 ホストの場合: VSS Hyper-V ライターが Windows 仮想マシンを静止し (データを一貫した状態<br>にする)、ホストのボリューム上にスナップショットを作成します。Hyper-Vライターが仮想マシンを静止できない場<br>合、その仮想マシンはスナップショットが作成されるまで[保存済み (Saved)]状態になります。 |  |  |
|        | Windows ホストの場合: Hyper-V ライターが Windows 仮想マシンを静止し、ホストボリューム上に .avhd また<br>は .avhdx スナップショットを作成します。次の Microsoft 社の記事を参照してください。                                                           |  |  |
|        | How Hyper-V Backup Got Better in 2012 R2                                                                                                    |  |  |
| フェーズ 4 | Windows 2012 ホストの場合: 仮想マシンが[保存済み (Saved)]状態になっている場合、その仮想マシンは<br>Hyper-V によって元の状態に戻されます。                                                                                              |  |  |
| フェーズ 5 | Hyper-Vホスト上の NetBackupクライアントが仮想マシンのスナップショットからデータを読み込み、メディアサー<br>バーに転送します。メディアサーバーは NetBackup ストレージユニットにデータを書き込みます。                                                                   |  |  |
| フェーズ 6 | Hyper-V ホスト上の NetBackup クライアントが、ホストのボリュームのスナップショットを削除します。                                                                                                    |  |  |
|        | \\/\\\  バックアップちぎ NetBackup for Hyper \/ バックアップのフェー<br>主 4 4                                                                                                    |  |  |

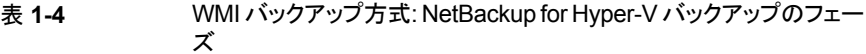

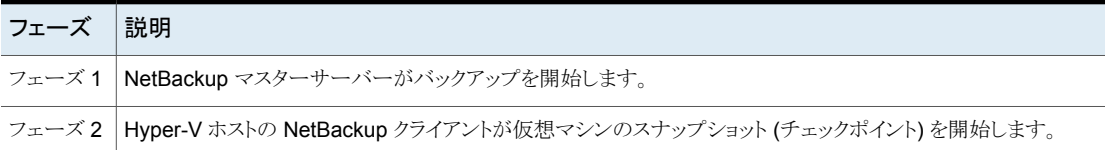

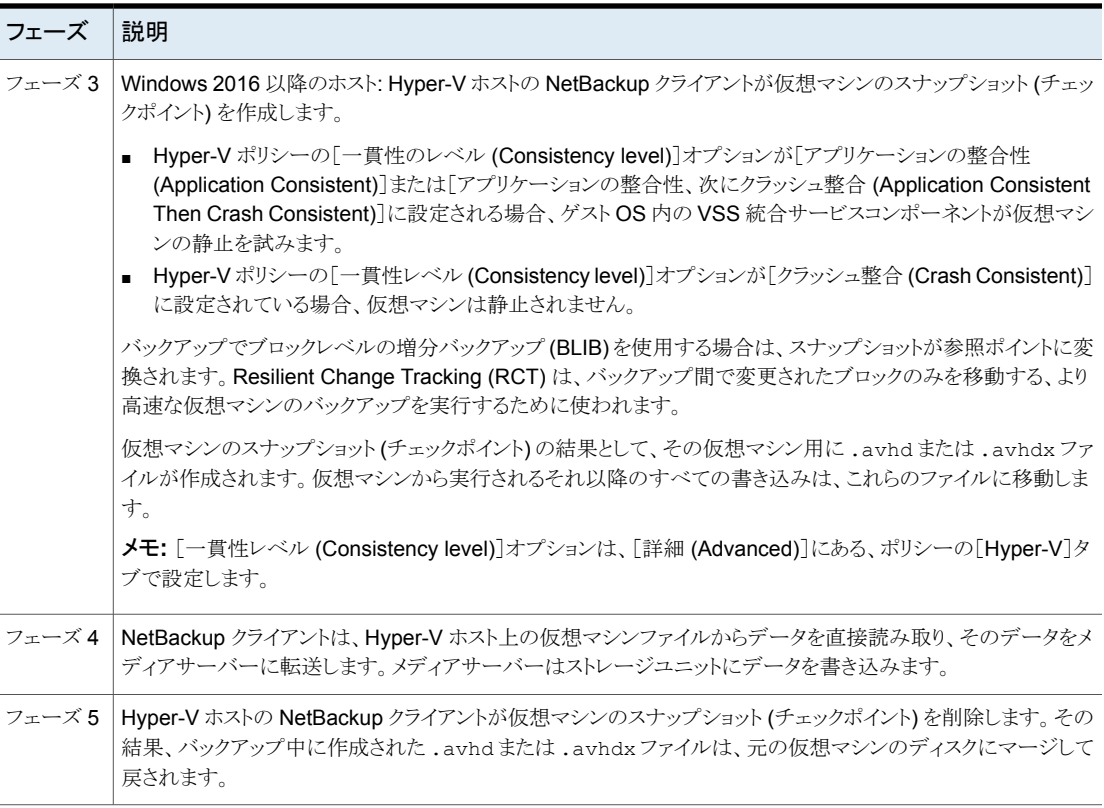

## **NetBackup** 管理者の **Hyper-V** 関連タスク

<span id="page-14-0"></span>NetBackup 管理者の作業は次のとおりです。

- NetBackup マスターサーバーとメディアサーバーをインストールします。 ライセンスの情報については、営業部門またはパートナー企業ご相談窓口までお問 い合わせください。 『NetBackup インストールガイド』を参照してください。
- 各 Hyper-V Server に NetBackup クライアントをインストールします。各 Hyper-V Server には NetBackup クライアントが 1 つのみ必要です。リストアのオプションとし て、クライアントが仮想マシンにインストールされる場合があります。 p.114 の [「個々のファイルのリストアについて](#page-113-0) 」 を参照してください。
- Microsoft System Center Virtual Machine Manager (SCVMM) で VM をバックアッ プするには、SCVMM サーバーに NetBackup クライアントをインストールします。 p.97 の 「SCVMM [環境での仮想マシンのバックアップについて」](#page-96-1)を参照してくださ い。
- クライアントのサーバーリストに NetBackup マスターサーバー名を追加します。 NetBackup のバックアップ、アーカイブおよびリストアインターフェースで、[ファイル (File)]>[NetBackup マシンおよびポリシー形式の指定 (Specify NetBackup Machines and Policy Type)]をクリックします。[バックアップおよびリストアに使用す るサーバー (Server to use for backups and restores)]リストにマスターサーバーを 追加します。
- NetBackup for Hyper-V に関する注意事項を確認します。 p.18 の「NetBackup for Hyper-V [に関する注意事項および制限事項」](#page-17-0)を参照して ください。 p.113 の [「仮想マシン全体のリストアに関する注意事項」](#page-112-0) を参照してください。 p.110 の [「個々のファイルのリストアに関する注意事項」](#page-109-1) を参照してください。
- 推奨する使用方法を確認します。 p.153 の[「ベストプラクティス」](#page-152-1) を参照してください。
- Hyper-V の NetBackup ポリシーを作成します。 p.35 の 「NetBackup [のポリシーユーティリティからの](#page-34-0) Hyper-V ポリシーの作成」 を 参照してください。 p.67 の [「仮想マシンの自動選択の](#page-66-0) Hyper-V ポリシーの作成」 を参照してください。
- Hyper-V バックアップを実行します。 p.109 の「Hyper-V [仮想マシンのバックアップ」](#page-108-0)を参照してください。
- リストアを実行します。 p.114 の [「個々のファイルのリストアについて](#page-113-0) 」 を参照してください。 p.122 の「Hyper-V [仮想マシン全体のリストア」](#page-121-1)を参照してください。
- <span id="page-15-0"></span>■ 構成のトラブルシューティングを行う方法 トラブルシューティングの章を参照してください。

# トラブルシューティングのクイックリファレンス

トラブルシューティングの情報およびヒントについては、次の項を参照してください。

- p.162 の「Hyper-V に関連する NetBackup [の状態コード」](#page-161-0)を参照してください。
- p.156 の「NetBackup for Hyper-V [のログとその作成方法」](#page-155-0)を参照してください。

# <span id="page-16-0"></span>注意事項および前提条件

この章では以下の項目について説明しています。

- [NetBackup](#page-16-1) for Hyper-V の前提条件
- NetBackup for Hyper-V [に関する注意事項および制限事項](#page-17-0)
- Hyper-V [仮想マシンの表示名に対する](#page-20-0) NetBackup の文字制限
- <span id="page-16-1"></span>■ [VM [バックアップからのファイルリカバリを有効にする](#page-21-0) (Enable file recovery from VM backup)[\]オプションを使用する場合の](#page-21-0) vhd または vhdx 名と VM パスの [NetBackup](#page-21-0) 文字制限

**2**

■ Linux [仮想マシンに関する注意事項](#page-21-1)

# **NetBackup for Hyper-V** の前提条件

NetBackup for Hyper-V に適用される前提条件は次のとおりです。

- サポート対象の Hvper-V Server のリストについては、次の場所から入手できる NetBackup ソフトウェア互換性リストの該当するバージョンを参照してください。 NetBackup [マスター互換性リスト](https://www.veritas.com/docs/TECH59978)
- 仮想マシンのバックアップを開始する前に、NetBackup マスターサーバーおよびメ ディアサーバーが Hyper-V Server と通信できることを確認します。NetBackup クラ イアントと代替クライアント (任意) のサーバーリストに、NetBackup マスターサーバー の名前を追加します。
- C: などのボリュームの Windows シャドウストレージは、仮想マシンの同じボリューム 上に構成する必要はありません。たとえば、C:¥ ボリュームのシャドウストレージを D:¥ 上に構成できます。

Windows シャドウストレージは、Windows ボリュームシャドウコピーサービス (VSS) によって特定の時点のスナップショットを作成する場合に必要です。

# **NetBackup for Hyper-V** に関する注意事項および制 限事項

<span id="page-17-0"></span>NetBackup for Hyper-V に適用される注意事項と制限事項は次のとおりです。

- ディスクアレイを使用する VSS の場合: ハードウェアアレイのスナップショットを使用する場合は、Hyper-V ライターを含むス ナップショットがハードウェアアレイの VSS プロバイダによってサポートされていること を確認します。アレイベンダーまたは VSS プロバイダのリリースノートを参照してくだ さい。
- NetBackup for Hyper-V では、NetBackup のインスタントリカバリ機能はサポートさ れていません。
- Microsoft 社の制限事項により、NetBackup for Hyper-V は、複数の仮想マシン間 で共有される vhdx ファイルの VSS または WMI 方式のバックアップとリストアをサ ポートしません。
- SAN クライアント機能で Hyper-V のバックアップを実行するには、Hyper-V Server に SAN クライアントをインストールします。仮想マシンに SAN クライアントをインストー ルしないでください。SAN クライアントと Hyper-V について詳しくは、『NetBackup™ SAN クライアントおよびファイバートランスポートガイド』を参照してください。

メモ**:** Hyper-V の SAN クライアント機能は、(WMI ではなく) VSS バックアップ方式に 対してのみサポートされます。

- Microsoft 社の制限事項により、仮想マシンの仮想ディスクのファイルが圧縮されて いるボリュームまたはフォルダに存在する場合は、NetBackupは仮想マシンのスナッ プショットを作成するために WMI バックアップ方式を使用することはできません。ス ナップショットのジョブが、状態 156「スナップショットエラーが発生しました (Snapshot error encountered) 」で失敗します。 回避策として、仮想ディスクが存在するボリュームまたはフォルダから圧縮を取り除い て、バックアップを再実行します。
- NetBackup for Hyper-V はバックアップとリストアで Windows NTFS 暗号化と圧縮 をサポートしています。ただし、NetBackup の圧縮または暗号化オプション (NetBackup のポリシー属性にある) はサポートしていません。 UNIX または Linux のゲストオペレーティングシステムについて: NetBackup for Hyper-V は、NetBackup で設定されたかゲスト OS で設定されたかにかかわらず、 いかなる種類の圧縮または暗号化もサポートしていません。

メモ**:** 圧縮された Windows NTFS ファイルは圧縮ファイルとしてバックアップおよび リストアされます。

■ ポリシーが手動選択からインテリジェントポリシーに変更された場合 (またはその逆の 場合) は、VM のバックアップがすでに存在しても、その VM の次回のバックアップは 通常の完全バックアップになります。

次に例を示します。

- 新しい Hyper-V ポリシーで、VM の選択に、[クライアント (Clients)]タブの[手動 で選択 (Select manually)]オプションを使用します。ポリシーの最初のバックアッ プが実行されます。
- ポリシーで、インテリジェントポリシーの問い合わせを使用して同じVMを選択し、 2回目のVMのバックアップが実行されます。手動選択から問い合わせベースの 選択に切り替えられたため、この 2回目のバックアップは通常の完全バックアップ です。[Block Level Incremental バックアップを有効にする (Enable block-level incremental backup)] (BLIB) または BLIB とアクセラレータを使用するポリシー では、バックアップ処理は変更されたブロックだけに限られるものではないことに 注意してください。

2回目のバックアップの状態の詳細ログには、次のようなメッセージが含まれます。

Sep 29, 2016 11:16:53 AM - Info bpbrm (pid=13680) There is no complete backup image match with track journal, a regular full

backup will be performed.

ポリシーのVM選択が問い合わせベースから手動選択に切り替えられた場合は、 同じバックアップ動作が発生し、2 回目のバックアップは通常の完全バックアップ になります。

■ 「Block Level Incremental バックアップを有効にする (Enable block-level incremental backup)]オプションを (アクセラレータの有無にかかわらず) 指定した WMI バックアッ プ方式では、VM に同じディスク UUID を持つ複数の仮想ディスクがある場合に、 NetBackup はそれらのディスクの完全バックアップを実行します。増分バックアップ は実行しません。一意のID を持つディスクは、想定どおりに増分バックアップが行わ れます。アクティビティモニターでは、ジョブの詳細に次のようなメッセージが含まれま す。

The virtual machine (Name: testVM, GUID: 98321741-A936-4128-8AB0-07099B23E25C) uses multiple disks with the same disk Id.

Disk Id: 7198C033-AB5D-4585-905D-0DA68D26F9C5 Disk path: E:¥VMs¥testVM¥testVM1.vhdx Disk Id: 7198C033-AB5D-4585-905D-0DA68D26F9C5 Disk path: E:¥VMs¥testVM¥testVM2.vhdx You may lose optimization during the backups for the above listed disks.

> これらの仮想ディスクの増分バックアップを実行するには、各ディスクに一意の ID を 割り当てます。たとえば、次のように testVM1 のディスク ID をリセットするために Set-VHD PowerShell コマンドレットを使用できます。

```
Set-VHD -Path E:¥VMs¥testVM¥testVM1.vhdx –ResetDiskIdentifier
```
差分ディスクの場合は、ディスクチェーンを再作成するために追加のコマンドを実行 する必要があります。Set-VHD コマンドレットについて詳しくは、次の Microsoft TechNet の記事を参照してください。 <https://technet.microsoft.com/ja-jp/library/hh848561.aspx>

- アクセラレータに関する追加の注意事項があります。 p.141 の「Accelerator [仮想マシンの注意および要件」](#page-140-0)を参照してください。
- Microsoft 社の制限事項により、NetBackup for Hyper-V は、暗号化された vhd ま たは vhdx ファイルのバックアップをサポートしません。
- この制限事項は、Microsoft 社の制限事項によるものです。この注記事項は VSS バックアップ方式のみに適用されます。FAT または FAT32 ファイルシステムを使用 する仮想マシンの場合、NetBackup では Hyper-V のオフラインバックアップのみが サポートされます。

p.179 の 「VSS 用の Hyper-V [のオンラインおよびオフラインバックアップについて」](#page-178-1) を参照してください。

- WMI バックアップ方式 (Hyper-V Server 2016 以降向け) では、オンラインとオフラ インのバックアップを採用していません。 p.110 の 「WMI バックアップ方式: [リストアの前後における仮想マシンの状態」](#page-109-0) を参照 してください。
- VSS バックアップ方式の場合: バックアップの開始時に仮想マシンが一時停止状態 だった場合、バックアップが完了すると、仮想マシンは保存済み状態になります。
- WMI バックアップ方式では、新しい Hyper-V ポリシーオプションの「一貫性レベル (Consistency level)](ポリシーの[詳細 (Advanced)]の[Hyper-V]タブ) がサポート されます。利用可能な設定は、[アプリケーションの整合性、次にクラッシュ整合 (Application Consistent Then Crash Consistent)]、[アプリケーションの整合性 (ア プリケーションの整合性)]、[クラッシュ整合 (Crash Consistent)]です。

WMI バックアップ方式では、次の点に注意してください。

- バックアップ中に仮想マシンが一時停止の状態で、「一貫性レベル(Consistency level)]が[アプリケーションの整合性 (Application Consistent)]に設定されてい る場合、スナップショットの作成中にバックアップは失敗します。[一貫性のレベル (Consistency level)]が[アプリケーションの整合性、次にクラッシュ整合 (Application Consistent Then Crash Consistent)]または[クラッシュ整合 (Crash Consistent)]に設定される場合、バックアップは成功します。リストア後に仮想マ シンはオフの状態になります。
- バックアップ中に仮想マシンが保存済みの状態で、「一貫性レベル(Consistencv level)]が[アプリケーションの整合性 (Application Consistent)]に設定されてい る場合、スナップショットの作成中にバックアップは失敗します。[一貫性のレベル (Consistency level)]が[アプリケーションの整合性、次にクラッシュ整合 (Application Consistent Then Crash Consistent)]または[クラッシュ整合 (Crash

Consistent)]に設定される場合、バックアップは成功します。リストア後に仮想マ シンは保存済みの状態になります。

p.50 の [「一貫性のレベルのパラメータ](#page-49-0) (WMI)」 を参照してください。

- NetBackup for Hyper-V では、仮想マシンの表示名に一定の文字制限があります。 p.21 の 「Hyper-V [仮想マシンの表示名に対する](#page-20-0) NetBackup の文字制限」 を参照 してください。
- NetBackup for Hyper-V はファイバートランスポートデータ転送方式によるリストアを サポートしません。
- Hyper-V 仮想マシンのリストアについて詳しくは、以下を参照してください。 p.110 の [「個々のファイルのリストアに関する注意事項」](#page-109-1) を参照してください。 p.113 の [「仮想マシン全体のリストアに関する注意事項」](#page-112-0) を参照してください。
- <span id="page-20-0"></span>■ NetBackup for Hyper-V のサポートについて詳しくは、次のドキュメントを参照してく ださい。
	- NetBackup ソフトウェア互換性リスト: NetBackup [マスター互換性リスト](www.veritas.com/docs/TECH59978)
	- 仮想環境での NetBackup のサポート: <http://www.veritas.com/docs/000006177>

# **Hyper-V** 仮想マシンの表示名に対する **NetBackup** の 文字制限

Hyper-V仮想マシンがNetBackupポリシーに含まれている場合、特定の文字は仮想マ シンの表示名で許可されません。

表示名に不正な文字が含まれる場合にはバックアップが失敗することがあります。 NetBackup では、次の文字が仮想マシンの表示名で許可されます。

- 大文字と小文字の ASCII 文字 (A-Z、a-z)
- 数字 (0-9)
- 下線文字()
- プラス記号(+)
- 左右のカッコ()
- 空白
- ハイフン(-)。ただし、表示名の最初にはハイフンを使用できません。
- ピリオド (.)。次の制限事項に注意してください。

### 第2章 注意事項および前提条件 | 22 [**VM** バックアップからのファイルリカバリを有効にする **(Enable file recovery from VM backup)**]オプションを使用する場 合の **vhd** または **vhdx** 名と **VM** パスの **NetBackup** 文字制限

表示名の最後にはピリオドを使用できません。たとえば、vm1. の表示名は使用でき ません。

メモ**:** 他の文字は許可されません。

仮想マシンを自動的に選択するポリシーの場合: 仮想マシンをリストに表示する場合に は、表示名の空白は問い合わせのテストの結果で「%20」に変換されます。

VM 名に対するその他の文字制限は、次の場所で入手できる『NetBackup クラウド管理 者ガイド』で確認できます。

<span id="page-21-0"></span><http://www.veritas.com/docs/000003214>

# [**VM** バックアップからのファイルリカバリを有効にする **(Enable file recovery from VM backup)**]オプション を使用する場合の **vhd** または **vhdx** 名と **VM** パスの **NetBackup** 文字制限

[VM バックアップからのファイルリカバリを有効にする (Enable file recovery from VM backup)]オプションを含む Hyper-V ポリシーの場合は、vhd 名や vhdx 名あるいは VM パスのすべての位置に非 ASCII 文字を使うことはできません。非 ASCII 文字には、たと えば日本語や漢字(マルチバイト)があります。仮想ディスク名または VM パスに非 ASCII 文字が含まれていると、バックアップジョブは完了しますが、VM のファイルを個別にバッ クアップからリストアすることはできません。

<span id="page-21-1"></span>代わりに、VM 全体をリストアできます。

### **Linux** 仮想マシンに関する注意事項

次の注意事項は Linux ゲストオペレーティングシステムの仮想マシンに適用されます。

■ VSS または WMI のスナップショット方式を使用して Linux VM でファイルシステムを 静止するには、適切な統合サービスを VM にインストールする必要があります。利用 可能な統合サービスのリストについては、[『仮想環境における](https://www.veritas.com/content/support/en_US/doc/NB_70_80_VE) NetBackup 7.7.x と 8.x [のサポート』](https://www.veritas.com/content/support/en_US/doc/NB_70_80_VE)を参照してください。 ファイルシステムの静止の説明については、『NetBackup Snapshot Client 管理者

ガイド UNIX、Windows および Linux』を参照してください。

■ マウントされていない LVM2 ボリュームは /dev で始まる必要があります。 マウントされていない LVM2 ボリュームのパスが /dev で始まっていない場合、仮想 マシンのバックアップは失敗します。注: ボリュームのパスは LVM ボリューム構成ファ イルの dirパラメータで設定されます。この構成ファイルの例は/etc/lvm/lvm.conf などです。

■ Linux ファイルまたはディレクトリの場合、NetBackup for Hyper-V には Linux 物理 ホストの NetBackup と同じパス名制限があります。パス名の長さが 1023 文字を超え るファイルまたはディレクトリは、個別にバックアップまたはリストアすることはできませ ん。このようなファイルは仮想マシン全体のバックアップから仮想マシン全体をリストア するときにリストアできます。

NetBackup がバックアップしないファイルについて詳しくは、『NetBackup 管理者ガ イド Vol. 1 UNIX および Linux』のバックアップからのファイルの除外に関するトピック を参照してください。

- NetBackup ポリシーの「VM バックアップからのファイルリカバリを有効にする (Enable file recovery from VM backup)]オプションは、次のように設定されている Linux ゲ スト OS 内のディスクではサポートされません。
	- ディスクが LVM (Linux Logical Volume Manager) を介して論理ボリュームに分 割されます。
	- LVM ボリュームがシンプロビジョニングで作成されました。
- Hyper-V 仮想マシンのリストアについて詳しくは、以下を参照してください。 p.110 の [「個々のファイルのリストアに関する注意事項」](#page-109-1) を参照してください。 p.113 の [「仮想マシン全体のリストアに関する注意事項」](#page-112-0) を参照してください。

# <span id="page-23-0"></span>Hyper-V による NetBackup 通信の設定

この章では以下の項目について説明しています。

<span id="page-23-1"></span>■ NetBackup Legacy Network Service ログオン (vnetd.exe) [のドメインユーザーアカ](#page-23-1) [ウントへの変更](#page-23-1)

**3**

■ Hyper-V [リソースの使用に関するグローバル制限の設定](#page-25-0)

# **NetBackup Legacy Network Service** ログオン **(vnetd.exe)** のドメインユーザーアカウントへの変更

Hyper-V フェールオーバークラスタのすべてノードで VM を検索するように NetBackup Hyper-V インテリジェントポリシーを設定できます。

重要! ポリシーでクラスタノードを検索することを許可するには、NetBackup Legacy Network Service のログオンをドメインユーザーアカウントに設定する必要があります。ロ グオンはデフォルト (ローカルシステムアカウント) のままにしないでください。ログオンを 変更しないと、ポリシーは、クラスタの他のノードでは VM を検索しなくなります。

メモ**:**VM はクラスタノード間を自動的に移行できるので、クラスタ全体を検索するようにポ リシーを許可しておくことが重要です。VM が現在対応しているノードが、その VM の前 回のバックアップ以降、変更されている可能性があります。

フェールオーバークラスタを検出するために必要な権限を確認する方法

Failover Cluster Manager ユーザーとして Failover Cluster Manager を実行しま す。

- Failover Cluster Manager ホストで、[スタート (Start)]をクリックし、[管理ツー ル (Administrative Tools)]をクリックして、[Failover Cluster Manager]を右ク リックします。
- 「別のユーザーとして実行 (Run as different user)]をクリックし、Failover Cluster Manager のユーザー名とパスワードを指定します。

### **NetBackup Legacy Network Service (vnetd.exe)** ログオンをドメインユーザーアカ ウントに変更するには

- **1** ログオンアカウントが、ドメインの管理者グループまたは Hyper-V ノード上の管理者 グループに属することを確認します。この手順では、管理者権限が必要です。
- **2** ポリシーが検索対象とする Hyper-V Server ノード上で、[サービス (Services)]を 開きます (services.msc を実行します)。
- **3** NetBackup Legacy Network Service をダブルクリックします。このサービスは vnetd.exe です。

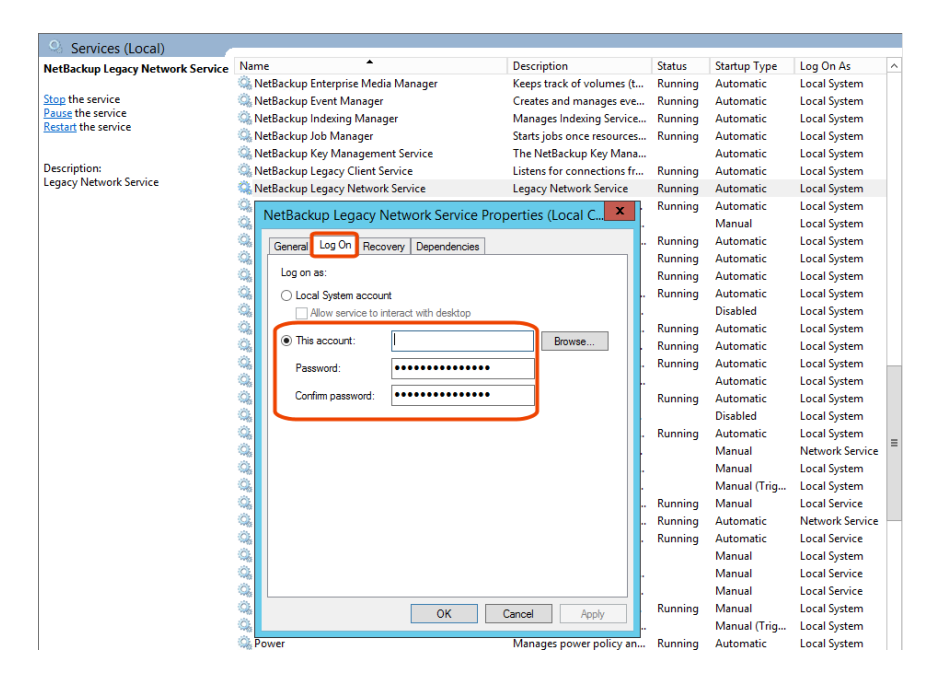

- **4** [ログオン (Log On)]タブをクリックし、[アカウント (This account)]をクリックします。
- **5** ドメインユーザーアカウントのユーザー名とパスワードを入力します。

[アカウント(This account)]に対し、ユーザー名を domain¥username 形式で入力 します。

**6** [OK]をクリックします。

- **7** NetBackup Legacy Network Service を再起動します。
- <span id="page-25-0"></span>**8** ポリシーの検索対象とする各クラスタノードに対して、次の手順を繰り返します。

# **Hyper-V** リソースの使用に関するグローバル制限の設 定

Hyper-Vリソース形式で実行できる同時バックアップの数を制御するために、NetBackup の[リソース制限 (Resource Limit)]ダイアログボックスを使うことができます。これらの設 定は、マスターサーバーのすべての NetBackup ポリシーに適用されます。

たとえば、Hyper-V Server の負荷を避けるために、サーバーごとに並列スナップショット 数の制限を設定できます。

メモ**:** [リソース制限 (Resource Limit)]画面は仮想マシンの自動選択 (問い合わせビル ダー)を使用するポリシーにのみ適用されます。仮想マシンが「仮想マシンの参照(Browse for Virtual Machines)]画面で手動で選択されている場合、[リソース制限 (Resource Limit)]の設定は影響しません。

メモ**:** ポリシーごとの同時ジョブの数を制限するには、ポリシーの[属性 (Attributes)]タブ にある[ポリシーごとにジョブ数を制限する (Limit jobs per policy)]設定を使います。この オプションの効果はポリシーが仮想マシンを選択する方法によって決まります。

p.42 の 「[属性 (Attributes)[\]タブでポリシーごとのジョブ数を制限する](#page-41-0) (Hyper-V)」 を参 照してください。

<span id="page-26-0"></span>

| リソース形式                                                                 | バック<br>アップ<br>方式 | リソースの制限                                                                                                    |
|------------------------------------------------------------------------|------------------|----------------------------------------------------------------------------------------------------|
| 1 サーバーあたり<br>の実行中のスナッ<br>プショット数<br>(Active<br>Snapshots Per<br>Server) | <b>VSS</b>       | Hyper-V Server あたりの実行中のバックアップジョブの最大数を制御します。 スタンドアロンの<br>Hyper-V Server と、クラスタ内のすべての Hyper-V Server に適用されます。<br>このリソース形式の通常設定は2です。<br>次の例を参照してください。<br>例 1:<br>Hyper-V インテリジェントポリシーは、1台の Hyper-V Server 上に 32 台の仮想マシンを<br>検出します。<br>1 サーバーあたりの実行中のスナップショット数 (Active Snapshots Per Server): 12。<br>NetBackup アクティビティモニターには、32個のスナップショットジョブが表示されます。 12個<br>のスナップショットジョブとそのバックアップジョブはアクティブです。20個のスナップショットジョ<br>ブはキューに投入されます。実行中のバックアップジョブが完了すると、キューに投入されたス<br>ナップショットジョブが実行中になります。 |
|                                                                        |                  | 例 2:<br>クラスタには 2 つのノード (Node1 と Node2) があり、各ノードに 32 台の仮想マシンがあり<br>ます。<br>Hyper-V インテリジェントポリシーは、クラスタ内に 64 台の仮想マシンを検出します。<br>1サーバーあたりの実行中のスナップショット数 (Active Snapshots Per Server): 12。<br>NetBackupアクティビティモニターには、64個のスナップショットジョブが表示されます。Node1<br>上の仮想マシンに対し 12 個のスナップショットジョブが実行中で、Node2 上の仮想マシンに<br>対し 12 個のスナップショットジョブが実行中です。 40 個のスナップショットジョブがキューに投<br>入されます。実行中のバックアップジョブが完了すると、キューに投入されたスナップショットジョ<br>ブが実行中になります。                                                            |

表 **3-1** Hyper-V のリソース形式と制限

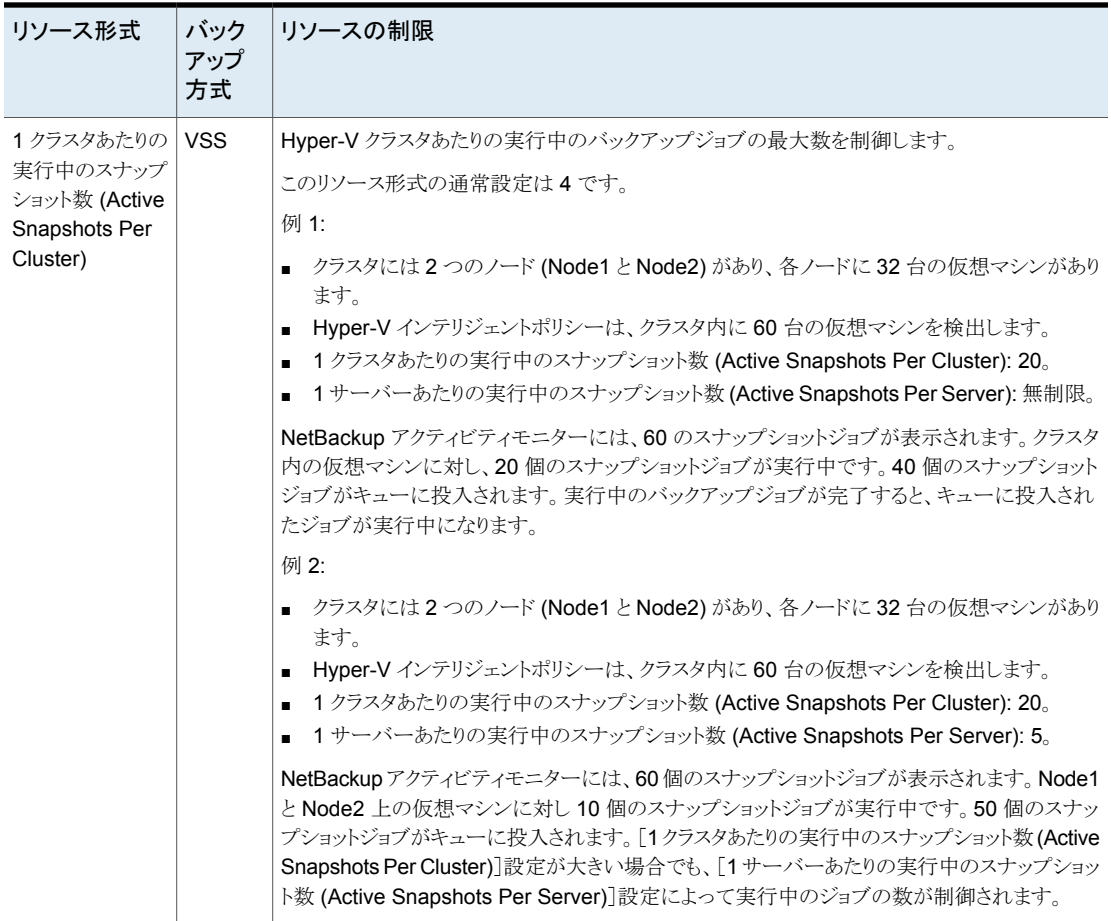

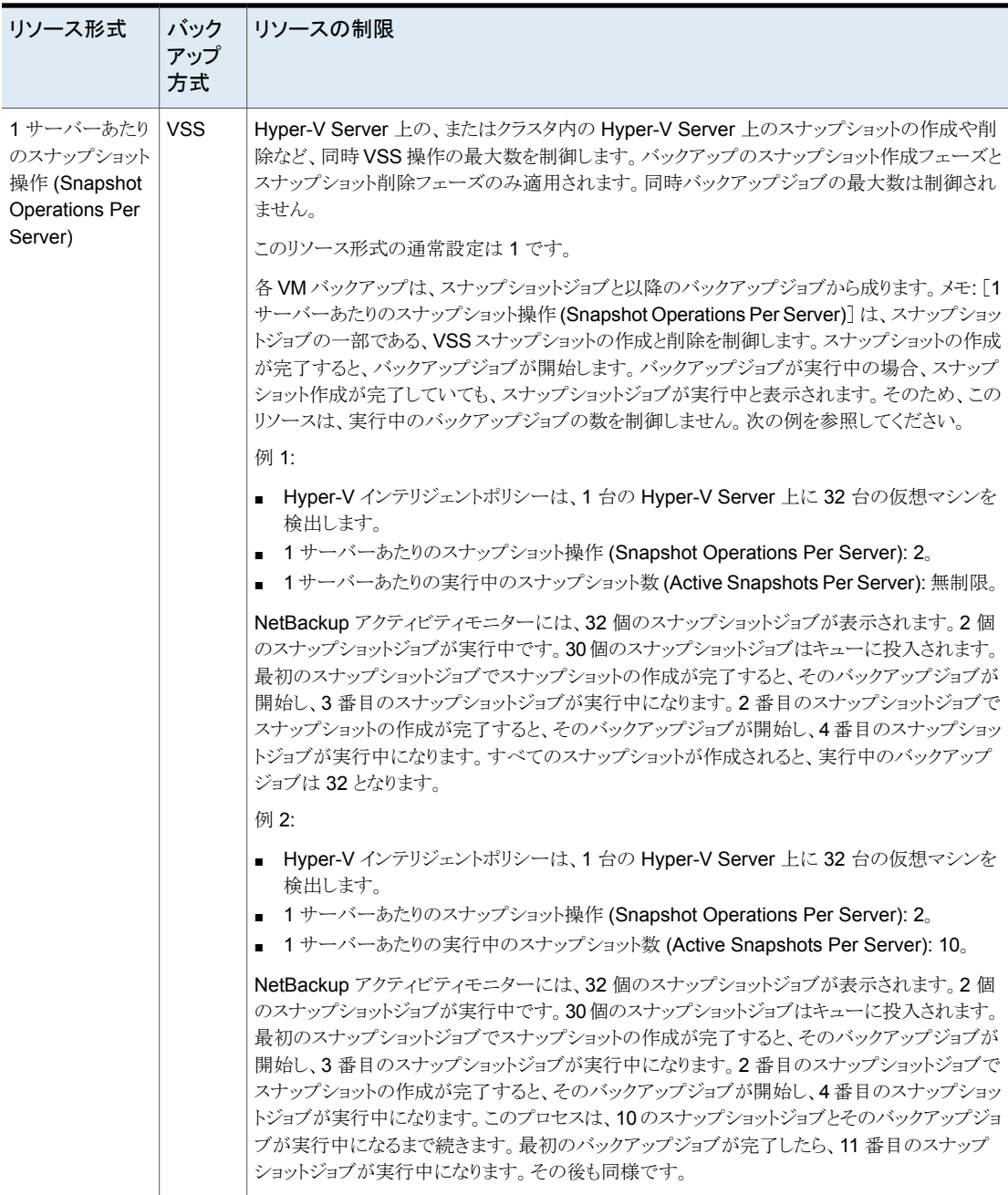

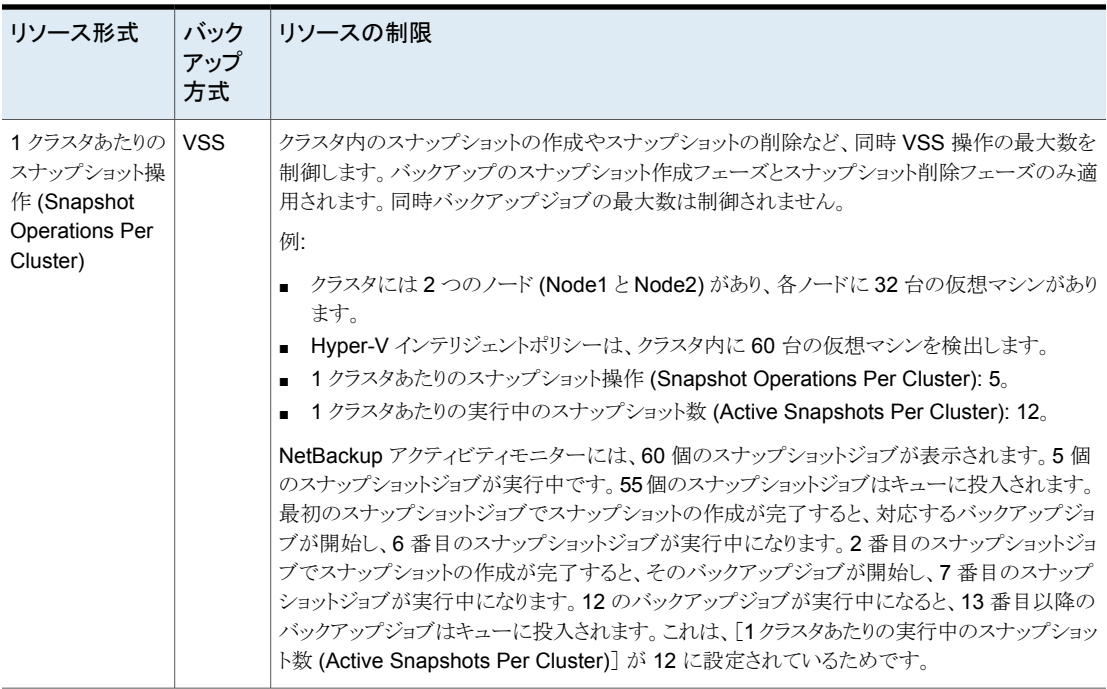

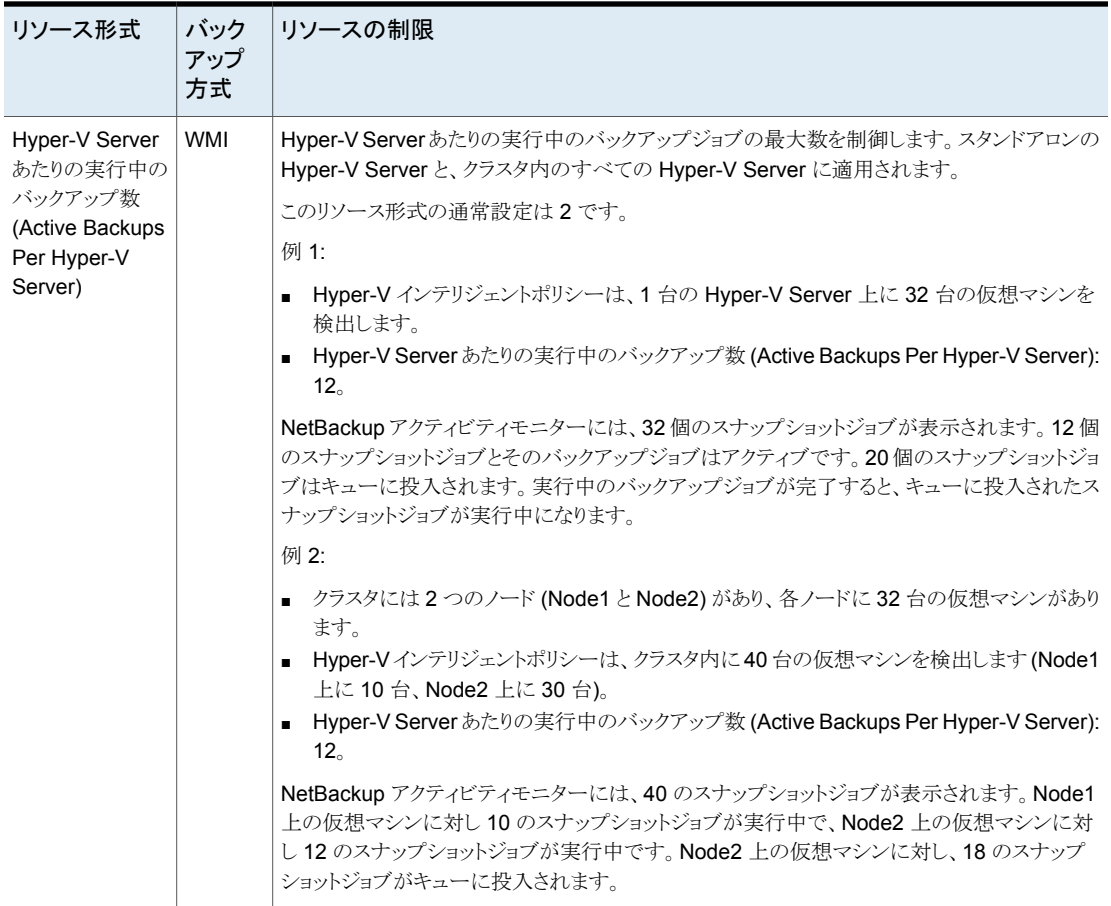

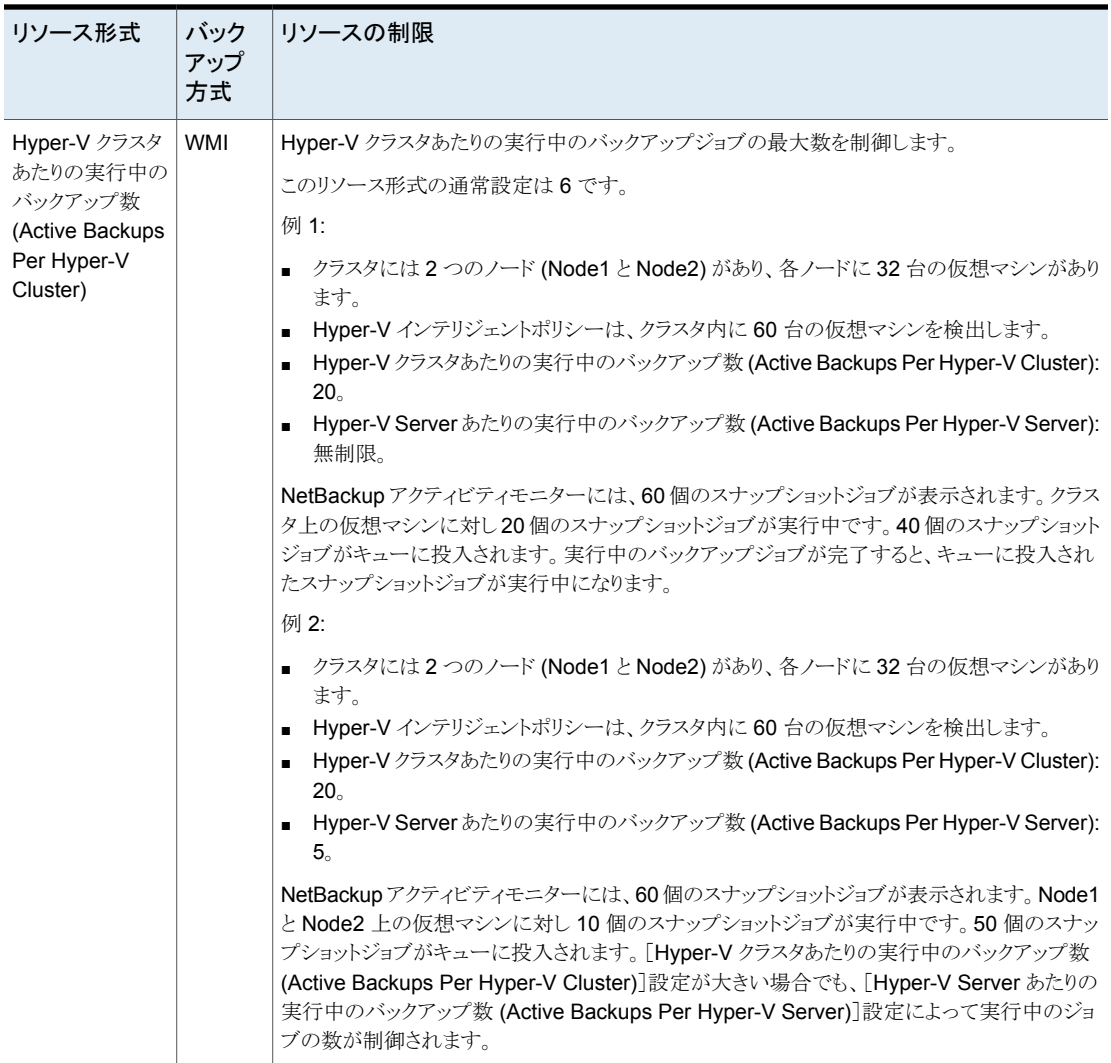

### **Hyper-V** リソースの使用に関する制限を設定するには

- **1** NetBackup 管理コンソールで [ホストプロパティ (Host Properties)]、[マスターサー バー (Master Servers)]の順にクリックし、NetBackup マスターサーバーをダブル クリックします。
- **2** [プロパティ (Properties)]で[リソース制限 (Resource Limit)]をクリックします。
- **3** [Hyper-V]をクリックします。
- **4** [リソース制限 (Resource Limit)]列をクリックして、リソースの制限を変更します。こ れらの設定は、マスターサーバーのすべてのポリシーに適用されます。

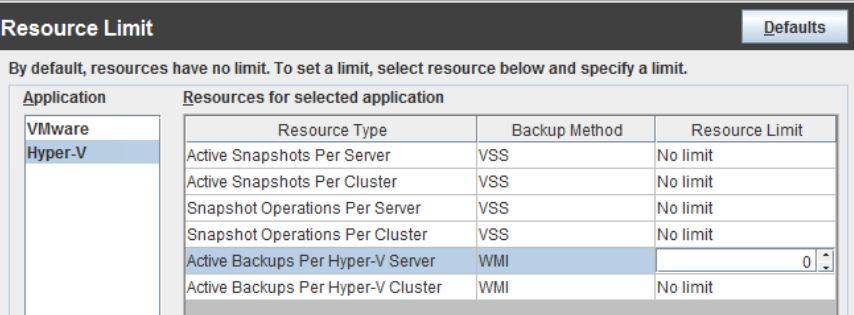

各リソース形式のデフォルトは 0、つまり制限なしです。

表 [3-1](#page-26-0) に制限を示します。

# <span id="page-33-0"></span>Hyper-V 用 NetBackup ポ リシーの設定

この章では以下の項目について説明しています。

- [ポリシーの構成ウィザードからの](#page-33-1) Hyper-V ポリシーの作成
- NetBackup [のポリシーユーティリティからの](#page-34-0) Hyper-V ポリシーの作成
- [属性 (Attributes)[\]タブでポリシーごとのジョブ数を制限する](#page-41-0) (Hyper-V)
- VM[がポリシーで手動で選択される場合は、仮想マシンのホスト名と表示名が一意で](#page-42-0) [ある必要があります。](#page-42-0)

**4**

- [Hyper-V[\]タブのバックアップオプション](#page-42-1)
- Hyper-V [高度な属性](#page-46-0)
- Hyper-V [仮想マシンの参照](#page-52-2)
- <span id="page-33-1"></span>■ [代替クライアントによる仮想マシンのバックアップの前提条件](#page-53-1) (VSS)
- [代替クライアントによる仮想マシンのバックアップの構成](#page-54-0)
- 仮想マシン内の NetBackup [クライアントの要件](#page-56-0)

# ポリシーの構成ウィザードからの **Hyper-V** ポリシーの 作成

次の手順では、[ポリシーの構成ウィザード (Policy Configuration Wizard)]を使って Hyper-V バックアップポリシーを作成する方法を説明します。

メモ**:** [ポリシーの構成ウィザード (Policy Configuration Wizard)]は、WMI バックアップ 方式をサポートしません。WMI を使用してポリシーを作成するには、NetBackup ポリシー ユーティリティを使用します。

ポリシーの構成ウィザードを使用してバックアップポリシーを作成する方法

- **1** NetBackup 管理コンソール (NetBackup マスターサーバー上) で、マスターサー バーの名前をクリックします。
- **2** ポリシーの作成ウィザードをクリックします。
- **3** [VMware と Hyper-V (VMware and Hyper-V)]をクリックします。
- **4** [次へ (Next)]をクリックします。
- **5** ポリシーの名前を入力します。
- **6** [Hyper-V]を仮想マシンタイプとしてクリックし、Hyper-V Server の名前を入力しま す。
- <span id="page-34-0"></span>**7** ウィザードの残りのパネルに従って操作します。

ウィザードによって、選択に応じたポリシーが作成されます。バックアップは、ウィザー ドの[間隔および保持期間(Frequency and Retention)]と[スケジュール(schedule)] パネルで行う選択に従って実行されます。

## **NetBackup** のポリシーユーティリティからの **Hyper-V** ポリシーの作成

ポリシーを構成する前に、Hyper-V Server がオンラインになっていることを確認します。 NetBackup は、Hyper-V Server と通信できる必要があります。

次の手順を使用して、手動で選択する Hyper-V 仮想マシンをバックアップするポリシー を作成します。

仮想マシンを自動的に選択するポリシーを作成するには:

p.67 の [「仮想マシンの自動選択の](#page-66-0) Hyper-V ポリシーの作成」 を参照してください。

仮想マシンを手動で選択して、**Hyper-V** ポリシーを作成するには

- **1** NetBackup 管理コンソールで[ポリシー (Policies)]をクリックし、[処理 (Actions)]、 [新規 (New)]、[新しいポリシー (New Policy)]の順に選択します。
- **2** ポリシー形式として Hyper-V を選択します。
- **3** ポリシーストレージユニットまたはストレージユニットグループ (または[任意 (Any Available)]) を選択します。

**4** ほとんどの場合は、[クライアント側の重複排除を無効化する (Disable client-side deduplication)]オプションをデフォルト (チェックマークなし) にしておいてかまいま せん。

[クライアント側の重複排除を無効化する (Disable client-side deduplication)]オプ ションについて詳しくは、『NetBackup 管理者ガイド Vol. I』を参照してください。

**5** [スケジュール (Schedules)]タブを使用してスケジュールを定義します。

[スケジュールの属性 (Schedules Attributes)]タブで、[完全バックアップ (Full backup)]、[差分増分バックアップ (Differential Incremental Backup)]、または[累 積増分バックアップ (Cumulative Incremental Backup)]を選択できます。

[Hyper-V]タブの VSS バックアップ方式の場合、増分バックアップでは[VM バック アップからのファイルリカバリを有効にする (Enable file recovery from VM backup)] オプションを選択する必要があります。

**6** [Hyper-V]タブを使用して、Hyper-V オプションを設定します。

次のバックアップ方式を利用できます。

- Hyper-V ホスト 2008 SP2 以降 (VSS)(Hyper-V Host 2008 SP2 or later (VSS)) Windows Server 2012 を実行している Hyper-V ホストの場合に利用できます。 この方式はブロックレベルの増分バックアップまたはアクセラレータをサポートし ません。
- Hyper-V ホスト 2016 以降 (WMI)(Hyper-V Host 2016 or later (WMI)) この方式を使用すると、Windows Server 2016 以降を実行する Hyper-V ホス トの Hyper-V バックアップ機能が高速になります。 仮想マシンは、5 より新しい VM 構成バージョンである必要があります。

メモ**:** この WMI 方式は Windows Server 2016 以降で推奨され、ブロックレベ ルの増分バックアップおよびアクセラレータで必要です。

このダイアログボックスのオプションに関する詳細情報が利用可能です。

p.43の「[Hyper-V[\]タブのバックアップオプション」](#page-42-1)を参照してください。

p.47 の「Hyper-V - [高度な属性」](#page-46-0) を参照してください。

利用可能なオプションは、選択されているバックアップ方式によって決まります。次 に例を示します。

Hyper-V ホスト 2008 SP2 以降 (VSS)(Hyper-V Host 2008 SP2 or later (VSS)):
#### 第 4 章 Hyper-V 用 NetBackup ポリシーの設定 | 37 **NetBackup** のポリシーユーティリティからの **Hyper-V** ポリシーの作成

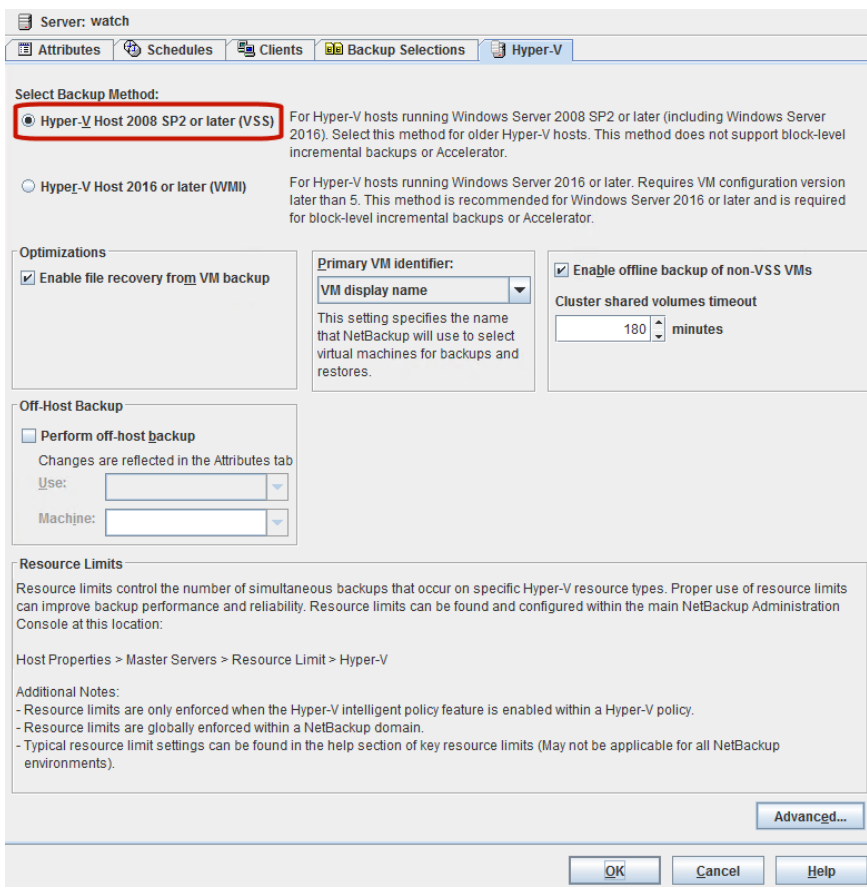

Hyper-V ホスト 2016 以降 (WMI)(Hyper-V Host 2016 or later (WMI)):

#### 第 4 章 Hyper-V 用 NetBackup ポリシーの設定 | 38 **NetBackup** のポリシーユーティリティからの **Hyper-V** ポリシーの作成

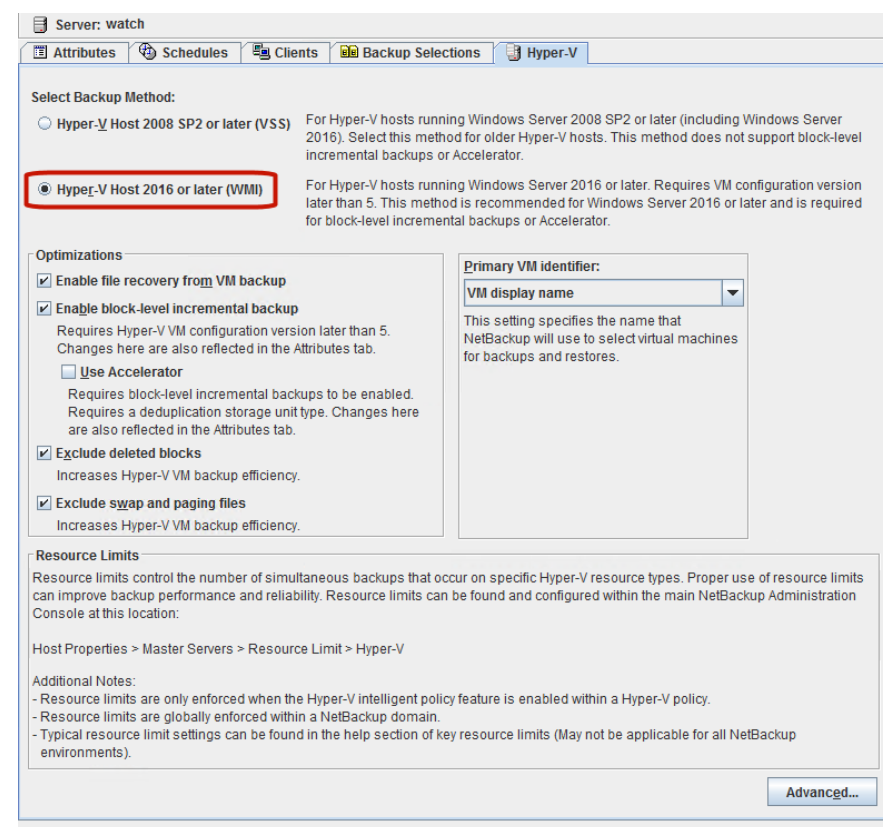

 $\overline{\mathsf{OK}}$  $Cancel$   $\underline{He}$ lp

**7** [クライアント (Clients)]タブをクリックします。

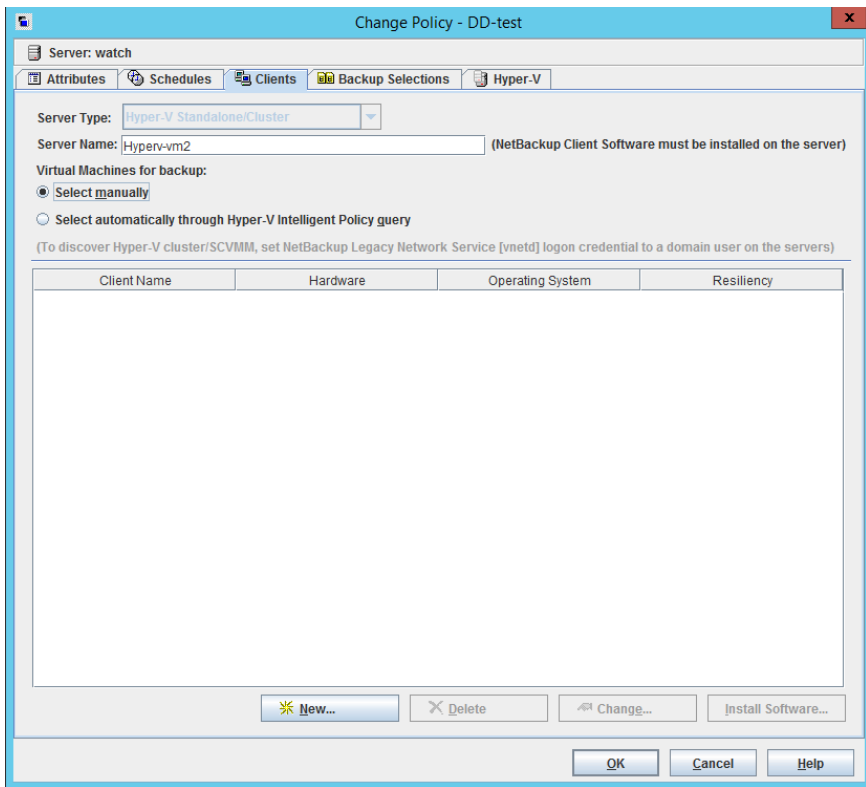

SCVMM サーバー。

**8** [クライアント (Clients)]タブで、[サーバー形式 (Server Type)]を選択します。

このオプションでは、NetBackup でバックアップする VM を検索する環境の種類を 指定します。

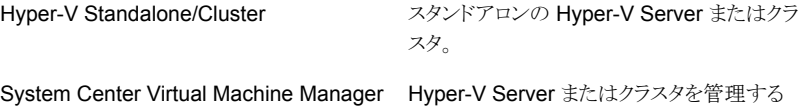

この手順では、Hyper-V Standalone/Cluster オプションのみを使用します。System Center Virtual Machine Manager オプションについては、次を参照してください。

p.97 の 「SCVMM [環境での仮想マシンのバックアップについて」](#page-96-0) を参照してくださ い。

p.67の[「仮想マシンの自動選択の](#page-66-0) Hyper-V ポリシーの作成」を参照してください。

**9** [クライアント (Clients)]タブの[サーバー名 (Server Name)]で、Hyper-V のサー バーまたはクラスタの名前を入力します。このホストは仮想マシンのバックアップを実 行する NetBackup クライアントを備えている必要があります。

重要: IPv6 アドレスは[サーバー名 (Server Name)]ではサポートされません。代わ りに完全修飾ドメイン名 (FQDN) またはホスト名を使用してください。

- **10** [クライアント (Clients)]タブで、バックアップする仮想マシンを選択します。
	- バックアップを作成する仮想マシンを手動で選択するには、「手動で選択(Select manually)]、[新規... (New...)]の順にクリックします。
	- 仮想マシンを自動的に選択するルールを設定するには、[Hyper-Vインテリジェ ントポリシーの問い合わせを通じて自動的に選択 (Select automatically through Hyper-V Intelligent Policy query)]オプションをクリックします。SCVMM サー バーが管理する VM の場合には、このオプションは必須です。 仮想マシンの自動選択については、別のトピックで説明しています。 p.59 の 「Hyper-V インテリジェントポリシー ([バックアップのための仮想マシンの](#page-58-0) 自動選択)[について」](#page-58-0)を参照してください。 p.65 の 「Hyper-V [仮想マシンを選択するためのオプション」](#page-64-0) を参照してくださ い。 p.67 の [「仮想マシンの自動選択の](#page-66-0) Hyper-V ポリシーの作成」を参照してくだ さい。

p.97 の 「SCVMM [環境での仮想マシンのバックアップについて」](#page-96-0) を参照してく ださい。

**11** 仮想マシンを手動で選択する場合は、[仮想マシンの参照 (Browse for Virtual Machines)]ダイアログボックスで、次の操作をします。

- [VM 表示名の入力 (Enter the VM display name)]で、バックアップを作成す る仮想マシンの名前を入力します。
- あるいは、[仮想マシンの参照 (Browse for Virtual Machines)]をクリックして、 該当するチェックボックスでバックアップを作成する仮想マシンを選択します。

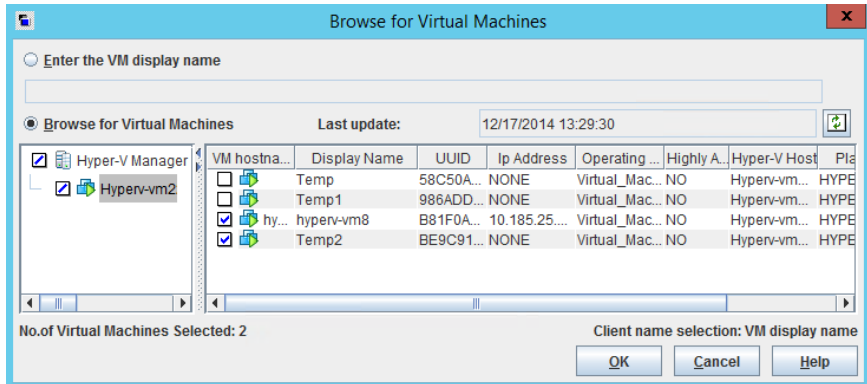

NetBackup が仮想マシンの IP アドレスを入手できない場合、IP アドレスは [NONE]と表示されます。

これらのフィールドに関する詳細情報を利用できます。

p.53 の「Hyper-V [仮想マシンの参照」](#page-52-0)を参照してください。

■ [OK]をクリックします。

選択した仮想マシンは[クライアント (Clients)]タブに表示されます。

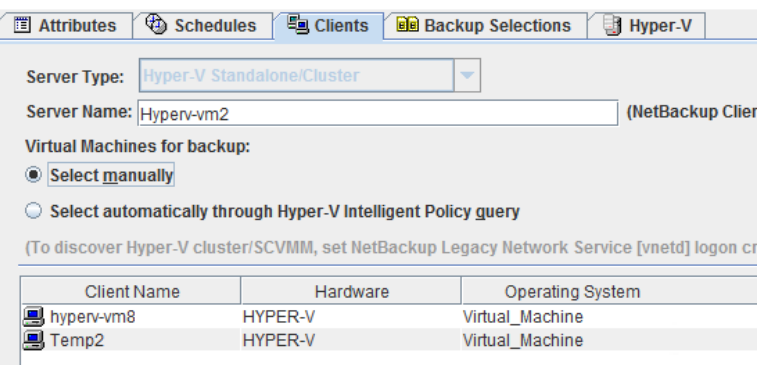

メモ**:** [バックアップ対象 (Backup Selections)]タブは ALL\_LOCAL\_DRIVES に 設定されます。ドライブは個別に指定できません。

**12** [OK]をクリックして、ポリシーを保存します。

検証プロセスでポリシーが確認され、エラーが報告されます。[キャンセル(Cancel)] をクリックすると、検証は実行されません。

# [属性 **(Attributes)**]タブでポリシーごとのジョブ数を制 限する **(Hyper-V)**

[ポリシーごとにジョブ数を制限する (Limit jobs per policy)]オプションは、ポリシーが仮 想マシンをどのように選択するかに応じて、次のように動作します。

#### 仮想マシンを自動的に選択するポリシーの場合**(**問い合わせビル ダー**)**

[ポリシーごとにジョブ数を制限する(Limit jobs per policy)]オプションは、ポリシーによっ て同時に動作する親 (検出) ジョブの数を制御します。このオプションはスナップショット ジョブの数および親ジョブが起動するバックアップ (bpbkar) ジョブの数を制限しません。 たとえば、このオプションが1に設定されており、100台の仮想マシンを検出するポリシー のバックアップを始めた場合、すべてのスナップショットジョブと 100台の仮想マシンのそ れぞれのバックアップジョブは同時に実行することが許可されます。[ポリシーごとにジョ ブ数を制限する (Limit jobs per policy)]に対し、最初の検出ジョブの件数だけがカウン トされます。ポリシーの第 2 バックアップを始める場合、その検出ジョブは最初のバック アップの子ジョブがすべて完了するまで開始できません。

#### 仮想マシンの手動選択を使用するポリシーの場合

[ポリシーごとにジョブ数を制限する (Limit jobs per policy)]は、ポリシーが同時にバック アップできる仮想マシンの数を制御します。検出ジョブが不要なので、各仮想マシンの バックアップはスナップショットジョブから始まります。[ポリシーごとにジョブ数を制限する (Limit jobs per policy)]の設定は、各スナップショットに対してカウントされます。このオプ ションが 1 に設定されている場合、ポリシーで指定されている次の仮想マシンのバック アップは、最初のスナップショットジョブおよびそのバックアップが完了するまで開始され ません。

p.26の「Hyper-V[リソースの使用に関するグローバル制限の設定」](#page-25-0)を参照してください。

### **VM** がポリシーで手動で選択される場合は、仮想マシン のホスト名と表示名が一意である必要があります。

Hyper-V Server は仮想マシンの一意の名前を必要としません。指定の Hyper-V Server 内で、2 つ以上の仮想マシンが同じホスト名または表示名を持つことができます。 同じ名前を持つ仮想マシンは、次のように設定されているポリシーで問題を生じる可能性 があります。

- プライマリサーバーのポリシーは、[クライアント(Clients)]タブの[手動で選択(Select manually)]オプションを使用して、バックアップする VM を選択します。
- [Hyper-V]タブの[プライマリ VM 識別子 (Primary VM identifier)]オプションは、ホ スト名または表示名で VM を識別します。

これらのポリシーは、選択した VM ではなく、同じ名前を持つ別の VM のバックアップを 作成する可能性があります。その場合は、選択した VM のバックアップは作成されませ ん。これらのポリシーが機能するためには、仮想マシンの表示名またはホスト名が一意で ある必要があります。

次のオプションを検討してください。

- 表示名またはホスト名でVMを識別する手動のポリシーの場合は、VM名を変更して 各 VM が一意のホスト名または表示名を持つようにします。
- その他の手段として、ポリシーの[プライマリ VM 識別子 (Primary VM identifier)]オ プションを設定して VM をホスト名や表示名ではなく VM GUID で識別するようにし ます。 p.45 の 「プライマリ VM [識別子オプション](#page-44-0) (Hyper-V)」 を参照してください。
- <span id="page-42-0"></span>■ 手動選択でのポリシーではなくHyper-Vインテリジェントポリシーを使用して、問い合 わせを通して VM を選択します。[プライマリ VM 識別子 (Primary VM identifier)]オ プションがホスト名または表示名に設定されている場合でも、NetBackupはそのGUID によって各 VM を識別します。

# [**Hyper-V**]タブのバックアップオプション

NetBackup 管理コンソールでは、Hyper-V をポリシー形式として選択すると Hyper-V タ ブが表示されます。

次のトピックでは、Hyper-V のバックアップオプションについて説明します。

### 最適化オプション (Hyper-V)

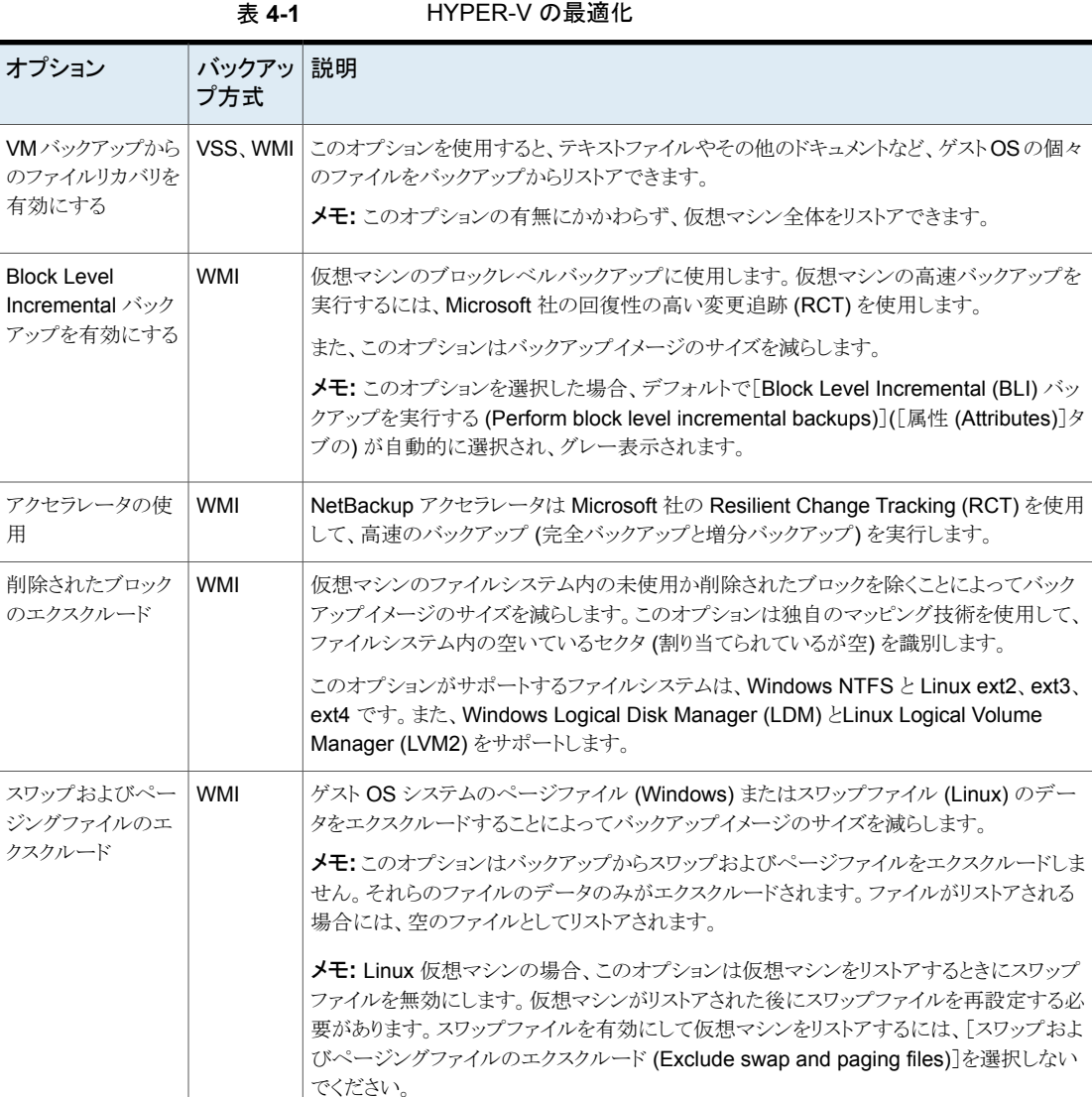

p.22 の 「[VM [バックアップからのファイルリカバリを有効にする](#page-21-0) (Enable file recovery from VM backup)[\]オプションを使用する場合の](#page-21-0) vhd または vhdx 名と VM パスの [NetBackup](#page-21-0) 文字制限」 を参照してください。

### プライマリ VM 識別子オプション (Hyper-V)

<span id="page-44-0"></span>この設定は、NetBackup がバックアップに仮想マシンを選択するときに仮想マシンを認 識する名前の形式を指定します。

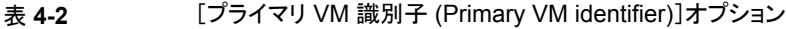

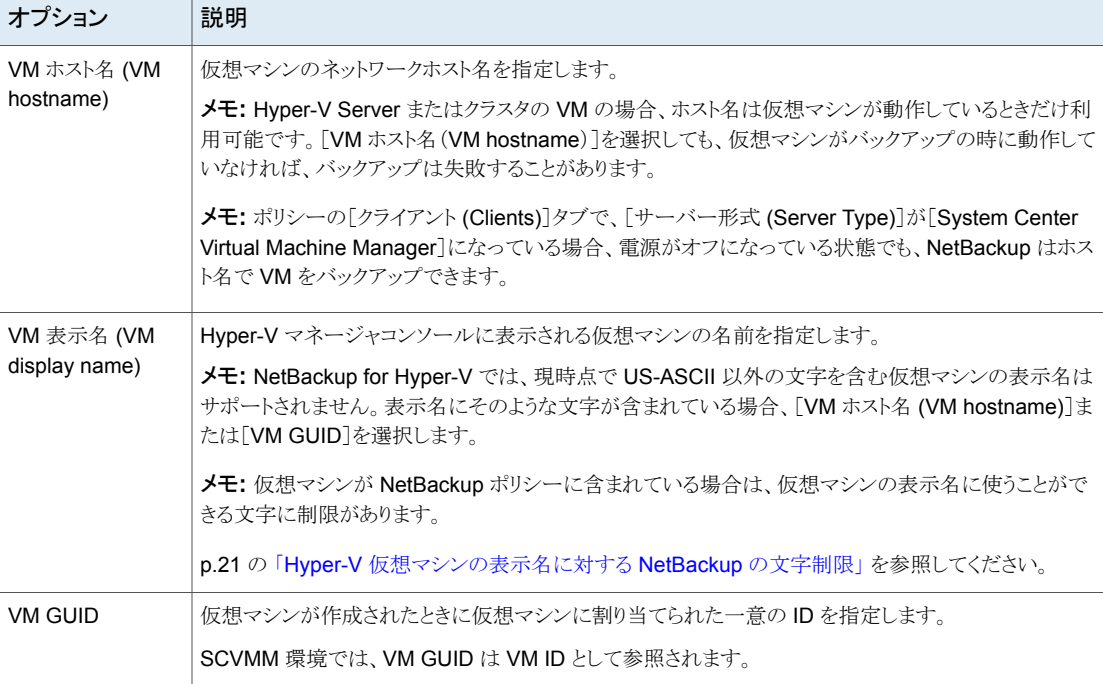

注意: ポリシーを作成し、次に [プライマリ VM 識別子 (Primary VM identifier)] を変更 する場合、[クライアント (Clients)] タブで行った仮想マシンの選択を削除する場合があ ります。そうでない場合、NetBackup はバックアップする仮想マシンを識別できなくなるこ とがあります。

たとえば、[プライマリ VM 識別子 (Primary VM identifier)] を VM ホスト名 から VM 表 示名 に変更し、仮想マシンの表示名がホスト名とは異なる場合、[クライアント (Clients)] タブのホスト名を使用できないため、仮想マシンはバックアップされないことに注意してく ださい。[クライアント (Clients)]タブのホスト名エントリを削除し、ネットワークを参照して、 表示名で仮想マシンを選択する必要があります。

メモ**:** 仮想マシンを作成する場合は、ホスト名と表示名の両方に同じ名前を使用すること を検討してください。[プライマリ VM 識別子 (Primary VM identifier)]が変更された場合 でも、[クライアント (Clients)]タブの既存のエントリはまだ機能します。

### 非 VSS VM のオフラインバックアップの有効化 (VSS を使用した Hyper-V)

VSS バックアップ方式の場合、このオプションは仮想マシンのオフラインバックアップの 実行を NetBackup に許可するかどうかを決定します。このオプションは、Linux など、 VSS をサポートしないゲストオペレーティングシステムのために意図されています。

メモ**:** オンラインバックアップとオフラインバックアップは Microsoft 社のバックアップ形式 であり、NetBackup では設定されません。

このオプションを有効にすると、NetBackup は仮想マシンのオフラインバックアップを実 行できます。

特定の状況で、仮想マシンがオンラインバックアップのために静止できない場合、仮想マ シンは[保存済み (Saved)]状態である必要があります。このため、バックアップはオフラ インで実行されます。仮想マシンへのユーザーアクセスはバックアップ中に割り込まれる ことがあります。バックアップの完了後、仮想マシンは元の状態に戻されます。

このオプションが無効の場合、NetBackupは仮想マシンのオフラインバックアップを実行 できません。オンラインバックアップのみ実行できます (仮想マシンへのユーザーアクセ スは割り込まれません)。オンラインバックアップを実行できない場合、バックアップジョブ は状態 156 で失敗します。

オンラインバックアップとオフラインバックアップについては、詳細情報を参照できます。

p.165 の [「スナップショットエラーの発生](#page-164-0) (状態コード 156)」 を参照してください。

p.179の「VSS用の Hyper-V [のオンラインおよびオフラインバックアップについて」](#page-178-0) を参 照してください。

p.104 の [「クラスタの仮想マシンのポリシーの作成」](#page-103-0) を参照してください。

#### クラスタ共有ボリュームタイムアウト (VSS を使用した Hyper-V)

デフォルトは 180 です(3 時間待機)。3 時間の待機は、単一の CSV に複数の仮想マ シンがある場合にお勧めします。

別のバックアップによって共有ボリュームが解放されるまで NetBackup を待機させない 場合は、この値を 0 に設定します。別のクラスタノードがこのバックアップに必要な共有ボ リュームを同時にバックアップする場合にはバックアップは状態コード 156で失敗します。

このタイムアウトパラメータの適切な値は次の要因によって決まります。

- 同じ CSV に存在する仮想マシンのバックアップジョブの平均時間。ジョブの期間は 仮想マシンのサイズと I/O の速度によって決まります。
- 同じ CSV 上の仮想マシンの数。

CSV を使う仮想マシンの NetBackup サポートについて、詳細情報を参照できます。

p.102 の 「Windows 2012 および 2016 [のフェールオーバークラスタ上の仮想マシンに](#page-101-0) [ついて」](#page-101-0) を参照してください。

<span id="page-46-1"></span>p.103 の 「CSV [のバックアップとリストアに関する注意」](#page-102-0) を参照してください。

### **Hyper-V -** 高度な属性

[Hyper-V]ポリシータブで[詳細 (Advanced)]をクリックすると、[Hyper-V - 高度な属性 (Hyper-V - Advanced Attributes)]ダイアログが表示されます。

[Hyper-V - 高度な属性 (Hyper-V - Advanced Attributes)]ダイアログを使用して、 Hyper-V バックアップに関する次のパラメータを設定できます。ほとんどの場合、最適な 設定はデフォルトです。

利用可能な設定は、選択したバックアップ方式 (VSS または WMI) によって異なります。

| 構成パラメータ                                          | バックアップ<br>方式 | 説明                                                                                  |
|--------------------------------------------------|--------------|-------------------------------------------------------------------------------------|
| プロバイダ形式 (Provider<br>Type)                       | VSS          | p.47 の 「[プロバイダ形式 (Provider Type)]構成パ<br>ラメータ (VSS) を参照してください。                       |
| スナップショット属性<br>(Snapshot Attribute)               | VSS          | p.48の「「スナップショット属性 (Snapshot Attribute)]<br>構成パラメータ (VSS)」を参照してください。                 |
| 仮想ディスクの選択<br>(Virtual disk selection)            | WMI          | p.49の「仮想ディスクの選択パラメータ (WMI)」を参<br>照してください。                                           |
| 既存のスナップショット処理<br>(Existing snapshot<br>handling) | <b>WMI</b>   | p.49 の     既存のスナップショット処理 (Existing<br>snapshot handling)]パラメータ (WMI)」を参照して<br>ください。 |
| 一貫性レベル<br>(Consistency level)                    | <b>WMI</b>   | p.50 の 「一貫性のレベルのパラメータ (WMI)」 を参<br>照してください。                                         |

表 **4-3** Hyper-V 詳細属性

### [プロバイダ形式 (Provider Type)]構成パラメータ (VSS)

<span id="page-46-0"></span>[プロバイダ形式 (Provider Type)]構成パラメータは、スナップショットを作成する VSS スナップショットプロバイダの形式を決定します。

利用可能なプロバイダをハードウェア、ソフトウェア、システムの順に選 択するよう試行されます。 自動 (Auto)

ブロックレベルのコピーオンライトスナップショットに Microsoft システム プロバイダを使用します。 システム (System)

[ハードウェア (Hardware)]形式とは違って、[システム (System)]プロ バイダは特定のハードウェアを必要としません。

ソフトウェア (Software) このリリースでは保証されません。

ハードウェア(Hardware) ディスクアレイのハードウェアプロバイダを使用します。ハードウェアプロ バイダは、ハードウェアストレージアダプタまたはコントローラと連携して、 ハードウェアレベルで VSS スナップショットを管理します。

> たとえば、EMC 社の CLARiiON アレイまたは HP 社の EVA アレイに 存在するデータをバックアップするのにそのアレイのスナップショットプ ロバイダを使用する場合は、[ハードウェア(Hardware)]を選択します。 アレイと選択したスナップショット属性によっては、そのアレイの特定の 事前構成が必要となることがあります。『NetBackup Snapshot Client 管理者ガイド UNIX、Windows および Linux』で、ディスクアレイ用のス ナップショット方式の構成に関する章を参照してください。

p.186の「Hyper-V[パススルーディスクのローカルスナップショットバックアップの構成」](#page-185-0)を 参照してください。

<span id="page-47-0"></span>p.187 の「Hyper-V [パススルーディスクの代替クライアントによるバックアップの構成」](#page-186-0)を 参照してください。

### [スナップショット属性 (Snapshot Attribute)]構成パラメータ (VSS)

[スナップショット属性 (Snapshot Attribute)]構成パラメータは、作成する VSS スナップ ショットの形式を決定します。

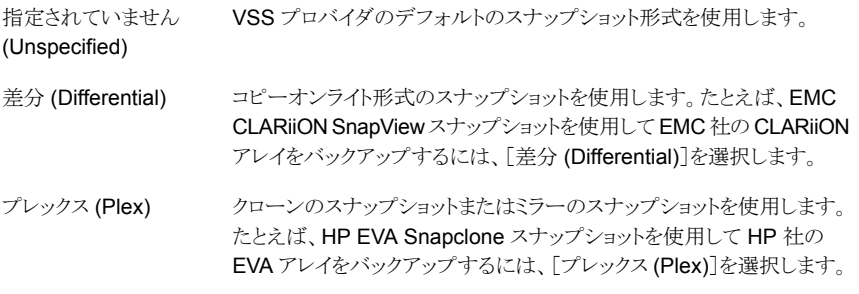

p.186の「Hyper-V[パススルーディスクのローカルスナップショットバックアップの構成」](#page-185-0)を 参照してください。

### 仮想ディスクの選択パラメータ (WMI)

<span id="page-48-0"></span>仮想マシンのどの種類のディスクをバックアップに含めるかを決定します。このパラメータ は、バックアップのサイズを減らすことができますが、使用には注意が必要です。次のオ プションは複数の仮想ディスクを備えている仮想マシン専用です。

- すべてのディスクのインクルード (Include all disks) このオプションはデフォルトです。仮想マシン用に構成されるすべての仮想ディスクを バックアップします。
- 「ブートディスクを除外 (Exclude boot disk)] 仮想マシンのブートディスク (たとえば C ドライブ) はバックアップに含まれません。他 のディスク (D など)はバックアップされます。ブートドライブ用の仮想マシンテンプレー トなど、ブートディスクを再作成する別の手段がある場合に、このオプションを検討し ます。

メモ**:** このバックアップからリストアされる仮想マシンは起動できません。データファイ ルはリストアされたデータディスクで利用可能です。

■ データディスクを除外 (Exclude data disks) 仮想マシンのデータディスク (たとえば D ドライブ) はバックアップに含まれません。 ブートディスクのみバックアップされます。データディスクをバックアップする別のポリ シーがある場合にのみ、このオプションを検討してください。

<span id="page-48-1"></span>メモ**:** 仮想マシンがバックアップからリストアされるとき、データディスクの仮想マシン データは失われるか不完全になる可能性があります。

### [既存のスナップショット処理 (Existing snapshot handling)]パラメータ (WMI)

このオプションは、NetBackupが仮想マシンバックアップの新しいスナップショットを作成 する前に NetBackup スナップショットが発見されたときに NetBackup が実行する処理 を指定します。 スナップショットを作成した後、NetBackup は通常はバックアップが成功 したらスナップショットを削除します。

#### **NetBackup** スナップショットが存在する場合は中止

NetBackup バックアップで WMI バックアップ用に以前に作成された仮想マシンのスナッ プショット (チェックポイント)が存在する場合、NetBackup はその仮想マシンに対するジョ ブのみを中止します。このオプションは、NetBackup のデフォルトの操作です。

NetBackup nbhypervtool.exe ツールを使って、仮想サーバーの NetBackup スナッ プショットを削除できます。このツールは Hyper-V サーバーの次の場所にあります。

*install\_path*¥NetBackup¥bin¥nbhypervtool.exe

たとえば、VM の名前を指定してスナップショットを削除します。

nbhypervtool.exe deleteNbuCheckpoints -vmname *VM\_name*

*VM\_name* は VM の名前です。

VM の GUID を指定してスナップショットを削除するには

nbhypervtool.exe deleteNbuCheckpoints -vmguid *VM\_guid*

ここで、*VM\_guid* は VM の GUID です。

#### **NetBackup** スナップショットを削除してバックアップを続行 **(Remove NetBackup snapshot(s) and continue backup)**

NetBackup で以前に作成された仮想マシンのスナップショットがある場合、NetBackup は古いスナップショットを削除し、更新済みのスナップショットを作成して、仮想マシンの バックアップを続行します。

<span id="page-49-0"></span>p.47 の「Hyper-V - [高度な属性」](#page-46-1)を参照してください。

#### 一貫性のレベルのパラメータ (WMI)

このオプションは、NetBackup によるスナップショットの作成前に仮想マシンの I/O が静 止したかどうかを判断します。

■ アプリケーション整合、次にクラッシュ整合 (Application Consistent Then Crash Consistent)

NetBackup は、アプリケーション整合スナップショットを作成するために仮想マシンで I/O を 2 回静止します。アプリケーション整合スナップショットの作成が 2 回とも失敗 すると、NetBackup はクラッシュ整合スナップショットを作成してバックアップを続行し ます。(アプリケーション整合とクラッシュ整合について詳しくは別の 2 つのオプション を参照してください)。

■ アプリケーション整合 (Application Consistent) この設定はデフォルトです。仮想マシンの I/O は NetBackup がスナップショットを作 成する前に静止します。ファイルのアクティビティを静止しないと、スナップショットの データの一貫性は保証されません。一貫性がない場合には、そのバックアップデー タは、少ないか値が 0 になることがあります。 ほとんどの場合、デフォルトを受け入れてください。

メモ**:**仮想マシンが保存済みまたは一時停止の状態である場合、静止することはでき ず、バックアップジョブは失敗します。別の整合性レベルオプションのいずれかを使 用する必要があります。

[アプリケーションの整合性 (Application consistent)]オプションの次の前提条件に 注意してください。

- 最新バージョンの Hyper-V 統合サービスをインストールして、それが VM 内で動 作している必要があります。
- Hyper-V 統合サービスを VM 設定で有効にする必要があります。
- クラッシュ整合 (Crash Consistent) 仮想マシン上の I/O を静止せずにスナップショットが作成されます。この場合、バック アップデータのデータ整合性の分析を手動で実行する必要があります。

注意**:**ほとんどの場合、クラッシュ整合は推奨されません。この設定を使用した場合、 スナップショットの作成時に NetBackup ですべての必要なデータをディスクにフラッ シュできないことがあります。スナップショットにキャプチャされたデータは不完全にな る可能性があります。

### 仮想ディスクの選択におけるディスクのエクスクルードオプションについ て

[Hyper-V - 高度な属性 (Hyper-V - Advanced Attributes)]ダイアログには、[仮想ディ スクの選択 (Virtual disk selection)]と呼ばれるオプションがあります。デフォルト設定は [すべてのディスクのインクルード (Include all disks)]です。ほとんどの場合、この設定を 使用してください。

その他のオプションは[ブートディスクのエクスクルード (Exclude boot disk)]と[データ ディスクのエクスクルード (Exclude data disks)]です。これらのオプションは複数の仮想 ディスクを備えている仮想マシンのために意図されています。これらのオプションは注意 して使う必要があります。

ブートディスクまたはデータディスクを除外するためには、次の要件に注意してください。

- 仮想マシンは複数のディスクを備えている必要があります。
- NetBackup ではブートディスクを識別できる必要があります。
- ブートディスクは管理対象ボリューム (Windows LDM または Linux LVM) の一部分 であってはなりません。ブートディスクは単一ディスクに完全に含まれている必要があ ります。

ブートディスクは次を含む必要があります。

- ブートパーティション。
- システムディレクトリ (Windows のシステムディレクトリまたは Linux のブートディレクト リ)。

重要! ディスクのエクスクルードオプションは、次の場合のみを対象とします。

■ [ブートディスクのエクスクルード (Exclude boot disk)]: ブートドライブ用の仮想マシ ンテンプレートなど、ブートディスクを再作成する別の手段がある場合に、このオプショ ンを検討します。[ブートディスクのエクスクルード (Exclude boot disk)]が有効な場 合、ポリシーはブートディスクをバックアップしません。

メモ**:** 仮想マシンがバックアップからリストアされるとき、ブートディスクの仮想マシン データは失われるか不完全になる可能性があります。

[ブートディスクのエクスクルード (Exclude boot disk)]では、次の点に注意してくだ さい。

- 仮想マシンにブートディスクのみがあり他のディスクがない場合、ブートディスクは バックアップされます。除外されません。
- 仮想ディスクを追加して、次回のバックアップの前にこのオプションを変更すると、 予想外の結果になることがあります。 p.53 の [「仮想ディスクの選択オプション](#page-52-1): 避けるべき例 」 を参照してください。
- [データディスクのエクスクルード (Exclude data disks)]: データディスクをバックアッ プするために、異なるポリシーまたは他のバックアッププログラムが存在する場合、こ のオプションを考慮してください。ポリシーで「データディスクのエクスクルード(Exclude data disks)]が有効であれば、ポリシーはデータディスクをバックアップしません。

データディスクの除外に関して、次の点に注意してください。

- 仮想マシンに 1 つのディスクのみ (C: など) が含まれている場合、ドライブ C は バックアップされ、除外されません。
- 仮想マシンのブートディスクが独立したディスクで、さらに独立したデータディスク がある場合、ブートディスクはバックアップされます。ただし、NetBackup は独立 したディスクのデータをバックアップできないため、リストアされたブートディスクに はデータが含まれません。

メモ**:** 仮想マシンがバックアップからリストアされるとき、データディスクの仮想マシン データは失われるか不完全になる可能性があります。

注意**:** これらの規則に従わない場合、ディスクのエクスクルードオプションを使用すると予 想外の結果になることがあります。

次のトピックには、ディスクのエクスクルードオプションに関する重要なガイダンスが含ま れています。

p.53 の [「ブートディスクまたはデータディスクをエクスクルードしたバックアップからのデー](#page-52-2) [タのリストア」](#page-52-2) を参照してください。

<span id="page-52-1"></span>p.49 の [「仮想ディスクの選択パラメータ](#page-48-0) (WMI)」 を参照してください。

### 仮想ディスクの選択オプション: 避けるべき例

<span id="page-52-2"></span>[仮想ディスクの選択 (Virtual disk selection)]オプションは注意して使用してください。 たとえば、仮想マシンにディスクを追加し、[仮想ディスクの選択 (Virtual disk selection)] 設定を変更すると、次回のバックアップは意図した状態で仮想マシンをキャプチャしない ことがあります。「仮想ディスクの選択 (Virtual disk selection)]を使用して今後のバック アップからディスクをエクスクルードする前に、仮想マシン全体をバックアップしてください ([すべてのディスクのインクルード (Include all disks)])。

### ブートディスクまたはデータディスクをエクスクルードしたバックアップか らのデータのリストア

ポリシーの[仮想ディスクの選択 (Virtual disk selection)]オプションでブートディスクまた はデータディスクを除外した場合、次のようにバックアップデータをリストアできます。

- [VM バックアップからのファイルリカバリを有効にする (Enable file recovery from VM backup)]がバックアップポリシーで有効になった場合: [仮想ディスクの選択 (Virtual disk selection)]オプションがエクスクルードしなかった仮想マシンのそれら の部分からの個々のファイルをリストアできます。
- <span id="page-52-0"></span>■ [仮想ディスクの選択 (Virtual disk selection)]オプションが[ブートディスクのエクス クルード (Exclude boot disk)]に設定された場合: 仮想マシンをリストアし、リストアし たデータディスクを別の仮想マシンに移動できます。

### **Hyper-V** 仮想マシンの参照

「クライアント (Clients)]タブで「新規 (New)]をクリックし、仮想マシンを選択します。 次の表では、Hyper-V 仮想マシンの選択に使うことができるオプションを説明します。

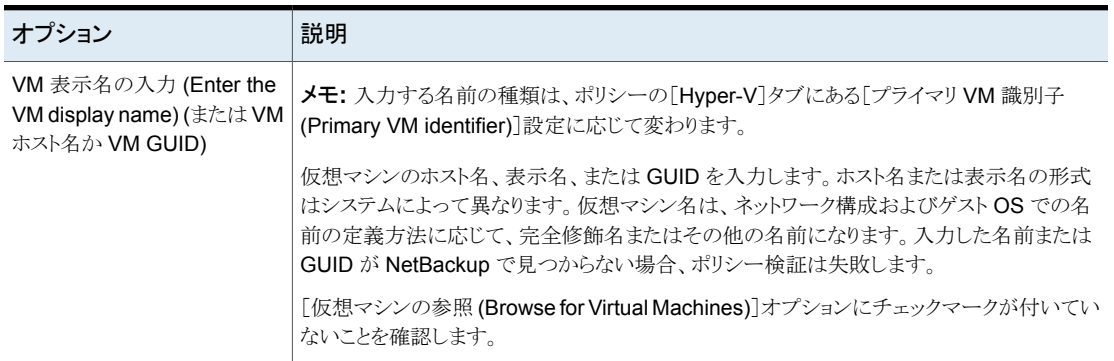

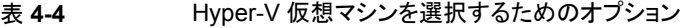

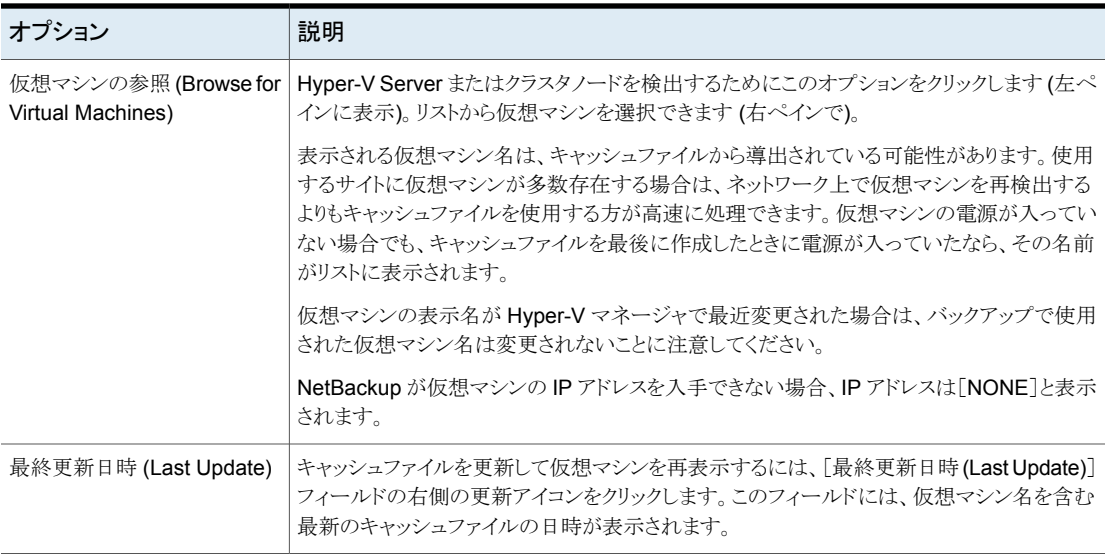

p.55 の [「代替クライアントによる仮想マシンのバックアップの構成」](#page-54-0) を参照してください。

p.35 の 「NetBackup [のポリシーユーティリティからの](#page-34-0) Hyper-V ポリシーの作成」 を参照 してください。

### 仮想マシンのバックアップのキャッシュされた名前について

NetBackup ポリシーでは、仮想マシン名のキャッシュファイルが保持されます。名前は [仮想マシンの参照 (Browse for Virtual Machines)]ダイアログボックスに表示されます。 ネットワーク上の仮想マシンが再検出されるのを待つ代わりに、ダイアログボックスのキャッ シュされたリストから仮想マシンを選択できます。使用するサイトに仮想マシンが多数存 在する場合、この方法によって時間を節約できます。

Hyper-V マネージャで VM 表示名を変更すると、キャッシュが更新されるまで新しい名 前がバックアップで使用されないことがあります。ポリシーの「仮想マシンの参照(Browse for Virtual Machines)]ダイアログボックスで、[最終更新日時 (Last Update)]フィールド の右側の「更新 (Refresh)]アイコンをクリックして、仮想マシンのリストを更新します。

p.35 の 「NetBackup [のポリシーユーティリティからの](#page-34-0) Hyper-V ポリシーの作成」 を参照 してください。

# 代替クライアントによる仮想マシンのバックアップの前提 条件 **(VSS)**

VSS のバックアップ方式では、Hyper-V Server 以外のホストにインストールされている NetBackup クライアントを使用して、仮想マシンをバックアップできます。この別のホスト は代替クライアントと呼ばれます。NetBackup クライアントは Hyper-V Server に存在す る必要がありますが、このクライアントは仮想マシンのバックアップを実行しません。バック アップ I/O 処理は代替クライアントによって処理され、Hyper-V Server のコンピュータリ ソースの負担が減少します。

NetBackup メディアサーバーは、Hyper-V Server の代わりに代替クライアントにインス トールできることに注意してください。この構成では、代替クライアントのホストがメディア サーバーの処理を実行します。

代替クライアントによる仮想マシンのバックアップについては、以下の前提条件に注意し てください。

- VSS バックアップ方式である必要があります。
- VSSスナップショットプロバイダは、Hyper-Vライターでのトランスポート可能なスナッ プショットをサポートしている必要があります。トランスポート可能なスナップショットと は、代替クライアントにインポートできるスナップショットです。 VSS プロバイダのベンダーに確認します。
- VSS プロバイダは、プライマリクライアント (Hyper-V Server) と代替クライアントの両 方にインストールする必要があります。
- すべての仮想マシンファイルは、Hvper-V ライターを使ったトランスポート可能なス ナップショットが VSS プロバイダによってサポートされている Hyper-V ホストボリュー ムに存在する必要があります。
- プライマリクライアント (Hyper-V Server) と代替クライアントでは、同じ Windows オペ レーティングシステム、ボリューム管理システム、ファイルシステムが実行されている必 要があります。これらの各 I/O システムコンポーネントは、代替クライアントでは、プラ イマリクライアントで使用されているバージョン以上である必要があります。
- プライマリクライアントと代替クライアントは NetBackup の同じバージョンを実行する 必要があります。たとえば、プライマリクライアントで NetBackup の新しいバージョン を使用し、代替クライアントで以前のバージョンを使用することはサポートされていま せん。

<span id="page-54-0"></span>代替クライアントの要件について詳しくは、『NetBackup Snapshot Client 管理者ガ イド UNIX、Windows および Linux』の代替クライアントによるバックアップに関する記 述を参照してください。

# 代替クライアントによる仮想マシンのバックアップの構成

この項では、代替クライアントによるバックアップのポリシーの設定に固有の詳細につい て説明します。この項は、より大規模な手順に対する補足です。ポリシー作成の詳しい手 順については、次を参照してください。

p.35 の 「NetBackup [のポリシーユーティリティからの](#page-34-0) Hyper-V ポリシーの作成」 を参照 してください。

#### 代替クライアントによる仮想マシンのバックアップを構成する方法

- **1** NetBackup ポリシーの[属性 (Attributes)]タブで、[Hyper-V] をポリシー形式とし て選択します。
- **2** [Hyper-V]タブをクリックし、[Hyper-V ホスト 2008 SP2 以降 (VSS)(Hyper-V Host 2008 SP2 or later (VSS))]を選択します。
- **3** [オフホストバックアップを実行する (Perform off-host backup)]をクリックし、[使用 (Use)]プルダウンメニューから[代替クライアント (Alternate Client)]を選択します。 [マシン (Machine)]フィールドに代替クライアントの名前を入力します。

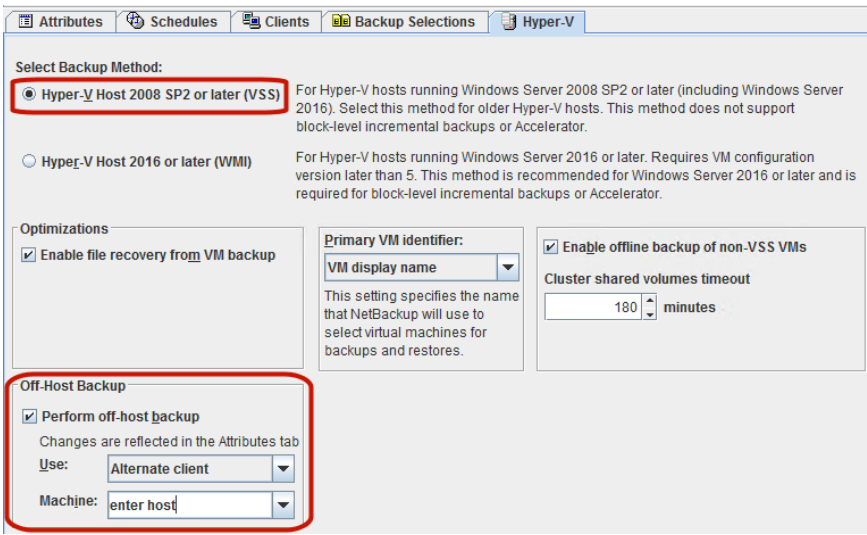

**4** [Hyper-V]タブでその他のオプションを確認します。

p.43 の「「Hyper-V[\]タブのバックアップオプション」](#page-42-0)を参照してください。

次の点に注意してください。

VM バックアップからのファイ このオプションは、全体の段階的スケジュールをサポートして います。 ル回復の有効化

**5** バックアップのスケジュールを作成します。

**6** [クライアント (Clients)]タブで[新規 (New)]をクリックし、バックアップする仮想マシ ンを選択します。

p.53 の「Hyper-V [仮想マシンの参照」](#page-52-0)を参照してください。

メモ**:** [バックアップ対象 (Backup Selections)]タブは[ALL\_LOCAL\_DRIVES]に 設定されます。

**7** [OK]をクリックして検証し、ポリシーを保存します。

バックアップを開始した後、[状態の詳細 (Detailed Status)]ログに次の行が表示さ れます。

... snapshot backup using alternate client <host name>

トラブルシューティングに役立つ情報を参照できます。

p.170 の [「代替クライアントによるバックアップの問題」](#page-169-0) を参照してください。

### 仮想マシン内の **NetBackup** クライアントの要件

NetBackup クライアントは Hyper-V Server に必要ですが、次の場合を除いて、仮想マ シンには必要ありません。

- 仮想マシン内にある個々の仮想ドライブをバックアップする場合。たとえば、物理ホス ト上にある場合と同様に vhd ファイル (または vhdx ファイル) 上にある仮想ドライブ をバックアップする場合。
- パススルー構成で仮想マシンがアクセスする物理ディスクをバックアップする場合。 VSS ハードウェアスナップショットプロバイダを使用してパススルー構成のディスクを バックアップするには、代替クライアント構成が必要です。 n.183の「NetBackup での Hyper-V [パススルーディスクについて」](#page-182-0)を参照してくださ い。
- NetBackup エージェントを使用してデータベースまたはアプリケーションをバックアッ プする場合。

# Hyper-V インテリジェントポ リシーの設定

この章では以下の項目について説明しています。

**Hyper-V** インテリジェントポリシー ([バックアップのための仮想マシンの自動選択](#page-58-0))に [ついて](#page-58-0)

**5**

- NetBackup [の問い合わせ規則の基本原則](#page-59-0)
- **Hyper-V** [インテリジェントポリシーに関する重要な注意事項](#page-60-0)
- Hyper-V [インテリジェントポリシーのための](#page-62-0) NetBackup の必要条件
- **Hyper-V** [インテリジェントポリシーの設定](#page-63-0): タスクの概要
- Hyper-V [仮想マシンを選択するためのオプション](#page-64-0)
- [仮想マシンの自動選択の](#page-66-0) Hyper-V ポリシーの作成
- [基本モードでの問い合わせの編集](#page-71-0)
- [詳細モードでの問い合わせビルダーの使用](#page-71-1)
- [問い合わせの](#page-72-0) ANDとOR
- NetBackup [問い合わせビルダーの例](#page-73-0)
- [問い合わせの](#page-75-0) IsSet 演算子
- [複数のポリシーによる仮想マシンの選択について](#page-76-0)
- [問い合わせの演算の順序](#page-77-0) (優先度規則)
- [複合問い合わせのカッコ](#page-79-0)
- [改行文字を含む仮想マシンのメモの問い合わせ規則](#page-79-1)
- [問い合わせビルダーのフィールドの参照](#page-81-0)
- Hyper-V[の\[問い合わせのテスト](#page-89-0) (Test Query)]画面
- 問い合わせのテスト: [失敗した仮想マシン](#page-90-0)
- [問い合わせのテスト (Test Query)[\]の結果の\[選択項目](#page-91-0) (Selecction)]列に対する プライマリ VM [の識別子パラメータの効果](#page-91-0)
- [問い合わせのテストの結果の\[](#page-92-0)VM名 (VM Name)]列に対する[プライマリ VM 識別 子 (Primary VM identifier)[\]パラメータの影響](#page-92-0)
- <span id="page-58-0"></span>■ Hyper-V [インテリジェントポリシーでバックアップを作成し、パススルーディスクを備え](#page-93-0) た VM [のリストア](#page-93-0)

# **Hyper-V** インテリジェントポリシー **(**バックアップのため の仮想マシンの自動選択**)** について

手動でバックアップ対象の仮想マシンを選択する代わりに、条件の範囲に基づいて自動 的に仮想マシンを選択するように NetBackup を構成できます。NetBackup ポリシーの [クライアント (Clients)]タブにある問い合わせビルダーで条件 (規則) を指定します。 NetBackup は現在規則を満たしている仮想マシンのリストを作成し、バックアップにそれ らの仮想マシンを追加します。

この機能は Hyper-V インテリジェントポリシーと呼ばれます。

Hyper-V インテリジェントポリシーの要件のリストについては、次の場所から入手可能な 該当するバージョンの NetBackup ソフトウェア互換性リストを参照してください。

NetBackup [マスター互換性リスト](https://www.veritas.com/docs/TECH59978)

仮想マシンの自動選択には、次の利点があります。

- 大規模な仮想環境を備えたサイトのポリシー構成を単純化します。 ホストの長いリストから手動で仮想マシンを選択する必要はありません。 NetBackup はポリシーの問い合わせビルダーの選択規則を満たすすべての仮想マシンを選択し ます。
- バックアップリストを仮想環境の変更を使用して最新の状態に保持できます。 仮想マシンを追加または削除するたびに、バックアップリストを修正する必要がなくな ります。
- 仮想マシンの選択はバックアップ時に動的に行われます。

仮想マシンの自動選択の例を次に示します。

| 例             | 説明                                                                                                 |
|---------------|----------------------------------------------------------------------------------------------------|
| 新しい仮想マシンを追加する | 次回のバックアップで、ポリシーは環境に最近追加された仮想マシンを自動的に<br>検出できます。仮想マシンがポリシーで構成した問い合わせ規則と一致する場合<br>'は、自動的にバックアップされます。 |

表 **5-1** 仮想マシンの自動選択の例

### **NetBackup** の問い合わせ規則の基本原則

<span id="page-59-0"></span>仮想マシンの自動選択の場合、NetBackupはバックアップ用に選択するHyper-V仮想 マシンを判断するのに問い合わせ規則を使います。ポリシーの[クライアント (Clients)]タ ブの問い合わせビルダーで規則を作成します。

問い合わせ規則は次から成っています。

- 「Displayname」のようなキーワード (多くのキーワードが利用可能です)。 例:特定の文字を含んでいる表示名を用いて仮想マシンを自動選択する場合は、規 則に「Displayname」キーワードが必要です。
- 「Contains」、「StartsWith」、または「Equal」のような演算子。 演算子は、NetBackup がキーワードをどのように分析するかを記述します。例: 「Displayname StartsWith」では、特定の文字で始まる表示名が NetBackup により 検索されます。
- キーワードの値。

「Displayname」キーワードの値が「prod」であるとします。この場合、NetBackup は、 表示名に「prod」という文字が含まれている仮想マシンを検索します。

■ 問い合わせを調整または展開するための省略可能な結合要素 (AND、AND NOT、 OR、OR NOT)。

<span id="page-59-1"></span>ポリシーは、これらの要素を使って、バックアップ対象の仮想マシンを検出し、選択しま す。

表 [5-2](#page-59-1) に規則の例を示します。

#### 表 **5-2** 規則の例

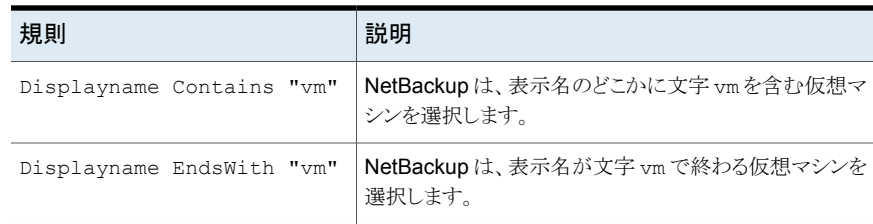

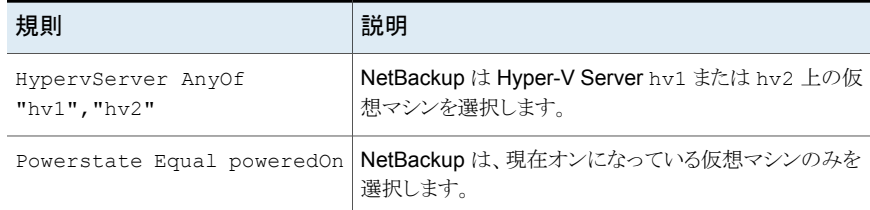

### **Hyper-V** インテリジェントポリシーに関する重要な注意 事項

<span id="page-60-0"></span>NetBackup の Hyper-V インテリジェントポリシーは、ポリシーにおける Hyper-V 仮想マ シンの選択に対する別のアプローチです。それは、バックアップ対象の仮想マシンを選 択する方法のパラダイムシフトを示します。すべての重要な変更点と同じように、この機能 を有効に使用するには、事前の計画、準備、注意が必要です。

| 注意                                      | 説明                                                                                                    |
|-----------------------------------------|----------------------------------------------------------------------------------------------------|
| 慎重に規則を作成してくださ<br>$V_{\alpha}$           | 手動でバックアップ対象の仮想マシンを選択する代わりに、仮想マシンの自動選択のガイド<br>ラインを作成します。ガイドラインは規則と呼ばれます。ポリシーの問い合わせビルダーで規<br>則を入力します。                                                                                                    |
|                                         | 規則を作成すると、NetBackup はそれらの規則に従います。                                                                                                    |
| 膏                                       | 規則で、ホスト名に「prod」を含んでいる仮想マシンをバックアップするように決められている<br>場合、NetBackup はそれを実行します。ホスト名に「pord」が含まれている環境に追加され<br>る仮想マシンは、自動的に選択され、ポリシー実行時にバックアップされます。「prod」を含ま<br>ない名前の仮想マシンはバックアップされません。他の仮想マシンを自動的にバックアップ<br>させるには、問い合わせ規則を変更 (または追加ポリシーを作成) する必要があります。 |
| 仮想環境への変更はバックアッ <br>プ時間に影響する場合がありま<br>す。 | 多くの仮想マシンが環境に一時的に追加され、問い合わせ規則の範囲内である場合、それ<br>らのマシンはバックアップされます。したがって、バックアップに予想以上の時間がかかる可<br>能性があります。                                                                                                    |
|                                         |                                                                                                    |

表 **5-3** 仮想マシンの自動選択に関する重要事項

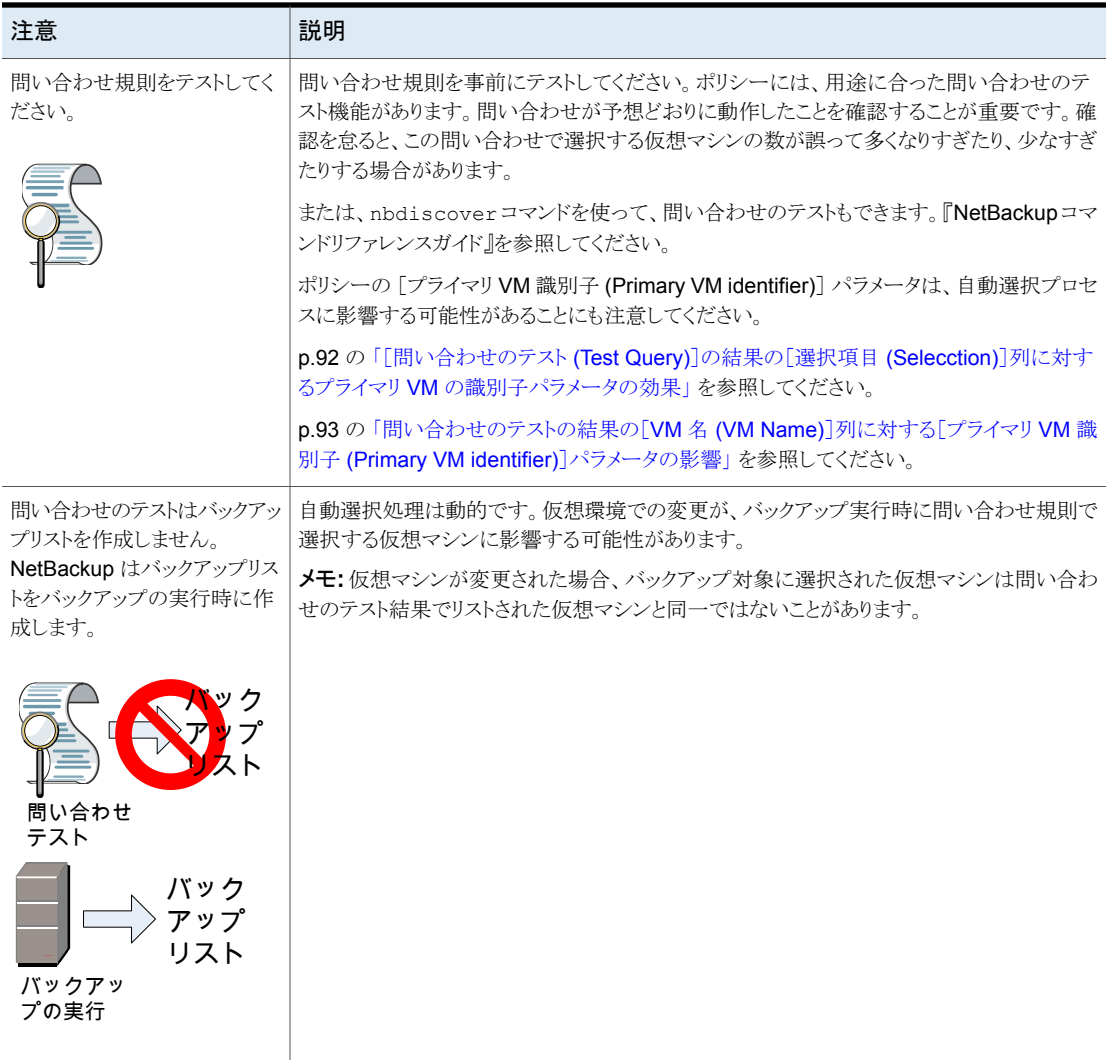

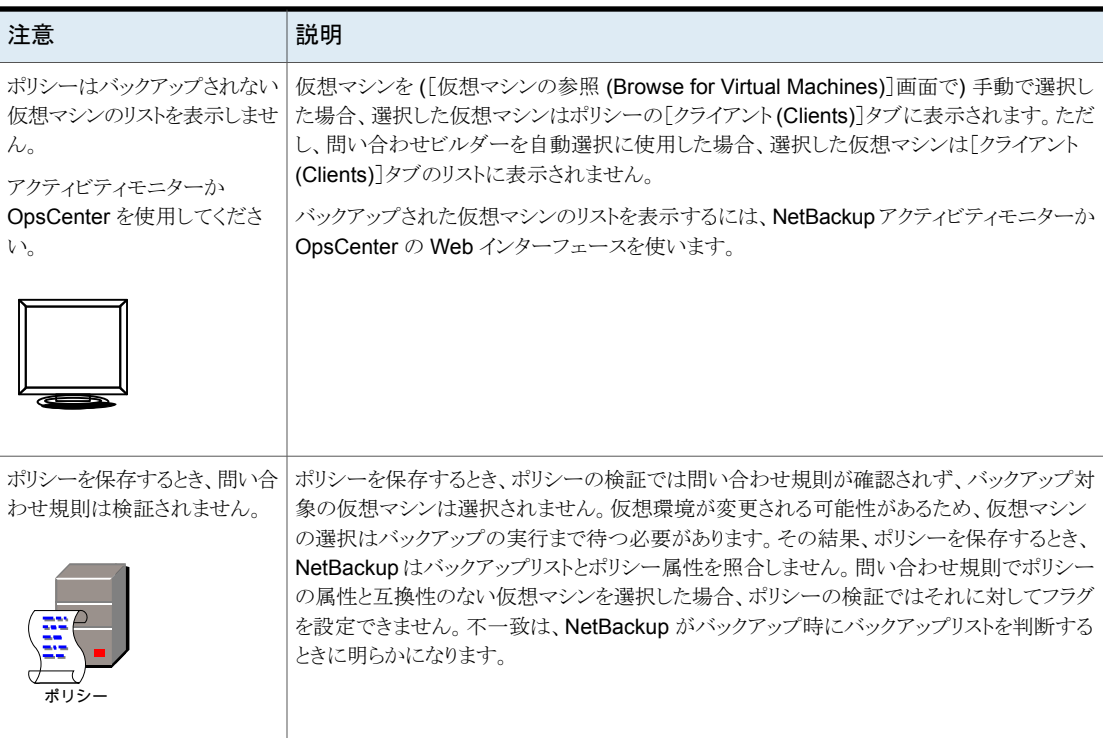

### <span id="page-62-0"></span>**Hyper-V** インテリジェントポリシーのための **NetBackup** の必要条件

Hyper-V 仮想マシンの自動選択に関する次の必要条件に注意してください。

- NetBackup 管理コンソールを実行するシステムには Hyper-V Server へのアクセス 権が必要です。
- Hyper-V クラスタ内の VM をバックアップするポリシーの場合: NetBackup マスター サーバーはクラスタのどのHyper-Vノードにもインストールされていないようにします。 マスターサーバーがノードの1つにインストールされている場合、NetBackup管理コ ンソールにログオンできません。

p.169 の「NetBackup [管理コンソールにログインできない」](#page-168-0)を参照してください。

■ ポリシーの「プライマリ VM 識別子 (Primary VM identifier)]オプションが「VM 表示 名 (VM display name)]に設定されている場合、特定の特殊文字は名前で使用でき ません。

サポートされる文字は次のとおりです。ASCII 文字 a-z (大文字および小文字)、数字 0-9、ハイフン (-)、ピリオド (.)、下線文字 ()、プラス記号 (+)、左右のカッコ ()、スペー ス。

表示名にサポートされていない文字が含まれる場合には、[プライマリ VM 識別子 (Primary VM identifier)]を[VM GUID]に設定し、またはホスト名が利用可能な場合 には[VM ホスト名 (VM hostname)]に設定してください。

<span id="page-63-0"></span>■ Hyper-V インテリジェントポリシーについてのサポート情報と追加要件については、 次の文書を参照してください。 「仮想環境での NetBackup のサポート』

# **Hyper-V** インテリジェントポリシーの設定**:** タスクの概要

ここでは、Hyper-V 仮想マシンの自動選択の NetBackup ポリシーを設定するための大 まかな概要を示します。詳しくは表のリンク先を参照してください。

| 自動選択を構成する手順                       | 説明および注意事項                                                                                                    |
|-----------------------------------|----------------------------------------------------------------------------------------------------|
| Hyper-V ポリシーの設定                   | ポリシーの「属性 (Attributes)]タブを使用します。                                                                                                    |
|                                   | p.35の「NetBackup のポリシーユーティリティからの Hyper-V ポリシーの作成」を<br>参照してください。                                                                                   |
| ポリシーの問い合わせビルダーでの仮<br>想マシン選択の規則の設定 | ポリシーの[クライアント(Clients)]タブで、[Hyper-V インテリジェントポリシーの問<br>い合わせを通じて自動的に選択 (Select automatically through Hyper-V Intelligent<br>Policy query) をクリックします。 |
|                                   | 仮想マシン選択のホストを選択します(デフォルトは Hyper-V Server です)。                                                                                                    |
|                                   | 規則を追加するには問い合わせビルダーのドロップダウンフィールドを使います。                                                                                                    |
|                                   | p.67の「仮想マシンの自動選択のHyper-Vポリシーの作成」を参照してください。                                                                                                    |
|                                   | p.65 の 「Hyper-V 仮想マシンを選択するためのオプション」 を参照してください。                                                                                                   |
| 規則のテスト                            | [クライアント(Clients)]タブの問い合わせビルダーの[問い合わせのテスト(Test<br>Query)『をクリックします。 仮想マシンは規則に基づいて「インクルード (Included)]<br>または「エクスクルード (Excluded)]とラベル付けされます。         |
|                                   | <b>メモ:</b> 仮想マシンのリストは[クライアント (Clients)]タブに保存されません。                                                                                               |
|                                   | <b>メモ:</b> 問い合わせ規則は[バックアップ対象 (Backup Selections)]タブにも表示さ<br>れます。バックアップ対象は All LOCAL DRIVES に事前設定されます (表示され<br>ません)。                              |
|                                   | または、nbdiscoverコマンドを使って、問い合わせのテストもできます。<br>『NetBackup コマンドリファレンスガイド』を参照してください。                                                                    |

表 **5-4** 仮想マシンの自動選択: タスクの概要

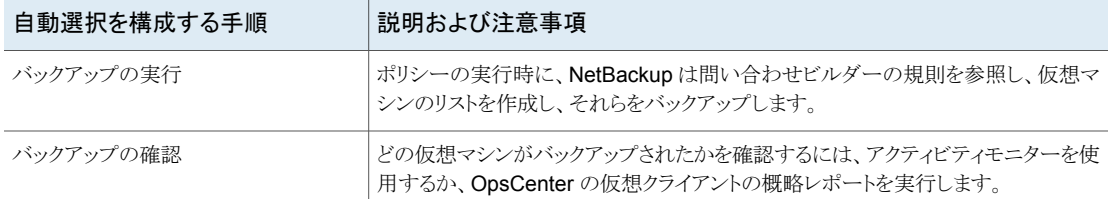

### **Hyper-V** 仮想マシンを選択するためのオプション

<span id="page-64-0"></span>このトピックでは、Hyper-V ポリシーのポリシー[クライアント (Clients)]タブのオプションに ついて説明します。

これらのオプションを使用して、手動で仮想マシンを選択したり、または NetBackup を構 成して自動で仮想マシンを選択できます。自動選択する場合には、ポリシーの問い合わ せビルダーで選択基準 (規則) を指定します。バックアップジョブが実行されると、 NetBackup は現在条件を満たしている仮想マシンを検出し、それらの仮想マシンをバッ クアップします。

手順が参照できます。

p.67 の[「仮想マシンの自動選択の](#page-66-0) Hyper-V ポリシーの作成」を参照してください。

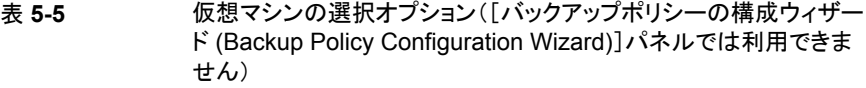

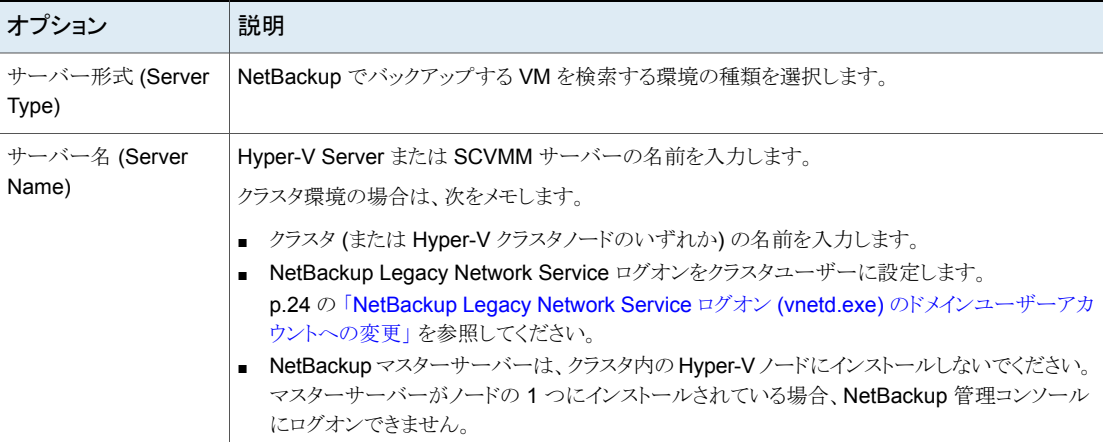

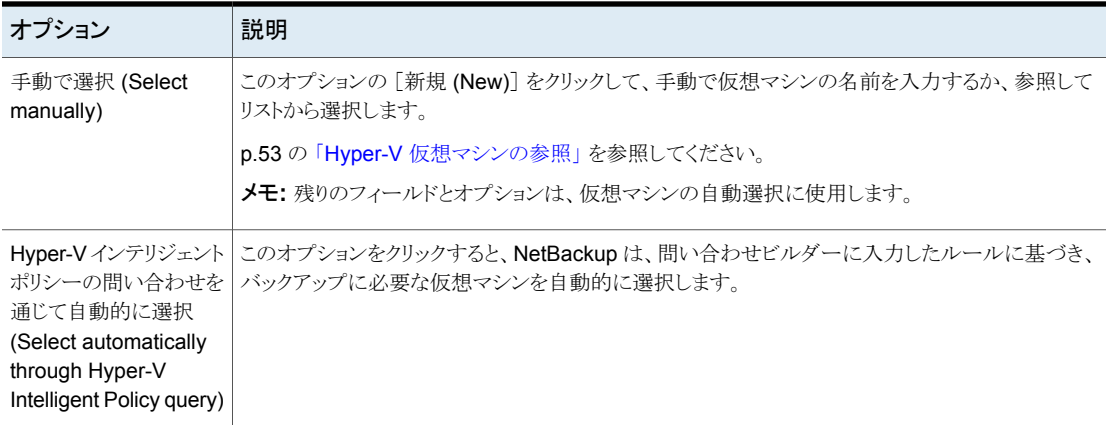

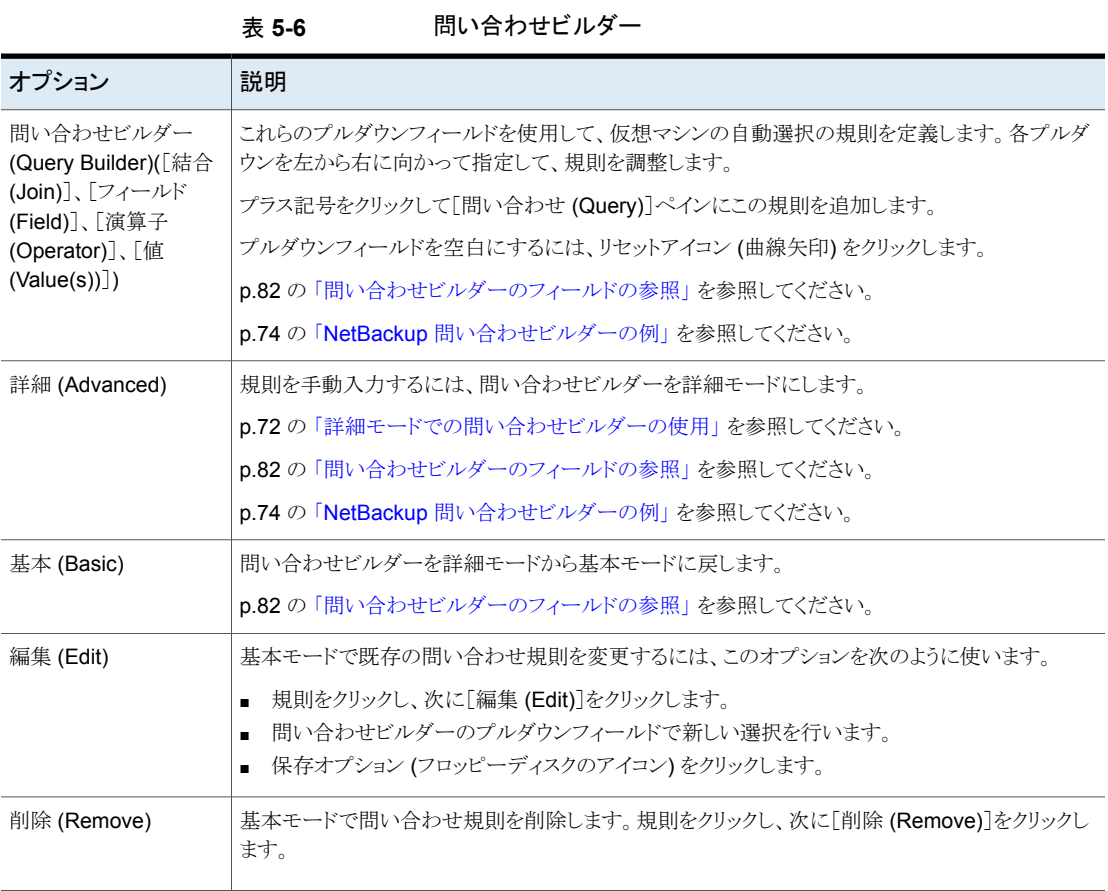

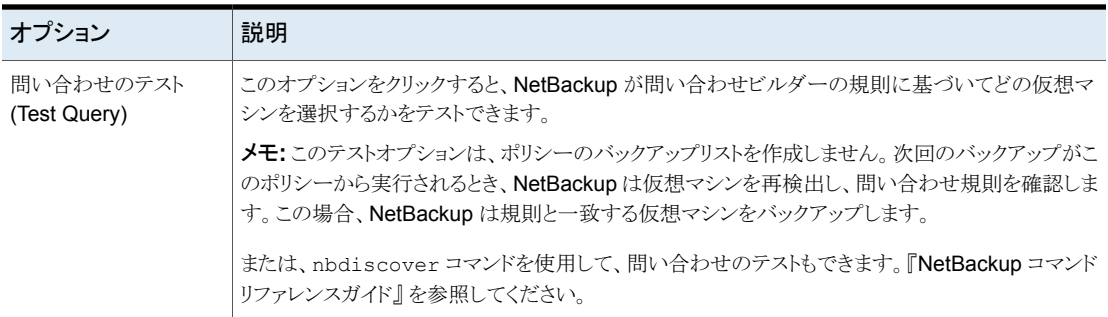

# 仮想マシンの自動選択の **Hyper-V** ポリシーの作成

<span id="page-66-0"></span>NetBackup は入力された条件に基づいてバックアップ対象の Hyper-V 仮想マシンを自 動的に選択できます。NetBackup ポリシーの[クライアント (Clients)]タブにある問い合 わせビルダーで条件 (規則) を指定します。規則を設定して、バックアップ対象として特 定の仮想マシンを含めたり、仮想マシンを除外したりできます。

バックアップジョブが実行されると、NetBackup は現在問い合わせ規則を満たしている 仮想マシンのリストを作成し、それらの仮想マシンをバックアップします。

[Hyper-V インテリジェントポリシーの問い合わせを通じて自動的に選択 (Select automatically through Hyper-V Intelligent Policy query)]が選択されているポリシーの [クライアント (Clients)]タブは次のとおりです。これには、電源の入っていないすべての 仮想マシンをバックアップする問い合わせ規則があります。

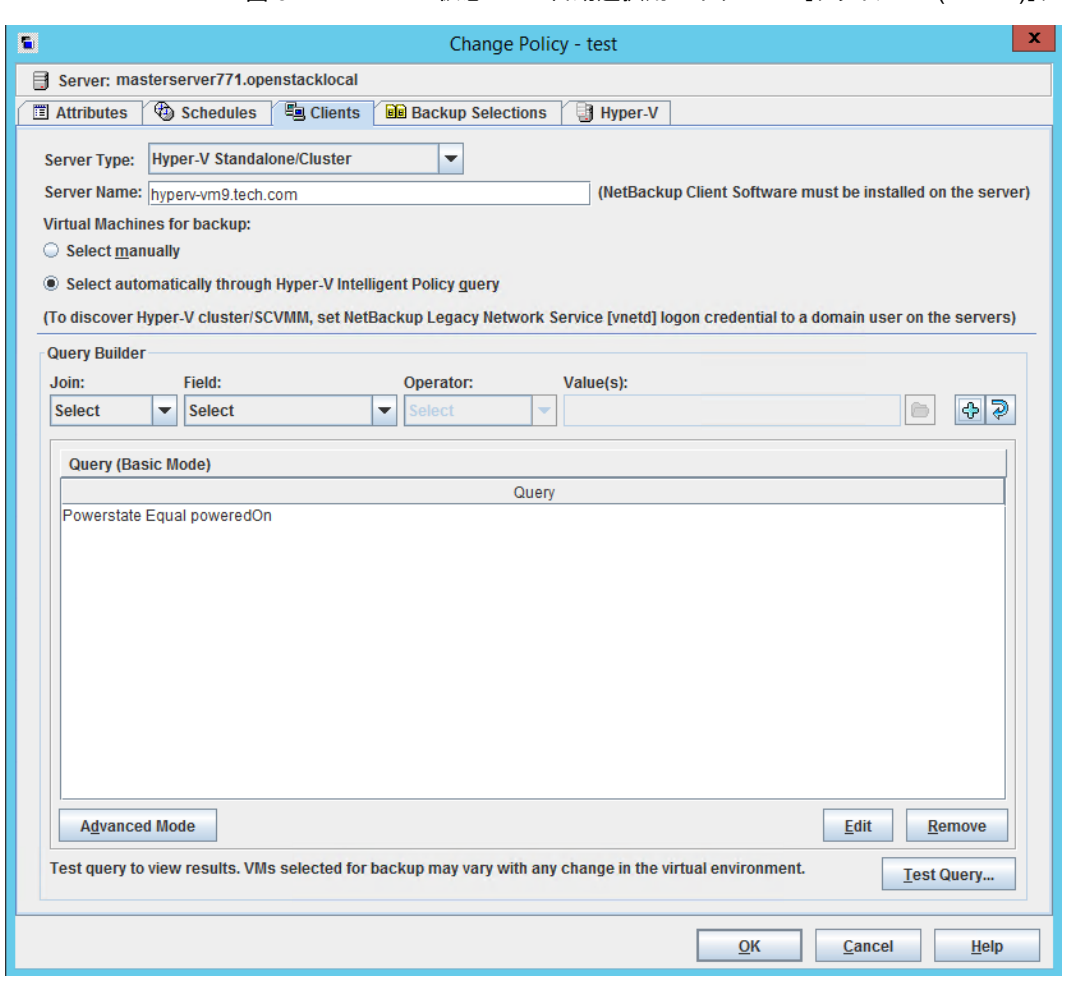

図 **5-1** 仮想マシン自動選択用のポリシーの[クライアント (Clients)]タブ

問い合わせビルダーは基本モードまたは詳細モードで動作できます。

#### 基本モードで仮想マシンの自動選択を構成する方法

- **1** ポリシーの[属性 (Attributes)]タブで、ポリシータイプとして[Hyper-V]を選択しま す。
- **2** 必要に応じて、他のポリシーを選択します (たとえば、スケジュールを作成します)。

**3** [クライアント (Clients)]タブをクリックしてから[Hyper-V インテリジェントポリシーの 問い合わせを通じて自動的に選択 (Select automatically through Hyper-V Intelligent Policy query)]をクリックします。

「手動で選択 (Select manually)]オプションを使用して仮想マシンを選択した場合、 これらの仮想マシンはポリシーから削除されます。

**4** [サーバーの種類 (Server Type)]を選択します。

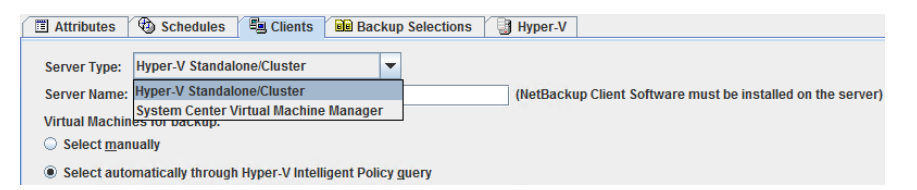

このオプションでは、NetBackup でバックアップする VM を検索する環境の種類を 指定します。

Hyper-V Standalone/Cluster スタンドアロンの Hyper-V Server またはクラスタ。

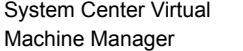

Hyper-V Server またはクラスタを管理する SCVMM サー バー。

**5** [サーバー名 (Server Name)]には、Hyper-V Server、クラスタ、SCVMM サーバー のいずれかの名前を入力します。

重要: IPv6 アドレスは[サーバー名 (Server Name)]ではサポートされません。代わ りに完全修飾ドメイン名 (FQDN) またはホスト名を使用してください。

別のトピックで、SCVMM の必要条件について説明します。

p.97 の 「SCVMM [環境での仮想マシンのバックアップについて」](#page-96-0) を参照してくださ い。

クラスタ環境の場合は、次の点に注意します。

- クラスタ (または Hyper-V クラスタノードのいずれか)の名前を[サーバー名 (Server Name)]フィールドに入力します。
- NetBackup Legacy Network Service ログオンをドメインユーザーアカウントに 設定します。 p.24 の 「NetBackup Legacy Network Service ログオン [\(vnetd.exe\)](#page-23-0) のドメイ [ンユーザーアカウントへの変更」](#page-23-0) を参照してください。
- NetBackup マスターサーバーは、クラスタ内の Hyper-V ノードにインストールし ないでください。マスターサーバーがノードの 1 つにインストールされている場 合、NetBackup 管理コンソールにログオンできません。
- **6** 規則を作成するには、問い合わせビルダーのプルダウンメニューから選択します。
	- 最初の規則を使用する場合は、規則の形式にもよりますが、最初は「フィールド (Field)]プルダウンを使用してください。最初の規則の場合、[結合(Join)]フィー ルドで利用可能な唯一の選択肢は空白 (なし) または NOT です。 [フィールド (Field)]のキーワードを選択します。

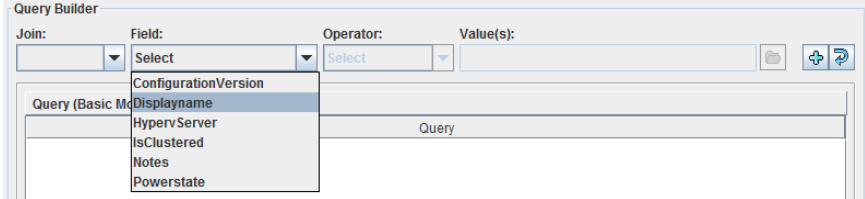

■ 「演算子 (Operator)]を選択します。

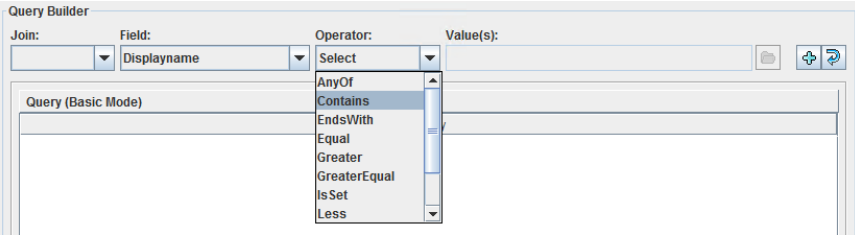

■ [値 (Value(s))]フィールド:

手動で値を入力できます (一重または二重引用符で値を囲みます)。 フォルダアイコンをクリックして、値を参照することもできます。[フィールド (Field)] キーワードによっては、[値 (Value(s))]ドロップダウンを使って値を選択できま す。

フォルダアイコンを使って参照すると、大規模な環境では時間がかかることがあ るので注意してください。

p.82の[「問い合わせビルダーのフィールドの参照」](#page-81-0)を参照してください。

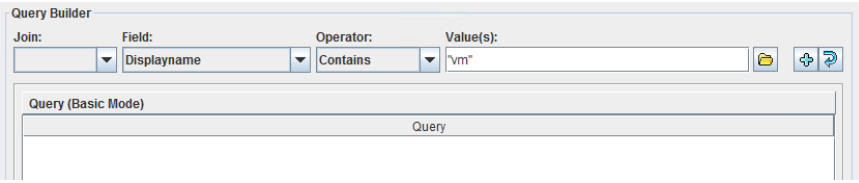

矢印アイコンは、[結合 (Join)]、[フィールド (Field)]、[演算子 (Operator)]、 [値 (Value(s))]フィールドを空白にリセットします。

**7** プラス記号をクリックして[問い合わせ (Query)]ペインにこの規則を追加します。

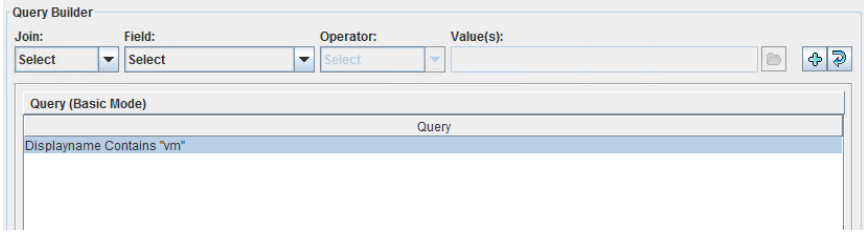

**8** 他の規則を必要に応じて作成します。

p.82 の[「問い合わせビルダーのフィールドの参照」](#page-81-0)を参照してください。

p.74 の「NetBackup [問い合わせビルダーの例」](#page-73-0)を参照してください。

**9** 問い合わせに基づいて NetBackup が現在選択している仮想マシンを参照するに は、[問い合わせのテスト (Test Query)]をクリックします。

[問い合わせのテスト ( Test Query)]画面で、ポリシーの選択の規則と一致する現 在の環境の仮想マシンには、[インクルード (INCLUDED)]というラベルが付いてい ます。ただし、[問い合わせのテスト (Test Query)]オプションではポリシーのバック アップリストが作成されないので注意してください。次回のバックアップがこのポリシー から実行されるとき、NetBackup は仮想マシンを再検出し、問い合わせ規則を確認 します。この場合、NetBackupは問い合わせ規則と一致する仮想マシンをバックアッ プします。

仮想マシンのリストは保存されますが、ポリシーの[クライアント (Clients)]タブには仮 想マシンは表示されません。

**10** 問い合わせを手動で作成する (詳細モード (Advanced Mode)) には、プルダウンメ ニューを使う代わりに、[詳細 (Advanced)] をクリックします。

```
「詳細モードでの問い合わせビルダーの使用」 を参照してください。
```
# 基本モードでの問い合わせの編集

#### <span id="page-71-0"></span>問い合わせ規則を編集するには

**1** 基本モードの問い合わせビルダーで、問い合わせ規則をクリックし、[編集(Edit)]を クリックします。

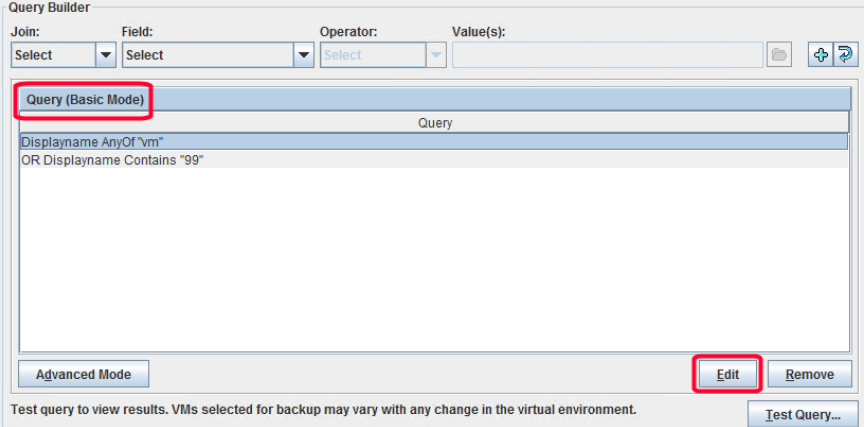

- **2** プルダウンメニューで選択を行います。
- **3** 保存オプション (フロッピーディスクのアイコン) をクリックします。

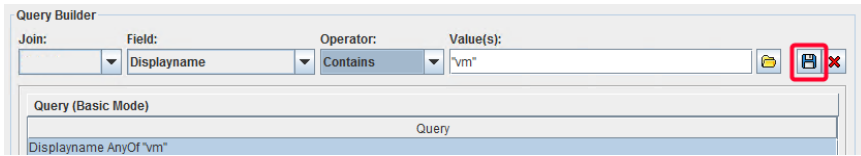

選択に応じて、規則が更新されます。

#### <span id="page-71-1"></span>問い合わせ規則を削除するには

◆ 基本モードの問い合わせビルダーで、問い合わせ規則をクリックし、「削除(Remove)] をクリックします。

### 詳細モードでの問い合わせビルダーの使用

問い合わせビルダーの詳細モードは、グループ化のカッコの使用など、仮想マシンの選 択規則の作成においてより多くの柔軟性を提供します。
#### 詳細モードで問い合わせビルダーを使用するには

- **1** Hyper-V ポリシーを設定して Hyper-V Server を指定します。 補足情報については、次の項の最初のいくつかの手順を参照してください。 p.67の[「仮想マシンの自動選択の](#page-66-0) Hyper-V ポリシーの作成」を参照してください。
- **2** [クライアント (Clients)]タブをクリックします。
- **3** [Hyper-V インテリジェントポリシーの問い合わせを通じて自動的に選択 (Select automatically through Hyper-V Intelligent Policy query)]をクリックします。
- **4** 問い合わせビルダーのペインで、[詳細モード (Advanced Mode)]をクリックします。
- **5** 問い合わせの規則を追加するには問い合わせビルダーのドロップダウンメニューを 使用します。規則を手動で入力することもできます。

例の問い合わせを次に示します。

Displayname Contains "vm"

**6** 規則を既存の規則に挿入するには、新しい規則の開始位置にカーソルを配置し、 その規則を入力します。

ドロップダウンメニューで作成した規則は、問い合わせの最後に表示されます。その 規則を別の場所にカットアンドペーストできます。

**7** 複合問い合わせ上に評価順序を正しく作成するためには、必要に応じカッコを使っ て規則をグループ化します。複合問い合わせには、AND、AND NOT、OR、または OR NOT で結合された 2 つ以上の規則が含まれます。

カッコの使用と優先順位に関しては詳細情報を利用できます。

<span id="page-72-0"></span>p.73 の [「問い合わせの](#page-72-0) AND と OR」 を参照してください。

p.78 の [「問い合わせの演算の順序](#page-77-0) (優先度規則)」 を参照してください。

p.80の[「複合問い合わせのカッコ」](#page-79-0)を参照してください。

#### 問い合わせの **AND** と **OR**

問い合わせビルダーの[結合 (Join)]フィールドは、規則を結合するためのコネクタを提 供します (AND、AND NOT、OR、OR NOT)。問い合わせビルダーでの AND と OR の 効果は、一見、明らかではないことがあります。

要するに、AND と OR は次のように機能します。

- AND は問い合わせの範囲を制限または限定します。
- OR は、間い合わせでの追加を可能にし、問い合わせの範囲を拡張します。

注意: バックアップリストに追加の仮想マシンを含めることを目的とした規則を結合するの に AND を使わないでください。たとえば、AND は、「仮想マシン X および仮想マシン Y を含める」ことを意味するために使うことはできません。

例: 名前に「vm1」か「vm2」を含む仮想マシンを含めるには、OR を使用して規則を結合 します。

Displayname Contains "vm1" OR Displayname Contains "vm2"

これらの規則を結合するのに AND を使用した場合:

Displayname Contains "vm1" AND Displayname Contains "vm2"

<span id="page-73-1"></span>結果は異なります。バックアップリストには、名前に vm1 と vm2 の両方を含む仮想マシ ン (「acmevm1vm2」など) のみが含まれます。「acmevm1」の名前の仮想マシンはバッ クアップリストに含まれません。

#### **NetBackup** 問い合わせビルダーの例

次の表に、問い合わせ規則の例を示します。

問い合わせビルダーを使うには、「クライアント (Client)]タブ上で「Hyper-V インテリジェ ントポリシーの問い合わせを通じて自動的に選択(Select automatically through Hyper-V Intelligent Policy query)]をクリックする必要があります。

利用可能な問い合わせビルダーのキーワードは、ポリシーの[クライアント (Clients)]タブ で選択した[サーバー形式 (Server Type)]によって異なるため、次の例は 2 つのグルー プに分けられます。

- 表 [5-7](#page-73-0) では、サーバー形式「Hyper-V スタンドアロン/クラスタ (Hyper-V Standalone/Cluster)]の例を示します。
- 表 [5-8](#page-74-0) では、サーバー形式[System Center Virtual Machine Manager]の例を示 します。

表 **5-7** サーバー形式[Hyper-V スタンドアロン/クラスタ (Hyper-V Standalone/Cluster)]の問い合わせビルダーの例

<span id="page-73-0"></span>

| 問い合わせの例          | バックアップジョブの実行時の問い合わせ結果                                                                          |
|------------------|------------------------------------------------------------------------------------------------|
| せ (Query)]ペインは空) | 問い合わせ規則を指定しない([問い合わ   すべての仮想マシンがバックアップリストに追加されます。ホスト名を持たないか、<br>表示名に無効な文字がある仮想マシンは例外です。        |
|                  | p.92の「[問い合わせのテスト(Test Query)]の結果の[選択項目(Selecction)]<br>列に対するプライマリ VM の識別子パラメータの効果   を参照してください。 |

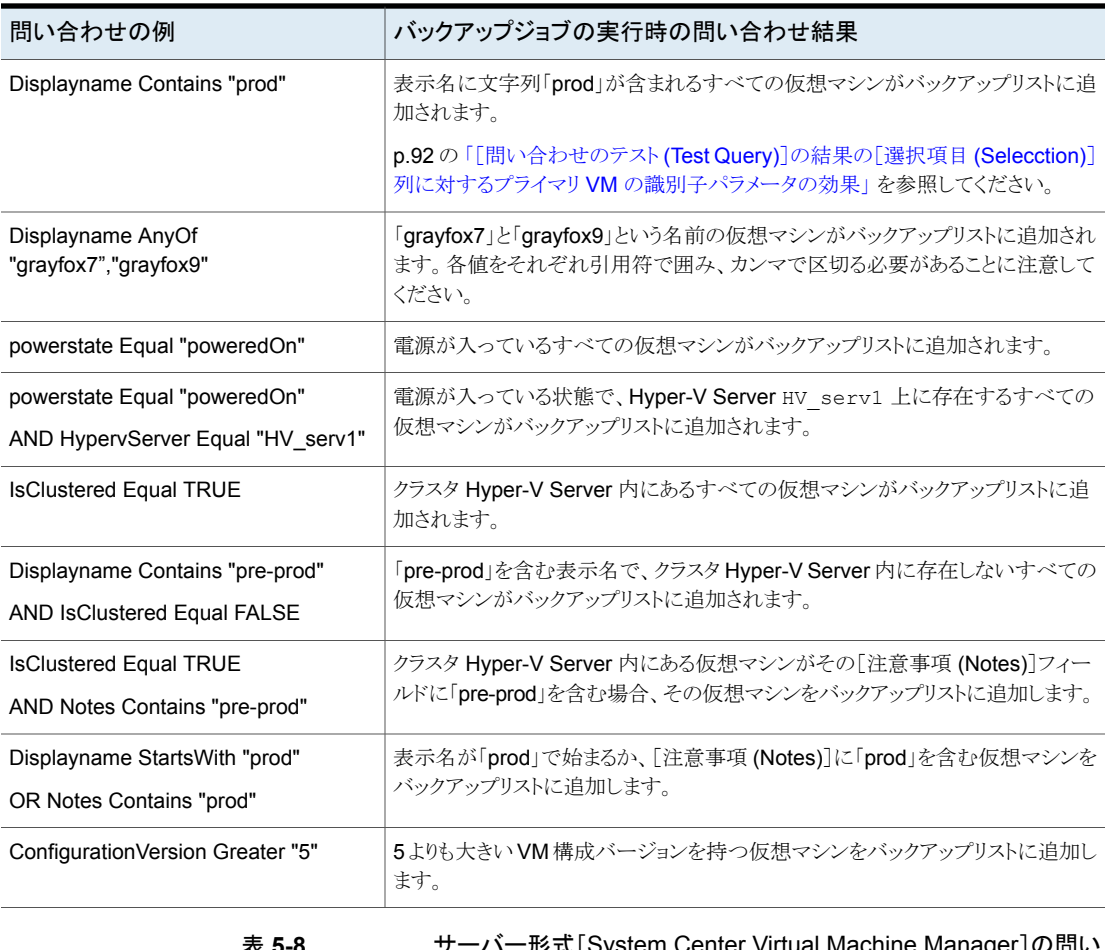

<span id="page-74-0"></span>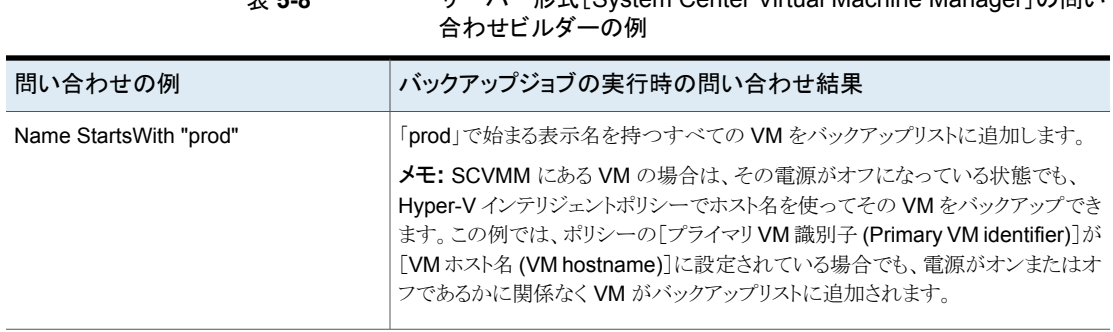

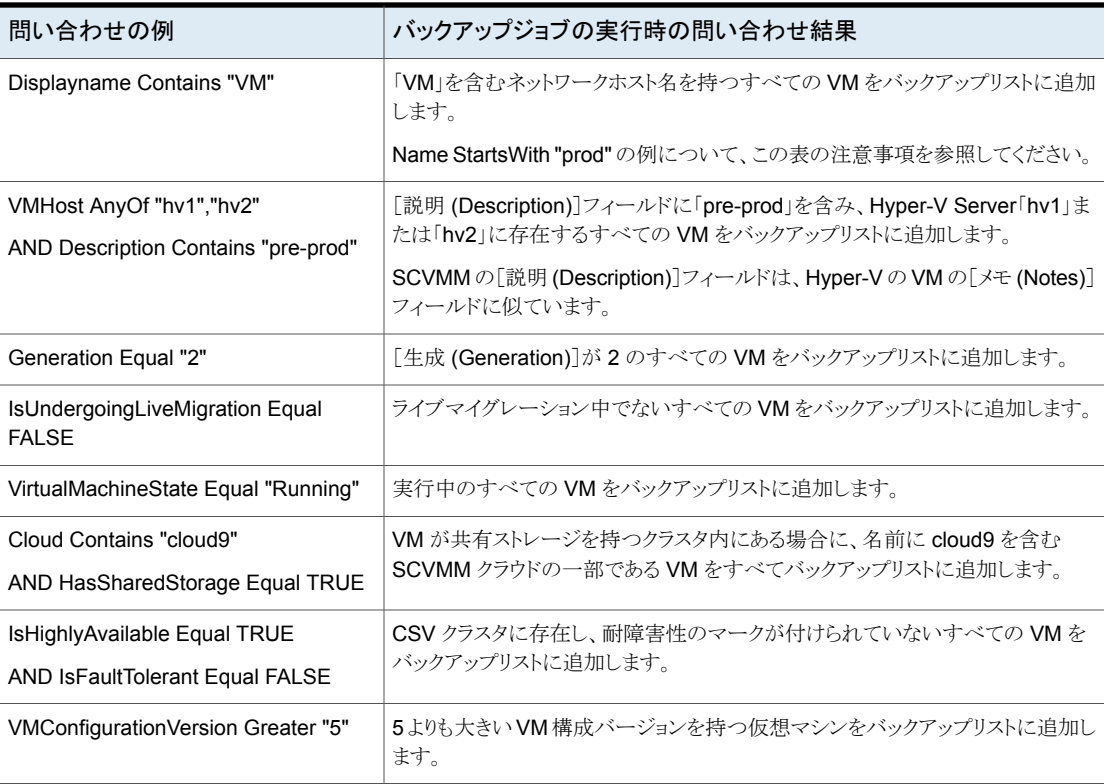

<span id="page-75-0"></span>詳細モードで問い合わせ規則を参照するには、[詳細 (Advanced)]をクリックします。規 則をグループ化するためのカッコの使用は、詳細モードでのみサポートされます。

## 問い合わせの **IsSet** 演算子

問い合わせでは、IsSet 演算子を使用して、ある特定の仮想マシンをバックアップに含め るか、バックアップから除外できます。

例: Notes が関連付けられていないバックアップリストから仮想マシンを除外するのに IsSet を使用できます。

| IsSet 演算子を使用した問い合わせ<br>規則                      | 仮想マシンの選択に対する問い合わせの影響                                                          |
|------------------------------------------------|-------------------------------------------------------------------------------|
| Displayname Contains "prod"<br>AND Notes IsSet | INCLUDED: 仮想マシンに Notes がある場合で、表示名に文字列「prod」を含ん<br>でいる仮想マシン。                   |
|                                                | EXCLUDED: Notes がない仮想マシン。                                                     |
|                                                | この問い合わせに Notes IsSet がなければ、Notes のない仮想マシンは除外で<br>きません。                        |
| クラスタに含まれる「dev」                                 | INCLUDED: クラスタ内の仮想マシンに Notes も存在する場合に、名前に文字                                   |
| AND Notes IsSet                                | 列「dev」が含まれるクラスタ内の仮想マシン。                                                       |
|                                                | <b>EXCLUDED: Notes</b> がない仮想マシンと、Notes はあるが名前に「dev」が含ま<br>れているクラスタ内にはない仮想マシン。 |
|                                                | この問い合わせに Notes がなければ、Notes のない仮想マシンは除外できませ<br>$\mathcal{W}_\alpha$            |

表 **5-9** IsSet 演算子を使用した問い合わせの例

ポリシーの[プライマリ VM 識別子 (Primary VM identifier)]パラメータは、NetBackup がどの仮想マシンをバックアップできるかに大きく影響します。このパラメータは問い合わ せのテスト結果に影響します。

p.92 の [「\[問い合わせのテスト](#page-91-0) (Test Query)]の結果の[選択項目 (Selecction)]列に対 するプライマリ VM [の識別子パラメータの効果」](#page-91-0) を参照してください。

#### 複数のポリシーによる仮想マシンの選択について

一貫性のない命名規則を使用した仮想マシンが仮想環境内に多くある場合は、連携し て動作する複数のポリシーが必要な場合もあります。バックアップするすべての仮想マシ ンを自動的に選択する単一のポリシーを作成することは困難なことがあります。

このような場合は、各ポリシーが環境の一部をバックアップするように複数のポリシーを設 定します。あるポリシーは、仮想マシンの特定のセットまたはグループをバックアップしま す (ホスト名がある仮想マシンなど)。第 2 のポリシーは、最初のポリシーによってバック アップされなかった仮想マシンの異なるグループをバックアップします。すべてのポリシー が動作したら、すべての仮想マシンがバックアップ済みです。

次の表は、3 段階で仮想環境をバックアップするように設計されているポリシーを記述し たものです。各ポリシーが[プライマリ VM 識別子 (Primary VM identifier)]パラメータの 異なる設定に依存することに注意してください。

表 **5-10** 段階的に仮想マシンをバックアップする 3 つのポリシー

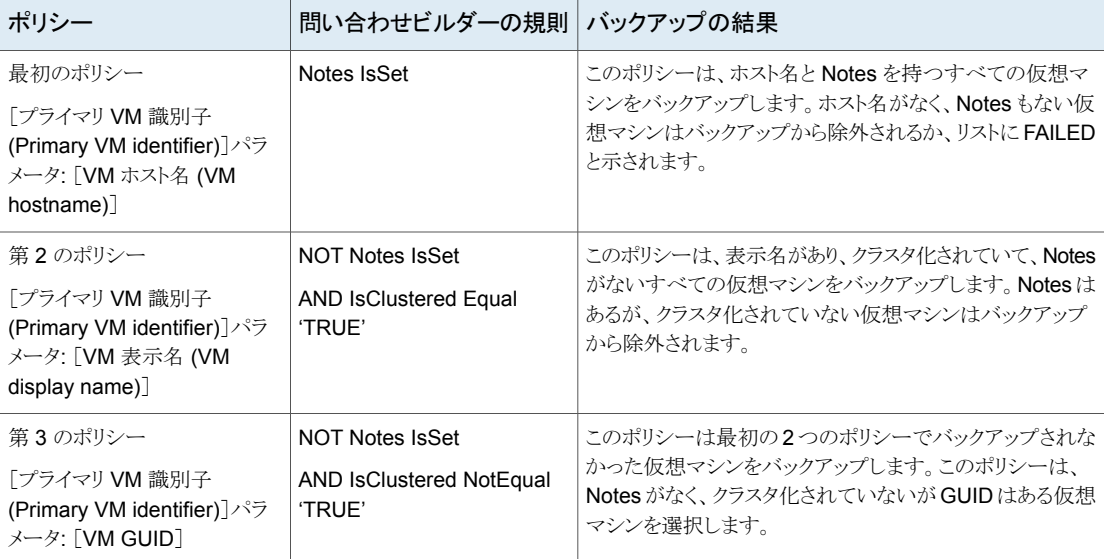

[プライマリ VM 識別子 (Primary VM identifier)]パラメータと、このパラメータが仮想マ シンの選択に与える影響に関して、より多くの情報が利用可能です。

<span id="page-77-0"></span>p.92 の [「\[問い合わせのテスト](#page-91-0) (Test Query)]の結果の[選択項目 (Selecction)]列に対 するプライマリ VM [の識別子パラメータの効果」](#page-91-0) を参照してください。

#### 問い合わせの演算の順序 **(**優先度規則**)**

このトピックの情報は、プログラミング言語における優先度を理解する上級ユーザー用で す。問い合わせビルダーでは、演算が行われる順序によって、選択およびバックアップさ れる仮想マシンが決まることがあります。

次の表は、演算の順序(優先度)を優先度が高い順にリストしたものです(7が最も高い)。 たとえば、優先度が 6 の演算 (Contains など) は、優先度が 5 の演算 (Greater など) の前に評価されます。

| 操作           | 説明                                                         | 優先度 |
|--------------|------------------------------------------------------------|-----|
| !χ           | x が true (ゼロ以外) なら値 0 を、x が false (0) な  7<br>  ら値 1 を生成する |     |
| x Contains y | yがxのどこかに存在する                                               | 6   |

表 **5-11** 演算の順序

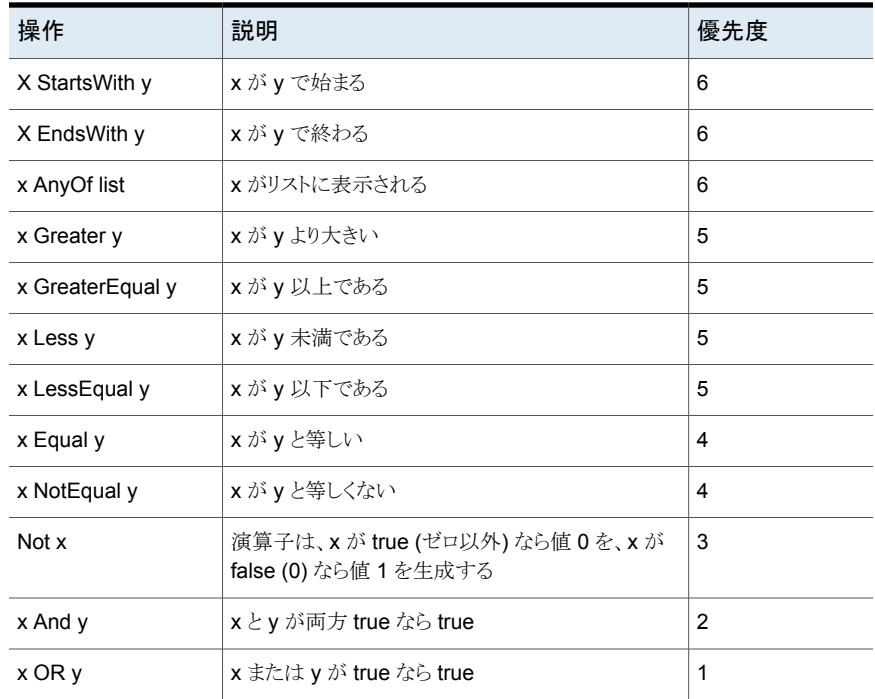

次の点に注意してください。

- AND の方が OR よりも高い優先度を持っています。 問い合わせビルダーの詳細モードでは、カッコを使って、AND または OR を使う規 則の評価の順序を変更できます。 p.80の[「複合問い合わせのカッコ」](#page-79-0)を参照してください。
- 問い合わせビルダーの詳細モードでは、2 つ以上の演算を AND または OR により 結合せずに単一の規則内で組み合わせることができます。優先度は、演算が規則内 で評価される順序を決定します。

3 つの演算が含まれている規則の例:

Displayname StartsWith "L" NotEqual Displayname contains "x"

この規則により次の仮想マシンが選択されます。

名前が L で始まる仮想マシン。

名前が L で始まらないが、x を含む仮想マシン。

説明: StartsWith 演算と Contains 演算の優先度が 6 であるのに対し、NotEqual の 優先度はそれより低い3です。左から開始して、StartsWith演算が最初に評価され、 Contains 演算が次に評価されます。最後に評価される演算は Not Equal です。

p.72 の [「詳細モードでの問い合わせビルダーの使用」](#page-71-0) を参照してください。

## 複合問い合わせのカッコ

<span id="page-79-0"></span>適切な仮想マシンの識別に必要な数の規則を含む的確な問い合わせをするために問い 合わせビルダーを使用できます。[powerstate Equal "poweredOn"]などの問い合わせ では、問い合わせ結果の予測は簡単です。オンになっている仮想マシンのみがバック アップに含まれます。しかし、AND と OR を使用して複数の規則を組み合わせると、結 果は明確ではないことがあります。この種類の問い合わせを複合問い合わせと呼びます。 複合問い合わせには、AND、AND NOT、OR、または OR NOT で結合された 2 つ以上 の規則が含まれます。

問い合わせビルダーが複合規則を評価する順序は、問い合わせの結果に影響します。 カッコを使用して規則をグループ化することにより、評価の順序が変更され、そのため、 問い合わせの結果が変わる場合があります。

次の表の例は、問い合わせビルダーが、カッコの有無により、複合問い合わせをどのよう に評価するかを示します。

メモ**:** 問い合わせビルダーの詳細モードのみがカッコの使用をサポートします。

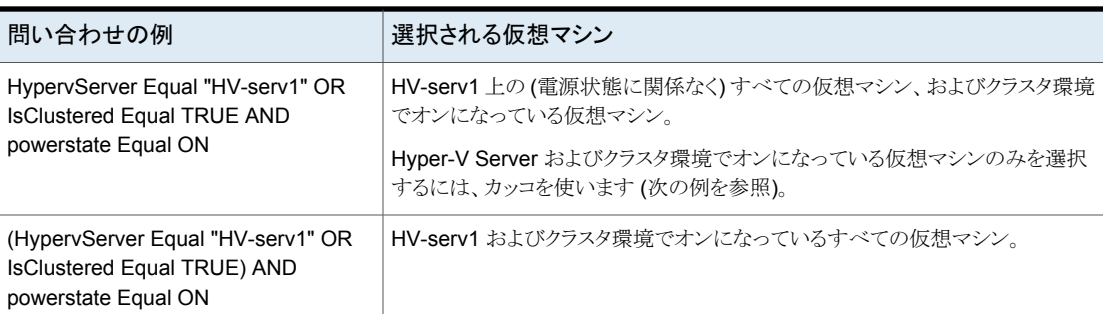

#### 表 **5-12** カッコを使用する場合と使用しない場合の複合問い合わせの例

## 改行文字を含む仮想マシンのメモの問い合わせ規則

<span id="page-79-1"></span>仮想マシンのメモに改行文字が含まれる場合は、問い合わせビルダーのフォルダアイコ ンを使って参照すると正しい値を返さないことがあります。その結果、問い合わせ規則は バックアップする VM を選択しない場合があります。

次の画面は、有効値を参照するためのアイコンを示します。

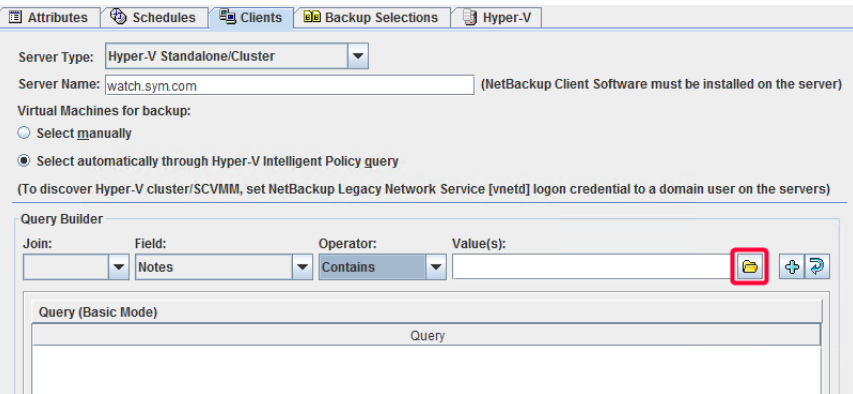

例: 次の単語の間に改行が含まれる VM のメモの場合

Server Location Building A

参照アイコンは、「A を構築するサーバーロケーション」を返します。問い合わせ規則の結 果は次のとおりです。

Notes Contains "Server Location Building A"

改行文字が問い合わせに含まれていないので、VM のバックアップが作成されない場合 があります。バックアップに VM を含めるには、参照アイコンを使わずに問い合わせを手 動で作成します。

この例では、次の問い合わせを作成します: Notes Contains "Server Location" AND Notes Contains "Building A"。

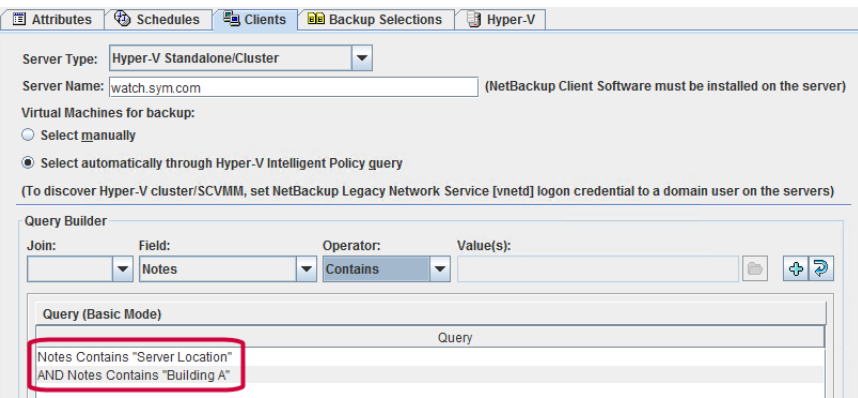

## 問い合わせビルダーのフィールドの参照

<span id="page-81-1"></span>表 [5-13](#page-81-0) は問い合わせビルダーで規則を作成するためのドロップダウンフィールドとオプ ションの説明です。

<span id="page-81-0"></span>表 **5-13** 問い合わせビルダーのドロップダウンオプション: [結合 (Join)]、 [フィールド (Field)]、[演算子 (Operator)]、[値 (Value(s))]

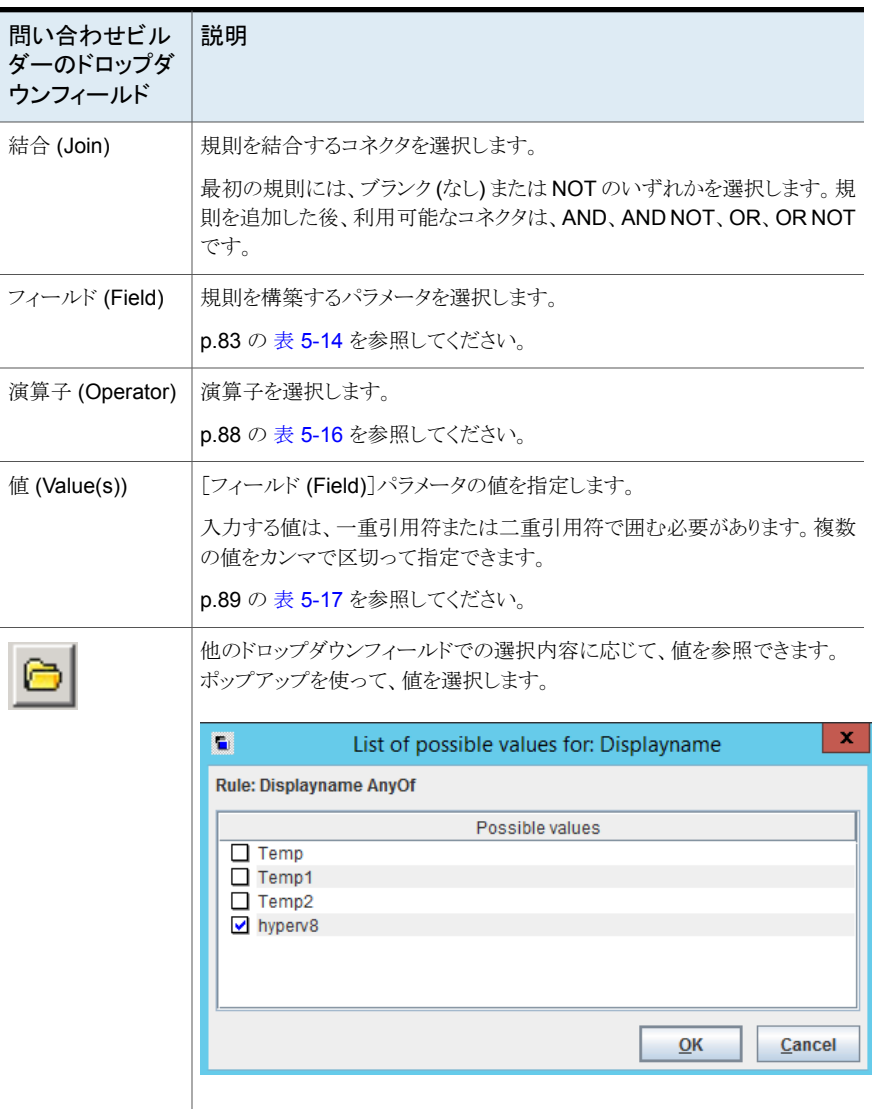

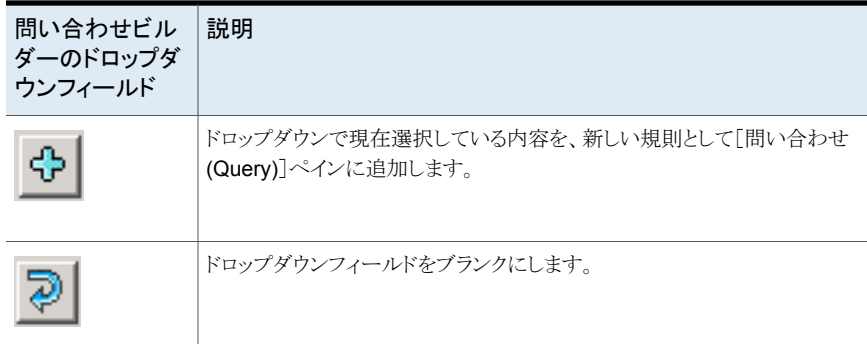

#### [フィールド **(Field)**](キーワード)

次の表に、[フィールド (Field)]ドロップダウンで利用可能なキーワードを示します。この 表では、([値(Values)]フィールドの)各キーワードの値で大文字と小文字が区別される かどうかも示します。

[フィールド (Field)]キーワード自体により、仮想マシンが含まれるか、除外されるかが決 定されないことに注意してください。仮想マシンの選択は、構築する規則([結合(Join)]、 [フィールド (Field)]、[演算子 (Operator)]、[値 (Value(s))]) に基づきます。

利用可能なキーワードは、選択した[サーバー形式 (Server Type)]によって異なります。

- [Hyper-Vスタンドアロン/クラスタ (Hyper-V Standalone/Cluster)] キーワードの説 明については、表 [5-14](#page-82-0)を参照してください。
- 「System Center Virtual Machine Manager] キーワードの説明については、表 [5-15](#page-83-0) を参照してください。

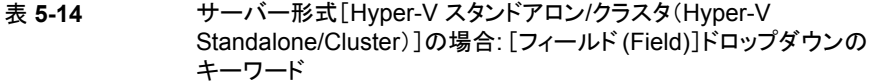

<span id="page-82-0"></span>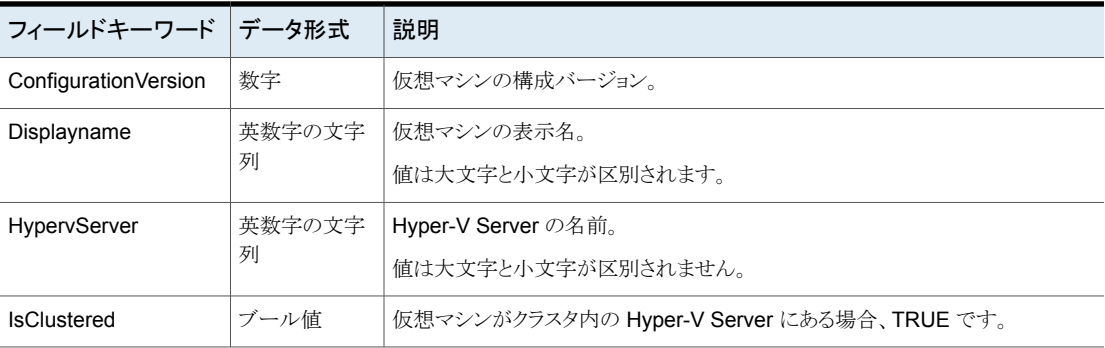

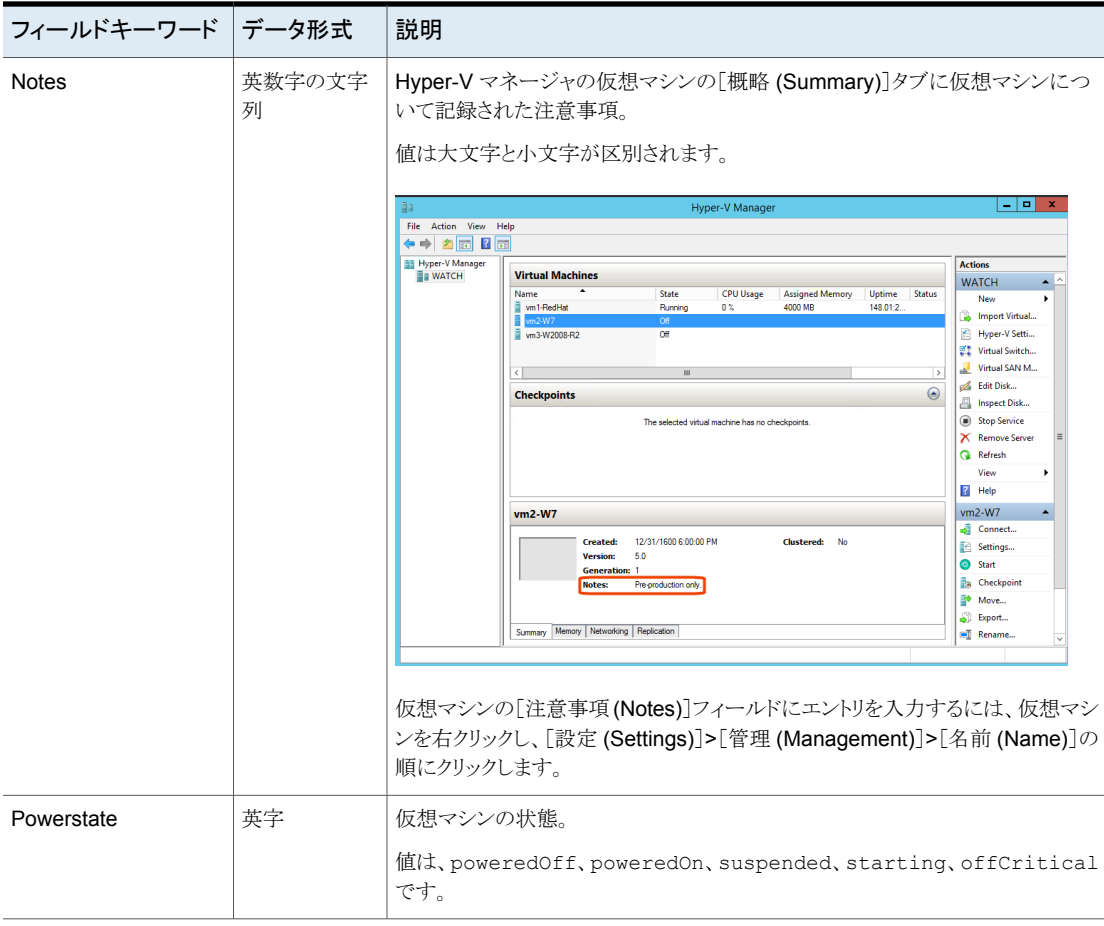

表 **5-15** サーバーの種類が[System Center Virtual Machine Manager]の 場合は、[フィールド (Field)]ドロップダウンリストのキーワード

<span id="page-83-0"></span>

| フィールドキーワード      | データ形式       | 説明                                              |
|-----------------|-------------|-------------------------------------------------|
| BackupEnabled   | ブール値        | BackupEnabledプロパティが統合サービスで有効な場合はTRUE。           |
| クラウド (Cloud)    | 英数字の文字<br>列 | VMを一部として含む SCVMM クラウドの名前。<br>値は大文字と小文字が区別されません。 |
| CloudVMRoleName | 英数字の文字<br>列 | SCVMM クラウドの VM ロールの名前。<br>値は大文字と小文字が区別されません。    |

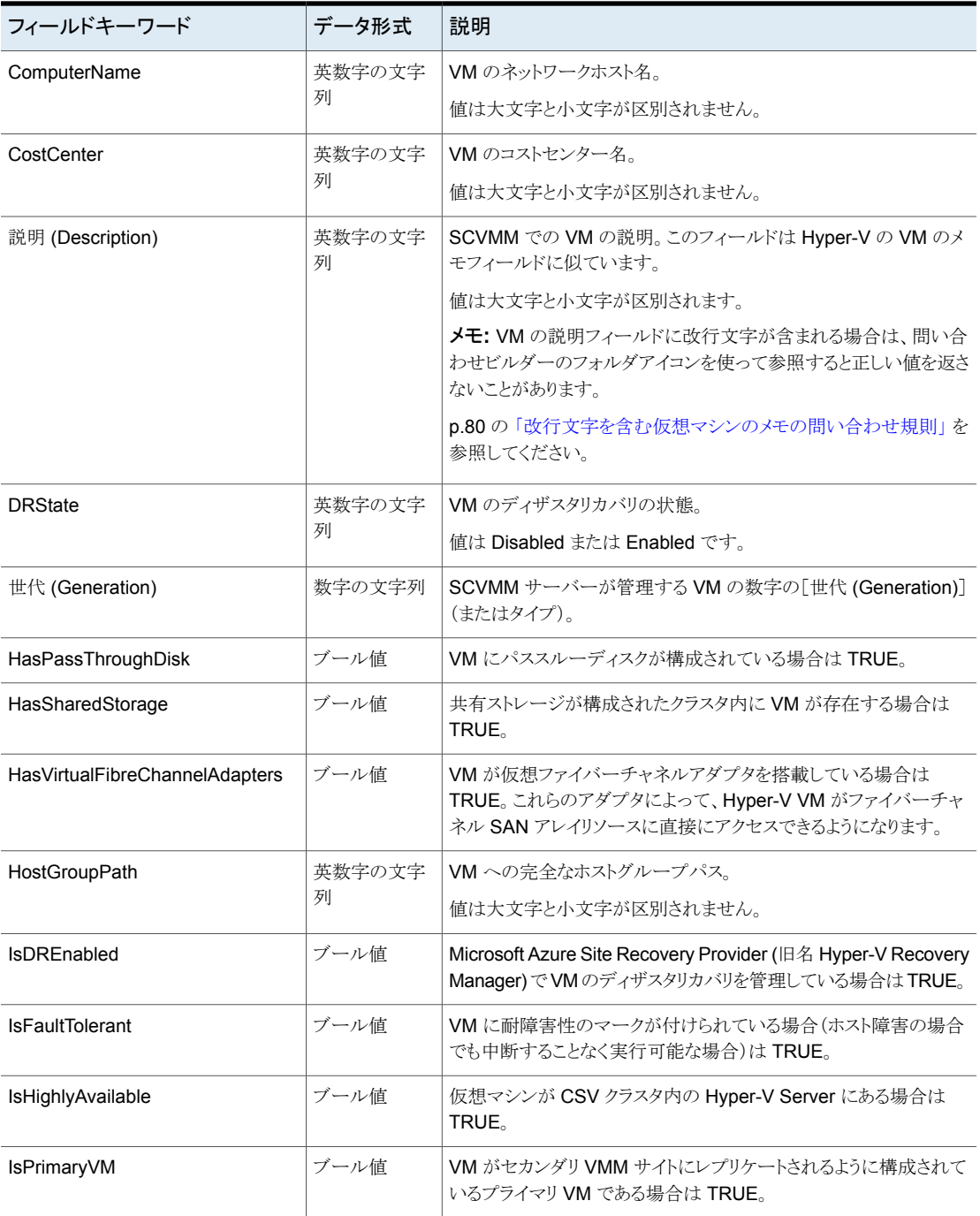

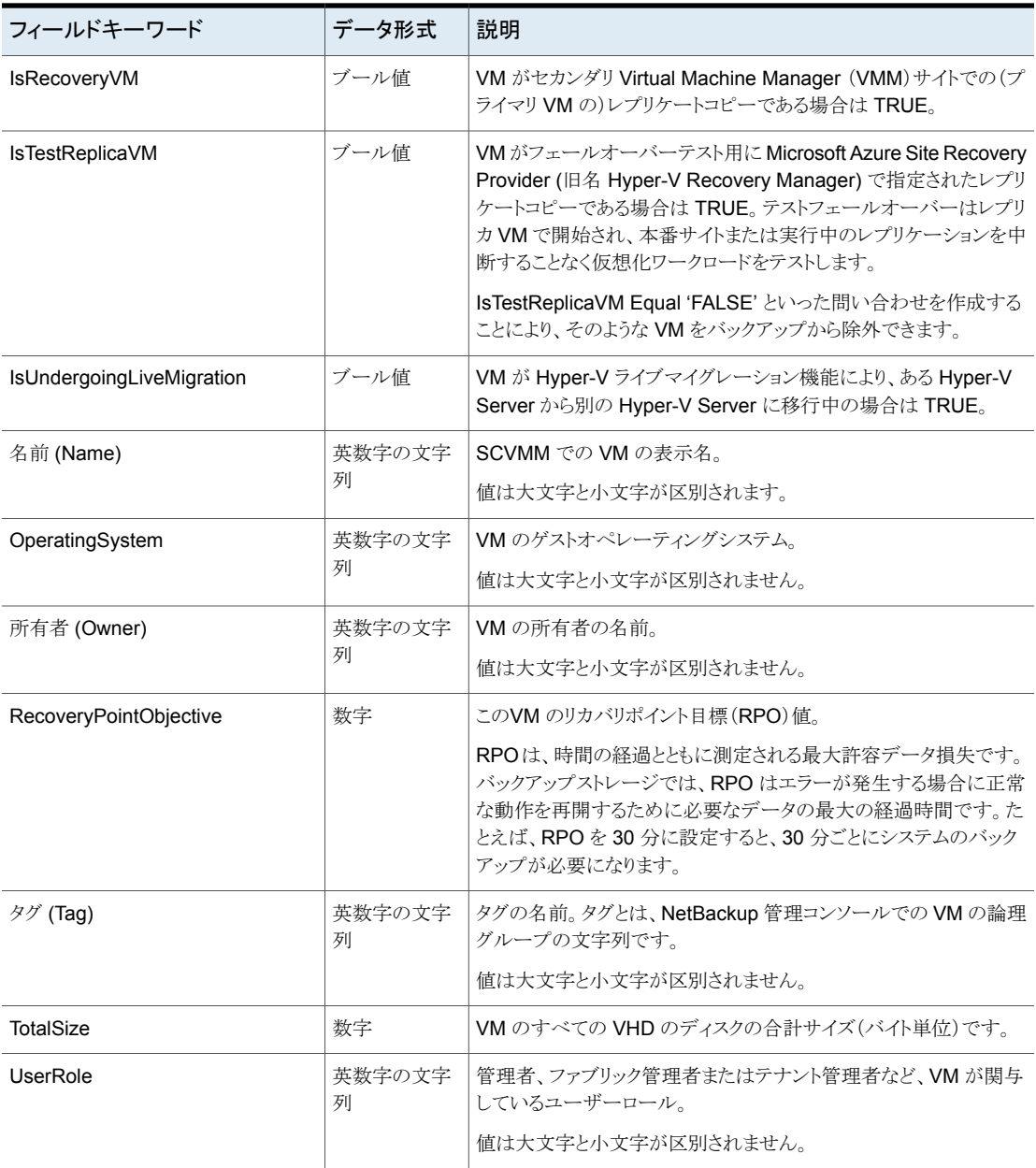

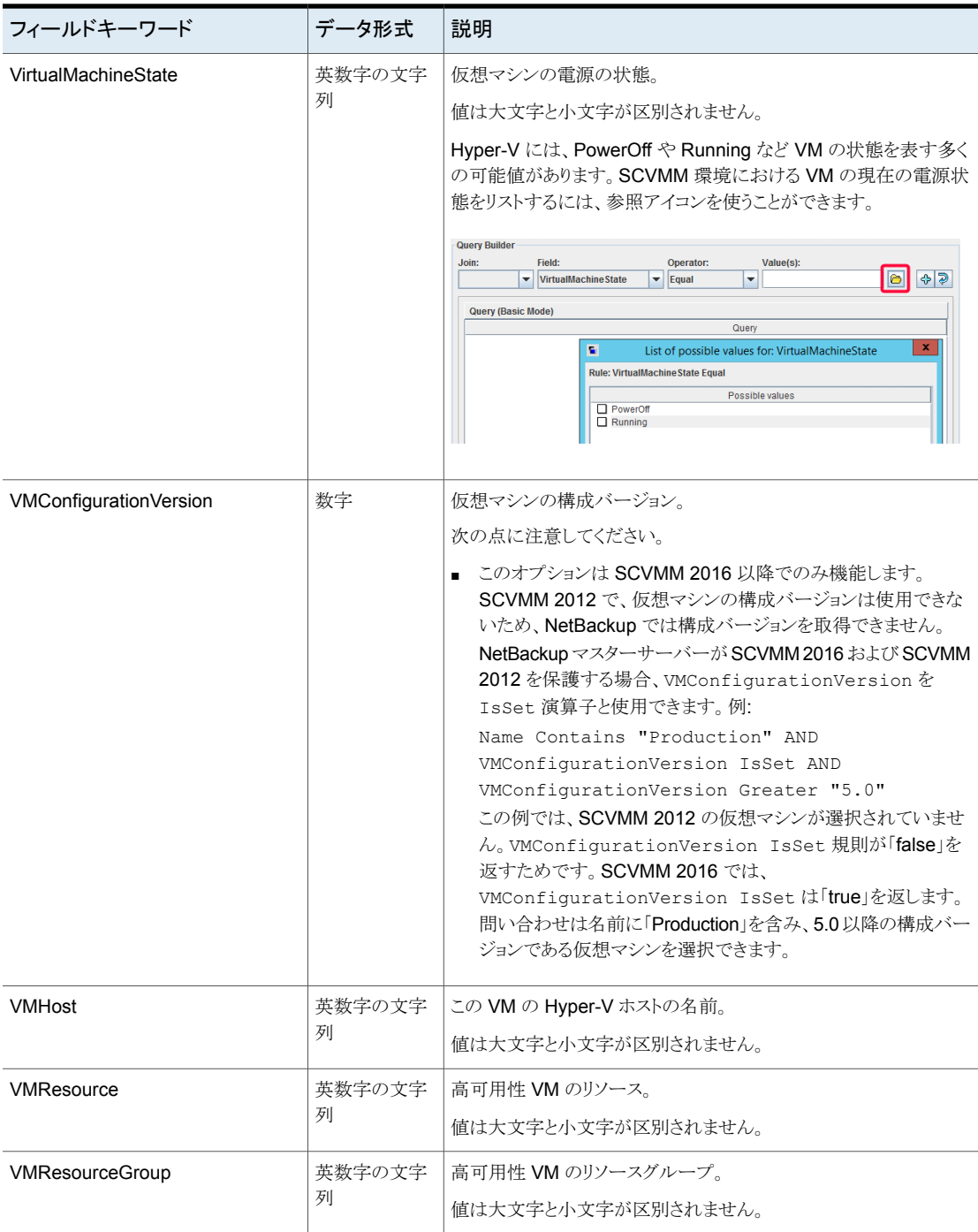

#### 演算子

表 [5-16](#page-87-0) では、[演算子 (Operator)]ドロップダウンリストで利用可能な演算子について説 明しています。

表 **5-16** [演算子 (Operator)]ドロップダウンフィールドの演算子

<span id="page-87-0"></span>

| 演算子          | 説明                                                                                                    |
|--------------|----------------------------------------------------------------------------------------------------|
| AnyOf        | [値(Value(s))]フィールドで指定した値のいずれかに一致します。                                                                                                    |
|              | たとえば、[値 (Value(s))]フィールドの表示名が「vm01」、「vm02」、「vm03」である場合、AnyOf はこ<br>れらのいずれかの名前を持つ VM に一致します。 VM の名前が指定したどの値とも同一でなければ、<br>一致しません。「vm01A」と名付けられた VMは一致しません。 |
| 次の値を含む       | [値 (Value(s))]フィールドの値が文字列に出現する場合、その値と一致します。                                                                                                    |
| (Contains)   | たとえば、[値(Value(s))]エントリが「dev」である場合、Contains は「01dev」、「01dev99」、「devOP」、<br>「Development machine」などの文字列と一致します。                                             |
| EndsWith     | [値(Value(s))]フィールドの値が文字列の最後に出現する場合、その値と一致します。                                                                                                    |
|              | たとえば、[値 (Value(s))]エントリが「dev」である場合、EndsWith は「01dev」という文字列とは一致し<br>ますが、「01dev99」、「devOP」、「Development machine」とは一致しません。                                  |
| Equal        | [値(Value(s))]フィールドで指定した値にのみ一致します。                                                                                                    |
|              | たとえば、検索対象の表示名が「VMtest27」の場合、Equalは「VMTest27」、「vmtest27」、<br>「vmTEST27」などの仮想マシン名と一致します。「VMtest28」という名前とは一致しません。                                           |
| Greater      | ASCII の照合順序に従って、指定した値より大きい値と一致します。                                                                                                    |
| GreaterEqual | ASCII の照合順序に従って、指定した値以上の値と一致します。                                                                                                    |
| <b>IsSet</b> | 値が[フィールド(Field)]のキーワードに対して返されるかどうかを判断します。IsSetは別の規則と組み<br>合わせて条件として使用し、問い合わせが適切な仮想マシンを確実に選択するようにします。                                                     |
|              | IsSet を使う規則では、[値 (Value(s))]にエントリを作成しないことに注意してください。                                                                                                    |
|              | p.76 の「問い合わせの IsSet 演算子」を参照してください。                                                                                                    |
|              | p.92 の「[問い合わせのテスト (Test Query)]の結果の[選択項目 (Selecction)]列に対するプライマ<br>リVMの識別子パラメータの効果」を参照してください。                                                            |
|              | p.91 の「問い合わせのテスト: 失敗した仮想マシン」を参照してください。                                                                                                    |
| Less         | ASCII の照合順序に従って、指定した値より小さい値と一致します。                                                                                                    |
| LessEqual    | ASCII の照合順序に従って、指定した値以下の値と一致します。                                                                                                    |
| NotEqual     | [値(Value(s))]フィールドの値と等しくない値と一致します。                                                                                                    |

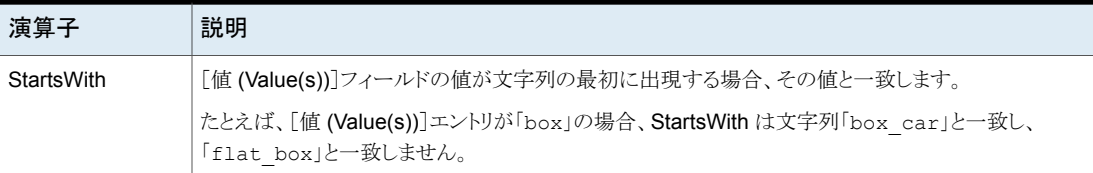

#### 値 **(Value(s))**

表[5-17](#page-88-0)は、[値(Value(s))]フィールドに入力できる文字について説明しています。[フィー ルド (Field)]のキーワードでは、大文字と小文字が区別されます。

メモ**:** [値 (Value(s))]フィールドで入力する文字列は、一重引用符か二重引用符で囲む 必要があります。

<span id="page-88-0"></span>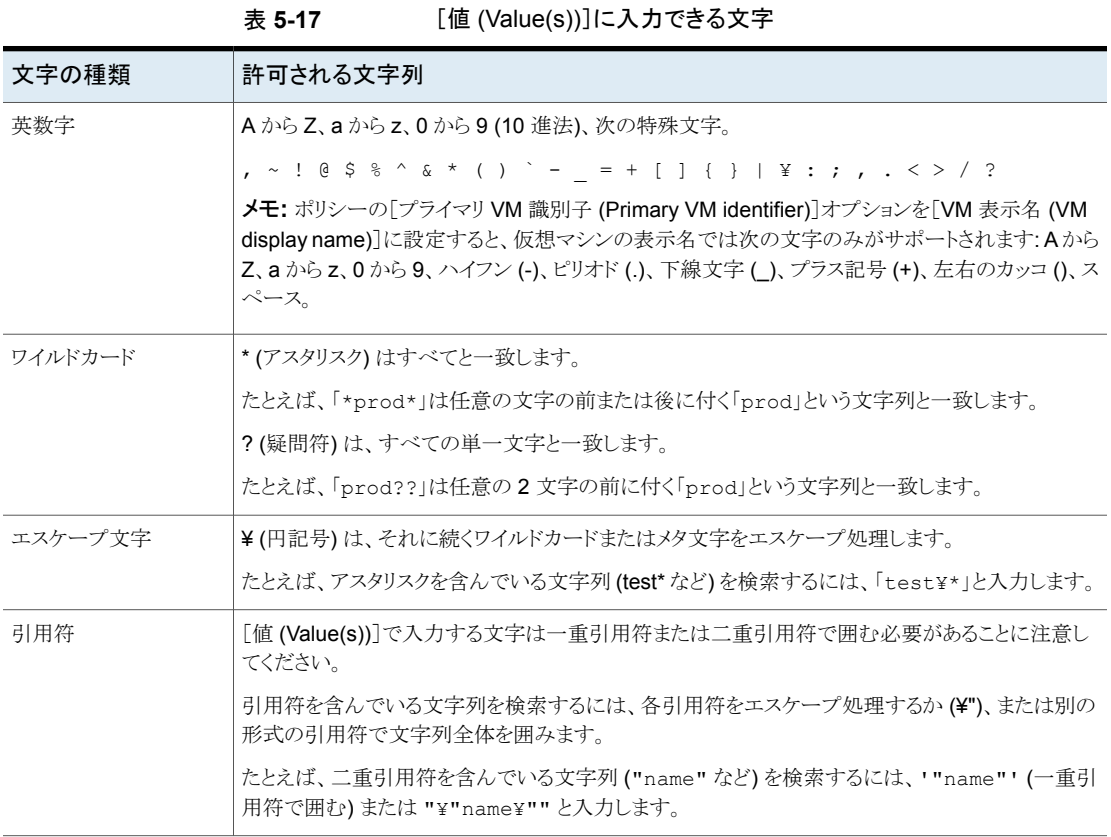

## **Hyper-V** の[問い合わせのテスト **(Test Query)**]画面

この画面は「問い合わせのテスト (Test Query)]をクリックしたときに NetBackup が仮想 環境で検出した仮想マシンをリストします。仮想環境を後で変更すると、クエリーの規則 に適合する仮想マシンが変更される可能性があります。たとえば、仮想マシンが追加され ると、テスト結果は、バックアップ実行時にバックアップのために選択される仮想マシンと 同一ではないことがあります。

次回のバックアップがこのポリシーから実行される場合、NetBackup は仮想マシンを再 検出し、問い合わせ規則を確認して、規則と一致する仮想マシンをバックアップします。

バックアップされた仮想マシンのリストは保存されますが、仮想マシンはポリシーの[クライ アント (Clients)]タブに表示されません。アクティビティモニターを使って仮想マシンのジョ ブを表示するか、OpsCenter で[仮想クライアントの概略 (Virtual Client Summary)]レ ポートを実行できます。

メモ**:** テストクエリーの画面への代替は nbdiscover コマンドです。詳しくは、『NetBackup コマンドリファレンスガイド』を参照してください。

[問い合わせのテスト (Test Query)]機能はバックグラウンドで実行されます。テストの実 行中、ポリシーの構成を続行できます。ただし、クエリービルダーで加えた変更は、現在 実行中のテストに含まれません。クエリービルダーの変更の結果を参照するには、テスト を再度開始する必要があります。

#### 表 **5-18** [問い合わせのテスト (Test Query)]画面フィールド

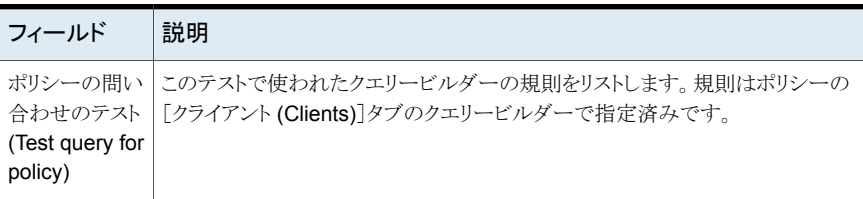

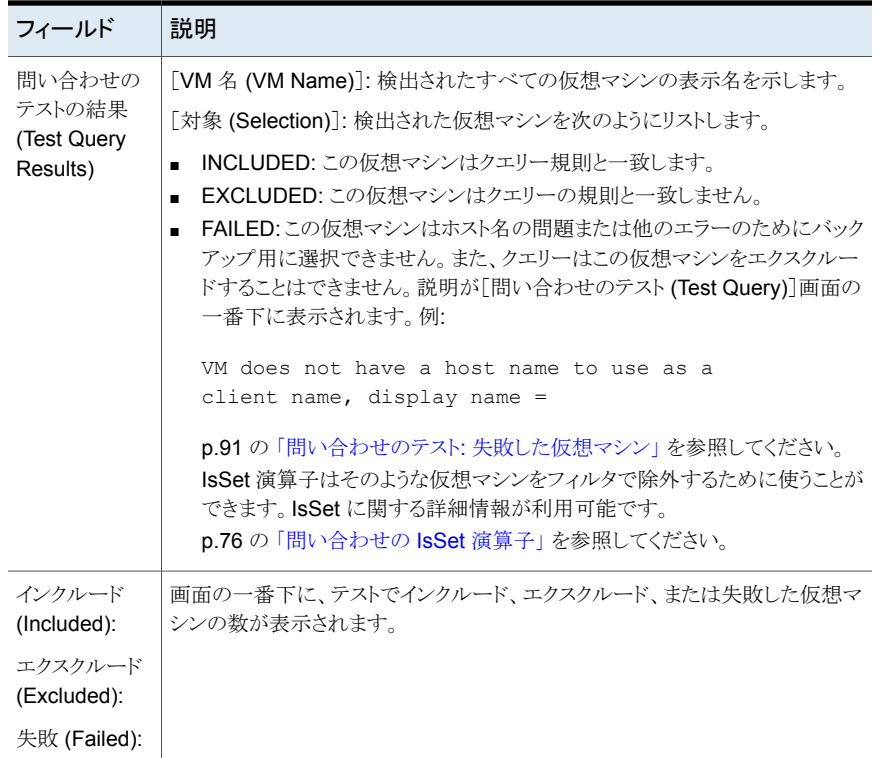

#### 問い合わせのテスト**:** 失敗した仮想マシン

<span id="page-90-0"></span>問い合わせ規則で仮想マシンを除外できず、その仮想マシンがバックアップ用に選択で きない場合、[失敗 (FAILED)]としてマーク付けされます。仮想マシンはジョブ詳細ログ に実行されなかったものとして記録されます。

たとえば、この仮想マシンは、[プライマリ VM 識別子 (Primary VM identifier)] パラメー タによって指定される名前 (ホスト名、表示名など) を持っていません。または、仮想マシ ンの名前が無効な文字を含んでいます。[失敗 (FAILED)]としてリスト表示されている仮 想マシンは必ず調べてください。バックアップ対象としたい仮想マシンである可能性があ ります。

失敗の理由を参照するには、問い合わせのテストの結果で仮想マシンをクリックします。 説明が画面の一番下に表示されます。

次に例を示します。

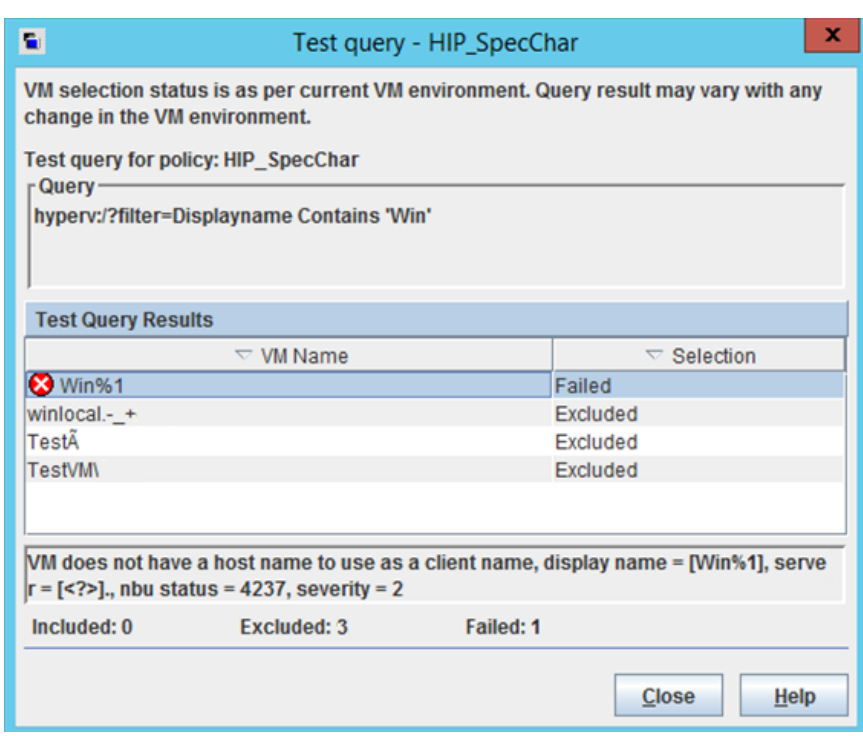

説明:例の仮想マシン win%1 にホスト名がありません。NetBackup ポリシー上の Hyper-V タブで、[プライマリ VM 識別子 (Primary VM identifier)] パラメータが [VM ホスト名 (VM hostname)] に設定されている可能性があります。その場合、NetBackup はホスト 名によって仮想マシンを参照できないため、そのマシンをバックアップできません。

<span id="page-91-0"></span>この問題を解決するには、Hyper-V マネージャを使って、仮想マシンのホスト名を設定し てください。

p.76 の[「問い合わせの](#page-75-0) IsSet 演算子」を参照してください。

## [問い合わせのテスト **(Test Query)**]の結果の[選択項 目 **(Selecction)**]列に対するプライマリ **VM** の識別子パ ラメータの効果

NetBackup ポリシーの[プライマリ VM 識別子 (Primary VM identifier)]パラメータは、 NetBackup で仮想マシンを識別する方法を指定します。たとえば、パラメータが[VM ホ スト名 (VM hostname)]に設定されている場合、NetBackup はホスト名によって仮想マ シンを識別します。ホスト名がない場合は、ポリシーはバックアップ処理を実行できませ  $h_{\circ}$ 

#### 第 5 章 Hyper-V インテリジェントポリシーの設定 | 93 問い合わせのテストの結果の[**VM** 名 **(VM Name)**]列に対する[プライマリ **VM** 識別子 **(Primary VM identifier)**]パラメー タの影響

\*\*\*\*Primary VM identifier\*\*\*\*パラメータはクエリーのテスト結果に対する直接的な効果 をもたらします。各仮想マシンの問い合わせのテストの結果は、INCLUDED、 EXCLUDED、または FAILED の 3 つのうちのいずれかになることに注意してください。

NetBackup が[プライマリ VM 識別子 (Primary VM identifier)]パラメータに基づいて仮 想マシンを識別できない場合、テスト結果は次の 2 つのうちいずれかになります。

- 仮想マシンが問い合わせ規則によって除外された場合、「エクスクルード (EXCLUDED)]としてリストされます。
- 仮想マシンが問い合わせ規則によって除外されなかった場合、[失敗(FAILED)]と してリストされます。 次の表は\*\*\*\*Primary VM identifier\*\*\*\*パラメータおよびクエリーのルールの例の組 み合わせからのテストクエリー結果を与えたものです。

#### 表 **5-19** 問い合わせのテスト結果に対する、プライマリ VMの識別名パラメー タと問い合わせ規則の効果

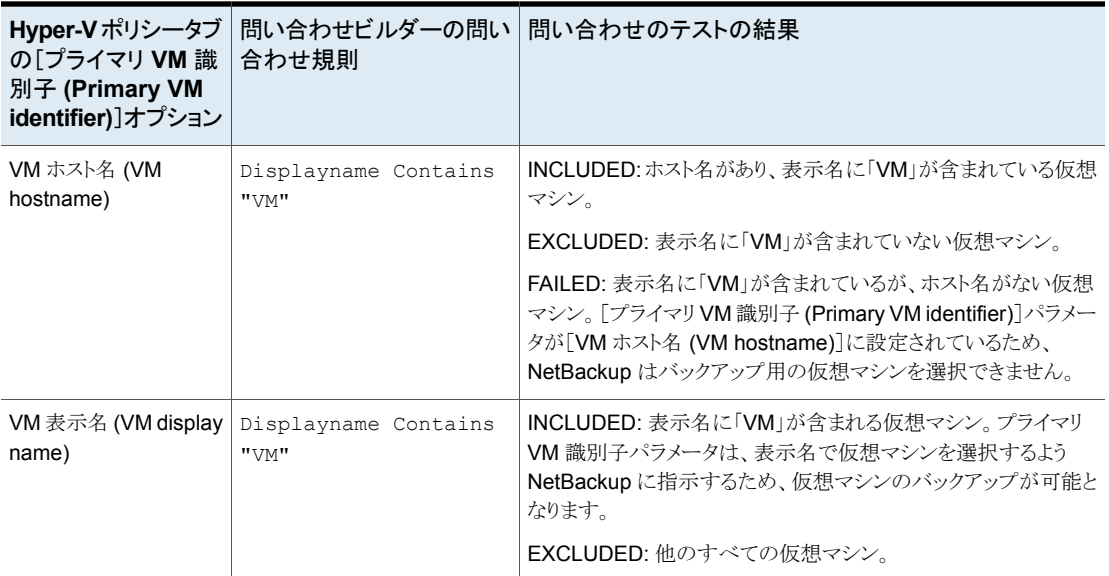

## 問い合わせのテストの結果の[**VM** 名 **(VM Name)**]列 に対する[プライマリ **VM** 識別子 **(Primary VM identifier)**]パラメータの影響

ポリシーの[プライマリ VM 識別子 (Primary VM identifier)]パラメータは、[問い合わせ のテスト (Test Query)]画面の[VM 名 (VM Name)]列に表示される仮想マシン名の種 類に、次のように影響します。

- 仮想マシンが[エクスクルード (EXCLUDED)]または[失敗 (FAILED)]である場合 は、仮想マシンの表示名に従ってリストされます。\*\*\*\*Primary VM identifier\*\*\*\*パラ メータは重要ではありません。
- 仮想マシンが「インクルード (INCLUDED)]としてリストされている場合は、「VM 名 (VM Name)]の下に表示される名前が、[プライマリ VM 識別子 (Primary VM identifier)]パラメータで指定された種類の名前であることに注意してください。 例: [プライマリ VM 識別子 (Primary VM identifier)]パラメータが[VM ホスト名 (VM hostname)]である場合は、インクルードされる仮想マシンはそのホスト名に従ってリ ストされます。問い合わせ規則で表示名が指定されていた場合(Displayname Equal "vm1" など) でも、仮想マシンは[問い合わせのテスト (Test Query)]画面にホスト名 で表示されます。

## **Hyper-V** インテリジェントポリシーでバックアップを作成 し、パススルーディスクを備えた **VM** のリストア

Hyper-V インテリジェントポリシー (問い合わせビルダー) でパススルーディスクを備えた Hyper-V VM のバックアップを作成した場合は、リストアした VM を起動できないことがあ ります。次のメッセージが表示されます。

選択した仮想マシンの起動時にエラーが起きました。

メッセージには VM の名前、仮想マシン ID、関連する詳細が含まれます。

メモ**:** VM は起動しませんが、VM データ (パススルーディスクを含む) は正常にリストアさ れます。

#### **Hyper-V** クラスタにある **VM** を開始するには

- **1** フェールオーバークラスタマネージャの[操作 (Actions)]にある[役割の構成... (Configure Role...)]をクリックします。
- **2** [役割の選択 (Select Role)]画面で、役割に[仮想マシン (Virtual Machine)]を選 択します。
- **3** [仮想マシンの選択 (Select Virtual Machine)]画面で、VM を選択して高可用性を 実現するように設定します。

メモ**:** VM は非高可用性の状態にリストアされています。

リストアした仮想マシンを高可用性に設定すると、通常は仮想マシンが起動します。

**4** VM を右クリックして[開始 (Start)]をクリックします。

#### **Hyper-V** クラスタに属さない **VM** を開始するには

- **1** Hyper-V マネージャで、VM を右クリックして[設定 (Settings)]をクリックします。
- **2** パススルードライブの[IDE コントローラ (IDE Controller)] (第 1 世代の VM の場 合) または[SCSI コントローラ (SCSI Controller)] (第 2 世代の VM の場合) を選 択します。

パススルーディスクが[Hard Drive Physical drive Disk x]としてコントローラの下に 表示されます。

次に例を示します。

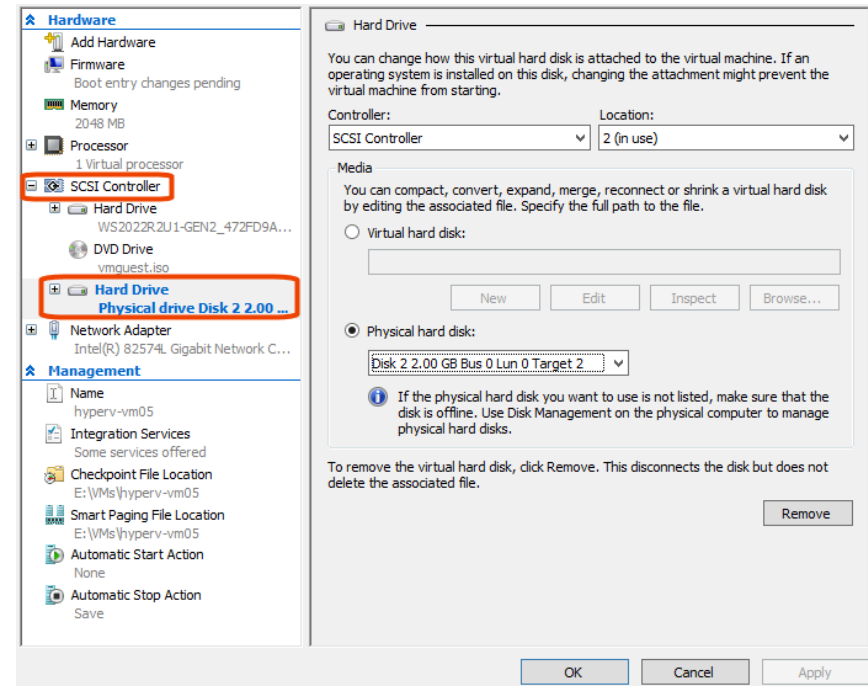

- **3** 右パネルの[物理ハードディスク (Physical hard disk)]で[削除 (Remove)]をクリッ クします。
- **4** 変更をコミットする場合は[適用 (Apply)]をクリックします。
- **5** パススルードライブの[IDE コントローラ (IDE Controller)]または[SCSI コントローラ (SCSI Controller)]を再び選択します。

**6** [ハードドライブ (Hard Drive)]を選択して[追加 (Add)]をクリックします。

IDE コントローラまたは SCSI コントローラの下に[ハードドライブ <file> (Hard Drive <file>)]が表示されます。右側にある[メディア (Media)]パネルでは、デフォルトで [仮想ハードディスク (Virtual hard disk)]が選択されています。

**7** パススルーディスクを追加するには、[物理ハードディスク (Physical hard disk)]を クリックします。

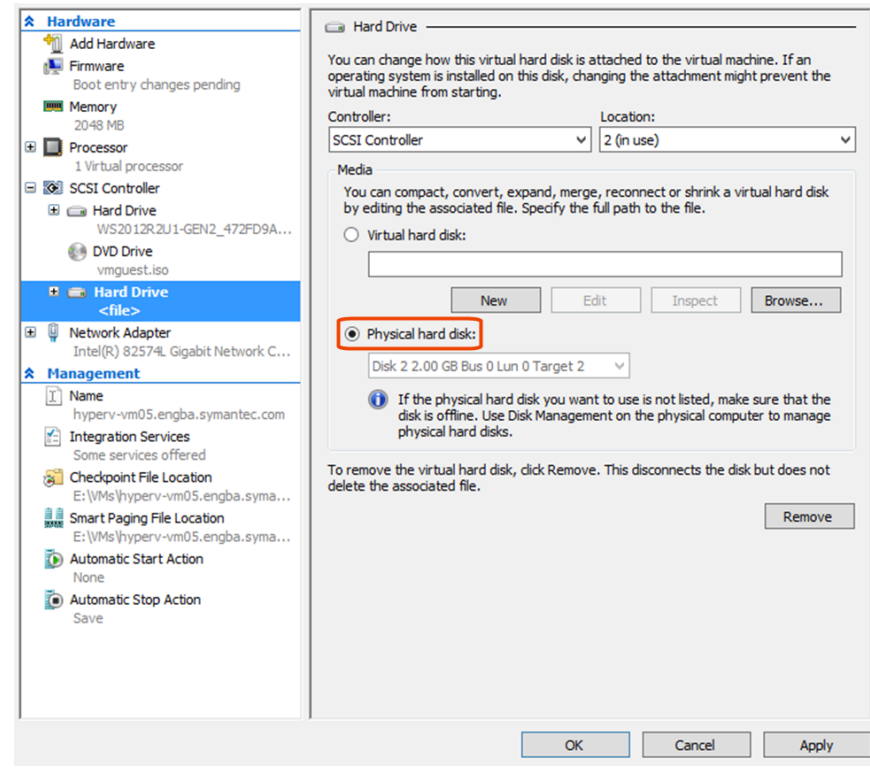

- **8** [適用 (Apply)]をクリックし、[OK]をクリックします。
- **9** 仮想マシンを右クリックして[開始 (Start)]をクリックします。 通常は、仮想マシンが開始されます。

# NetBackup Hyper-V for SCVMM

この章では以下の項目について説明しています。

- SCVMM [環境での仮想マシンのバックアップについて](#page-96-0)
- <span id="page-96-0"></span>**SCVMM を導入した [NetBackup](#page-98-0) for Hyper-V の注意事項**
- ローカライズされた SCVMM 環境の VM [をバックアップする問い合わせの作成](#page-99-0)

**6**

# **SCVMM** 環境での仮想マシンのバックアップについて

NetBackup Hyper-V インテリジェントポリシーは Microsoft 社の SCVMM (System Center Virtual Machine Manager) で管理される VM を保護できます。ポリシーの問い 合わせビルダーの問い合わせによって、ポリシーは SCVMM で管理するすべての Hyper-V Server 上の VM を検出して、バックアップできます。

メモ**:**VM をリストアするには、NetBackupバックアップ、アーカイブ、リストアインターフェー スを使うか、SCVMM 用 NetBackup アドインを使います。

図 [6-1](#page-97-0) は、SCVMM 環境の NetBackup を示しています。SCVMM は複数の Hyper-V Server を管理します。NetBackup は Hyper-V Server すべての VM のバックアップを 作成してリストアできます。

<span id="page-97-0"></span>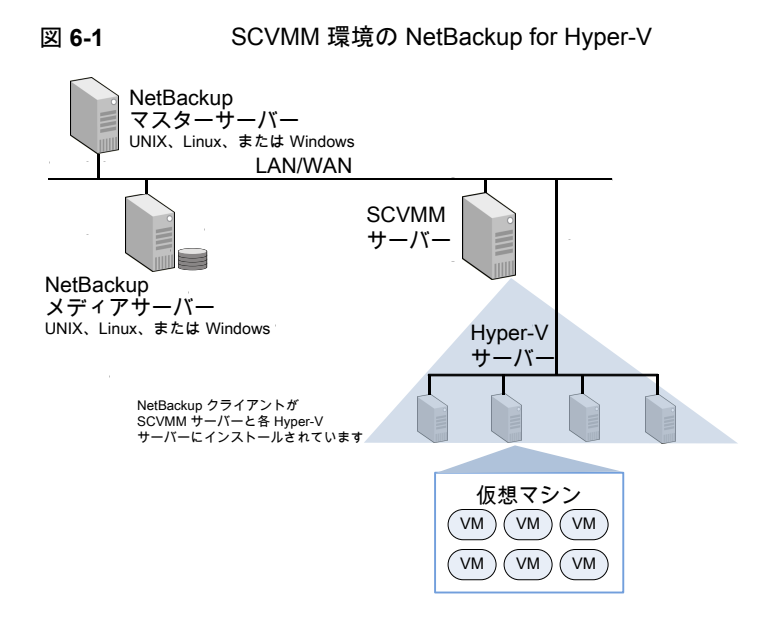

メモ**:** この SCVMM 機能には、NetBackup の Hyper-V インテリジェントポリシー (事前定 義済みクエリーを使う VM の自動選択) が必要です。

メモ**:** この SCVMM 機能は新しい機能を追加します。SCVMM 環境に存在する VM の 場合は、VM が停止していても、NetBackup がホスト名によってそれらを識別してバック アップを作成できます。

メモ**:** SCVMM で管理する環境では、動的最適化によって移行が頻繁にトリガされること があります。再試行が頻繁に実行される場合は、VM の最適化処理を正しく設定し、VM の移行を管理します。

次のトピックでは、SCVMM を導入した NetBackup for Hyper-V についてさらに詳しく説 明します。

p.67 の [「仮想マシンの自動選択の](#page-66-0) Hyper-V ポリシーの作成」 を参照してください。

- p.74 の「NetBackup [問い合わせビルダーの例」](#page-73-1)を参照してください。
- p.82の[「問い合わせビルダーのフィールドの参照」](#page-81-1)を参照してください。

p.99 の 「SCVMM を導入した NetBackup for Hyper-V [の注意事項」](#page-98-0) を参照してくださ い。

## **SCVMM** を導入した **NetBackup for Hyper-V** の注意 事項

<span id="page-98-0"></span>SCVMM を導入した NetBackup for Hyper-V については次の点に注意してください。

- SCVMM 2012 R2 以降が必要です。 サポートされる SCVMM のバージョンについては、次の場所にある NetBackup ソフ トウェア互換性リストの該当するバージョンを参照してください。 NetBackup [マスター互換性リスト](https://www.veritas.com/docs/TECH59978)
- SCVMM サーバーと各 Hyper-V Server に NetBackup クライアントソフトウェアがイ ンストールされている必要があります。
- NetBackup Hyper-V ポリシー実行時に特定の種類の VM がバックアップリストから 除外されます。
	- 削除とマーク付けされる Hyper-V VM。
	- Hyper-V VM テンプレート。
	- SCVMM ライブラリサーバー上に格納されている Hyper-V VM。
	- Hyper-V Server に存在しない VM (VMware VM など)。

メモ**:** SCVMM では Hyper-V 以外の VM を管理できます。NetBackup for Hyper-V はこのような VM のバックアップを作成しません。たとえば、VMware の VM のバックアップを作成するには、NetBackup for VMware を使います。

[問い合わせのテスト (Test Query)]ダイアログボックスにはこれらの種類の VM が [除外(Excluded)]としてリストされ、除外の理由を示すメッセージも表示されます([問 い合わせのテスト (Test Query)]オプションはポリシーの[クライアント (Clients)]ペー ジで利用可能です)。

- 個別の Hyper-V ホストまたはクラスタで Hyper-V マネージャを通して適用された変 更が SCVMM に反映されるまで、最大で 24 時間かかる場合があります。この遅延 は Microsoft SCVMM の更新サイクルによるものです。Microsoft 社は、SCVMM 環 境では、VM 設定の変更を (個別のホストまたはクラスタの Hyper-V マネージャから ではなく) SCVMM を通して行うことを推奨しています。SCVMM コンソールから行わ れた変更は、SCVMM ですぐに反映されます。
- SCVMM 環境では、VM GUID は VM ID として参照されます。

注意**:** SCVMM 環境に同じ VM ID を持つ複数の VM が存在する場合、各 SCVMM 更新サイクルではそれらの VM のいずれか 1 つのみが報告されます。同じ VM ID を持つその他の VM は表示されません。NetBackup ポリシーでは現在報告されてい る、または表示されている VM のみをバックアップできます。同じ VM ID を持つその 他の VM は表示されず、バックアップされません。

NetBackup ですべての VM を確実に検出してバックアップするには、SCVMM 環境 での VM ID の重複を避ける必要があります。

<span id="page-99-0"></span>■ SCVMM 環境の VM をバックアップするには、VM を自動的に選択するための問い 合わせ (Hyper-V インテリジェントポリシー) を NetBackup ポリシーで使う必要があり ます。ローカライズされた値 (非英語) が問い合わせに含まれる場合は、ポリシーで VM の選択とバックアップを実行できない場合があります。 p.100の「ローカライズされた SCVMM 環境の VM[をバックアップする問い合わせの](#page-99-0) [作成」](#page-99-0)を参照してください。

## ローカライズされた **SCVMM** 環境の **VM** をバックアップ する問い合わせの作成

この項では、Hyper-V インテリジェントポリシーで、ローカライズされた SCVMM 環境 (非 英語) の VM をバックアップする問い合わせを作成する方法について説明します。

ローカライズされていない (英語) SCVMM 環境の Hyper-V インテリジェンスポリシーを 作成するには、以下のトピックを参照してください。

p.67 の [「仮想マシンの自動選択の](#page-66-0) Hyper-V ポリシーの作成」 を参照してください。

ローカライズされた **SCVMM** 環境の **VM** をバックアップする問い合わせを作成する方 法

- **1** ポリシーの[問い合わせビルダー (Query Builder)]で、[結合 (Join)]、[フィールド (Field)]、[演算子 (Operator)]プルダウンから選択して、問い合わせの作成を開始 します。
- **2** 参照アイコンを使って、[フィールド (Field)]キーワードの可能な値を取得します。

参照アイコンは英語の値を返します。次に例を示します。

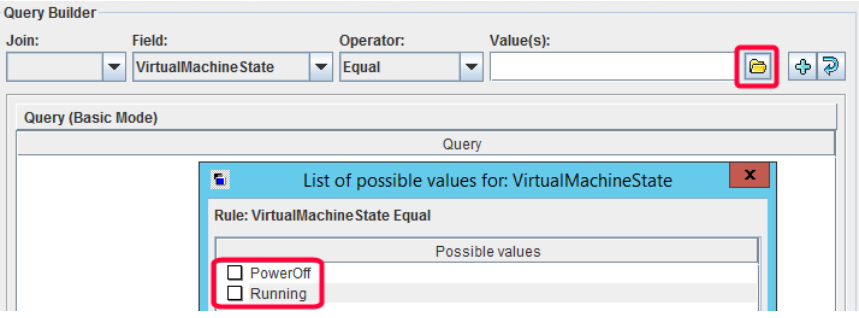

この例では、参照アイコンが VirtualMachineState キーワードの有効な値を返して います。

**3** 問い合わせで使う値をクリックします。

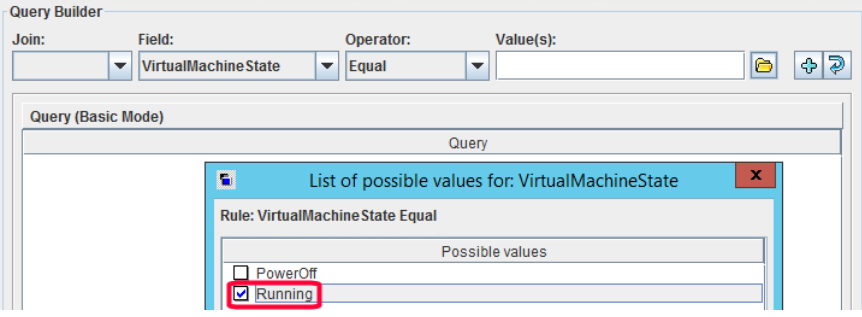

**4** その値を持つ問い合わせを追加するには、プラス記号をクリックします。

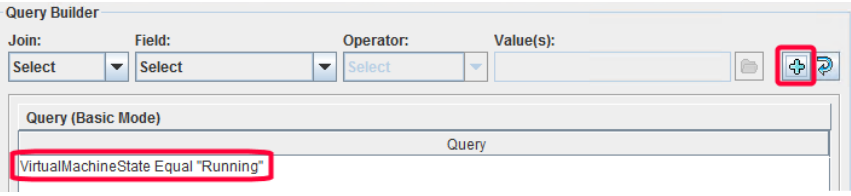

# Windows Server フェール オーバークラスタのサポート

この章では以下の項目について説明しています。

■ Windows 2012 および 2016 [のフェールオーバークラスタ上の仮想マシンについて](#page-101-0)

**7**

- **CSV** [のバックアップとリストアに関する注意](#page-102-0)
- [クラスタの仮想マシンのポリシーの作成](#page-103-0)
- <span id="page-101-0"></span>■ [リストアされた仮想マシンのクラスタ内での場所](#page-104-0)
- [リストア後の仮想マシンの保守](#page-105-0)

## **Windows 2012** および **2016** のフェールオーバークラ スタ上の仮想マシンについて

NetBackup では、次のようなフェールオーバークラスタがサポートされています。

- NetBackup は単一のポリシーを使用して、クラスタ内の高可用性 (HA) 仮想マシンと 非 HA 仮想マシンをバックアップできます。
- NetBackupは、仮想マシンがクラスタの異なるノードに移行される場合でもバックアッ プできます。
- NetBackup は、クラスタまたは任意の Hyper-V ホストに仮想マシン全体をリストアで きます。

メモ**:** NetBackup クライアントは、クラスタの各ノードにインストールされている必要があり ます。

クラスタ化された仮想マシンを元の場所にリストアする場合は、次の点に注意してくださ い。

- リストア先は、バックアップ時とリストア時における仮想マシンのHAの状態によって異 なります (仮想マシンがまだ存在する場合)。 p.105 の [「リストアされた仮想マシンのクラスタ内での場所」](#page-104-0) を参照してください。
- 仮想マシンは常に非高可用性の状態にリストアされます。それらは高可用性の状態 に手動でリセットできます。
- <span id="page-102-0"></span>■ 既存の仮想マシンがリストア時に高可用性の状態である場合は、次の点にも注意し てください。
	- そのクラスタリソースは、リストア時に削除されます。
	- そのクラスタグループは、リストア時に削除されません。クラスタグループの削除 は、手動で行う必要があります。 p.106 の[「リストア後の仮想マシンの保守」](#page-105-0)を参照してください。

## **CSV** のバックアップとリストアに関する注意

NetBackup はクラスタ共有ボリューム (CVS) で構成される仮想マシンのバックアップを 作成できます。

次の点に注意してください。

- バックアップ時に、クラスタ共有ボリューム (CSV) はオンラインの状態 (「バックアップ 進行中、リダイレクトされたアクセス」)となります。バックアップを実行するクラスタノー ドが CSV の所有者になります。
- クラスタノードは同じ CSV のバックアップを同時に作成できます。 p.46 の [「クラスタ共有ボリュームタイムアウト](#page-45-0) (VSS を使用した Hyper-V)」 を参照し てください。
- 2つの仮想マシンを含む単一ノードは、それらの仮想マシンが同じ CSV を使用する 場合でも、両方の仮想マシンを同時にバックアップできます。仮想マシンが両方とも 同じノードに存在するかぎり、同時バックアップが可能です。
- CSV上の仮想マシンの正常なバックアップのためには、仮想マシンは CSV ボリュー ムだけを使う必要があります。Hyper-V Server (CSV ボリュームではない) 上のロー カルディスクが仮想マシンに追加されると、ステータス 156 でバックアップは失敗しま す。

CSV ボリュームのみを使うように仮想マシンを再構成し、バックアップを再試行しま す。

#### クラスタの仮想マシンのポリシーの作成

<span id="page-103-0"></span>この手順では、CSVを使用する仮想マシンに固有の構成項目に重点を置いて説明しま す。ポリシーの作成について詳しくは、次を参照してください。

p.35 の 「NetBackup [のポリシーユーティリティからの](#page-34-0) Hyper-V ポリシーの作成」 を参照 してください。

**CSV** クラスタにある仮想マシンのポリシーを作成する方法

- **1** ポリシー形式として Hyper-V を選択します。
- **2** [Hyper-V]タブをクリックしてバックアップ方式を選択します (VSS または WMI)。
- **3** VSS のバックアップ方式のみ: [Hyper-V]タブの次のオプションに注意します。

非VSSVMのオフライン 仮想マシンのオフラインバックアップの実行をNetBackupに許可 バックアップを有効にす するかどうかを決定します。 p.46 の 「非 VSS VM [のオフラインバックアップの有効化](#page-45-1) (VSS [を使用した](#page-45-1) Hyper-V)」を参照してください。 る (Enable offline backup for non-VSS VMs)

クラスタ共有ボリュームタ バックアップジョブが必要とするのと同じ共有ボリュームを別のノー ドがバックアップ中である場合に、このジョブが待機する時間を指 定します。 イムアウト (Cluster shared volumes timeout)

メモ**:** このオプションはクラスタが Windows 2012 上にある場合 は使用されません。

p.46 の [「クラスタ共有ボリュームタイムアウト](#page-45-0) (VSS を使用した [Hyper-V\)](#page-45-0)」 を参照してください。

- **4** [クライアント (Clients)]ページで、[Hyper-V Server]フィールドにクラスタの名前を 入力します。
- **5** [クライアント (Clients)]ページで[新規 (New)]をクリックします。

メモ: この手順では、仮想マシンを手動で選択する方法を説明しています。Hyper-V インテリジェントポリシーによる自動選択については、以下のトピックを参照してくだ さい。

p.67の[「仮想マシンの自動選択の](#page-66-0) Hyper-V ポリシーの作成」を参照してください。

p.24 の 「NetBackup Legacy Network Service ログオン [\(vnetd.exe\)](#page-23-0) のドメイン [ユーザーアカウントへの変更」](#page-23-0) を参照してください。

**6** バックアップする仮想マシンのホスト名、表示名、または GUID を入力するか、[仮 想マシンを参照して選択 (Browse and select Virtual Machine)]をクリックします。

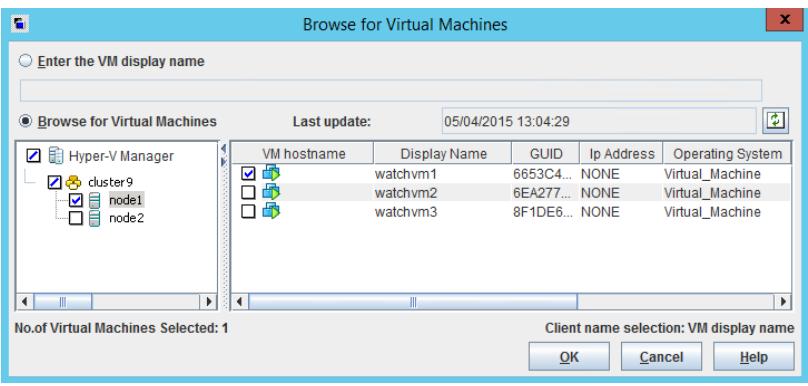

クラスタ名とそのノード (Hyper-V Server) が、[Hyper-V マネージャ (Hyper-V Manager)]の下の左ペインに表示されます。仮想マシンは右側のより大きいペイン に表示されます。

[High Availability]列は、仮想マシンがクラスタ内で高可用性として構成されている かどうかを示します。

次の点に注意してください。

- ホスト名または表示名は、[Hyper-V]タブの[プライマリ VM 識別子 (Primary VM identifier)]オプションに従って、リストに表示される必要があります。[プライ マリ VM 識別子 (Primary VM identifier)]オプションで[VM ホスト名 (VM hostname)]を選択したものの、仮想マシンのホスト名が表示されない場合、そ の仮想マシンは[クライアント(Clients)]リストに追加できません。 仮想マシンのホスト名は、仮想マシンが実行中である場合にのみ利用可能です。 表示名と GUID は、常に利用可能です。ホスト名が表示されない場合は、仮想 マシンの電源が入っていることを確認します。キャッシュファイルを更新して仮想 マシンを再表示するには、[最終更新日時 (Last Update)]フィールドの右側の 更新アイコンをクリックします。
- 右ペインに[接続できません (Unable to connect)]と表示される場合は、左ペイ ンで強調表示されているノードが停止しているか、NetBackup Client Service が実行されていません。
- <span id="page-104-0"></span>**7** 仮想マシンを選択したら、[OK]をクリックします。

選択した仮想マシンが[クライアント (Clients)]タブに表示されます。

## リストアされた仮想マシンのクラスタ内での場所

クラスタに仮想マシンをリストアする場合、元の場所または異なる場所にリストアできます。 しかしバックアップが実行された後で別のノードにフェールオーバーした仮想マシンの場 合、元の場所はどこでしょうか。バックアップされたときに仮想マシンが存在したノード (Hyper-V Server)、または仮想マシンが現在存在するノードですか?

次の表は、クラスタの元の場所にリストアする場合の判定表です。仮想マシンがどこにリ ストアされるかを示します。場所は、バックアップ時およびリストア時の仮想マシンの高可 用性 (HA) の状態によって異なります。

#### 表 **7-1** クラスタの元の場所にリストアする場合の判定表

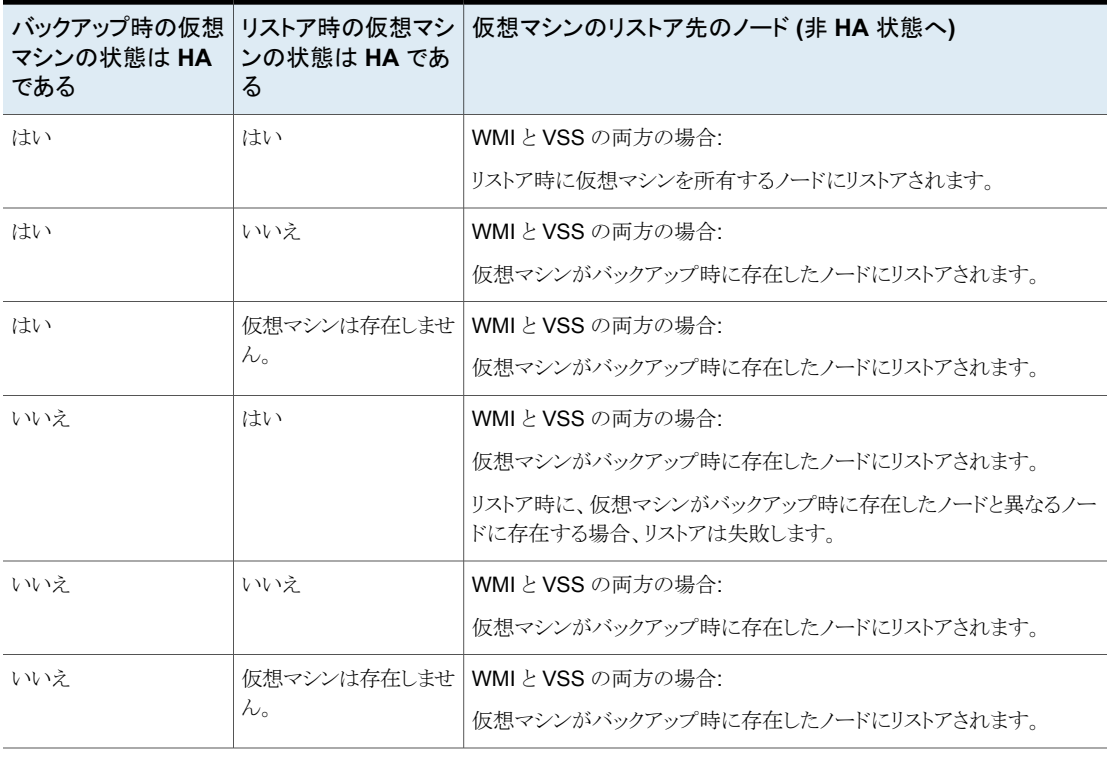

<span id="page-105-0"></span>メモ**:** いずれの場合も、仮想マシンは非 HA 状態にリストアされます。

#### リストア後の仮想マシンの保守

クラスタの仮想マシンのリストアについては、次の点に注意してください。

■ 仮想マシンは常に非高可用性の状態にリストアされます。高可用性の状態に仮想マ シンを戻すには、[Microsoft Failover Cluster Manager]と[高可用性ウィザード]を 使用します。手順については、次の Microsoft 社の文書を参照してください。 「Hyper-V: Using Hyper-V and Failover [Clustering](http://technet.microsoft.com/hi-in/library/cc732181(en-us,WS.10).aspx#BKMK_HA)」

- 既存の仮想マシンが高可用性の状態であり、リストアによって仮想マシンが上書きさ れた場合には、次の点に注意してください。
	- 既存の仮想マシンのクラスタリソースは、リストア時に削除されます。 p.107 の [「リストア時のクラスタリソースの削除」](#page-106-0) を参照してください。
	- 仮想マシンのクラスタグループは、リストア時に削除されません。同じクラスタディ スクで 2 つ以上の仮想マシンが作成される場合、クラスタソフトウェアは同じ仮想 マシングループにリソースを配置します。別の仮想マシンがそのグループを共有 することがあるため、NetBackup はグループを削除しません。 クラスタグループの削除は、手動で行う必要があります。手順については、Microsoft 社のマニュアルを参照してください。

#### リストア時のクラスタリソースの削除

<span id="page-106-0"></span>仮想マシンが高可用性の状態として構成される場合、Windows Server Failover Cluster (WSFC) ソフトウェアはその仮想マシンのグループを作成します。グループには VM リ ソース、VM構成リソース、およびディスクリソースなどのさまざまなリソースが含まれます。 これらのリソースはグループによって制御されます。

高可用性 (HA) の仮想マシンが元の場所にリストアされる場合、その場所の既存の仮想 マシンは削除する必要があります。次の表に記載されているように、WSFC ソフトウェア は、リストアの一部として仮想マシンのグループリソースも自動的に削除します。

#### 表 **7-2** リストア時のクラスタリソースの削除: CSV ベースと非 CSV ベース

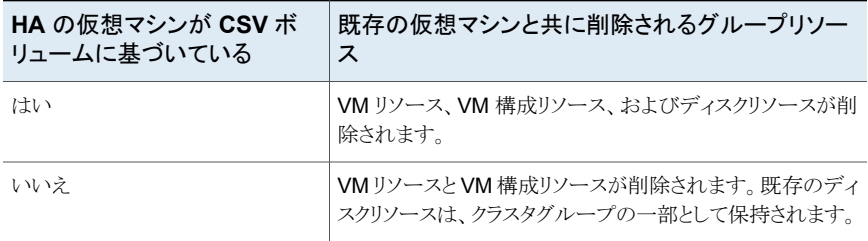

# Hyper-V のバックアップとリ ストア

この章では以下の項目について説明しています。

- Hyper-V [仮想マシンのバックアップ](#page-108-0)
- WMI バックアップ方式: [リストアの前後における仮想マシンの状態](#page-109-0)
- [個々のファイルのリストアに関する注意事項](#page-109-1)
- [仮想マシン全体のリストアに関する注意事項](#page-112-0)
- [個々のファイルのリストアについて](#page-113-0)
- NetBackup [クライアントを備えるホストへの個々のファイルのリストア](#page-114-0)
- [個々のファイルのリストアに使用する\[マークされたファイルのリストア](#page-116-0) (Restore Marked Files)[\]ダイアログ](#page-116-0)

**8**

- [仮想マシン上の共有場所への個々のファイルのリストア](#page-119-0)
- Hyper-V [仮想マシン全体のリストア](#page-121-0)
- Hyper-V[の仮想マシンのリストア用\[マークされたファイルのリストア](#page-128-0)(Restore Marked Files)[\]ダイアログボックス](#page-128-0)
- [共通ファイルのリストアについて](#page-133-0)
- ファイルをリストアする Hyper-V VM [ファイルを参照するときに](#page-134-0) BAR インターフェース に Hyper-V [スナップショットファイルがリストされる場合がある](#page-134-0)
## **Hyper-V** 仮想マシンのバックアップ

仮想マシンのバックアップは NetBackup ポリシーから開始できます。バックアップは、ポ リシーから手動で開始したり、ポリシーで定義したスケジュールに従って自動的に実行し たりできます。

NetBackup ポリシーとバックアップスケジュールについて詳しくは、『NetBackup管理者 ガイド Vol. I』のバックアップポリシーの作成に関する章を参照してください。

ポリシーを作成するには、NetBackup管理コンソールの[ポリシー(Policies)]オプション を使用するか、[ポリシーの構成ウィザード (Policy Configuration Wizard)]を使用しま す。

p.35 の 「NetBackup [のポリシーユーティリティからの](#page-34-0) Hyper-V ポリシーの作成」 を参照 してください。

p.34 の [「ポリシーの構成ウィザードからの](#page-33-0) Hyper-V ポリシーの作成 」 を参照してくださ い。

既存のポリシーから仮想マシンを手動でバックアップする方法

**1** [NetBackup 管理コンソール (NetBackup Administration Console)]で[ポリシー (Policies)]をクリックしてポリシー名を選択し、[処理 (Actions)]、[手動バックアップ (Manual Backup)]の順にクリックします。

[手動バックアップ (Manual Backup)]ダイアログボックスが表示されます。

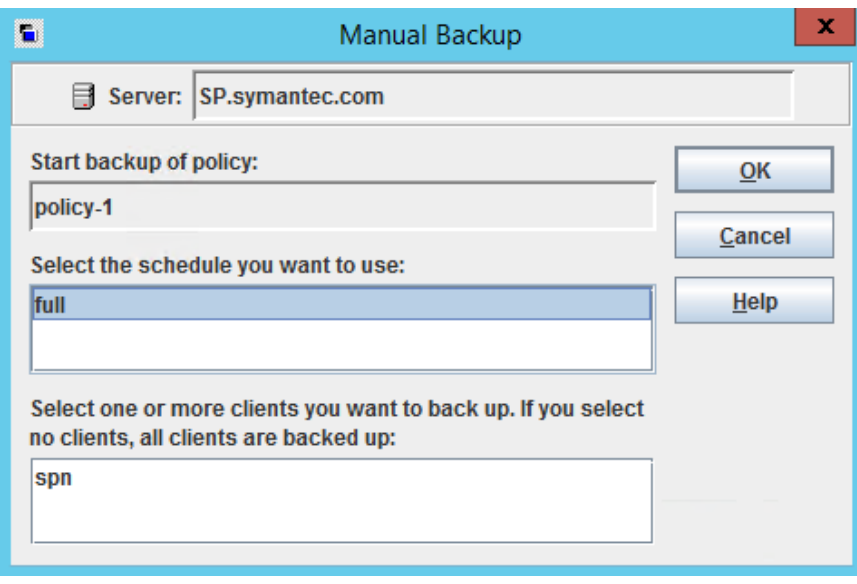

**2** バックアップのスケジュール形式を選択します。

- **3** バックアップ対象のクライアント (仮想マシン) を選択します。
- **4** [OK]をクリックして、バックアップを開始します。
- **5** [NetBackup 管理コンソール (NetBackup Administration Console)]でバックアッ プの進捗状況を表示するには、[アクティビティモニター (Activity Monitor)]をクリッ クします。

## **WMI** バックアップ方式**:** リストアの前後における仮想マ シンの状態

VSS バックアップ方式とは異なり、WMI 方式 (Hyper-V Server 2016 以降) はオンライ ンバックアップとオフラインバックアップの比較にはなりません。

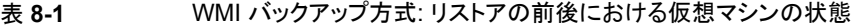

<span id="page-109-0"></span>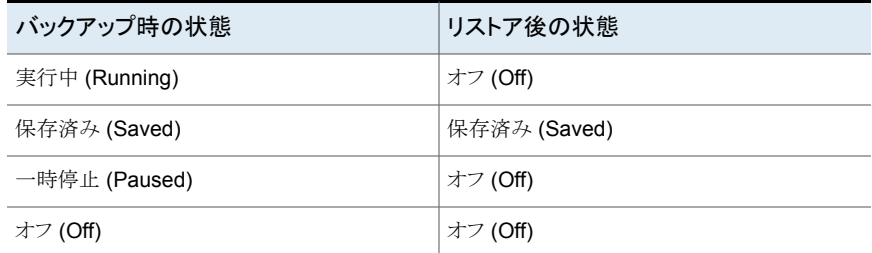

## 個々のファイルのリストアに関する注意事項

次の点に注意してください。

- Hyper-V仮想マシンでウイルス対策保護を実行している場合は、Symantec Endpoint Protection 11.0 Maintenance Release 4 (ビルド 11.0.4000) 以降をお勧めします。 仮想マシンで、以前のバージョンの Endpoint Protection ではなく、このバージョンの Endpoint Protection を実行している場合、仮想マシンのファイルのリストアはより短 時間で完了します。
- クロスプラットフォームの個々のファイルのリストアはサポートされません。Windows ファイルは Windows ゲストオペレーティングシステムにのみリストアできます。Linux にはリストアできません。Linux ファイルは Linux ゲストオペレーティングシステムにの みリストアできます。Windows にはリストアできません。
- 仮想マシンの共有場所にファイルをリストアするには、仮想マシンが NetBackup クラ イアント、マスターサーバー、メディアサーバーと同じドメインに存在する必要がありま す。
- 約2GBより大きい個々のファイルをリストアするには、NetBackup クライアントが存 在するホストにそのファイルをリストアします。NetBackup for Hyper-V では、仮想マ

シンの共有場所を使用した、大きいファイルのリストアは現在サポートされていませ ん。このファイルサイズの制限は、仮想マシン全体のリストアには適用されません。 p.115の「NetBackup[クライアントを備えるホストへの個々のファイルのリストア](#page-114-0)」を参 照してください。

- リストアする個々のファイルを、 「VM バックアップからのファイルリカバリを有効にする (Enable file recovery from VM backup)]オプションを使用して作成されたバックアッ プイメージから選択する場合、選択するファイルは元々同じ仮想マシンのボリューム に存在していたファイルである必要があります。一部のファイルが、あるボリュームに 存在し、その他のファイルが別のボリュームに存在していた場合は、リストアが失敗し ます。
- Windowsの暗号化ファイルをリストアするには、リストアのターゲットホストでNetBackup Client Service に管理者としてログオンする必要があります。[コントロールパネル]の 「サービス]で、NetBackup Client Services のログオンを「ローカルシステムアカウン ト]から[管理者]に変更します。
- NTFS ファイルシステムの機能を使用するファイルを、FAT または FAT32 ファイルシ ステムにリストアする場合、NTFS ファイルシステムの機能を保持することはできませ  $h_{\lambda}$

次の点に注意してください。

- NTFS で圧縮されたファイルは、FAT または FAT32 ファイルシステムでは圧縮さ れていないファイルとしてリストアされます。
- NTFS で暗号化されたファイルは、FAT または FAT32 ファイルシステムにリスト アすることができません。
- NTFS ベースのセキュリティ属性が設定されたファイルは、FAT または FAT32 ファイルシステムではその属性なしでリストアされます。
- 代替データストリームが存在するファイルを、FAT または FAT32 ファイルシステ ムにリストアすると、そのリストアは NetBackup の状態コード 2817 で失敗します。
- リストア時に NetBackup がハードリンクと元のファイルの間のリンクを再作成するの は、リンクファイルとそのターゲットファイルが同じジョブでリストアされる場合だけです。 各ファイルが別々のリストアジョブでリストアされる場合は、別々のファイルとしてリスト アされ、リンクは再確立されません。
- Linux 仮想マシンでは、仮想マシンの I/O の負荷が高い場合に「VM バックアップか らのファイルリカバリを有効にする (Enable file recovery from VM backup)]オプショ ンをオンにして行ったバックアップによって、ファイルのマッピングの問題が発生する 場合があります。(Windows Hyper-V は、Linux 仮想マシンのファイルシステムのア クティビティを静止するしくみを提供しません。) p.172 の [「個々のファイルのリストアの問題](#page-171-0) 」 を参照してください。
- Linux 仮想マシンの場合、ext2、ext3、ext4 のファイルシステムのみが個々のファイ ルのリストアでサポートされます。パーティションで他のファイルシステムを使用する場

合、バックアップは成功しますが、そのパーティションのファイルは個別にリストアでき ません。「/」(ルート) パーティションは、NetBackup のバックアップ、アーカイブおよび リストアインターフェースでマウントポイントを表示できるように ext2、ext3、ext4 で フォーマットする必要があります。

- Linux ext4 ファイルシステムには、割り当てられた領域に 0 を埋め込まずにファイル のディスク領域を確保する、永続的事前割り当て機能が備わっています。NetBackup が事前に割り当てられたファイルを (サポート対象の ext ファイルシステムへ) リストア すると、ファイルは事前割り当てを失い、スパースファイルとしてリストアされます。
- ext2 または ext3 ファイルシステムを ext4 に移行するには、Ext4 wiki の次のページ に記載されている「ext3 ファイルシステムの ext4 への変換」の手順を参照してくださ い。

[https://ext4.wiki.kernel.org/index.php/Ext4\\_Howto#Converting\\_an\\_ext3\\_filesystem\\_to\\_ext4](https://ext4.wiki.kernel.org/index.php/Ext4_Howto#Converting_an_ext3_filesystem_to_ext4) これらの手順に従わなければ、新しく作成された ext4 ファイルのデータがメモリから ディスクへすみやかにフラッシュされません。その結果、NetBackupはext4ファイル システムの最近作成されたファイルのデータをバックアップできません (NetBackup スナップショットはファイルを長さ 0 としてキャプチャします)。ファイルシステムが正し く移行されないという事熊を回避するために、各バックアップを開始する前にext4ファ イルシステムで Linux の同期コマンドを実行します。

- NetBackup は Linux の FIFO ファイルとソケットファイルのバックアップをサポートし ます。ただし、NetBackup は FIFO ファイルとソケットファイルの個々のリストアをサ ポートしないことに注意してください。FIFO ファイルとソケットファイルは仮想マシン全 体をリカバリするときに他の仮想マシンデータとともにリストアできます。
- Linux 仮想マシンでは、NetBackup はソフトウェア RAID ボリュームから個々のファ イルをリストアできません。ファイルは仮想マシン全体をリストアするときにリストアされ ます。
- NetBackup は、LVM2 ボリュームからの個々のファイルのリストアを含す。、Linux の LVM2 ボリュームのバックアップとリストアをサポートします。ただし、NetBackup は、 LVM2 のスナップショット機能を使用して作成されたスナップショットからの個々のファ イルのリストアをサポートしないことに注意してください。LVM2 スナップショットがバッ クアップ時に存在する場合、スナップショットのデータはバックアップで取得されます。 このデータは仮想マシン全体をリカバリするときに他の仮想マシンデータとともにリス トアできます。
- Windows 2012 R2 Hyper-V Server 上の VM の場合、リストアする VM ファイルを 参照するときに BAR インターフェースに Hyper-V スナップショットファイルがリストさ れる場合があります。スナップショットファイルのデータは、アプリケーションとの整合 性がなく、リストアするべきでない場合があります。 スナップショットファイルを識別して、リストアするかどうかを決めるには: p.135 の 「ファイルをリストアする Hyper-V VM [ファイルを参照するときに](#page-134-0) BAR イン ターフェースに Hyper-V [スナップショットファイルがリストされる場合がある」](#page-134-0) を参照し てください。
- Linux の場合、追加の注意事項が適用されます。 p.22 の 「Linux [仮想マシンに関する注意事項」](#page-21-0) を参照してください。
- <span id="page-112-0"></span>■ NetBackup for Hyper-V は ClientDirect Restore を使用した個別のファイルのリス トアをサポートしません。

## 仮想マシン全体のリストアに関する注意事項

次の点に注意してください。

- 仮想マシン全体のバックアップは、Hyper-V の役割が有効な Windows Server にの みリストアすることができます。
- デフォルトでは、Hyper-V Server の NetBackup クライアントには、Windows の管理 者権限がありません。NetBackup サーバーから仮想マシン全体をリストアできます。 管理者権限がない NetBackup クライアントから仮想マシン全体をリストアすることは できません。
- 別のボリューム GUID に差分ディスクのあるボリューム GUID で構成された仮想マシ ンの場合、リダイレクトリストアはサポートされません。 p.170 の[「リストアした仮想マシンの起動に失敗する」](#page-169-0) を参照してください。
- [仮想マシンの上書き (Overwrite virtual machine)]オプションを使用して元の場所 に仮想マシンをリストアすると、Hyper-V Server 上に存在するその仮想マシンはリス トア前に自動的に電源がオフにされ、削除されます。Hyper-V Server 上の仮想マシ ンの vhd または vhdx ファイルは、バックアップイメージの vhd または vhdx ファイル によって上書きされます。バックアップ後に作成された新しい vhd または vhdx ファイ ルは削除されません。
- 元の Hyper-V Server の別の場所、または異なるサーバーに仮想マシンをリストアす る場合は、次の点に注意してください。「仮想マシンの上書き (Overwrite virtual machine)]オプションを選択すると、同じ仮想マシンが Hyper-V Server 上に存在す る場合、その仮想マシンはリストア前に自動的に電源がオフにされ、削除されます。 ただし、削除された仮想マシンの .vhd または .vhdx ファイルは削除されません。こ れらのファイルは削除する必要があります。
- 仮想マシンを、同じ GUID の仮想マシンが存在する Hyper-V Server にリストアする 場合、[仮想マシンの上書き (Overwrite virtual machine)]オプションを選択する必 要があります。それ以外の場合、リストアは失敗します。
- [仮想マシンの上書き (Overwrite virtual machine)]オプションを使わずに仮想マシ ンをリストアする場合は、リストアを開始する前に、現在の仮想マシンおよびその vhd または vhdx ファイルを宛先サーバーから削除する必要があります。 仮想マシンを削 除しても、宛先のサーバーにその仮想ディスクファイルを 1 つ以上残したままにする と、バックアップの仮想ディスクファイルはリストアされません。
- (この項目は、NetBackup ではなく VSS の制限事項です)。仮想マシン全体のリスト アの直後は、仮想マシンのボリュームがバックアップ時よりも大きい場合があります。 このような増大は正常です。リストア後、スナップショットに関連するキャッシュファイル がボリュームに残るためです。約 20 分後、キャッシュファイルが自動的に削除され、 ボリュームは元のサイズに戻ります。 注: リストアした仮想マシンの新しいバックアップは、バックアップのスナップショットを 作成するのに十分な領域が仮想マシンのボリュームにない場合、失敗する可能性が あります。Microsoft 社によると、仮想マシンのボリュームに 10% から 15% 以上の空 き領域があるかぎり、この状況は発生しません。
- 次のような場合に競合状熊が生じる可能性があります。
	- 2台の仮想マシンの完全リストアを同時に実行するように試みた。
	- 2台の仮想マシンが両方のリストアジョブでリストア対象に選択された仮想ハード ディスクを共有している (vhd または vhdx ファイル)。

2 つのジョブが同じ vhd または vhdx ファイルに同時にアクセスしようとしますが、ファ イルにアクセスできるジョブは1つのみです。もう一方のジョブはアクセスを拒否され、 エラーコード 185 で失敗する場合があります。 p.162 の「Hyper-V に関連する NetBackup [の状態コード」](#page-161-0)を参照してください。

- 別の Hyper-V Server に仮想マシンをリストアする場合は、元の Hyper-V Server と 対象のサーバーに同じ数のネットワークアダプタ(NIC)が必要です。対象のサーバー 上のリストアした仮想マシンのネットワークアダプタを構成する必要があります。 p.170 の[「リストアした仮想マシンの起動に失敗する」](#page-169-0) を参照してください。
- <span id="page-113-0"></span>■ 代替の場所への仮想マシンのリストアは仮想ディスクのうちのどれかがパスでアンパ サンド(&)を含むと失敗します。回避策として、仮想マシンを元の場所にリストアする か、ステージング場所にリストアして手動で仮想マシンを登録します。

## 個々のファイルのリストアについて

[VM バックアップからのファイルリカバリを有効にする (Enable file recovery from VM backup)]オプションが有効な場合、バックアップ時に仮想マシンに存在したファイルおよ びフォルダをリストアできます。

[VM バックアップからのファイルリカバリを有効にする (Enable file recovery from VM backup)]オプションが有効でない場合は、仮想マシン全体のみをリストアできます。

p.122 の「Hyper-V [仮想マシン全体のリストア」](#page-121-0)を参照してください。

Hyper-V のバックアップオプションについて詳しくは次を参照してください。

p.35 の 「NetBackup [のポリシーユーティリティからの](#page-34-0) Hyper-V ポリシーの作成」 を参照 してください。

個々のファイルをリストアするように、次のいずれかの方法で構成を設定することができま す。

■ 別のコンピュータに NetBackup クライアントをインストールします。コンピュータが仮 想マシンにアクセスできるように、仮想マシンで共有を作成します。(仮想マシンは NetBackup クライアントを必要としません) リストア先として UNC パスを指定します。 このオプションについて詳しくは次を参照してください。 p.120の[「仮想マシン上の共有場所への個々のファイルのリストア](#page-119-0)」を参照してくださ い。

p.122 の 「NetBackup Client Service [で仮想マシン上の共有場所へのリストアを設定](#page-121-1) [する](#page-121-1) 」 を参照してください。

■ ファイルをリストアする仮想マシンに NetBackup クライアントをインストールします。 NetBackup クライアントにリストアするのと同じ方法で、仮想マシンにファイルをリスト アします。

p.115の「NetBackup[クライアントを備えるホストへの個々のファイルのリストア](#page-114-0)」を参 照してください。

■ 別のコンピュータに NetBackup クライアントをインストールします。そのコンピュータ にファイルをリストアし、次に仮想マシンにそのファイルをコピーします。 暗号化されたファイルをリストアするには、仮想マシンに NetBackup クライアントをイ ンストールして、仮想マシンにファイルを直接リストアする必要があります。 p.115 の 「NetBackup [クライアントを備えるホストへの個々のファイルのリストア](#page-114-0) 」 を参 照してください。

NetBackup バックアップ、アーカイブおよびリストアインターフェースを使用して、 NetBackup for Hyper-V バックアップからファイルおよびフォルダをリストアすることがで きます。

<span id="page-114-0"></span>Hyper-V リストアに関する重要な注意事項については次を参照してください。

p.113 の [「仮想マシン全体のリストアに関する注意事項」](#page-112-0) を参照してください。

p.110 の [「個々のファイルのリストアに関する注意事項」](#page-109-0) を参照してください。

## **NetBackup** クライアントを備えるホストへの個々のファ イルのリストア

NetBackup クライアントを備えているホストに個々のファイルをリストアするには、次の手 順を行います。

#### **NetBackup** クライアントが存在するホストに個々のファイルをリストアする方法

- **1** NetBackup 管理コンソールで、[バックアップ、アーカイブおよびリストア (Backup, Archive, and Restore)]をクリックします。
- **2** [処理 (Actions)]、[NetBackup マシンおよびポリシー形式の指定 (Specify NetBackup Machines and Policy Type)]の順にクリックします。

次を選択します。

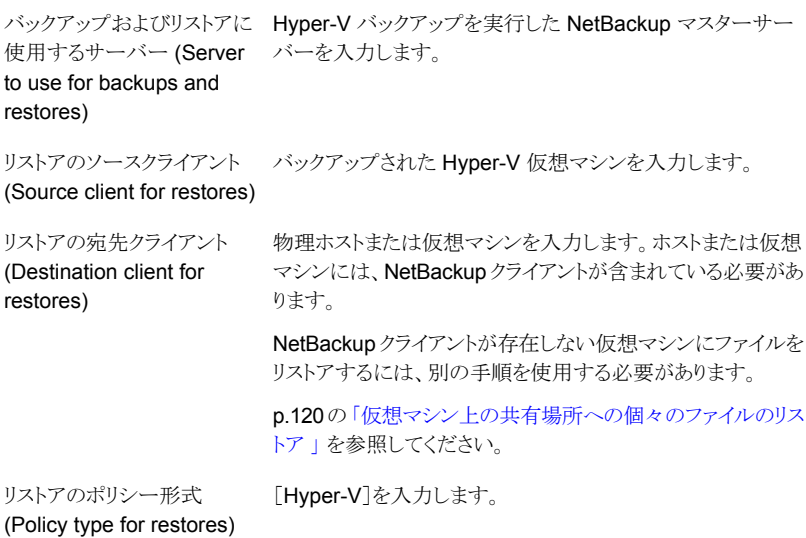

- **3** [OK]をクリックします。
- **4** [リストア形式 (Restore type)]で[通常バクアップ (Normal Backups)]をクリックしま す。
- **5** バックアップの検索対象とする日付と時間の範囲を入力します。
- **6** [ディレクトリ構造 (Directory Structure)]と[選択されたディレクトリの内容 (Contents of selected directory)]で、リストアするファイルを選択します。
- **7** [処理 (Actions)]、[リストア (Restore)]の順にクリックします。
- **8** [マークされたファイルのリストア (Restore Marked Files)]ダイアログボックスで選択 を行います。

次の点に注意してください。

■ 元の位置にすべてをリストア (Restore everything to its original location) 宛先クライアントの元のパスまたはフォルダにファイルをリストアするには、このオ プションを選択します。バックアップ時の元のボリューム (E:¥ など) が、このリスト アの宛先クライアントに存在しない場合、リストアは失敗します。

■ すべてを異なる位置にリストア (既存の構造を維持) (Restore everything to a different location (maintaining existing structure)) 宛先クライアントの異なるパスまたはフォルダにファイルをリストアするには、この オプションを選択します。[宛先 (Destination)]フィールドでフォルダを指定しま す。 バックアップ時の元のボリューム (E:¥ など) が、このリストアの宛先クライアントに 存在しない場合、リストアは失敗します。

NetBackup クライアントが存在しない仮想マシンにファイルをリストアするには、 別の手順を使用します。

p.117 の [「個々のファイルのリストアに使用する\[マークされたファイルのリストア](#page-116-0) (Restore Marked Files)[\]ダイアログ](#page-116-0)」を参照してください。

p.120 の [「仮想マシン上の共有場所への個々のファイルのリストア](#page-119-0) 」 を参照して ください。

- 個々のフォルダおよびファイルを異なる位置にリストア (Restore individual folders and files to different locations) 特定の場所にファイルをリストアするにはこのオプションを選択します。リストア対 象に選択した各項目は、[ソース (Source)]列に表示されます。項目をダブルク リックして、リストア先を入力または参照します。
- <span id="page-116-0"></span>**9** [リストアの開始 (Start Restore)]をクリックします。

## 個々のファイルのリストアに使用する[マークされたファ イルのリストア **(Restore Marked Files)**]ダイアログ

[マークされたファイルのリストア (Restore Marked Files)]ダイアログで、次のオプション から選択します。

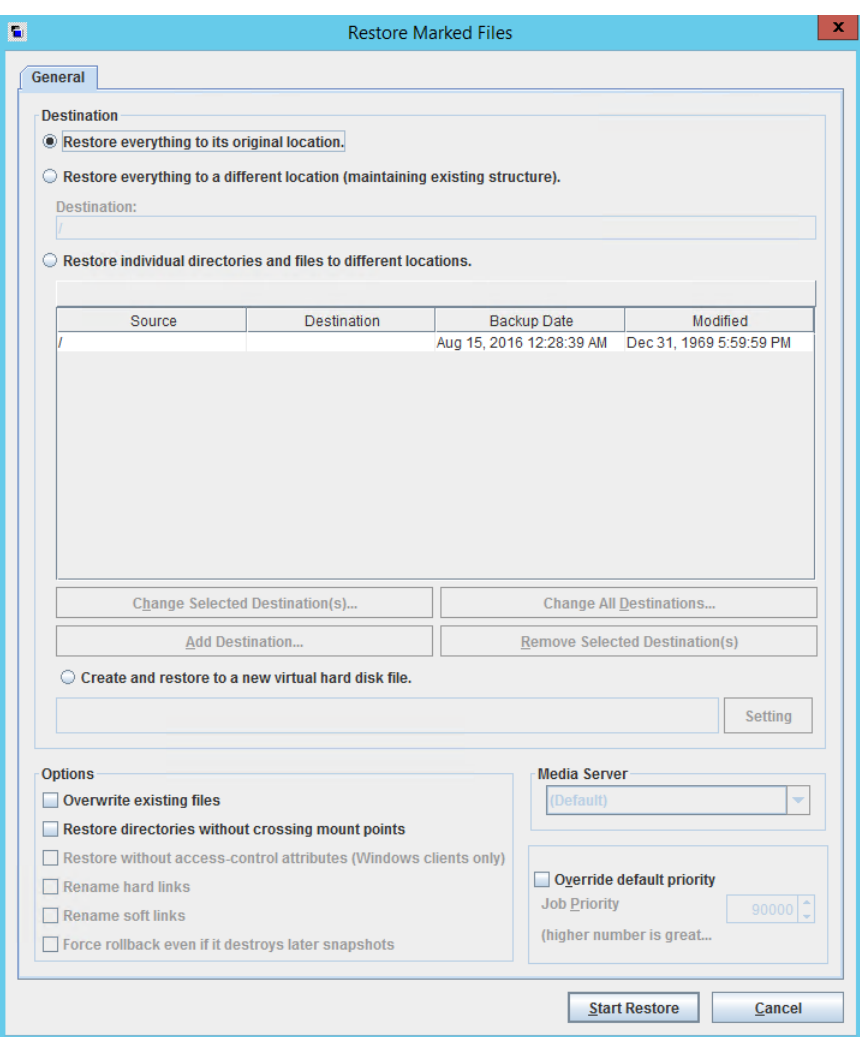

#### 表 **8-2** [マークされたファイルのリストア (Restore Marked Files)]ダイアロ グボックスの個々のファイルをリストアするためのオプション

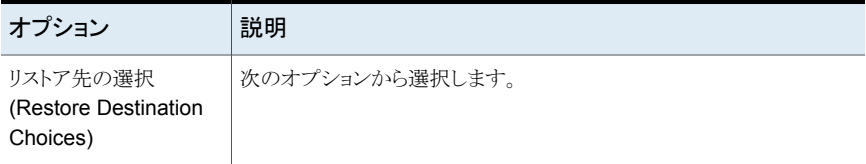

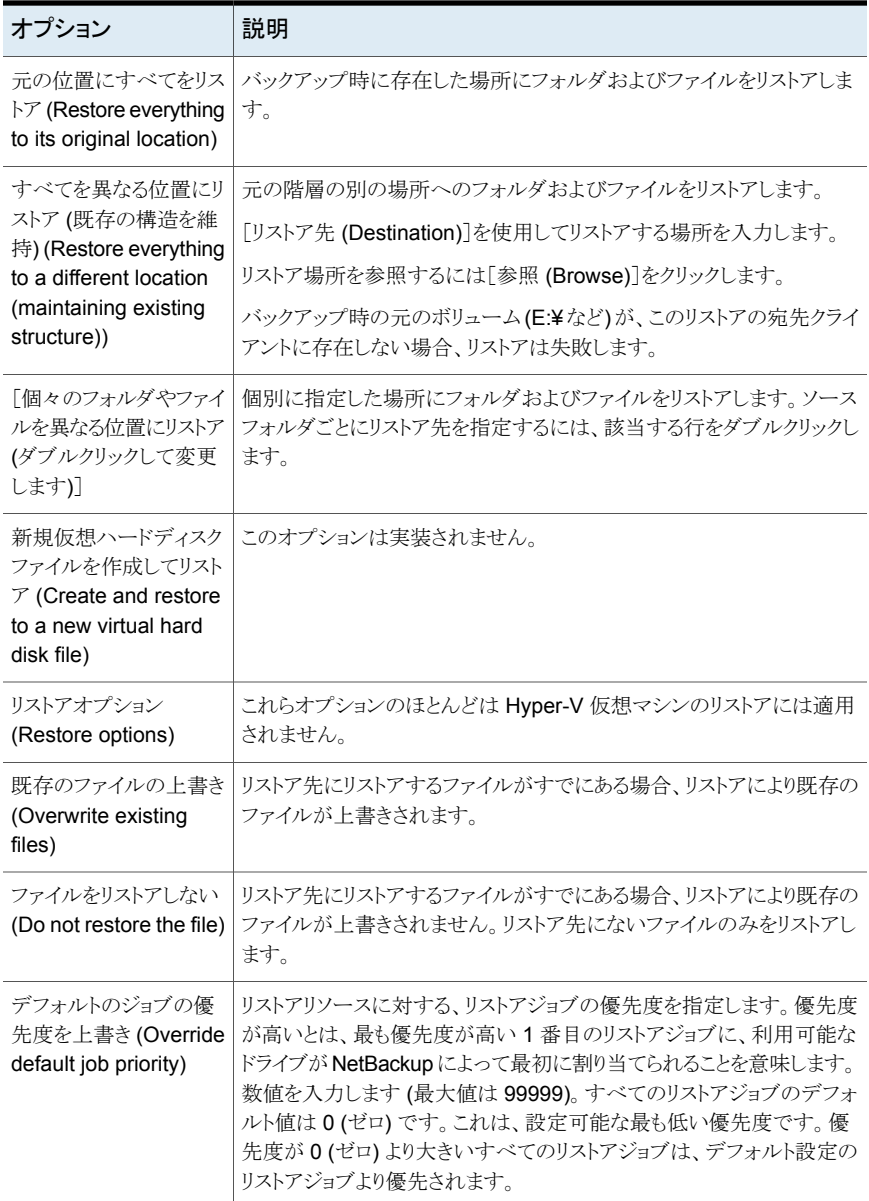

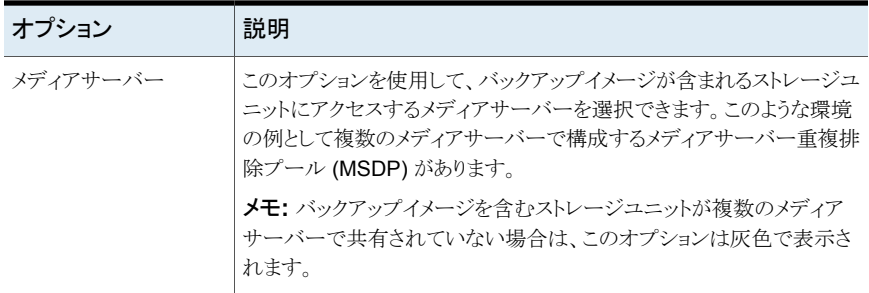

## 仮想マシン上の共有場所への個々のファイルのリストア

<span id="page-119-0"></span>NetBackup クライアントがインストールされていない Hyper-V 仮想マシンに、仮想マシ ンのファイルをリストアできます。

#### **NetBackup** クライアントではない仮想マシンに個々のファイルをリストアする方法

**1** 物理ホストに NetBackup クライアントをインストールします。

ホストは、ファイルのリストア先の仮想マシンと同じドメインに存在する必要がありま す。このホストには、Hyper-V Server または別のコンピュータを指定できます。

**2** NetBackup クライアントが存在するホストが仮想マシンにアクセスできるように共有 を作成します。この共有で書き込みアクセスが許可されている必要があります。

例: ¥¥virtual\_machine1¥share\_folder

この例で、virtual\_machine1はリストアするファイルの最終的な宛先です。NetBackup クライアントが存在するホストは、リストアのコンジットとして機能します。

**3** NetBackup クライアントで、NetBackup のバックアップ、アーカイブ、およびリストア インターフェースを起動します。

**4** [ファイル (Files)]、[NetBackup マシンおよびポリシー形式の指定 (Specify NetBackup Machines and Policy Type)]の順にクリックします。

次を選択します。

バックアップおよびリストアに Hyper-V バックアップを実行した NetBackup マスターサー 使用するサーバー (Server バーを指定します。 to use for backups and restores)

リストアのソースクライアント バックアップされた Hyper-V 仮想マシンを指定します。 (またはバックアップに使用す る仮想クライアント)(Source client for restores (or virtual client for backups))

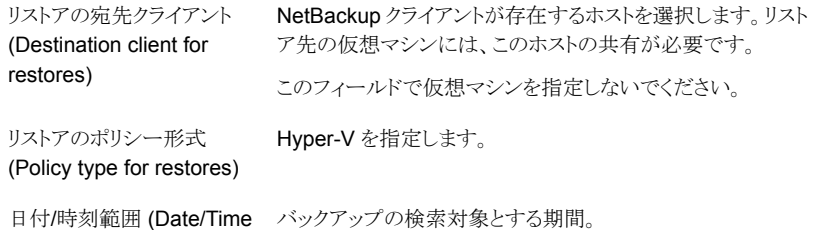

**5** [OK]をクリックします。

Range)

- **6** [リストアの選択 (Select for Restore)]、[通常バックアップからのリストア (Restore from Normal Backup)]の順にクリックします。
- **7** [すべてのフォルダ (All folders)]および[内容 (Contents)]で、リストアするファイル を選択します。
- **8** [処理 (Actions)]、[リストア (Restore)]の順にクリックします。

**9** [マークされたファイルのリストア (Restore Marked Files)]ダイアログボックスで、[す べてを異なる位置にリストア (既存の構造を維持) (Restore everything to a different location (maintaining existing structure))]をクリックします。

[宛先 (Destination)]フィールドで、宛先の仮想マシンの共有ドライブまたはフォル ダを参照する UNC パス名を入力します。

たとえば、virtual machine1 の E:¥folder1 にファイルをリストアするには、次のよう に入力します。

¥¥virtual\_machine1¥share\_folder¥

ファイルは、NetBackup によって仮想マシンの共有場所にリストアされます。

<span id="page-121-1"></span>**10** NetBackup Client Service のログオンを変更する必要がある場合があります。

p.122 の 「NetBackup Client Service [で仮想マシン上の共有場所へのリストアを設](#page-121-1) [定する](#page-121-1) 」 を参照してください。

## NetBackup Client Service で仮想マシン上の共有場所へのリストアを 設定する

共有ドライブが存在する Windows の仮想マシンに個々のファイルをリストアするには、 NetBackup Client Service にドメインの管理者アカウントでログオンする必要があります。 ローカルシステムアカウントでログオンしないでください。管理者アカウントを使用すると、 NetBackup で、データのリストア先である仮想マシン上のディレクトリへ書き込むことがで きます。

NetBackup Client Service にローカルシステムアカウントでログオンしている間にファイ ルをリストアしようとすると、リストアが失敗します。

#### 管理者として **NetBackup Client Service** にログオンする方法

- **1** 仮想マシンへの共有が存在するホストの Windows サービスで、NetBackup Client Service をダブルクリックします。
- **2** [ログオン (Log On)]タブを確認し、管理者としてサービスにログオンしていない場 合は、サービスを停止します。
- <span id="page-121-0"></span>**3** ログオンを、仮想マシン、および共有が設定されているホストの両方が存在するドメ インの管理者アカウントに変更します。
- **4** サービスを再起動します。
- **5** リストアを再試行します。

## **Hyper-V** 仮想マシン全体のリストア

元の Hyper-V Server または別の Hyper-V Server に仮想マシン全体をリストアできま す。

仮想マシン全体のリストアに関する重要な注意事項については、次を参照してください。 p.113 の [「仮想マシン全体のリストアに関する注意事項」](#page-112-0) を参照してください。

#### **Hyper-V** 仮想マシン全体をリストアするには

- **1** NetBackup のバックアップ、アーカイブおよびリストアインターフェースを起動しま す。
- **2** 「ファイル(File)]、[NetBackup マシンおよびポリシー形式の指定(Specify Machines and Policy Type)]の順にクリックします。

次を選択します。

バックアップおよびリスト Hyper-V バックアップを実行した NetBackup マスターサーバー アに使用するサーバー を入力します。 (Server to use for backups and restores)

リストアのソースクライアン バックアップされた Hyper-V 仮想マシンを入力します。 ト (またはバックアップに 使用する仮想クライアン ト)(Source client for restores (or virtual client for backups))

リストアの宛先クライアン 仮想マシン全体をリストアする場合、このフィールドは無視されま ト (Destination client for す。 別の Hyper-V Server にリストアする方法については、この手順の 後述のステップで説明します。 restores) リストアのポリシー形式 Hyper-V を選択します。 (Policy type for

日付/時刻範囲 バックアップの検索対象とする期間。 (Date/Time Range)

**3** [OK]をクリックします。

restores)

**4** [ファイル (File)]、[リストアするファイルおよびフォルダの選択 (Select Files and Folders to Restore)]、[仮想マシンのバックアップから (From Virtual Machine Backup)]の順にクリックします。

リストアウィンドウに、リストアで利用可能なバックアップが表示されます。

**5** リストアする仮想マシンのバックアップを選択します。

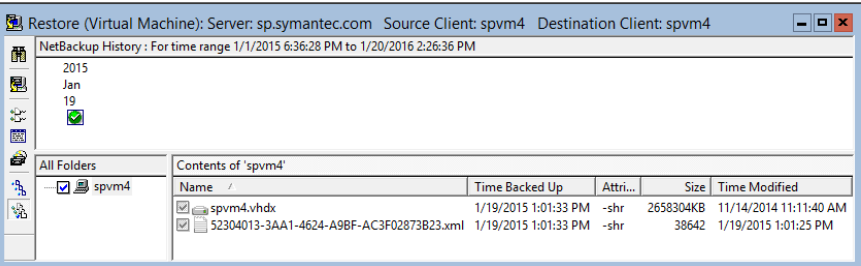

[NetBackup の履歴 (NetBackup History)]ペインで、Hyper-V バックアップをクリッ クし、[すべてのフォルダ (All Folders)]の下のチェックボックスをオンにします。仮想 マシン全体を選択する必要があります。

**6** [マークされたファイルのリストアの開始 (Start Restore of Marked Files)]アイコン をクリックします。

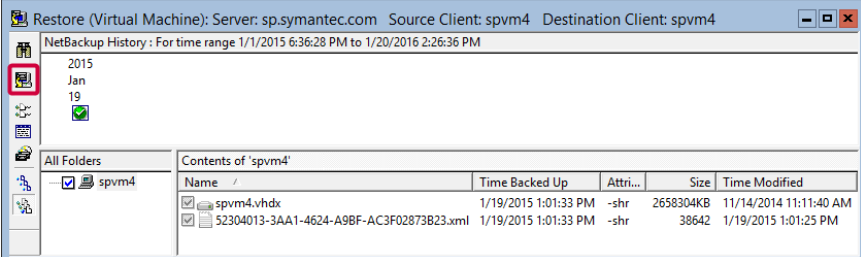

**7** [マークされたファイルのリストア (Restore Marked Files)]ダイアログボックスで、次 のオプションを選択します。

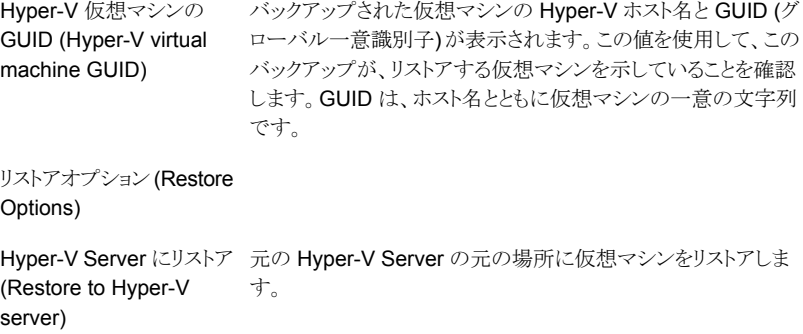

同一または別の Hyper-V 元の Hyper-V Server 上の異なる場所または別の Hyper-V Server 上の異なる場所に Server に仮想マシンをリストアします。 リストア (Restore to different locations on same / different Hyper-V server) ステージング場所にリストア[ステージングマシン名 (Staging machine name)]および[次

のステージングディレクトリにリストア (Restore to the following staging directory)]で指定するサーバー上のステージング場所 に仮想マシンのファイルをリストアします。このオプションは、次 (Restore to staging

の場合に使用します。

location)

- 仮想マシン全体をリストアしない場合
- リストア後に NetBackup によって仮想マシンを起動しない 場合

たとえば、このオプションを使用して、リストアしたファイルをバッ クアップ元以外の仮想マシンに .vhd ボリュームとして追加する ことができます。

#### 仮想マシンの上書き (Overwrite virtual machine)

([ステージング場所にリスト ア (Restore to staging location)]を選択した場合 は、このオプションは[仮想 マシンの上書き (Overwrite existing files)]です)

[Hyper-V Server にリストア (Restore to Hyper-V server)]ま たは「同一または別の Hvper-V Server 上の異なる場所にリスト ア (Restore to different locations on same / different Hyper-V server)]を選択した場合は、次の点に注意してください。

- 宛先のサーバー上に同じ GUID の仮想マシンが存在する 場合、その仮想マシンは、構成およびスナップショットファイ ルとともに削除されます。宛先のサーバー上に存在する仮 想マシンの既存の .vhd ファイルは上書きされます。リストア 対象に選択した仮想マシンは、バックアップからリストアされ ます。
- 「仮想マシンの上書き (Overwrite virtual machine)]オプショ ンが選択されていない場合に、同じ GUID を持つ仮想マシ ンが宛先サーバーに存在すると、NetBackup 状態コード 5 でリストアが失敗します。
- 「仮想マシンの上書き (Overwrite virtual machine)]オプショ ンを選択しない場合、仮想マシンの .vhd ファイルが宛先に 存在していると、バックアップの .vhd ファイルはリストアされ ません。

p.173の[「仮想マシン全体のリストアの問題」](#page-172-0) を参照してくだ さい。

「ステージング場所にリストア (Restore to staging location)]を 選択した場合は、次の点に注意してください。

- リストアする .vhd ファイルがリストアに指定した場所の宛先 サーバーにすでに存在する場合、宛先サーバーのファイル は上書きされます。
- 「既存のファイルの上書き (Overwrite existing files)]オプ ションを選択しない場合、リストアするファイルがリストアに指 定した場所にすでに存在しても、ファイルは上書きされませ ん。リストアに選択したその他のファイルはリストアされます。 リストアは、部分的な成功として報告されます。

リストア先 (Restore Destinations) Hyper-V Server

元の場所にリストアするのに[Hyper-V Server にリストア (Restore to Hyper-V server)]を選択した場合は、リストア先が 仮想マシンのバックアップ元の Hyper-V Server の名前である ことに注意してください。この場合、宛先は変更できません。

その他のリストアオプション(異なる場所へのリストアまたはステー ジング場所へのリストア) では、リストア先の Hyper-V Server を 指定します。

バックアップファイルのリス 仮想マシンのバックアップ時に存在していた Hyper-V 仮想マシ ト(List of backed up files) ンのファイルが表示されます。デフォルトでは、表示されるすべ てのファイルがリストア対象として選択されます。 (ソース (Source))

> リストアによって、宛先のサーバー上にある現在の仮想マシンの 特定のファイルを置き換えない場合は、そのファイルのチェック マークをはずします。リストアするファイルの横のチェックマーク は付けたままにします。チェックマークをはずしたファイルはリス トアされません。ステージングのリストア以外のリストアでは、仮 想マシン構成ファイル (.xml、vsv、および .bin ファイル)と .avhd ファイルの選択を解除できないことに注意してください。

> 注意**:** 共通ファイルを以前のバージョンに置き換えると、共通 ファイルを使用する仮想マシンで問題が発生する可能性があり ます。Hyper-V Server の共通ファイルが上書きされないように するには、リストアしない共通ファイルのチェックマークをはずし ます。

p.134の[「共通ファイルのリストアについて」](#page-133-0)を参照してください。

表示されるファイルについては、次の点に注意してください。

- .vhdファイルを選択しないと、NetBackupは元の場所で.vhd ファイルの検索を試行します。元の場所にそれらのファイル が存在しない場合、リストアは失敗します。親の .vhd ファイ ルが元のマシンの E:¥myVhds¥ に存在した場合、リストア 時にそのファイルを選択しないと、NetBackup は対象のマ シンの E:¥myVhds¥ で親の .vhd ファイルを検索します。 ファイルが存在しない場合、リストアは失敗します。
- [Hyper-V Server にリストア (Restore to Hyper-V server)] または「同一または別の Hyper-V Server 上の異なる場所 にリストア (Restore to different locations on same / different Hyper-V server)]の場合、このリスト内の任意 の.vhd ファイルのチェックマークをはずすことができます。そ れ以外のすべてのファイルにはあらかじめチェックマークが 付けられており、チェックマークをはずすことはできません。
- [ステージング場所にリストア (Restore to staging location)] の場合、リスト内の任意のファイルのチェックマークをはずす ことができます。
- 構成ファイル (xml、bin、vsv、スナップショットファイルなど) は、仮想マシン全体のリストア時に常にリストアされます。

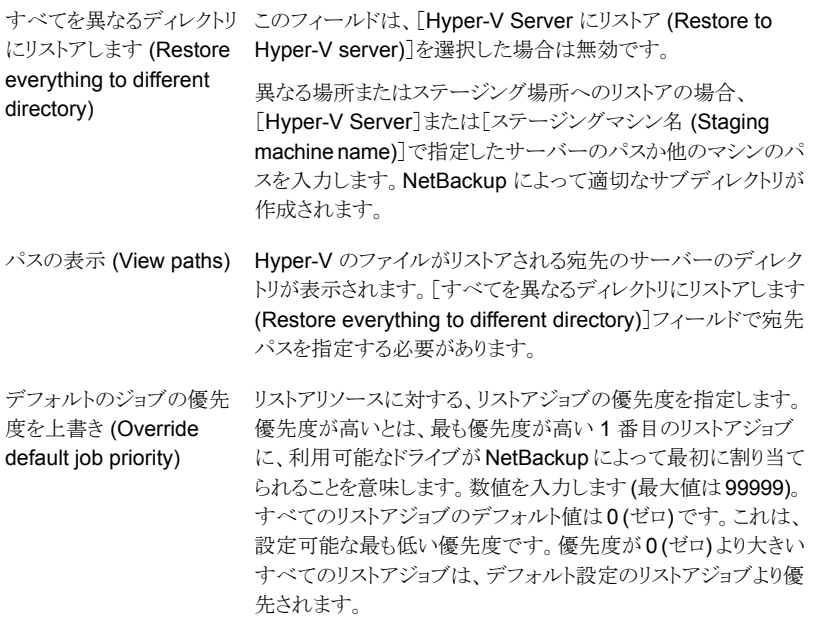

**8** [マークされたファイルのリストア (Restore Marked Files)]ダイアログボックスでリス トアオプションとリストア先を選択します。

p.129の「Hyper-V[の仮想マシンのリストア用\[マークされたファイルのリストア](#page-128-0)(Restore Marked Files)[\]ダイアログボックス」](#page-128-0) を参照してください。

**9** [リストアの開始 (Start Restore)]をクリックします。

リストアが完了すると、リストアした仮想マシンは[保存済み(Saved)]状態または[オ フ (Off)]状態になります。リストア後の状態は、バックアップ時の状態および実行さ れた Hyper-V バックアップの形式によって異なります。

p.179の「VSS用のHyper-V[のオンラインおよびオフラインバックアップについて」](#page-178-0) を参照してください。

p.114 の [「個々のファイルのリストアについて](#page-113-0) 」 を参照してください。

p.15 の「[NetBackup](#page-14-0) 管理者の Hyper-V 関連タスク」を参照してください。

p.173 の [「仮想マシン全体のリストアの問題](#page-172-0)」を参照してください。

## **Hyper-V** の仮想マシンのリストア用[マークされたファイ ルのリストア **(Restore Marked Files)**]ダイアログボッ クス

<span id="page-128-0"></span>「マークされたファイルのリストア (Restore Marked Files)]ダイアログボックスで、次のオ プションを選択します。

メモ**:** 利用可能なオプションは、バックアップを作成するために使用されたバックアップ方 式 (WMI または VSS) によって決まります。

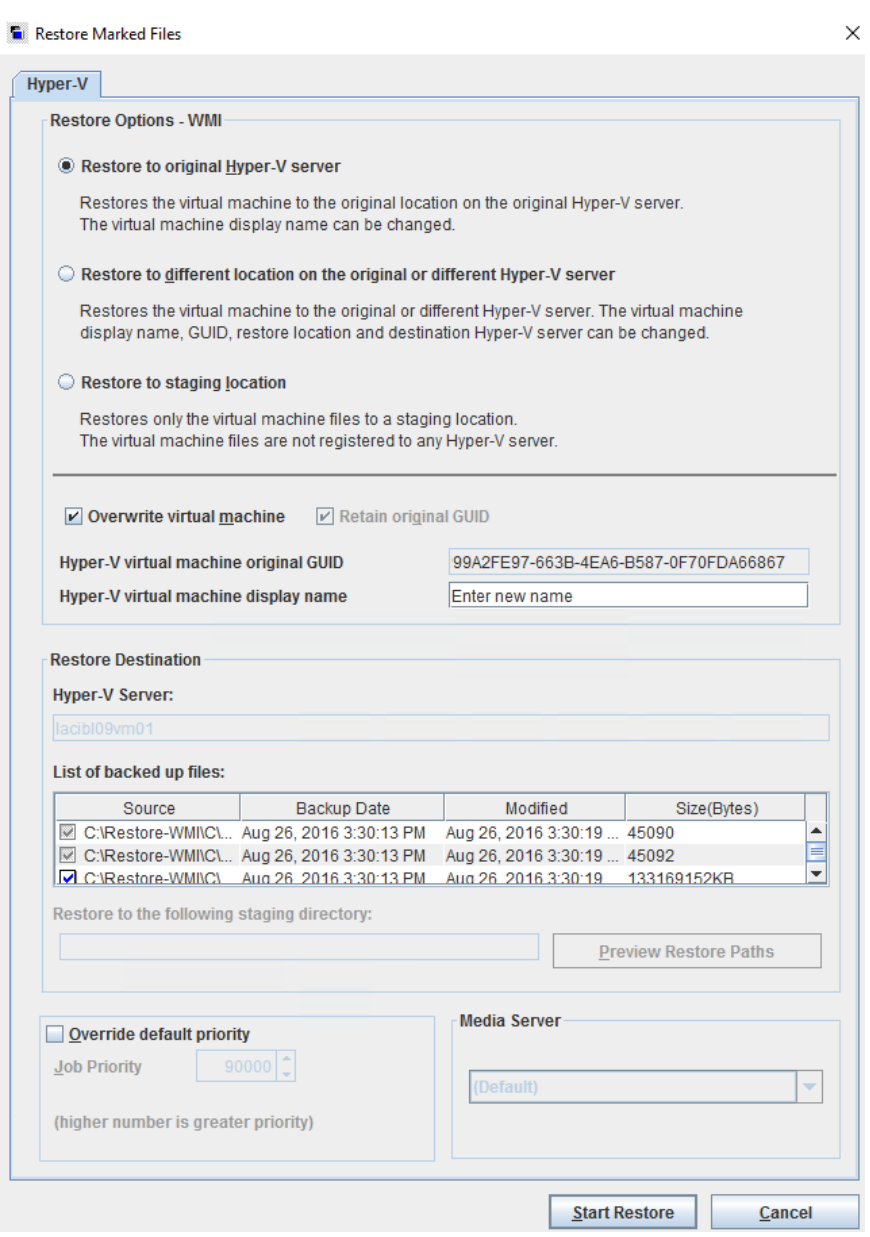

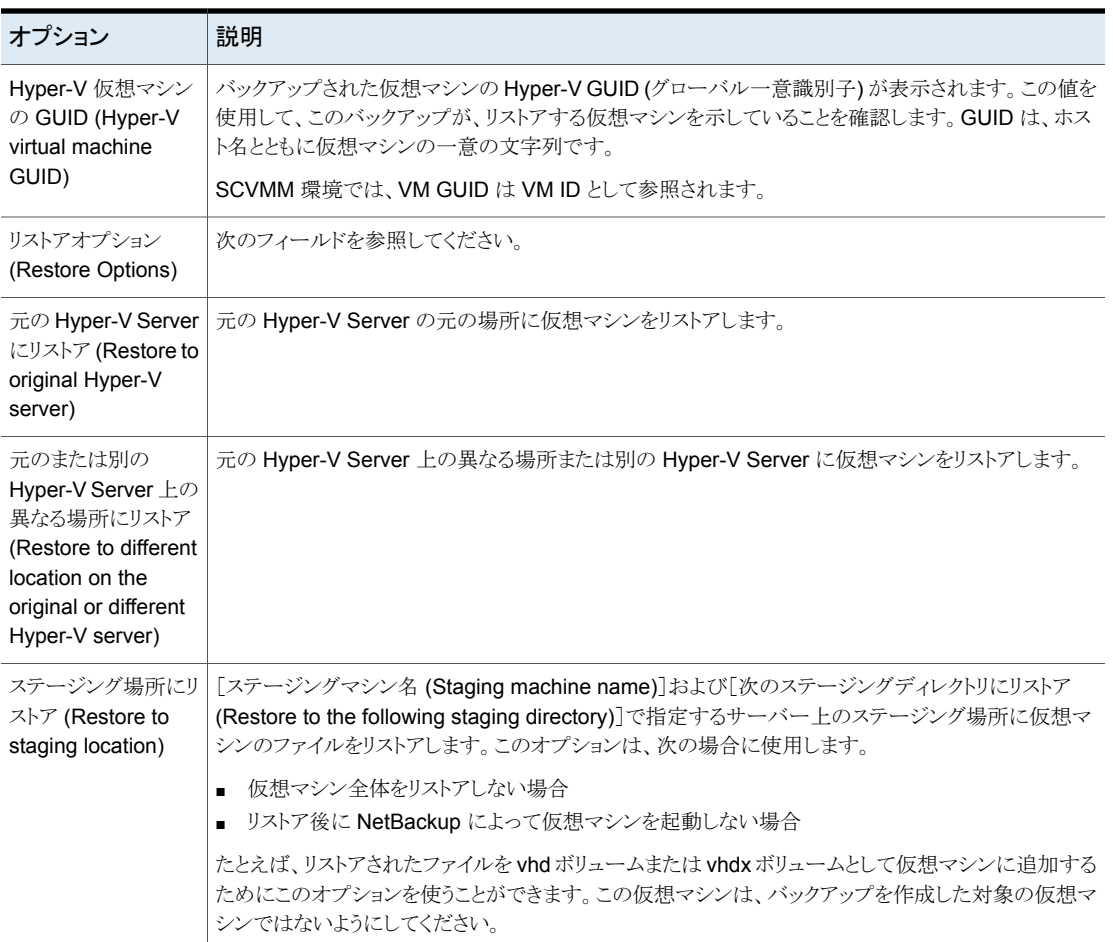

#### 表 **8-3** [マークされたファイルのリストア (Restore Marked Files)]ダイアロ グボックスのオプション

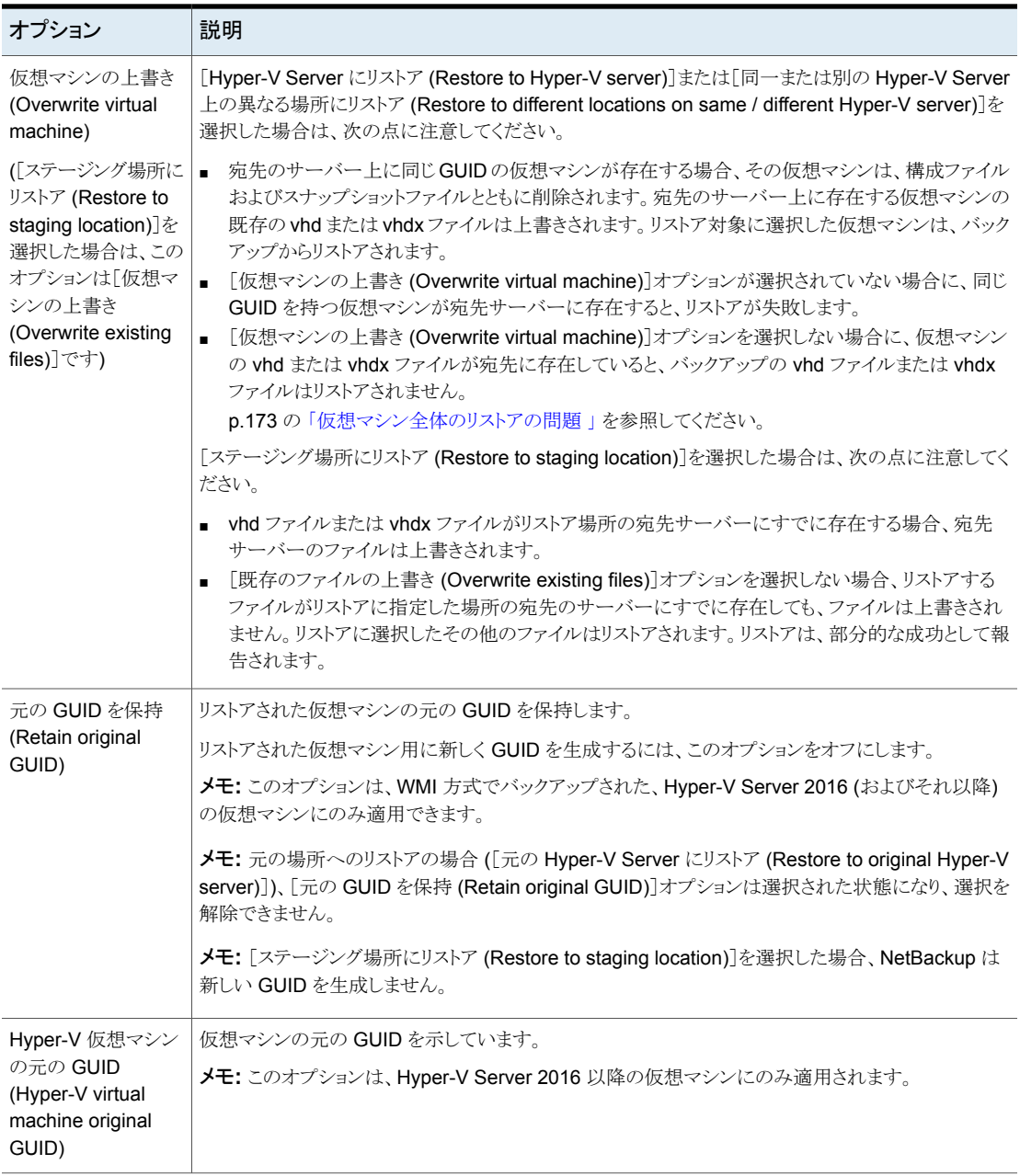

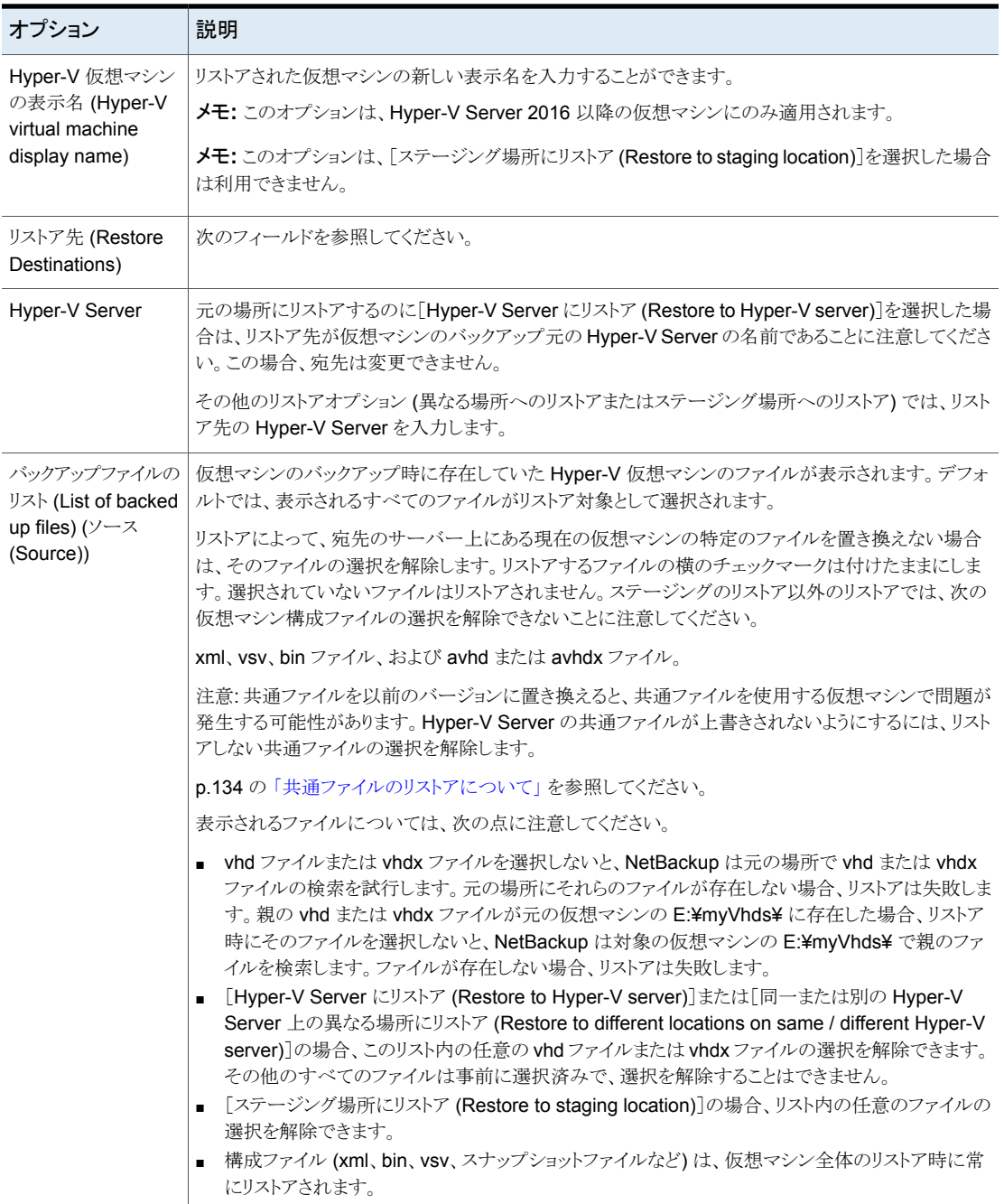

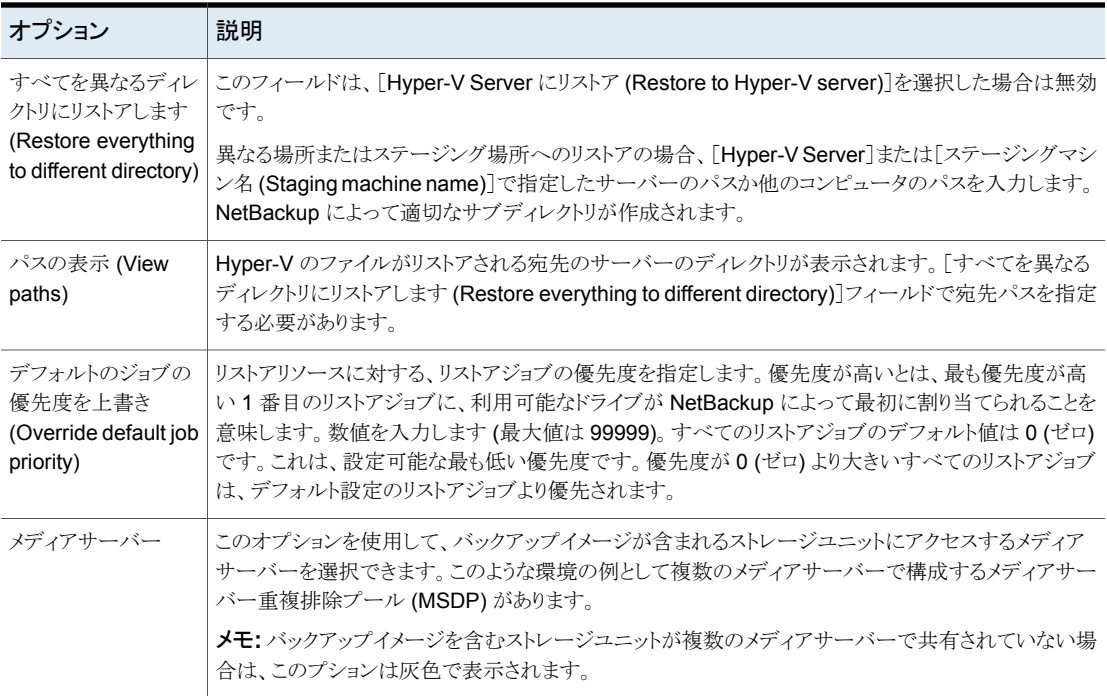

## 共通ファイルのリストアについて

<span id="page-133-0"></span>多数の仮想マシンで必要なファイルを含む Hyper-V 仮想ハードディスクを作成すること によって、ディスク領域を節約できます。同じ vhd または vhdx ファイルのコピーを複数 の場所に存在させる代わりに、複数の仮想マシンで単一のファイルを共有できます。2つ 以上の仮想マシン (それぞれが子と呼ばれる)が、この仮想ディスクにアクセスできます。 親の vhd または vhdx ファイルは、複数の仮想マシンによって使用されるため、共通ファ イルと呼ばれます。

各仮想マシンに固有のファイルは、差分の仮想ディスクに保持されます。これらの仮想 ディスクは、親ディスクに対して子の関係になります。親および子の仮想ディスクは、同じ 物理ドライブ上または異なる物理ドライブ上に存在します。

たとえば、仮想ハードディスク (親) の読み取り専用イメージとして Windows XP の基本 バージョンをインストールするとします。2つ以上の仮想マシンで、親の仮想ハードディス クのベースイメージから、同じ XP システムファイルを実行することができます。仮想マシ ンに固有のアプリケーションは、共通ファイルに含まれません。代わりに、それは仮想マ シンに固有の vhd または vhdx ファイルに存在します。

#### 第 8 章 Hyper-V のバックアップとリストア 135 ファイルをリストアする **Hyper-V VM** ファイルを参照するときに **BAR** インターフェースに **Hyper-V** スナップショットファイルが リストされる場合がある

注意**:** 共通ファイルのリストア時には注意してください。共通ファイルの以前のバージョン をリストアする (現在のバージョンを上書きする) と、そのファイルを使用する仮想マシンで 問題が発生する場合があります。

共通ファイルのリストア時には、次の点に注意してください。

- 共通ファイルをリストアする前に、その共通ファイルを使用する仮想マシンが「オフ (Off)]状態または[保存済み (Saved)]状態であることを確認します。それ以外の場 合、仮想マシンによって共通ファイルがロックされることがあり、リストアは失敗します。
- 現在サーバーに存在する共通ファイルを保持するには、「マークされたファイルのリス トア (Restore Marked Files)]ダイアログボックスの[バックアップファイルのリスト (List of backed up files)]で、共通の vhd ファイルまたは vhdx ファイルの選択を解除しま す。[マークされたファイルのリストア (Restore Marked Files)]ダイアログボックスで 選択しない、宛先の Hyper-V Server のファイルは、リストアによって置き換えられま せん。
- 既存の共通ファイルを上書きするには、「バックアップファイルのリスト(List of backed up files)]のすべての vhd ファイルまたは vhdx ファイルを選択します。ただし、共通 ファイルが宛先のサーバーで使用されている場合、リストアは失敗します。リストアを 正常に実行するには、共通ファイルを使用する仮想マシンが[オフ (Off)]状態または 「保存済み (Saved)]状態である必要があります。
- <span id="page-134-0"></span>■ 宛先のサーバーに存在する共通ファイルを上書きせずに共通ファイルをリストアする には、[マークされたファイルのリストア (Restore Marked Files)]ダイアログボックスの [すべてを異なるディレクトリにリストアします (Restore everything to different directory)]で、異なる場所を指定します。

## ファイルをリストアする **Hyper-V VM** ファイルを参照す るときに**BAR** インターフェースに**Hyper-V** スナップショッ トファイルがリストされる場合がある

リストアする VM ファイルを参照すると、NetBackup の[バックアップ、アーカイブおよび リストア (Backup, Archive, and Restore)]インターフェースに Hyper-V スナップショット ファイルがリストされる場合があります。

次に例を示します。

第 8 章 Hyper-V のバックアップとリストア 136 ファイルをリストアする **Hyper-V VM** ファイルを参照するときに **BAR** インターフェースに **Hyper-V** スナップショットファイルが リストされる場合がある

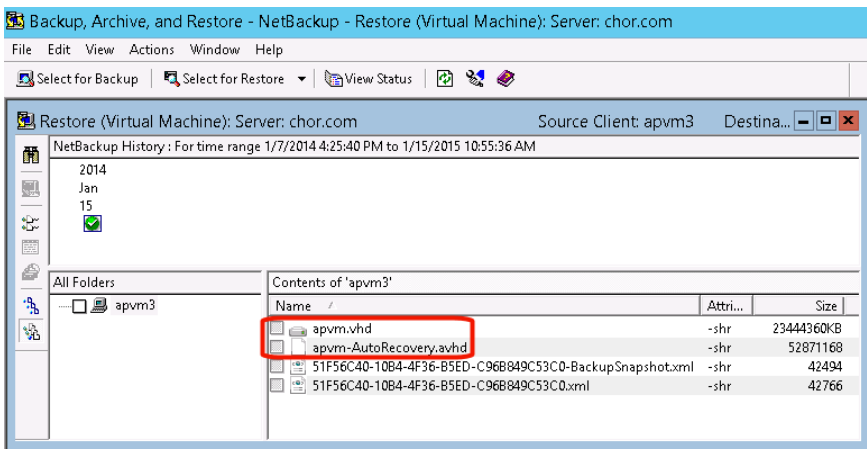

この例では、apvm-AutoRecovery.avhdは Hyper-Vスナップショットファイル (apvm.vhd は親 vhd ファイル) です。

VM を元の場所または別の場所にリストアするときに、NetBackup は自動的にスナップ ショットデータを適切なデータとして使用するか、無視します。

ただし、次の場合、Hyper-V スナップショットファイルをリストアするか、リストアから除外す るかを決める必要があります。

- BARインターフェースで[仮想マシンのバックアップからリストア (Restore from Virtual Machine Backup)]を選択します。
- さらに、[マークされたファイルのリストア (Restore Marked Files)]ダイアログボックス で、[ステージング場所にリストア (Restore to staging location)]を選択します。

#### 第 8 章 Hyper-V のバックアップとリストア 137 ファイルをリストアする **Hyper-V VM** ファイルを参照するときに **BAR** インターフェースに **Hyper-V** スナップショットファイルが リストされる場合がある

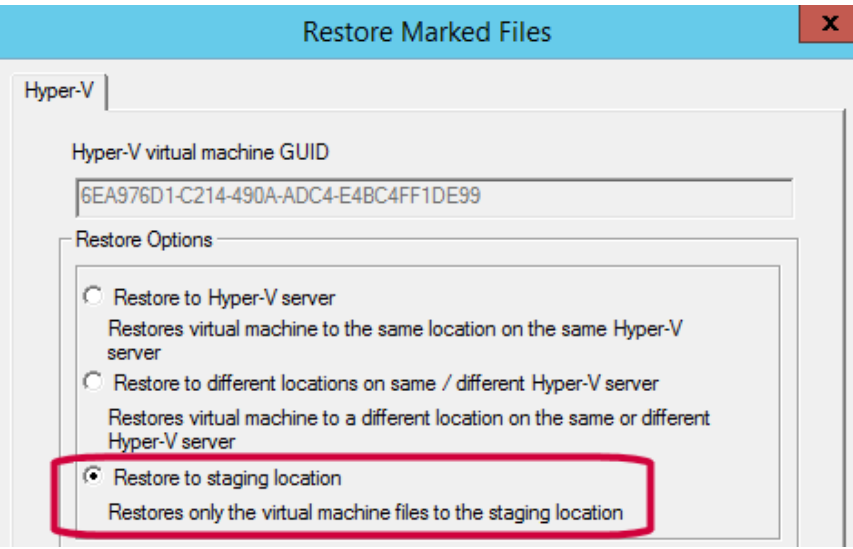

この場合、次の基準(Hyper-V Server バージョンに基づく)に基づいて、スナップショット ファイルを識別し、リストアするかどうかを決めます。

### **Windows 2012 R2 Hyper-V Server**

Linux ゲスト OS の VM の場合: Hyper-V スナップショットファイルは ChildVhd.avhd ま たは ChildVhd.avhdx です。このスナップショットのデータはアプリケーションで一貫し ていません。ほとんどのインスタンスでこのファイルをリストアしないことが最善です。

メモ**:** [Hyper-V Server にリストア (Restore to Hyper-V server)]または[同一または別 の Hyper-V Server 上の異なる場所にリストア (Restore to different locations on same / different Hyper-V server)]を選択すると、NetBackup は自動的にスナップショットファ イルを除外します。

メモ**:** スナップショットの親ファイル(例では apvm.vhd)と他の VM ファイルでデータは完 全です。VM データをリストアするには、それらのファイルをリストアする必要があります。

#### **2014** 年 **4** 月の **2012 R2** アップデートが適用された **Windows 2012 R2 Hyper-V Server**

Linux ゲスト OS の VM の場合: Hyper-V スナップショットファイル名は、

*vmname\_guid*.avhd または *vmname\_guid*.avhdx です。このスナップショットのデータは アプリケーションで一貫していません。ほとんどのインスタンスでこのファイルをリストアしな いことが最善です。

第 8 章 Hyper-V のバックアップとリストア 138 ファイルをリストアする **Hyper-V VM** ファイルを参照するときに **BAR** インターフェースに **Hyper-V** スナップショットファイルが リストされる場合がある

> メモ**:** [Hyper-V Server にリストア (Restore to Hyper-V server)]または[同一または別 の Hyper-V Server 上の異なる場所にリストア (Restore to different locations on same / different Hyper-V server)]を選択すると、NetBackup は自動的にスナップショットファ イルを除外します。

> メモ**:** スナップショットの親ファイル(例では apvm.vhd)と他の VM ファイルでデータは完 全です。VM データをリストアするには、それらのファイルをリストアする必要があります。

#### **2014** 年 **4** 月の **2012 R2** アップデートが適用された、または適用 されていない **Windows 2012 R2 Hyper-V Server**

Windows 2012/2012 R2 ゲスト OS の VM の場合: Hyper-V スナップショットファイル は、AutoRecovery.avhd または AutoRecovery.avhdx です。このスナップショットの データはアプリケーションで一貫しています。VMデータをリストアするには、このファイル を親 vhd(x) ファイルと共にリストアする必要があります。

メモ**:** [Hyper-V Server にリストア (Restore to Hyper-V server)]または[同一または別 の Hyper-V Server 上の異なる場所にリストア (Restore to different locations on same / different Hyper-V server)]を選択すると、NetBackup は自動的にスナップショットデー タをリストアに含めます。

# アクセラレータを使用した Hyper-V のバックアップ

この章では以下の項目について説明しています。

- [仮想マシンの](#page-138-0) NetBackup Accelerator について
- アクセラレータ: [完全スケジュールと増分スケジュール](#page-139-0)
- NetBackup [アクセラレータが仮想マシンとどのように連携して働くか](#page-139-1)
- Accelerator [仮想マシンの注意および要件](#page-140-0)
- [仮想マシンのアクセラレータ強制再スキャン](#page-142-0) (スケジュールの属性)
- アクセラレータには [OptimizedImage](#page-143-0) 属性が必要
- [アクセラレータバックアップおよび](#page-143-1) NetBackup カタログ
- [バックアップジョブ詳細ログのアクセラレータメッセージ](#page-144-0)
- **[仮想マシンでのアクセラレータの](#page-144-1) NetBackup ログ**
- <span id="page-138-0"></span>[ネットワークを介して転送されたアクセラレータバックアップのデータ量の報告につい](#page-145-0) [て](#page-145-0)

**9**

■ NetBackup [コマンド出力でのネットワーク転送されたデータとのアクセラレータのイ](#page-148-0) [メージサイズの置換](#page-148-0)

## 仮想マシンの **NetBackup Accelerator** について

NetBackup Accelerator は Hyper-V においてバックアップに要するバックアップ時間を 減らします。仮想マシン内で行われた変更を識別するために NetBackup は Hyper-V の Resilient Change Tracking (RCT) を使用します。変更されたデータブロックだけが、 I/Oおよびバックアップ時間を大幅に減らすために NetBackupメディアサーバーに送信

されます。メディアサーバーは以前のバックアップデータと新しいデータを組み合わせ、 完全な仮想マシンファイルが含まれている NetBackup の従来の完全なイメージを生成 します。

メモ**:** Accelerator は、変更頻度が高くない仮想マシンデータに使うのが最適です。

Accelerator には次の利点があります。

な従来のイメージを生成します。

- 従来のバックアップより完全バックアップを速く実行できます。バックアップホストとサー バーの間に、コンパクトなバックアップストリームを作成するので、ネットワーク回線容 量が少なくてすみます。 Accelerator はバックアップのために変更されたデータブロックだけを送信します。そ の後、NetBackup は変更されたブロックデータが含まれている NetBackup の完全
- ポリシーの「Hvper-V]タブの「VM バックアップからのファイルリカバリを有効にする (Enable file recovery from VM backup)]オプションが有効化されていると、バック アップから各ファイルを復元できます (完全または増分)。
- <span id="page-139-0"></span>■ バックアップホストの I/O を減らします。
- バックアップホストの CPU 負荷を減らします。

## アクセラレータ**:** 完全スケジュールと増分スケジュール

<span id="page-139-1"></span>NetBackup アクセラレータは完全バックアップと増分バックアップをサポートしています。 メモ: 初回の完全バックアップ後、完全スケジュールのアクセラレータバックアップには、 従来の増分バックアップとほぼ同じ I/O とパフォーマンスの効果が表れます。しかし、 NetBackup カタログには、バックアップが従来の完全バックアップであった場合(非アク セラレータ)、すべてのカタログの参照が含まれます。

## **NetBackup** アクセラレータが仮想マシンとどのように連 携して働くか

Hyper-V ポリシーからの仮想マシンバックアップの加速を有効にするには、ポリシーの [Hyper-V]タブをクリックして[Hyper-V ホスト 2016 以降 (WMI) (Hyper-V Host 2016 or later (WMI))]を選択します。次に、[アクセラレータを使用]を選択します。

p.35 の 「NetBackup [のポリシーユーティリティからの](#page-34-0) Hyper-V ポリシーの作成」 を参照 してください。

NetBackup Accelerator では、バックアップストリームとバックアップイメージを次のように 作成します。

- 仮想マシンに以前のバックアップがない場合は、NetBackup は完全バックアップを 実行します。Hyper-V の Resilient Change Tracking (RCT) が、各仮想ディスクの 使用中のデータを追跡するために有効になります。
- 次回のバックアップでは、NetBackupは、前回のバックアップ以降変更されたデータ を識別します。変更されたブロックとヘッダー情報のみが、完全な仮想ディスクバック アップを作成するためにバックアップに含まれます。
- バックアップホストは、次のもので構成される tar のバックアップストリームをメディア サーバーに送信します。仮想マシンで変更されたブロック、前回のバックアップ ID、 変更されていないブロックのデータエクステント (ブロックオフセットとサイズ)。
- メディアサーバーは仮想マシンにより変更されたブロック、バックアップ ID および変 更されていないブロックのデータエクステントに関する情報を読み込みます。メディア サーバーは、読み込んだバックアップ ID とデータエクステントから、既存のバックアッ プにあるその他仮想マシンデータの場所を特定します。
- <span id="page-140-0"></span>■ メディアサーバーはストレージサーバーを次のもので構成される新しく完全なイメージ を生成するために指示します。それは、新しく変更されたブロックとストレージサーバー に存在する既存の変更されていないブロックです。ストレージサーバーは既存のブ ロックに書き込むのではなく、イメージにリンクすることがあります。

## **Accelerator** 仮想マシンの注意および要件

Accelerator 仮想マシンについて次のことに注意してください。

- Hyper-V の Accelerator は、Hyper-V Server 2016 以降の仮想マシンに利用可能 です。Hyper-V ポリシーで、ポリシーの[Hyper-V (Hyper-V)]タブをクリックして、 [Hyper-V ホスト 2016 以降 (WMI) (Hyper-V Host 2016 or later (WMI))]を選択し ます。次に、[Block Level Incremental バックアップを有効にする (Enable block-level incremental backup)]および[アクセラレータを使用 (Use Accelerator)]を選択しま す。
- 仮想マシン内で行われた変更を識別するために Accelerator 仮想マシンは Hyper-V の Resilient Change Tracking (RCT) を使用します。
- 最初の Accelerator バックアップの後、VM にチェックポイントを作成(またはチェック ポイントを削除) する場合、そのポリシーからの次回のバックアップは完全バックアッ プです。つまり、2 回目のバックアップのバックアップ処理は変更されたブロックに制 限されません。NetBackup アクティビティモニターの[アクセラレータの最適化 (Accelerator Optimization)]では、最適化率は 0% です。 別のチェックポイントを作成し、3 番目の Accelerator バックアップを実行する場合、 チェックポイントで取得されるデータの量 (チェックポイントファイルのサイズ) に応じ て、その最適化率が増加する場合があります。チェックポイントファイルが小さいほど、 3番目のバックアップでの最適化率が高くなります。

同様に、2番目のバックアップの後でチェックポイントが削除された場合、次回のバッ クアップでの最適化率は、チェックポイントの削除の影響を受けた仮想ディスクのサイ ズによって異なります。

- 次のストレージ先のディスクストレージ単位をサポートします。
	- クラウドストレージ。サポート対象のクラウドストレージベンダーが提供するストレー ジ。
	- NetBackupメディアサーバー重複排除プール。NetBackupメディアサーバーに 加え、NetBackup 5200 シリーズアプライアンスではメディアサーバー重複排除 プールストレージをサポートします。
	- 認定されたサードパーティ OpenStorage デバイス。

ストレージユニットが Accelerator をサポートしているか確認するには、現在サポート されている OST 製造元の NetBackup ハードウェア互換性リストを参照してください。 NetBackup [マスター互換性リスト](www.veritas.com/docs/TECH59978)

- アクセラレータと組み合わせてストレージライフサイクルポリシー (SLP) と使用するあ らゆるストレージユニットで[コピー後に期限切れにする (Expire after copy)]の保持 を有効化しないことをお勧めします。「コピー後に期限切れにする(Expire after copy)] の保持を指定することにより、バックアップの実行中にイメージが期限切れになること があります。新しい完全バックアップを合成するには、SLP バックアップで以前のバッ クアップイメージが必要になります。以前のイメージがバックアップの間に期限切れに なった場合、バックアップは失敗します。
- 必要に応じ、NetBackup デバイスマッピングファイルを更新してください。 NetBackup のデバイスマッピングファイルには、NetBackup が使うことができるすべ てのストレージデバイス装置タイプが含まれています。アクセラレータに対応する新規 デバイスまたはアップグレードされたデバイスのサポートを加えるには、ベリタステクニ カルサポートWebサイトから最新のデバイスマッピングファイルをダウンロードします。 デバイスマップファイルに関する情報とそのダウンロード方法については『NetBackup の管理者ガイド Vol. I』 を参照してください。
- ストレージユニットグループは、グループでのストレージユニットの選択がフェールオー バーの場合にのみサポートされます。
- 完全バックアップと増分バックアップをサポートします。あらゆる Accelerator バック アップでは (完全スケジュールまたは増分スケジュールにより)仮想マシンの完全なイ メージを作成します。
- 増分バックアップ (累積または差動) は、次のために使用できます。ファイルマップの オーバーヘッドを減らし、NetBackup カタログに記録されるファイル数を減らすため。 累積バックアップでは、どのファイルが変更したか判断するために、ランダムなインデッ クス付け方法を使わないので多くのファイルマップを含むことがあります。差分バック アップは累積バックアップより速いことがあります。
- 仮想マシンのバックアップが存在しなければ、NetBackupは完全バックアップを実行 します。この初回バックアップは、通常の (加速なし) 完全バックアップ速度で実行さ れます。以降の仮想マシンのアクセラレータバックアップでは、バックアップを加速す るために RCT (Resilient Change Tracking) を使用します。
- ポリシーを作成するとき、ポリシーに関連付けられるストレージユニットを検証できない 場合は、後でバックアップジョブが始まるときストレージユニットが検証されることに留 意してください。アクセラレータがストレージユニットをサポートしない場合、バックアッ プは失敗します。bpbrmログに、以下のいずれかのようなメッセージが表示されます。

Storage server %s, type %s, doesn't support image include.

Storage server type %s, doesn't support accelerator backup.

<span id="page-142-0"></span>■ Accelerator では、ストレージの[optimizedImage]属性が有効になっている必要が あります。

p.144 の [「アクセラレータには](#page-143-0) OptimizedImage 属性が必要」 を参照してください。

## 仮想マシンのアクセラレータ強制再スキャン **(**スケジュー ルの属性**)**

Accelerator 仮想マシンは変更されたブロックを識別するために Hyper-V の Resilient Change Tracking (RCT) を使用します。NetBackup では、仮想マシンのフルイメージ (合成) を作成するときに変更されたブロックを必要とします。そのため、NetBackup は、 変更されたブロックを正しく識別するのに RCT に依存します。タイムスタンプを使用する Hyper-V Resilient Change Tracking (RCT) で発生する可能性のある抜けを防ぐため に、[アクセラレータ強制再スキャン (Accelerator forced rescan)]オプションは仮想ハー ドディスクからすべての割り当てられたブロックを読み込んで、バックアップを実行します。

このオプションは、次回のアクセラレータバックアップに新しい基準を確立することで、セー フティネットの役割を果たします。

[アクセラレータ強制再スキャン (Accelerator forced rescan)]を使用すると、仮想マシン のすべてのデータがバックアップされます。このバックアップは、ポリシーの最初のアクセ ラレータバックアップに似ています。したがって、強制再スキャンジョブの場合、アクセラ レータの最適化の割合は0 です。バックアップの所要時間は、アクセラレータを使わない 場合のフルバックアップの所要時間とほぼ同様です。

その一例として、[アクセラレータを使用する (Use accelerator)]オプションを使用して、 週単位のフルバックアップスケジュールを設定することができます。[アクセラレータ強制 再スキャン (Accelerator forced rescan)]オプションを有効にして、第2のスケジュール として 6 カ月ごとに実行することで、このポリシーを補足できます。

<span id="page-143-0"></span>メモ**:** [アクセラレータ強制再スキャン (Accelerator forced rescan)]は、[Hyper-V (Hyper-V)]タブの[アクセラレータを使用 (Use Accelerator)]オプションが選択されてい ない場合は利用できません。

## アクセラレータには OptimizedImage 属性が必要

アクセラレータでは、ストレージの OptimizedImage 属性が有効になっている必要があ ります。

ストレージが適切に構成されているかを確認するには、次のストレージオプションの文書 を参照してください。

■ NetBackup メディアサーバー重複排除プール。

OptimizedImage属性はデフォルトで有効になっています。以前のリリースでストレー ジサーバーとプールを作成した場合は、OptimizedImage の構成を行う必要があり ます。

『NetBackup Deduplication ガイド UNIX、Windows および Linux』を参照してくだ さい。

- サードパーティディスクアプライアンスへのバックアップ。 ストレージデバイスは、OptimizedImage 属性をサポートしている必要があります。 『NetBackup OpenStorage Solutions ガイド for Disk』を参照してください。
- <span id="page-143-1"></span>■ NetBackup がサポートするクラウドストレージ。 『NetBackup クラウド管理者ガイド』を参照してください。

## アクセラレータバックアップおよび **NetBackup** カタログ

アクセラレータを使用しても、NetBackupカタログのサイズに影響はありません。アクセラ レータを使用する完全バックアップでは、アクセラレータなしで同じデータを完全バック アップする場合と同じカタログサイズになります。これは、増分バックアップでも同様です。 アクセラレータを使用するとき、アクセラレータなしの同じバックアップより大きいカタログ 領域を必要としません。

カタログの影響が生じる可能性は、完全バックアップにアクセラレータをどのくらい頻繁に 使用するかに応じます。アクセラレータを使用する完全バックアップは、通常の完全バッ クアップより高速に完了します。このため、増分バックアップの代わりにアクセラレータによ る完全バックアップを使いたいと考える場合もあるでしょう。ただし、 完全バックアップで は増分バックアップより大きなカタログ領域が必要なので、増分バックアップを完全バック アップに入れ替えるとカタログサイズが増します。増分バックアップを完全バックアップに 変更する場合、増分バックアップに比べて完全バックアップに必要なカタログ領域の大き さに対して、アクセラレータによる完全バックアップがどの程度有利かを評価する必要が あります。
### バックアップジョブ詳細ログのアクセラレータメッセージ

仮想マシンを最初にバックアップするときは、そのバックアップにアクセラレータは使用さ れません。「ジョブの詳細 (Job Details)]ログには次のメッセージが表示されます。

7/25/2012 4:45:35 PM - Info bpbrm(pid=6192) There is no complete backup image match with track journal, a regular full backup will be performed

...

7/25/2012 4:53:22 PM - Info bpbkar32(pid=5624) accelerator sent 5844728320 bytes out of 5844726784 bytes to server, optimization 0.0%

それ以降の仮想マシンのバックアップでアクセラレータを使う場合は、次のメッセージが [ジョブ詳細のログ (job details)]に表示されます。

7/27/2012 4:40:01 AM - Info bpbrm(pid=412) accelerator enabled

...

7/27/2012 4:43:07 AM - Info bpbkar32(pid=4636) accelerator sent 74764288 bytes out of 5953504256 bytes to server, optimization 98.7%

このメッセージはアクセラレータの主要トレースです。この例では、アクセラレータはバック アップデータの 98.7 % 削減に成功しました。

### 仮想マシンでのアクセラレータの **NetBackup** ログ

アクセラレータは、それ自体のログディレクトリを必要としません。アクセラレータに関する ログメッセージについては、次の NetBackup の標準ログディレクトリを参照してください。

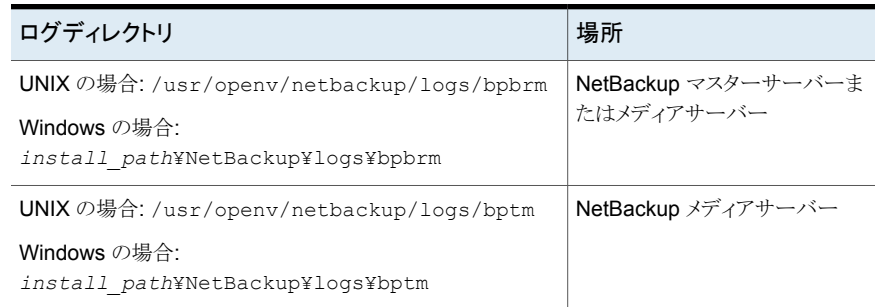

#### 表 **9-1** アクセラレータ情報を含む場合がある NetBackup ログ

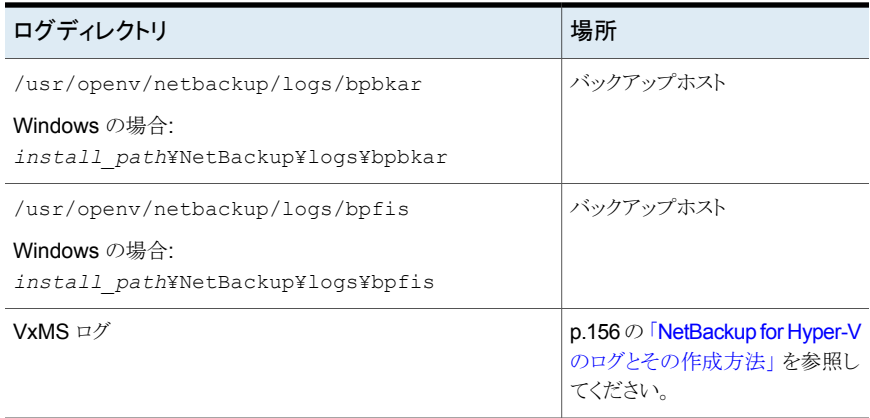

ログディレクトリを作成するには、NetBackup サーバーおよびバックアップホストで、次の コマンドを実行します。

Windows の場合:

*install\_path*¥NetBackup¥logs¥mklogdir.bat

UNIX または Linux の場合:

/usr/openv/netbackup/logs/mklogdir

### ネットワークを介して転送されたアクセラレータバックアッ プのデータ量の報告について

アクセラレータバックアップの報告では、一部の NetBackup コマンドは、各アクセラレー タバックアップについて、ネットワークを介して転送されたデータ量を報告できます。通常、 転送されたデータ量はアクセラレータバックアップイメージのサイズよりも大幅に小さくな ります。

各アクセラレータバックアップについて、NetBackup は、クライアント(または VM)の変更 されたブロックを前回のバックアップから変更されていないデータと組み合わせて、バック アップイメージを合成します。ただし、NetBackup はバックアップの発生時に変更された データのみをネットワーク経由で送信します。その結果として生じるバックアップイメージ は、ネットワークを移動するバックアップデータの量よりも大幅に大きくなる場合がありま す。バックアップの報告では、バックアップイメージのサイズとネットワークを介して転送さ れたデータ量を区別することが重要です。

アクセラレータバックアップでは、ネットワーク転送されたデータを bpdbjobs、 bpimagelist、bpclimagelist という NetBackup コマンドの出力に表示させることが できます。

表 [9-2](#page-146-0) には、これらのコマンドのデフォルトの場所がリストされます。

#### 第 9章 アクセラレータを使用した Hyper-V のバックアップ | 147 ネットワークを介して転送されたアクセラレータバックアップのデータ量の報告について

#### <span id="page-146-0"></span>表 **9-2** bpdbjobs、bpimagelist、bpclimagelist のデフォルトの場所

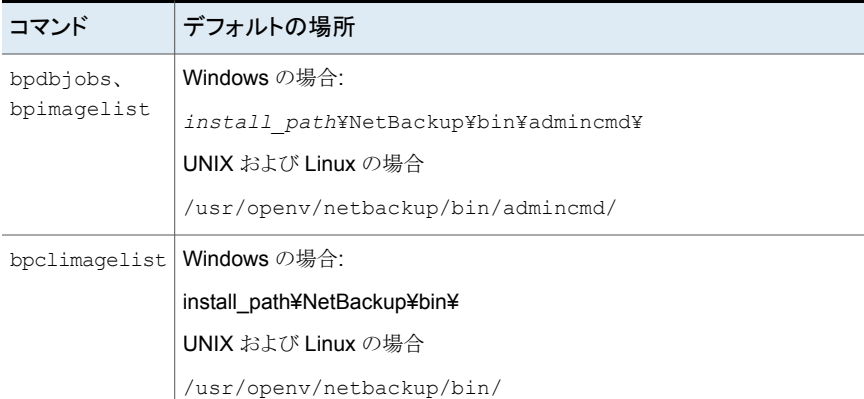

次の例では、bpimagelist コマンドを使って、acmevm2 のバックアップの結果を示して います。

bpimagelist -backupid acmevm2

出力例は次のとおりです。

```
IMAGE acmevm2 0 0 12 acmevm2 accl vmware 40 *NULL* root f 0 9 14344
79628 558 2147483647 0 0 7799632 28196 1 2 0 accl vmware 1434479628 FULL.f *NULL
* *NULL* 0 1 0 0 0 *NULL* 0 0 1 0 0 1434479628 1434479628 *NULL* 0 0 0 *NULL* 9
0 0 3398732 0 0 *NULL* *NULL* 0 1434479620 0 0 *NULL* *NULL* 0 0 0 225792
HISTO 0 0 0 0 0 0 0 0 0 0
FRAG 1 -1 3319 76 0 0 0 @aaaab acmevm6.acme.com 262144 0 0 -1 102
4 1; PureDisk; acmevm6.acme.com; msdp dp; PureDiskVolume; 0 2147483647
0 65545 0 0 0 6 0 1434480186 1 1 *NULL* *NULL* 0 0
FRAG 1 1 7796313 0 0 0 0 @aaaab acmevm6.acme.com 262144 0 0 -1 10
28 1; PureDisk; acmevm6.acme.com; msdp dp; PureDiskVolume; 0 214748364
7 0 65545 0 0 0 6 0 1434480186 1 1 *NULL* *NULL* 0 0
```
メモ**:** この出力は、VMwareバックアップの例ですが、HYPER-V の出力形式と同じです。

この例では、キロバイト単位のバックアップイメージサイズは 7799632 で、ネットワークを 介して転送されたデータ量は 225792 です。

次のコマンドを使って、アクセラレータバックアップでネットワークを介して転送されたデー タ量を表示できます。

#### **bpimagelist**

bpimagelist -backupid *backup\_id* [-l | -L | -json | -json\_compact]

括弧 [ ] は省略可能な要素を示し、垂直線 | は括弧内のオプションのいずれか 1 つのみ を選択できることを示します。

<span id="page-147-0"></span>表 [9-3](#page-147-0) では、ネットワーク転送されたデータのフィールドが bpimagelist 出力でどのよ うに表示されるかについて説明します。

| bpimagelist オプ丨<br>ション | ネットワーク転送されたデータのフィールドが表示される方法                            |
|------------------------|---------------------------------------------------------|
| オプションなし                | このフィールドはラベル付けされていません。たとえば、225792と入力しま<br>す。             |
|                        | この項の前半に記載されているbpimagelistの例の出力を参照してくだ<br>さい。            |
| $-1$                   | このフィールドはラベル付けされていません(オプションなしと同じ)。たとえ<br>ば、225792と入力します。 |
| $-T_{\rm L}$           | このフィールドはラベル付けされています。 例:                                 |
|                        | Kilobytes Data Transferred: 225792                      |
| $-i$ son               | このフィールドはラベル付けされています。 例:                                 |
|                        | "kilobytes data transferred": 225792,                   |
| -json compact          | このフィールドはラベル付けされています。 例:                                 |
|                        | "kilobytes data transferred": 225792,                   |

表 **9-3** アクセラレータバックアップでネットワーク転送されたデータ量を表示 する bpimagelist オプション

#### **bpdbjobs**

bpdbjobs –jobid *job\_id* -report –most\_columns

または

bpdbjobs –jobid *job\_id* -report –all\_columns

ネットワーク転送されたデータのフィールドは出力の最後に表示されます。

#### **bpclimagelist**

bpclimagelist -client *client\_name*

このコマンドは、通常でアクセラレータバックアップのイメージサイズを表示するフィールド にネットワーク転送されたデータのみを表示します。このコマンドを使ってネットワーク転 送されたデータを表示するには、NetBackup 設定を構成する必要があります。

p.149の「NetBackup [コマンド出力でのネットワーク転送されたデータとのアクセラレータ](#page-148-0) [のイメージサイズの置換」](#page-148-0)を参照してください。

<span id="page-148-0"></span>これらのコマンドについて詳しくは、『NetBackup コマンドリファレンスガイド』または NetBackup のマニュアルの該当ページを参照してください。

### **NetBackup** コマンド出力でのネットワーク転送された データとのアクセラレータのイメージサイズの置換

bpimagelist、bpdbjobs、bpclimagelist の出力を構成して、バックアップイメージサ イズの代わりに、ネットワークを介して転送されたアクセラレータバックアップのデータの量 を表示できます。

アクセラレータのイメージサイズを表示するデフォルトの bpimagelist 出力を次に示し ます(円で囲まれた値 7799632 を参照)。ネットワーク転送されたデータはこの出力の終 端部に表示されます (225792)。

IMAGE acmevm2 0 0 12 acmevm2 accl vmware 40 \*NULL\* root f 0 9 14344 79628 558 2147483647 0 0 7799632 28196 1 2 0 accl\_vmware\_1434479628\_FULL.f \*NULL \* \*NULL\* 0 1 0 0 0 \*NULL\* 0 0 1 0 0 1434479628 1434479628 \*NULL\* 0 0 0 \*NULL\* 9 0 0 3398732 0 0 \*NULL\* \*NULL\* 0 1434479620 0 0 \*NULL\* \*NULL\* 0 0 0 225792 HISTO 0 0 0 0 0 0 0 0 0 0 FRAG 1 -1 3319 76 0 0 0 @aaaab acmevm6.acme.com 262144 0 0 -1 102 4 1; PureDisk; acmevm6.acme.com; msdp dp; PureDiskVolume; 0 2147483647 0 65545 0 0 0 6 0 1434480186 1 1 \*NULL\* \*NULL\* 0 0 FRAG 1 1 7796313 0 0 0 0 0 @aaaab acmevm6.acme.com 262144 0 0 -1 10 28 1; PureDisk; acmevm6.acme.com; msdp dp; PureDiskVolume; 0 214748364 7 0 65545 0 0 0 6 0 1434480186 1 1 \*NULL\* \*NULL\* 0 0

メモ**:** この出力は、VMwareバックアップの例ですが、HYPER-V の出力形式と同じです。

NetBackup コマンド出力を構成して、イメージサイズフィールドにネットワーク転送された データを表示できます。出力で、イメージサイズの値がネットワーク転送されたデータの 値に置換されます(次の例を参照)。これで、コマンド出力からイメージサイズを読み取る スクリプトによって、ネットワーク転送されたデータの量が読み取られるようになります。

次の bpimagelist 出力では、イメージサイズフィールドにネットワーク転送されたデータ (225792)が表示されます。

第 9 章 アクセラレータを使用した Hyper-V のバックアップ 150 **NetBackup** コマンド出力でのネットワーク転送されたデータとのアクセラレータのイメージサイズの置換

```
IMAGE acmevm2 0 0 12 acmevm2 accl vmware 40 *NULL* root f 0 9 14344
79628 558 2147483647 0 0 225792 28196 1 2 0 accl_vmware_1434479628_FULL.f *NULL
* *NULL* 0 1 0 0 0 *NULL* 0 0 1 0 0 1434479628 1434479628 *NULL* 0 0 0 *NULL* 9
0 0 3398732 0 0 *NULL* *NULL* 0 1434479620 0 0 *NULL* *NULL* 0 0 0 225792
HISTO 0 0 0 0 0 0 0 0 0 0
FRAG 1 -1 3319 76 0 0 0 @aaaab acmevm6.acme.com 262144 0 0 -1 102
4 1; PureDisk; acmevm6.acme.com; msdp dp; PureDiskVolume; 0 2147483647
0 65545 0 0 0 6 0 1434480186 1 1 *NULL* *NULL* 0 0
FRAG 1 1 7796313 0 0 0 0 @aaaab acmevm6.acme.com 262144 0 0 -1 10
28 1; PureDisk; acmevm6.acme.com; msdp dp; PureDiskVolume; 0 214748364
7 0 65545 0 0 0 6 0 1434480186 1 1 *NULL* *NULL* 0 0
```
メモ**:** これらのコマンドのラベル付き出力(たとえば、bpimagelist の -L オプション)でも 同じ変更が発生します。たとえば、Kilobytesフィールドには、アクセラレータバックアッ プのイメージサイズではなく、転送データ値(この例では 225792)が表示されます。

#### **bpimagelist**、**bpdbjobs**、**bpclimagelist** のアクセラレータのイメージサイズフィールド のネットワーク転送されたデータの報告を有効にする方法

◆ bpsetconfig コマンドを使って、出力の変更を有効にします。

bpclimagelist コマンドに対してこの変更を有効にするには、マスターサーバーで bpsetconfig コマンドを入力します。bpimagelist または bpdbjobs に対してこ の変更を有効にするには、bpimagelist またはbpdbjobs を実行するサーバー上 で bpsetconfig コマンドを入力します。

報告対象のアクセラレータバックアップの形式に基づいて使う bpsetconfig コマン ドについては、表 [9-4](#page-150-0)を参照してください。

#### 表 **9-4** bpimagelist、bpclimagelist、bpdbjobs 出力のアクセラレータのイ メージサイズフィールドのネットワーク転送されたデータの報告を有 効にする方法

<span id="page-150-0"></span>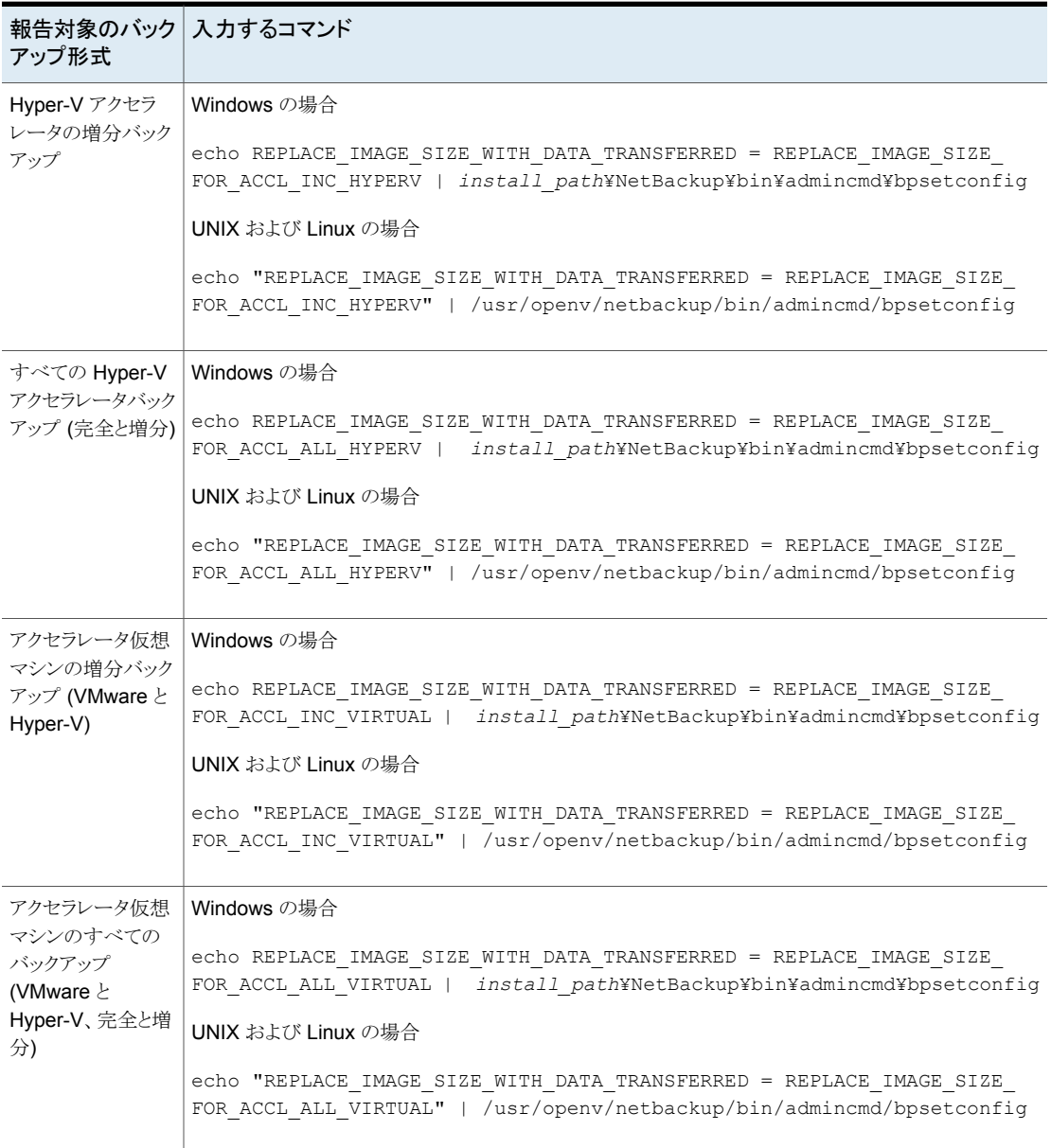

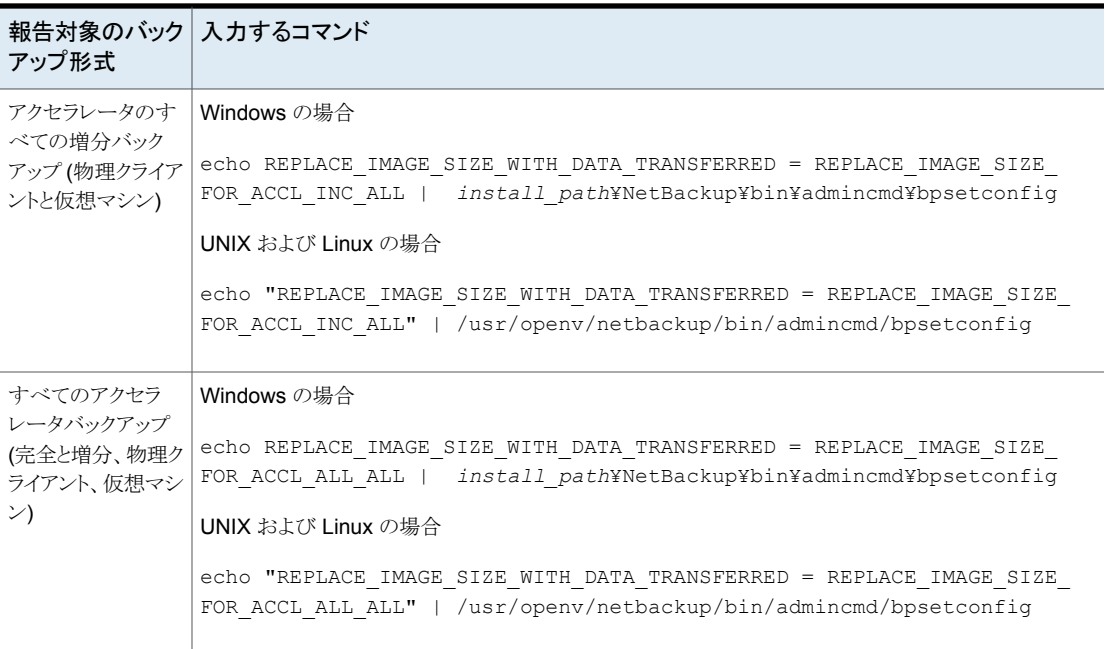

#### コマンド出力をデフォルト設定にリセットする方法

◆ アクセラレータイメージサイズフィールドのネットワーク転送されたデータの報告を無 効にする(デフォルトに戻る)には、次を入力します。

#### Windows の場合

echo REPLACE\_IMAGE\_SIZE\_WITH\_DATA\_TRANSFERRED = REPLACE\_IMAGE\_SIZE\_DISABLED | *install\_path*¥NetBackup¥bin¥admincmd¥bpsetconfig

#### UNIX および Linux の場合

echo "REPLACE IMAGE SIZE WITH DATA TRANSFERRED = REPLACE\_IMAGE\_SIZE\_DISABLED" | /usr/openv/netbackup/bin/admincmd/bpsetconfig

# 推奨する実施例および詳細 情報

<span id="page-152-0"></span>この章では以下の項目について説明しています。

■ [ベストプラクティス](#page-152-0)

# ベストプラクティス

NetBackup for Hyper-V について以下を推奨します。

■ 仮想マシンを作成する場合は、仮想マシンのホスト名と表示名の両方に同じ名前を 使用します。NetBackup ポリシーの[プライマリ VM 識別子 (Primary VM identifier)] オプションが変更された場合でも、NetBackup ポリシーの[クライアント (Clients)]タ ブの既存のエントリはまだ動作します。 p.45 の「プライマリ VM [識別子オプション](#page-44-0) (Hyper-V)」 を参照してください。

**10**

■ VMが共通の親ディスクを共有する仮想デスクトップインフラストラクチャでは、元の場 所に VM をリストアするときに、VM の親ディスクではなく差分ディスクをリストアしま す。同じリストアパスに、親ディスクがすでに存在することを確認してください。 「マークされたファイルのリストア (Restore Marked Files)]ダイアログの「バックアップ ファイルのリスト (List of backed up files)]で、親ディスクのチェックマークをはずしま す。次の例では、親ディスク vm1.vhdx は選択されていません。

List of backed up files:

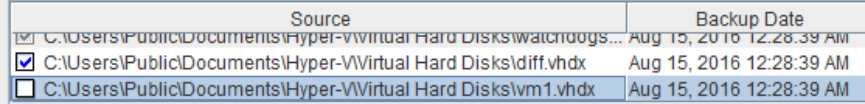

メモ**:** 親ディスクを元の場所にリストアする場合、親ディスクを共有する他のリンクされ た VM は使用できません。それらの VM の親ディスクに対する接続は失われます。 代わりに、親ディスクなしで差分ディスクをリストアして、同じリストアパスに、親ディスク がすでに存在することを確認してください。確認できないと、親ディスクが存在しない ためにリストアは失敗します。

メモ**:** この問題は、代替の場所に VM をリストアするときには該当しません。リストアの 場所の他の VM が親ディスクを共有していないのであれば、差分ディスクとともに親 ディスクをリストアすることができます。

注意**:** 元の場所にリストアする場合に、親ディスクをリストアしてから、リンクされた VM の差分ディスクをリストアされた親ディスクに再接続してそれらの VM を編集すると、 VM のデータが消失する可能性があります。

NetBackup および Hyper-V には、他にも詳細情報があります。

- サポート対象の Hyper-V Server のリストについては、次の場所から入手できる NetBackup ソフトウェア互換性リストの該当するバージョンを参照してください。 NetBackup [マスター互換性リスト](https://www.veritas.com/docs/TECH59978)
- NetBackup による Hyper-V のサポートについて詳しくは、次を参照してください。 [仮想環境での](http://www.veritas.com/docs/000006177) NetBackup のサポート
- Microsoft TechNet では、さまざまな情報を参照できます。 たとえば、『Hyper-V Getting Started Guide』を参照します。 <http://technet.microsoft.com/en-us/library/cc732470.aspx>

# トラブルシューティング

この章では以下の項目について説明しています。

- NetBackup for Hyper-V [のログとその作成方法](#page-155-0)
- [ポリシーの作成中のエラー](#page-160-0)
- Hyper-V に関連する NetBackup [の状態コード](#page-161-0)
- [複数の仮想マシンのバックアップジョブがハングアップする](#page-166-0)
- Windows NTFS [シャドウストレージの表示またはサイズ調整](#page-166-1)
- Hyper-V [統合コンポーネントがインストールされていない](#page-167-0)
- LDM [ボリュームと状態コード](#page-167-1) 1
- Hyper-V[スナップショット](#page-168-0) (avhd または avhdx ファイル)と状態コード 1
- NetBackup [管理コンソールにログインできない](#page-168-1)
- 同じ CSV [に存在する仮想マシンをバックアップする場合、](#page-168-2)Windows の警告 1584 [は無視できる](#page-168-2)

**11**

- [代替クライアントによるバックアップの問題](#page-169-0)
- [リストアした仮想マシンの起動に失敗する](#page-169-1)
- [リストアされた仮想マシンの再起動に関する問題](#page-171-0): Why did the computer shut down [unexpectedly?](#page-171-0)
- [個々のファイルのリストアの問題](#page-171-1)
- [仮想マシン全体のリストアの問題](#page-172-0)
- WMI 方式を使ったバックアップ中に VM [にユーザーチェックポイントが存在する場](#page-174-0) 合、リストア後に VM [の仮想ディスク設定を変更できない](#page-174-0)
- WMI [のディスク作成のタイムアウト値の増加](#page-175-0)
- <span id="page-155-0"></span>■ Linux VM [と永続的なデバイス名前](#page-176-0)

## **NetBackup for Hyper-V** のログとその作成方法

NetBackup for Hyper-V バックアップまたはリストアに関するログメッセージについては、 次の NetBackup ログフォルダを参照してください。

表 **11-1** Hyper-V バックアップおよびリストアに関連する NetBackup ログ

| ログフォルダ                               | メッセージの内容                      | 場所                                                                            |
|--------------------------------------|-------------------------------|-------------------------------------------------------------------------------|
| install path¥NetBackup¥logs¥bpbrm    | バックアップおよびリストア                 | NetBackup マスターサーバーま<br>たはメディアサーバー                                             |
| install path¥NetBackup¥logs¥bptm     | バックアップおよびリストア                 | NetBackup メディアサーバー                                                            |
| install path¥NetBackup¥logs¥bpcd     | スナップショット作成、バックアッ<br>プ、およびリストア | Hyper-V Server の NetBackup<br>クライアント                                          |
| install path¥NetBackup¥logs¥bpfis    | スナップショットの作成およびバッ <br>クアップ     | Hyper-V Server の NetBackup<br>クライアント                                          |
| install path¥NetBackup¥logs¥bpbkar   | バックアップ                        | Hyper-V Server の NetBackup<br>クライアント                                          |
| install path¥NetBackup¥logs¥bprd     | リストア                          | NetBackup マスターサーバー                                                            |
| install path¥NetBackup¥logs¥tar      | リストア                          | Hyper-V Server の NetBackup<br>クライアント                                          |
| install path¥NetBackup¥logs¥bpVMreq  | リストア                          | NetBackup マスターサーバーま<br>たはメディアサーバー、および<br>Hyper-V Server の NetBackup<br>クライアント |
| install path¥NetBackup¥logs¥bpVMutil | ポリシーの構成およびリストア                | Hyper-V Server の NetBackup<br>クライアント                                          |
| install path¥NetBackup¥logs¥nbproxy  | ポリシーの構成                       | NetBackup マスターサーバーま<br>たはメディアサーバー                                             |

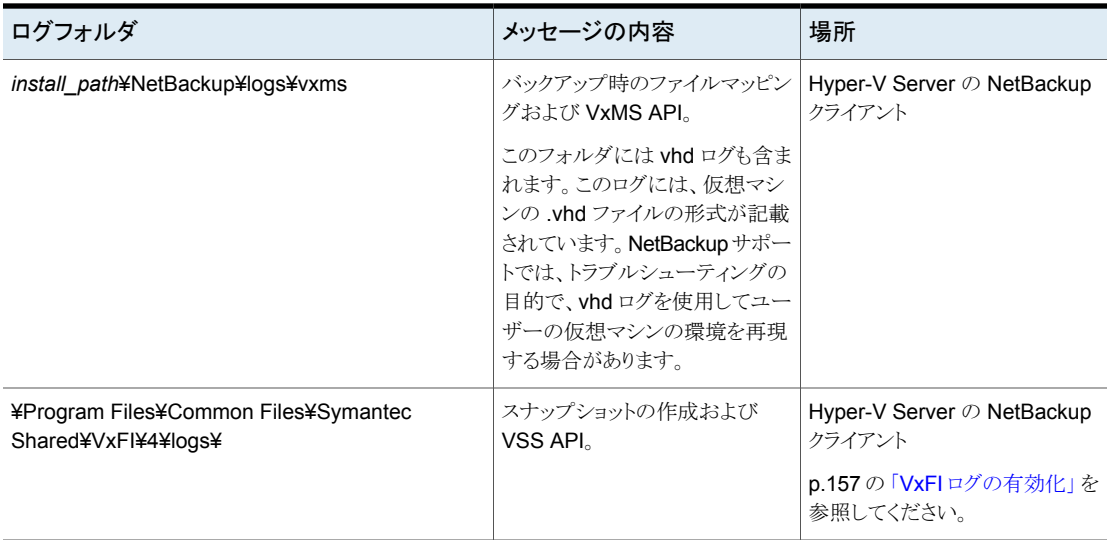

メモ**:** これらのログフォルダは、ログの記録用にあらかじめ存在している必要があります。 これらのフォルダが存在しない場合は作成する必要があります。

これらログフォルダのほとんどを作成するには、NetBackup サーバーおよび Hyper-V Server で次のコマンドを実行します。

Windows の場合:

*install\_path*¥NetBackup¥logs¥mklogdir.bat

UNIX の場合 (マスターサーバーまたはメディアサーバー上):

/opt/openv/netbackup/logs/mklogdir

<span id="page-156-0"></span>スナップショットに関連するログ、ログレベル、必要なフォルダについて詳しくは、 『NetBackup Snapshot Client 管理者ガイド UNIX、Windows および Linux』を参照し てください。

NetBackup ログについて詳しくは、『NetBackup トラブルシューティングガイド UNIX、 Windows および Linux』を参照してください。

#### VxFI ログの有効化

デフォルトでは、VxFI ログはエラーレベルで記録されます。適切なプロバイダに合わせ てログ構成ファイルを変更することによって、ログの詳細度を上げることができます。

#### **VxFI** ログレベルを上げる方法

**1** NetBackup クライアントがインストールされている Hyper-V Server の Windows デ スクトップで、次の場所に移動します。

¥Program Files¥Common Files¥Symantec Shared¥VxFI¥4¥ConfigFiles¥

このフォルダには、各プロバイダ用の構成ファイル (vss.conf および emcclariionfi.confなど)が含まれます。これらのファイルは、VxFI プロバイダ のロードが成功した後で、通常、NetBackup ポリシーの検証時に生成されます。

**2** 適切なプロバイダに合わせて、.conf ファイルを次のように編集します。

TRACELEVEL エントリを次のように変更します。

"TRACELEVEL"=dword:00000006

<span id="page-157-0"></span>デフォルトの TRACELEVEL の値は 00000001 です。

VSS および WMI プロバイダのログが Hyper-V に関連することに注意してください。

#### VxMS と vhd ログの構成

次の手順では、NetBackup 向けの VxMS ログの構成方法を説明します。

このトピックで挙げた注意点を除けば、ログアシスタント (NetBackup 管理コンソール内) を使用して VxMS ログを設定することもできます。ログアシスタントについて詳しくは、 『NetBackup [管理者ガイド](http://www.veritas.com/business/support/index?page=content&id=DOC5332) Vol. I』を参照してください。

メモ**:** VxMS ログでは、Hyper-V サーバーで大量のリソースが必要となる場合があります。

#### **Hyper-V** サーバーでの **VxMS** と **vhd** ログ

**Hyper-V** サーバーで **VxMS** と **vhd** ログを設定する

**1** VxMS ログディレクトリを作成します。

*install\_path*¥NetBackup¥logs¥vxms

メモ**:** ログを記録するには、VxMS フォルダが必要です。

メモ**:** NetBackup mklogdir.bat コマンドを実行している場合は、VxMS ログディレ クトリはすでに存在します。

p.156 の「NetBackup for Hyper-V [のログとその作成方法」](#page-155-0)を参照してください。

**2 Windows** のレジストリで、DWORD レジストリエントリ VXMS\_VERBOSE を次の場所に 作成します。

[HKEY\_LOCAL\_MACHINE] > [SOFTWARE] > [Veritas] > [NetBackup] > [CurrentVersion] > [Config]

3 ログ記録レベルを設定するため、VXMS VERBOSE の数値を 0 以上に設定します。数 値が多いほど詳細なログとなります。

利用可能なログレベルについては、表 [11-2](#page-159-0)を参照してください。

- **4** ログの保存場所を変更するには:
	- regedit を開き、次の場所に移動します。 [HKEY\_LOCAL\_MACHINE] > [SOFTWARE] > [Veritas] > [NetBackup] > [CurrentVersion]
	- 文字列値 (REG SZ) を持つレジストリエントリ vxmslogdir を作成します。文字 列値に、既存のフォルダの絶対パスを指定します。

メモ**:** VxMS ログフォルダに NTFS 圧縮を使用してログの容量を圧縮できます。新 しいログは圧縮された形式でのみ書き込まれるようになります。

メモ**:** VxMS ログの場所が変わると、ログアシスタントはログを収集しません。

#### **VxMS** のログレベル

表 [11-2](#page-159-0) は、VxMS のログレベルを示します。

メモ**:** 5 より高いログレベルはログアシスタントでは設定できません。

メモ**:** 5 より高いログレベルはごく一部の特別なケースでのみ使用します。このレベルに すると、ログファイルとメタデータのダンプによりディスク容量とホストパフォーマンスに多 大の負荷がかかります。

| レベル           | 説明                                                                         |
|---------------|----------------------------------------------------------------------------|
| $\Omega$      | ログなし。                                                                      |
| 1             | エラーログ。                                                                     |
| $\mathcal{P}$ | レベル1+警告メッセージ。                                                              |
| 3             | レベル2+情報メッセージ。                                                              |
| 4             | レベル3と同じ。                                                                   |
| 5             | 非常に詳細(レベル1を含む)+補助的な証拠ファイル(.mmf, .dump, VDDK<br>$log s$ , $xm1$ , $xvpmem)$ |
|               | VDDK メッセージのログレベルを設定できます。                                                   |
| 6             | VIX(VMware 仮想マシンのメタデータ)ダンプのみ。                                              |
| 7             | VHD(Hyper-V 仮想マシンのメタデータ)ダンプのみ。                                             |
| > 7           | すべての詳細 +レベル 5 +レベル 6 +レベル 7.                                               |

<span id="page-159-0"></span>表 **11-2** VxMS のログレベル

#### VxMS core.log と provider.log のファイル名形式

デフォルトでは VxMS のログ記録中に作成される core.log と provider.log のログ ファイルの場合は、NetBackup 管理者のユーザー名がログファイル名に挿入されます。

表 [11-3](#page-160-1) に、ログファイル名の形式を示します。

<span id="page-160-1"></span>表 **11-3** VxMS core.log と provider.log のファイル名形式

| 厶                     | プラットフォー   VxMS ログファイル名の形式                                                                                                    |
|-----------------------|----------------------------------------------------------------------------------------------------|
| Windows の場<br>合       | VxMS-thread id-user name.mmddyy tag.log<br>例:                                                                                 |
|                       | VxMS-7456-ALL ADMINS 070214 core .log<br>VxMS-7456-ALL ADMINS 070214 provider .log                                            |
| UNIX および<br>Linux の場合 | VxMS-thread id-user name.log.mmddyy tag<br>例:<br>VxMS-27658 $0\nu$ -1 .log 081314 core<br>VxMS-27658-root.log.081314 provider |

<span id="page-160-0"></span>p.158 の 「 VxMS と vhd [ログの構成](#page-157-0) 」を参照してください。

### ポリシーの作成中のエラー

ポリシーの作成を試行するときに、次のエラーが発生する場合があります。

- cannot connect on socket (25)
- Error Validating Hyper-V machine name Connect to Hyper-v server <name> failed (25)

いずれの場合も、NetBackup Client Service はクラスタの現在の所有者 (ノード) で 実行されていません。クラスタノードで NetBackup Client Service を起動し、ポリシー を再び作成します。

#### NetBackup ポリシーの検証が失敗する

次の場合、NetBackup ポリシーの検証が失敗することがあります。

- 仮想マシンのホスト名のエントリが、DNS サーバーまたは Hyper-V Server の Windows の次の hosts ファイルに存在しない。 Windows¥System32¥drivers¥etc¥hosts DNS サーバーまたは Hyper-V Server の hosts ファイルのいずれかで仮想マシン 名のエントリを作成します。
- ファイアウォールが有効になっていて、マスターサーバーのポートのエントリが存在し ない。

NetBackup マスターサーバーのポートのエントリを追加します。

<span id="page-161-0"></span>『NetBackup 管理者ガイド』を参照してください。

## **Hyper-V** に関連する **NetBackup** の状態コード

表 [11-4](#page-161-1) では、Hyper-V に関連する NetBackup の状態コードについて説明します。

すべての NetBackup の状態コードについて詳しくは、『NetBackup 状態コードリファレ ンスガイド』を参照してください。ガイドは次の URL から入手できます。

<http://www.veritas.com/docs/000003214>

#### 表 **11-4** Hyper-V に関連する NetBackup の状態コード

<span id="page-161-1"></span>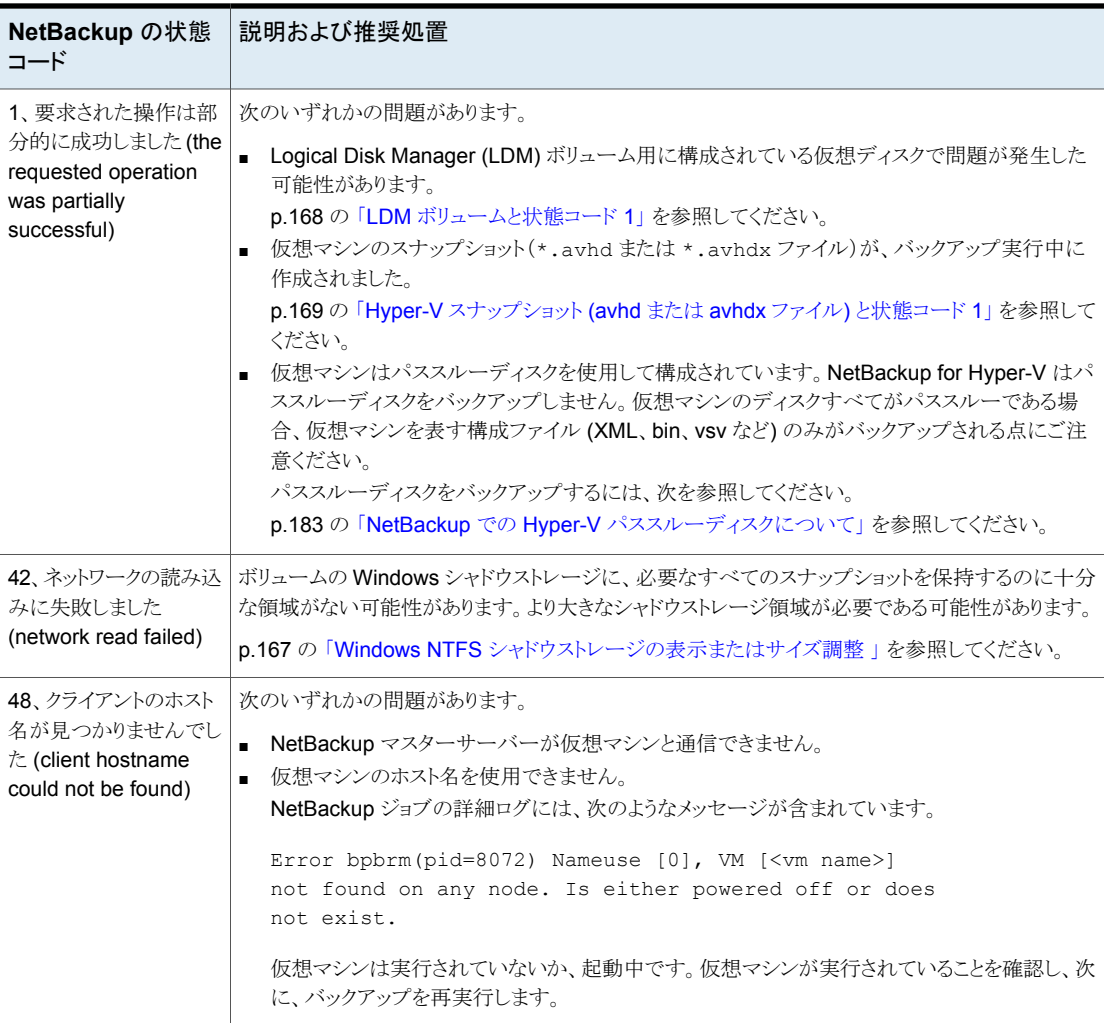

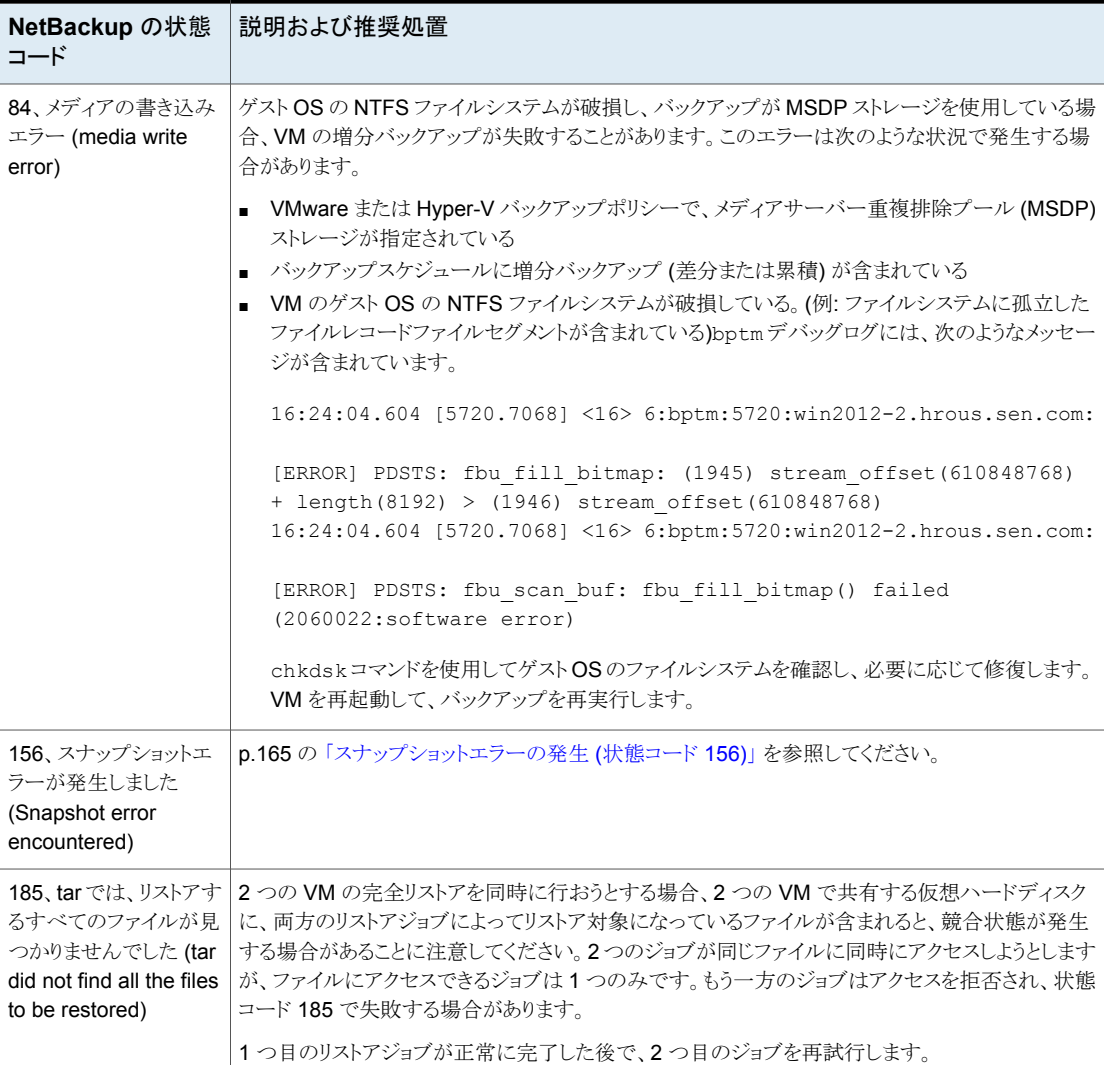

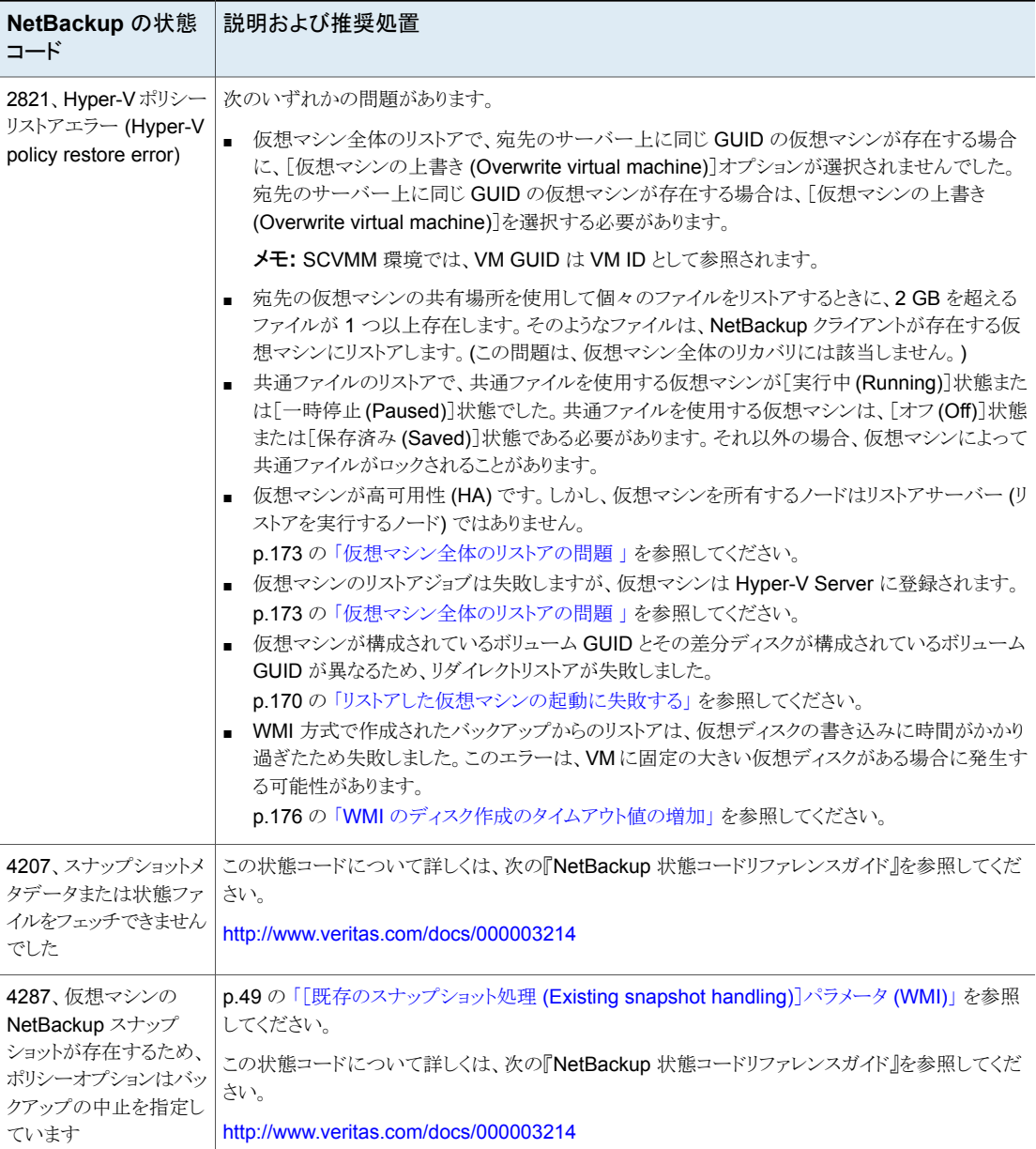

### スナップショットエラーの発生 (状態コード 156)

<span id="page-164-0"></span>次の表で、NetBackup の状態コード 156 に関連する Hyper-V の問題について説明し ます。

表 **11-5** 状態コード 156 の考えられる原因

| 状態コード 156 の  <br>原因                             | 説明および推奨処置                                                                                                    |
|-------------------------------------------------|----------------------------------------------------------------------------------------------------|
| 仮想マシン名が、<br>NetBackup ポリシー<br>で正しく指定されて<br>いない。 | ポリシーの[クライアント(Clients)]タブで指定した仮想マシン名と、Hyper-V Server 上の実際の名前が<br>一致していない可能性があります。Hyper-V Server の Hyper-V マネージャに表示される実際の名前<br>を確認します。                                                                                                    |
|                                                 | 推奨処置は次のとおりです。                                                                                                    |
|                                                 | NetBackup ポリシーで、仮想マシンは完全修飾名として指定する必要があります。<br>NetBackup ポリシーで、仮想マシン名が正しく入力されていない場合があります。<br>[クライアント (Clients)]タブで仮想マシンを参照して、リストから名前を選択した場合は、リストが古<br>い可能性があります。(リストはキャッシュファイルから生成されました)[最終更新日時(Last Update)]<br>フィールドの横のアイコンをクリックしてリストを更新します。 |
| 仮想マシンのボ<br>リュームにほとんど<br>空きがない。                  | スナップショット用に十分な空き領域が仮想マシンのボリュームにありません。 Microsoft 社は、仮想マシ<br>ンの 10% 以上のボリュームをスナップショットに利用できるようにすることを推奨しています。<br>推奨処置:ボリュームの領域を増やします。                                                                                                    |
| Hyper-V 統合コン<br>ポーネントが存在し<br>ない。                | Hyper-V 統合コンポーネントが、仮想マシンに正しくインストールされていません。<br>推奨処置:<br>p.168 の「Hyper-V 統合コンポーネントがインストールされていない」を参照してください。                                                                                                    |

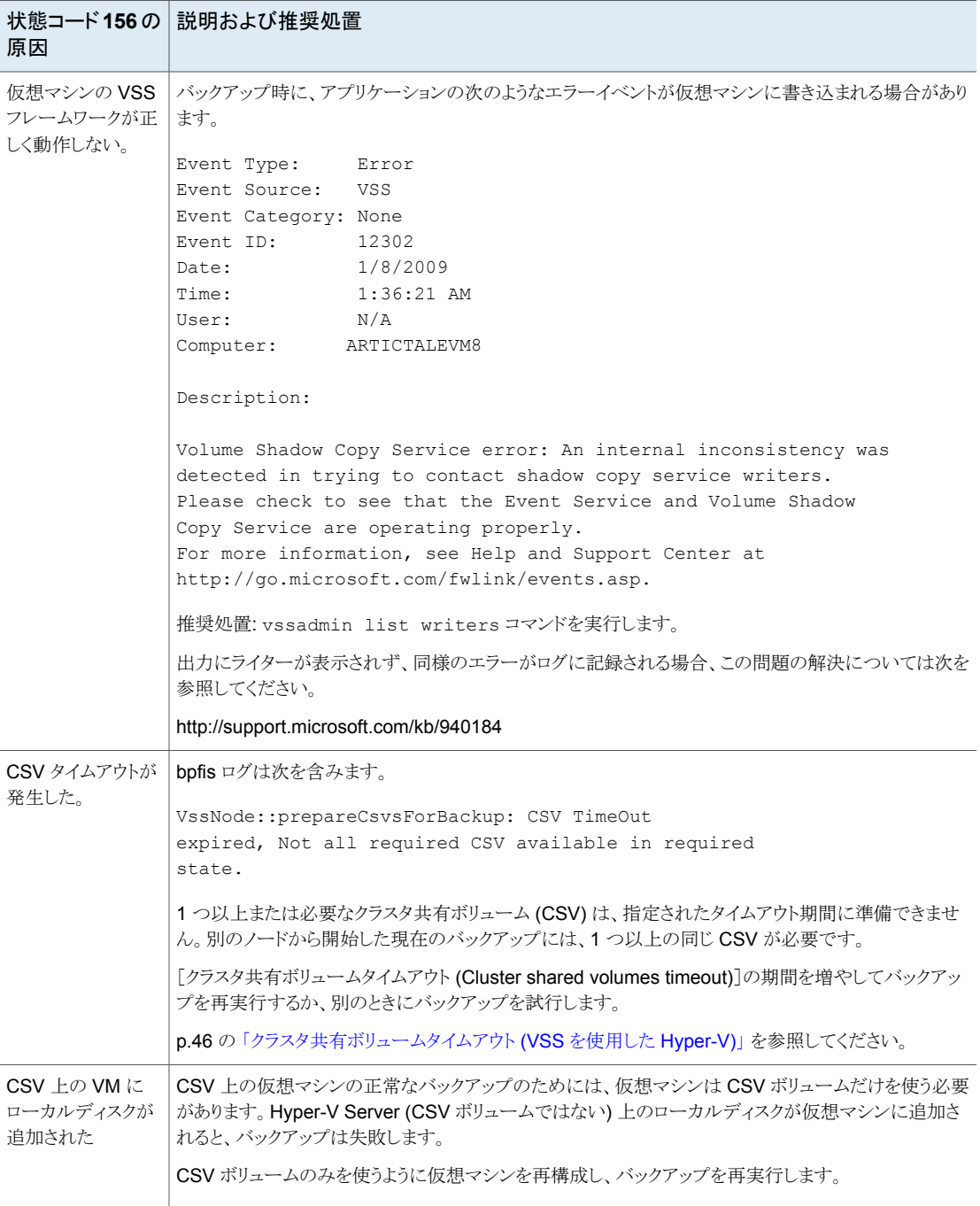

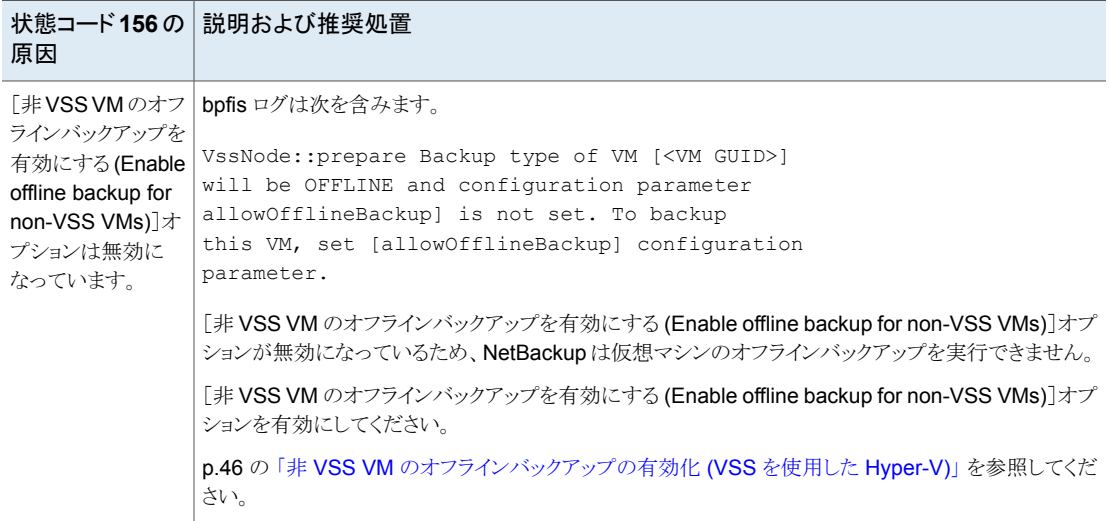

### 複数の仮想マシンのバックアップジョブがハングアップす る

<span id="page-166-1"></span><span id="page-166-0"></span>ポリシーで複数の仮想マシンが指定される場合、ストレージユニットの[最大並列実行ジョ ブ数 (Maximum concurrent jobs)]オプションが 2 以上に設定されると、バックアップが ハングアップすることがあります。Hyper-V Server に Symantec Endpoint Protection をインストールしている場合は、バージョン 11.0 Maintenance Release 4 (ビルド 11.0.4000) 以降であることを確認します。複数の並列実行ジョブがある、複数の仮想マ シンのバックアップの場合、以前のバージョンの Symantec Endpoint Protection でこの ようなバックアップの問題が発生することがあります。

### **Windows NTFS** シャドウストレージの表示またはサイ ズ調整

メモ**:** この項は、VSS バックアップ方式にのみ適用されます (WMI には適用されません) 。

ブロックレベルのコピーオンライトスナップショットの[プロバイダ形式(Provider Type)]に [システム (System)]を使用して作成したバックアップでは、Hyper-V ホスト上のボリュー ムの Windows シャドウストレージに、必要なすべてのスナップショットを保持するのに十 分な領域がある必要があることに注意してください。利用可能な領域が十分でない場合、 バックアップは「ネットワークの読み込みに失敗しました (network read failed)]という状

熊コード42で失敗します。この場合、より大きなシャドウストレージ領域が必要です。シャ ドウストレージのサイズに関する推奨事項については Microsoft 社のマニュアルを参照 してください。

シャドウストレージに利用可能な領域を追加できない場合、バックアップが同時に実行さ れないように再スケジュールします。

#### **Windows NTFS** シャドウストレージの表示またはサイズの変更を実行する方法

**1** 現在のシャドウストレージの設定を表示するには、仮想マシンで次を実行します。

vssadmin list shadowstorage

<span id="page-167-0"></span>**2** シャドウストレージのサイズを変更するには、次を実行します。

vssadmin resize shadowstorage

詳しくは Microsoft Windows のマニュアルを参照してください。

### **Hyper-V** 統合コンポーネントがインストールされていな い

Hyper-V 仮想マシンの適切なバージョンの統合コンポーネントが、仮想マシンにインス トールされていることを確認します。それ以外の場合、バックアップは状態コード 156 で 失敗します。

<span id="page-167-1"></span>適切なバージョンについて詳しくは、次のドキュメントで、「Hyper-V オンラインバックアッ プには、VM に適切なバージョンの Hyper-V 統合サービスが必要 (Hyper-V online backups require proper version of Hyper-V integration services in the VM)」を参照 してください。

[仮想環境での](https://www.veritas.com/content/support/en_US/doc/NB_70_80_VE) NetBackup 7.7.x および 8.x のサポート

### **LDM** ボリュームと状態コード **1**

仮想ディスクが Logical Disk Manager (LDM) ボリューム用に構成されている場合、 NetBackup ポリシーで[VM バックアップからのファイルリカバリを有効にする (Enable file recovery from VM backup)]オプションが指定されていると、場合によっては仮想マ シンのバックアップが完了しない可能性があることに注意してください。NetBackupのジョ ブは、状態コード 1[要求された操作は部分的に成功しました (the requested operation was partially successful)]を発行する場合があります。このエラーは、.vhd ディスクのコ ントローラ形式が、ディスクのフォーマット時には SCSI で、その後 IDE に変更された場 合 (またはその逆の場合) に発生する可能性があります。

この場合、NetBackup の進捗ログに次のメッセージが含まれることがあります。

ERR - Unable to retrieve volumes from virtual machine, error =  $1$ 

<span id="page-168-0"></span>.vhd ディスクのコントローラ形式は、LDM ボリュームの作成前に元々割り当てられたコン トローラ形式にリストアする必要があります。その後、バックアップを再試行します。

### **Hyper-V** スナップショット **(avhd** または **avhdx** ファイル**)** と状態コード **1**

仮想マシンの NetBackup バックアップが実行中に仮想マシンのスナップショット (avhd または avhdx ファイル) が作成された場合は、バックアップは部分的にのみ成功すること があります。次のようなメッセージが bpbkar ログに表示されます。

5:02:54Hyper-V snapshot.570 PM: [10948.8980] <2> tar\_base::V\_vTarMsgW: INF - VxMS Error message 1 = translate\_to\_virtual extent: ERROR Unable to locate MAP file = ¥¥?¥ GLOBALROOT¥Device¥HarddiskVolumeShadowCopy89¥VM1¥testvm2.veritas.com¥TestVM1\_diffVM1k \_8275A265-BD90-4E61-94C8-C347B7228E95.avhd

<span id="page-168-1"></span>バックアップを再試行します。

### **NetBackup** 管理コンソールにログインできない

<span id="page-168-2"></span>自動的に Hyper-V クラスタから VM を選択するポリシーの場合、NetBackup マスター サーバーはクラスタ内のどの Hyper-V ノードにも存在できません。マスターサーバーが ノードのいずれかに存在する場合、NetBackup 管理コンソールにログインできません。

Hyper-V クラスタノードにインストールされていないマスターサーバーを使用します。

### 同じ **CSV** に存在する仮想マシンをバックアップする場 合、**Windows** の警告 **1584** は無視できる

同じクラスタ共有ボリューム (CSV) に存在する仮想マシンの並列実行バックアップでは、 Windows の次の警告イベント (1584) が発行されることがあります。

A backup application initiated a VSS snapshot on Cluster Shared Volume Volume1 (Cluster Disk 8) without properly preparing the volume for snapshot. This snapshot may be invalid and the backup may not be usable for restore operations. Please contact your backup application vendor to verify compatibility with Cluster Shared Volumes.

> この場合、メッセージ 1584 が誤った警告であることは Microsoft 社によって確認されて います。同じ CSV に存在する仮想マシンの NetBackup バックアップの場合、この警告 は無視しても問題ありません。

# 代替クライアントによるバックアップの問題

<span id="page-169-0"></span>次の潜在的な問題に注音してください。

- スナップショットジョブが失敗した場合、プライマリクライアントと代替クライアント上にあ る bpfis ログの詳細なエラーメッセージを確認します。
- bpfis ログに VSS エラーが表示される場合、次の VxFI VSS プロバイダログで詳細 を確認します。

¥Program Files¥Common Files¥Symantec Shared¥VxFI¥4¥logs¥

VxFI VSS プロバイダログの次の文字列に注意してください。

- VSS\_E\_PROVIDER\_VETO
- VSS\_E\_NO\_SNAPSHOTS\_IMPORTED

<span id="page-169-1"></span>この文字列は、スナップショットリソースを使用できないことを示します。 VSS ハードウェアプロバイダによって作成されるスナップショットデバイスは、プラ イマリクライアントまたは代替クライアントには認識されません。Windows イベント ログと VSS ハードウェアプロバイダログを確認します。構成の問題を除外するに は、diskshadow コマンドを使用します。手順については、Microsoft 社のマニュ アルを参照してください。

### リストアした仮想マシンの起動に失敗する

次の問題によって、リストアした仮想マシンを起動できないことがあります。

■ 別の Hyper-V Server に仮想マシンをリストアする場合、元の Hyper-V Server と対 象のサーバーに同じ数のネットワークアダプタ (NIC) がなければ、対象のサーバー 上のリストアした仮想マシンのネットワークアダプタを構成する必要があることに注意 してください。これを行わないと、リストアした仮想マシンの起動に失敗し、次のような メッセージが表示されます。

Microsoft Synthetic Ethernet Port (Instance ID {C549AG45-5925-49C0- ADD2-218E70A4A1EA}): Failed to power on with Error 'The system cannot find the path specified.' (0x80070003). (Virtual machine 5412BD43-DC85-31CB-A688-1B29CE2C57C8)

- バックアップ時に仮想マシンがオフ状熊でなかった場合、リストアされた仮想マシンの 起動に失敗することがあります。
- 別のボリューム GUID に差分ディスクのあるボリューム GUID で構成された仮想マシ ンの場合、リダイレクトリストアはサポートされません。仮想マシンの vhd または vhdx ファイルがボリューム GUID でなくドライブ 文字のボリュームで構成されている場合は、 リダイレクトリストアはサポートされます。

代替場所への仮想マシンのリストアは、次のような場合に失敗することがあります。

■ 仮想マシンの vhd または vhdx ファイルが GUID ベースのボリュームにあり、か つ

■ 同じ vhd または vhdx の差分ディスクが別の GUID ベースのボリュームにある。 この場合、代替場所に仮想マシンをリストアしようとすると失敗します。このエラーの原 因は Microsoft Hyper-V ライターにあります。vhd または vhdx ファイルと他の構成 ファイルが正しい場所にリストアされても、仮想マシンの登録が失敗します。その結 果、Hyper-V はリストアされた仮想マシンを起動できません。次のログのような Hyper-V ライターのイベントログが表示されることがあります。

Failed to update the path of the parent disk for virtual hard disk 'E:¥restore123¥Volume{D2CC1448-BCFD-11CE-96DD-001EC9EEF3B2}¥test1¥diff.vhd' for virtual machine 'test': The system cannot find the path specified. (0x80070003). The disk may not work properly. If you cannot start your virtual machine, remove the disk and try again. (Virtual machine ID <id>)

リストア後、新しい仮想マシンを構成し、その新しい仮想マシンに、リストアされたvhd または vhdx ファイルを接続する必要があります。リストアされた.xml ファイルには仮 想マシンの元の構成についての情報が含まれています。

■ 仮想マシンが異なる Hyper-V Server にリストアされると、仮想 CD または DVD ドラ イブの場所によって仮想マシンを再起動できない場合があります。

次の場合に問題が発生します。

- 元の仮想マシンに、仮想 CDドライブまたは仮想 DVDドライブに接続されている CD の ISO イメージが存在した。
- 仮想マシンがリストアされた Hyper-V Server で、ISO イメージがバックアップ時 の元の Hyper-V ホストと同じパスに存在しない。 例: 元々、仮想マシンの仮想 DVD ドライブに E:¥cd1.iso が接続されていました。 しかし、E:¥cd1.iso がターゲットの Hyper-V ホストに存在しないか、F:¥cd1.iso のように、異なる場所に存在します。いずれの場合も、リストアした仮想マシンの電 源を入れることはできません。

#### 接続された **CD** または **DVD** の問題を解決するには

- **1** Hyper-V マネージャで、リストアした仮想マシンをクリックします。
- **2** [設定 (Settings)]をクリックします。
- **3** 適切な IDE コントローラで、[DVD ドライブ (DVD drive)]をクリックします。
- **4** [メディア (Media)]ペインで、CD の正しい場所を指定するか、[なし (None)]を選 択します。

### リストアされた仮想マシンの再起動に関する問題**:** Why

did the computer shut down unexpectedly?

<span id="page-171-0"></span>リストアした Windows 仮想マシンの起動時に、予期しない停止メッセージが表示されま す。

リストアした仮想マシンを起動すると、システムによって[コンピュータが予期せずシャット ダウンされた理由を選択してください (Why did the computer shut down unexpectedly?)] というメッセージが表示されることがあります。問題の ID を入力するように求めるメッセー ジが表示されることがあります。このメッセージおよびプロンプトは、バックアップの開始時 に仮想マシンが[実行中 (Running)]状態であった場合に表示されます。

<span id="page-171-1"></span>Windows システムの起動時に、システムが正常終了されなかったことを示すビットが設 定されます。システムが正常終了すると、ビットは消去されます。ただし、実行中の仮想マ シンのオンラインバックアップを実行する場合、バックアップしたイメージに予期しない停 止ビットが設定されたままになっています。リストアした仮想マシンの起動時に、ビットが検 出されて予期しない停止メッセージが表示されます。

### 個々のファイルのリストアの問題

仮想マシン全体ではなく個々のファイルをリストアするとき、場合によってはリストアが失敗 することがあります。次の表で、個々のファイルのリストアの問題と推奨処置を説明します。

| 問題の原因                                                                                                    | 説明および推奨処置                                                                                                    |  |  |
|----------------------------------------------------------------------------------------------------|----------------------------------------------------------------------------------------------------|--|--|
| 仮想マシンの複数のドライ <br>ブ(ボリューム)からファイル  <br>を選択する。                                                                                         | 例: 元の仮想マシンに 2 つのドライブ (C:¥ および D:¥) が存在し、同じリストア操作でそれぞれ<br>のドライブからファイルを選択したとします。次のようなメッセージがジョブの進捗ログに表示され<br>ます。                                 |  |  |
|                                                                                                    | $13:26:05$ (86.001) (86.001) INF - Skipping to next file header                                                                               |  |  |
|                                                                                                    | 13:26:05 (86.001) (86.001) INF - TAR EXITING WITH STATUS = 0                                                                                  |  |  |
|                                                                                                    | 13:26:05 (86.001) (86.001) INF - TAR RESTORED 11368 OF 11463 FILES                                                                            |  |  |
|                                                                                                    | SUCCESSFULLY<br>13:26:05 (86.001) (86.001) INF - TAR KEPT 0 EXISTING FILES<br>13:26:05 (86.001) (86.001) INF - TAR PARTIALLY RESTORED 0 FILES |  |  |
| 13:26:15 (86.001) Status of restore from image created 7/21/2008<br>$2:55:05$ PM = the requested operation was partially successful |                                                                                                    |  |  |
| 一度に1つのドライブからファイルを選択します。複数のドライブからファイルを選択することはサ<br>ポートされません。                                                                          |                                                                                                    |  |  |

表 11-6 個々のファイルのリストアの問題

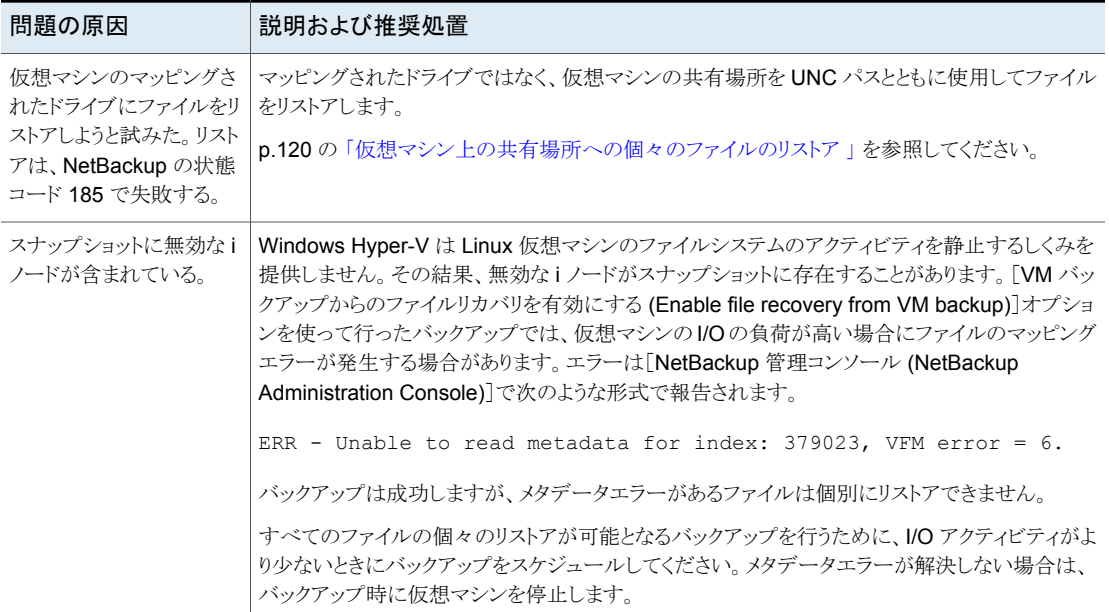

### 仮想マシン全体のリストアの問題

<span id="page-172-0"></span>Hyper-V 仮想マシン全体のリストアは、次の場合に失敗することがあります。

#### [仮想マシンの上書き **(Overwrite virtual machine)**]オプション を選択せず、仮想マシンの **vhd** または **vhdx** ファイルが宛先に 存在している場合。

vhd または vhdx ファイルは、バックアップからリストアされません。リストアで[仮想マシン の上書き (Overwrite virtual machine)]を選択するか、リストアを開始する前に、現在の 仮想マシンおよび vhd または vhdx ファイルを宛先のサーバーから削除する必要があり ます。仮想マシンを削除しても、宛先に vhd または vhdx ファイルを1つ以上残したまま にすると、バックアップの vhd または vhdx ファイルはリストアされません。

#### 仮想マシンのリストアジョブは失敗しますが、仮想マシンは**Hyper-V Server** に登録されます。

Hyper-V-VMMS は次の警告をイベントログに書き込みます。

イベント ID 10127 のイベントログメッセージの例は次のとおりです。

Unable to repair the network configuration for virtual machine'Virtual Machine Display Name'. The virtual machine may not have the same network connectivity as it did when the backup was taken. Inspect the network settings and modify them as necessary. (Virtual machine ID 0AD8DFCC-BDC0-4818-B6DF-7A1BA0A735BF)

イベント ID 10104 のイベントログメッセージの例は次のとおりです。

One or more errors occurred while restoring the virtual machine from backup. The virtual machine might not have registered or it might not start. (Virtual machine ID "0AD8DFCC-BDC0-4718-B6DF-7A3BA2A735BF ")

> Hyper-V ライターでネットワーク構成エラーが発生しました。仮想マシン設定のネットワー クアダプタ構成の変更後、リストアされた仮想マシンを起動できます。

> 仮想マシンは高可用性 **(HA)** ですが、仮想マシンを所有するノー ドはリストアサーバーではありません。**(**仮想マシンを所有するノー ドがリストアを実行するノードではない。**)**

tar ログには、次のようなメッセージが含まれています。

VssNode::doRestore: Current owner of VM .[<VM name> {<VM guid>}] is [<current owner>] not this [<restore server>], To perform this restore either move VM to this host [<restore server>] or Delete VM from Cluster, or perform redirected restore at current owner.

次の説明に注音してください。

- 元の場所にリストアする場合: バックアップが実行されたときに仮想マシンは HA では ありませんでしたが、現在、仮想マシンは HA です。ただし、仮想マシンを所有する ノードは、仮想マシンがバックアップされたノードではありません。
- リダイレクトリストアの場合: 仮想マシンは HA ですが、仮想マシンを所有するノードは リストアサーバー (リストアを実行するノード) ではありません。 tar ログメッセージの推奨処理を参照してください。

#### ボリューム **GUID** ベースの仮想マシンのリダイレクトリストアは、 その仮想マシンが以前のリダイレクトリストアからバックアップされ ていた場合に失敗します。

注意:リダイレクトリストアでは、元のHyper-V Server上の異なる場所、または別のHyper-V Serverに仮想マシンをリストアします。元のサーバーの元の場所にはリストアされません。

仮想マシンはWindowsのボリュームGUID上に構成されることがあります。次にWindows のボリューム GUID の例を示します。

¥¥?¥Volume{1a2b74b1-1b2a-11df-8c23-0023acfc9192}¥

ボリューム GUID ベースの仮想マシンのリダイレクトリストアを実行し、リストアされた仮想 マシンをバックアップした場合、バックアップからリダイレクトリストアをしようとすると失敗す ることがあります。たとえば、次のボリューム GUID に構成された仮想マシンがあるとしま す。

¥¥?¥Volume{1a2b74b1-1b2a-11df-8c23-0023acfc9192}¥

第 11 章 トラブルシューティング | 175 **WMI** 方式を使ったバックアップ中に **VM** にユーザーチェックポイントが存在する場合、リストア後に **VM** の仮想ディスク設定 を変更できない

この場合、仮想マシンは次のような異なるボリューム GUID にリストアされます。

¥¥?¥Volume{2a3b70a1-3b1a-11df-8c23-0023acfc9192}¥

リストアされた仮想マシンがバックアップ済みで、そのバックアップからリダイレクトリストア を実行すると、リストアは失敗することがあります。

リダイレクトリストアのこの問題を回避するには、次のようなボリューム GUID のサブディレ クトリに仮想マシンをリストアします。

¥¥?¥Volume{1a3b70a1-3b1a-11df-8c23-0023acfc9192}¥REDIR\_subdirectory¥

#### **Windows 2016 Hyper-V VM** が **SMB 3.0** ファイル共有に一部 しか正常にリストアされない場合があります。

リストア先のファイル共有に十分な権限が設定されていないと、リストアが状態 1 (要求さ れた操作は部分的に成功しました) で完了します。次のようなメッセージが NetBackup ジョブの詳細ログに表示されます。

Unable to set VHD/VHDX metadata which includes alternate data streams and permissions. If VM does not boot, check the permissions of the VM's virtual disk files.

メモ**:** VM のファイルはリストアされますが、NetBackup は vhd ファイルまたは vhdx ファ イルの所有元をリストアできません。

完全にリストアするには次の操作を実行します。

- ファイル共有とデータが存在する共有元ファイルシステムに権限を追加します。この 権限は、Hyper-V Server と Hyper-V クラスタのフルコントロールを付与する権限で ある必要があります。
- <span id="page-174-0"></span>■ VM のリストア先の Hyper-V Server で、LocalSystem ユーザーアカウントではなく Domain¥Administrator で NetBackup Client Service を実行していることを確認 します。

これらの変更が完了したら、リストアを再実行します。リストアジョブでステータス0(要求さ れた操作は正常に完了しました) が返されるはずです。

### **WMI** 方式を使ったバックアップ中に **VM** にユーザー チェックポイントが存在する場合、リストア後に **VM** の仮 想ディスク設定を変更できない

NetBackup WMI バックアップの開始時に仮想マシンにユーザーが作成したチェックポ イントが存在すると、NetBackup はチェックポイント .avhdx ファイルをバックアップイメー ジに含めます。その VM をバックアップからリストアするときに、.avhdx ファイルは VM の 親ディスクに自動的にマージされません。その結果、リストアした VM の特定の設定 (仮 想ハードディスクなど) を変更できなくなります。Hyper-V Manager に「この仮想マシンに はチェックポイントがあるため、[編集]は使用できません。」と表示されます。

<span id="page-175-0"></span>この問題は Microsoft 製品の問題によるものです。回避策として、リストアした VM のチェッ クポイントを手動で作成し、削除します。この操作により、すべての .avhdx ファイルの自 動的なディスクマージが開始されます。マージ後に、VM 設定を変更できます。

### **WMI** のディスク作成のタイムアウト値の増加

(動的な仮想ディスクと異なり) 形式が固定の大規模な仮想ディスクを作成する場合、長 い時間がかかる可能性があります。大規模な固定ディスクを備えたHyper-VVM をWMI 方式でバックアップして、その後にリストアを行うと、リストアした仮想ディスクが完全に書き 込まれる前にリストアジョブでタイムアウトが発生する場合があります。リストアジョブはス テータス 2821 により失敗し、VM のデータがリストアされません。

メモ**:** Hyper-V ディスク作成のデフォルトのタイムアウト期間は 24 時間です。

リストアジョブを完了させるには、次の操作を実行します。

#### **WMI** のディスク作成のタイムアウト値を増やすには

**1 NetBackup nbsetconfig コマンドを次のように使用します。** 

nbsetconfig -h *host*

ここで、*host* は、構成を更新する NetBackup マスターサーバーの名前です。

**2** nbsetconfig プロンプトで、次を入力すると、仮想ディスクの作成に追加の時間を 許可できます。

この例では 48 時間を設定します。

HYPERV\_WMI\_CREATE\_DISK\_TIMEOUT = 48

HYPERV WMI CREATE DISK TIMEOUT の範囲は 0 から 240 時間です。

メモ**:** 値が 0 の場合、仮想ディスクの作成中にリストアジョブがタイムアウトになること はありません。

**3** コマンドをエスケープするには、次を入力します。

UNIX の場合: ctl-D

Windows の場合: ctl-Z

<span id="page-176-0"></span>nbsetconfig コマンドについて詳しくは、『NetBackup コマンドリファレンスガイド』 を参照してください。

<http://www.veritas.com/docs/000003214>

### **Linux VM** と永続的なデバイス名前

永続的なデバイス命名規則を使っていない Linux VM の場合は、複数のディスクコント ローラ(IDE、SCSI、SATA)が個々のファイルのリカバリを複雑にすることがあります。この 問題は、/dev/sda や/dev/sdb のような非永続的なデバイス命名規則が原因で発生し ます。VM に SCSI ディスクと SATA ディスクがある場合には、バックアップ、アーカイブ、 リストアインターフェースは VM のファイルの誤ったマウントポイントを示すことがあります。 たとえば、元々 /vol\_a にあったファイルが、リストアしようとして参照すると /vol\_b の下 に表示されることがあります。リストアは正常に終了しても、リストアされたファイルが元の ディレクトリに存在しない場合があります。

回避策として、リストアした VM のファイルを検索して適切な場所に移動します。

複数のディスクコントローラを備えた Linux VM でこの問題を防ぐため、ファイルシステム のマウントに永続的なデバイス命名方法を使うことを推奨します。永続的な命名規則を使 うとデバイスのマウントに一貫性が生じ、今後、バックアップからファイルをリストアしてもこ の問題は起きません。

永続的なデバイス命名規則では、UUID を使ってデバイスをマウントできます。次に、 UUID によってマウントしたデバイスを含む /etc/fstab ファイルの例を示します。

UUID=93a21fe4-4c55-4e5a-8124-1e2e1460fece /boot ext4 defaults 1  $\mathcal{D}$ 

UUID=55a24fe3-4c55-4e6a-8124-1e2e1460fadf /vola ext3 defaults 0  $\Omega$ 

デバイスの UUID を見つけるには、次のコマンドのどちらかを使います。

blkid

ls -l /dev/disk/by-uuid/

メモ**:** NetBackup は永続的なデバイス命名規則の by-LABEL 方法もサポートします。

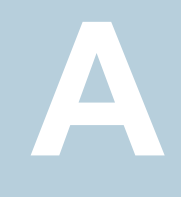

# VSS バックアップ方式: Hyper-V のオンラインおよ びオフラインバックアップ

この付録では以下の項目について説明しています。

- VSS 用の Hyper-V [のオンラインおよびオフラインバックアップについて](#page-178-0)
- VSS [のオンラインバックアップかオフラインバックアップかを判断する条件](#page-179-0)
- <span id="page-178-0"></span>VSS [を使用したオフラインバックアップに関する追加注記](#page-180-0)
- Hyper-V 2012 R2 [仮想マシンはリストア時\[オフ](#page-181-0) (Off)]状態になる場合がある

### **VSS** 用の **Hyper-V** のオンラインおよびオフラインバッ クアップについて

Hyper-V 仮想マシンは、[実行中 (Running)]、[保存済み (Saved)]、[一時停止 (Paused)]、[オフ (Off)]のいずれかの状態です。

さらに、VSS バックアップ方式には、次の 2 種類の Hyper-V 仮想マシンのバックアップ が Microsoft 社から提供されています。

- [実行中 (Running)]状態にある仮想マシンが、バックアップの間、一時的に静止 するように指定します。バックアップ中も、ユーザーアクセスは中断することなく続行 できます。 オンライン (Online)
- [実行中 (Running)]状態または[一時停止 (Paused)]状態の仮想マシンが、一 時的に無効になるように指定します。バックアップが完了する前に元の状態に戻さ れます。バックアップ中は、ユーザーアクセスが中断されます。 オフライン (Offline)

メモ**:** バックアップの形式 (オンラインまたはオフライン) は Microsoft Windows で指定さ れ、NetBackup では構成しません。

次の表に、VSSバックアップ方式を使用する場合の、仮想マシンの状態とバックアップの 種類 (オンラインまたはオフライン) の可能な組み合わせを示します。

表 **A-1** VSS バックアップ: リストア前および後の仮想マシンの状態

| バックアップ時の状態    | バックアップ形式        | リストア後の状態     |
|---------------|-----------------|--------------|
| 実行中 (Running) | オンライン (Online)  | オフ (Off)     |
| 実行中 (Running) | オフライン (Offline) | 保存済み (Saved) |
| 保存済み (Saved)  | オフライン (Offline) | 保存済み (Saved) |
| 一時停止 (Paused) | オフライン (Offline) | 保存済み (Saved) |
| オフ (Off)      | オフライン (Offline) | オフ (Off)     |

注意: WMI バックアップ方式 (Hyper-V Server 2016 以降向け) では、オンラインとオフ ラインのバックアップを採用していません。

<span id="page-179-0"></span>p.110 の 「WMI バックアップ方式: [リストアの前後における仮想マシンの状態」](#page-109-0) を参照して ください。

### **VSS** のオンラインバックアップかオフラインバックアップ かを判断する条件

この項は、NetBackup Hyper-V VSS バックアップ方式にのみ適用されます (WMI には 適用されません) 。

VSS のバックアップ方式で次のすべての条件が満たされると、実行中の仮想マシンで、 停止時間のない Hyper-V のオンラインバックアップを実行することができます。

- Hyper-V 統合サービスがインストールされて、VSS 統合サービスが有効になってい る。
- 仮想マシンのディスクすべてが、ゲストオペレーティングシステム内で、NTFS形式の ベーシックディスクとして構成されている。仮想マシンでダイナミックディスクかFAT ま たは FAT32 ファイルシステムを使用する場合、オンラインバックアップを実行するこ とはできない。

ダイナミックディスクは、仮想ハードディスクの形式(vhd または vhdx 形式)ではない ことに注意してください。ダイナミックディスクおよびベーシックディスクは、Windows の特定のオペレーティングシステムに対して Microsoft 社によって定義されるディス ク形式である。
■ 仮想マシンの各ボリュームを、それぞれのシャドウコピーの記憶域として指定する必 要がある。たとえば、C:¥ のシャドウコピーのストレージは C:¥ ボリューム上に構成す る必要がある。D:¥ のシャドウコピーのストレージは D:¥ である必要がある。

これらの条件が満たされない場合、バックアップはオフラインで実行されます。オフライン バックアップの場合、仮想マシンで多少の停止時間が発生します。仮想マシンは、[実行 中 (Running)]または[一時停止 (Paused)]状態である場合、オフラインバックアップの 一部として[保存済み(Saved)]状態になります。バックアップの完了後、仮想マシンは元 の状態に戻されます。

## <span id="page-180-0"></span>**VSS** を使用したオフラインバックアップに関する追加注 記

この項は、NetBackup Hyper-V VSS バックアップ方式にのみ適用されます (WMI には 適用されません)。

現在[実行中 (Running)]状態である仮想マシンでオフラインバックアップを実行する場 合、仮想マシンはバックアップ時に一時的に[保存済み (Saved)]状態となった後で、元 の状態に戻ることに注意してください。

バックアップの開始時に[実行中 (Running)]状態である仮想マシンでは、次の場合に バックアップの形式がオフラインになります。

- Hyper-V の VSS 統合コンポーネントが仮想マシンで実行されていない。 VSS統合コンポーネントは、仮想マシンにインストールされている Hyper-V統合サー ビスの一部です。
- 仮想マシンが、Windows ボリュームシャドウコピーサービス (VSS) をサポートしてい ないオペレーティングシステムを実行している。
- 仮想マシンのストレージ構成が適合していない。 次のいずれかの場合、適合しないストレージ構成となる可能性があります。
	- オペレーティングシステムのダイナミックディスクとして構成されているディスクが、 仮想マシンに 1 つ以上存在する。ダイナミックディスクは、仮想ハードディスクの 形式ではないことに注意してください。ダイナミックディスクおよびベーシックディ スクは、Windows の特定のオペレーティングシステムに対して Microsoft 社に よって定義されるディスク形式である。
	- 仮想マシンに、ボリュームシャドウコピーサービス (VSS) をサポートしていないボ リュームが存在する。 仮想マシンに NTFS 形式以外のボリューム (FAT または FAT32 など) が存在す る場合、仮想マシンはバックアップ時に[保存済み (Saved)]状態になります。

# **Hyper-V 2012 R2** 仮想マシンはリストア時[オフ **(Off)**] 状態になる場合がある

この項は、NetBackup Hyper-V VSS バックアップ方式にのみ適用されます (WMI には 適用されません)。

Hyper-V Server 2012 R2 以降、仮想マシンは、次のいずれかの場合において ([保存 済み (Saved)]状態ではなく) [オフ (Off)]状態でリストアされます。

- 仮想マシンのオペレーティングシステムが、Windows ボリュームシャドウコピーサー ビス (VSS) をサポートしていない。
- 仮想マシンが Hyper-V 統合サービスを有効にしていない。

バックアップ中、仮想マシンは[保存済み (Saved)]状態になりません (bin ファイルと vsv ファイルが生成またはバックアップされません)。代わりに、Hyper-V VSS ライターは、仮 想マシンのチェックポイントを作成します。結果、仮想マシンはリストア時「オフ(Off)]状態 のままになります。

次の MSDN 記事には追加の情報が含まれています。

「Hyper-V Backup doesn't interrupt running virtual machines [\(anymore\)](http://blogs.msdn.com/b/virtual_pc_guy/archive/2015/02/16/hyper-v-backup-doesn-t-interrupt-running-virtual-machines-anymore.aspx)」

# Hyper-V パススルーディス ク

この付録では以下の項目について説明しています。

- NetBackup での Hyper-V [パススルーディスクについて](#page-182-0)
- [パススルーディスクのバックアップの構成](#page-183-0)
- Hyper-V [パススルーディスクのバックアップの要件](#page-183-1)
- Hyper-V [パススルーディスクの制限事項](#page-184-0)
- Hyper-V [パススルーディスクのローカルスナップショットバックアップの構成](#page-185-0)

**B**

- [パススルーディスクの代替クライアントによるバックアップについて](#page-186-0)
- <span id="page-182-0"></span>■ Hyper-V [パススルーディスクの代替クライアントによるバックアップの構成](#page-186-1)
- VSS [およびディスクアレイに関する重要な注意事項](#page-188-0)

# <span id="page-182-1"></span>**NetBackup** での **Hyper-V** パススルーディスクについ て

このトピックでは、NetBackup を使って Hyper-V パススルーディスクをバックアップする 方法について説明します。Hyper-V パススルー構成は、仮想マシンが物理ディスクに直 接アクセスすることを可能にします。パススルーアクセスでは、仮想マシンはディスクアレ イのような大きいストレージデバイスを使用できます。パススルーディスクへのアクセスは、 完全に仮想化されたディスク (vhd または vhdx ファイル) へのアクセスより高速です。パ ススルーディスクは Hyper-V Server にローカル接続するか、ファイバーチャネル SAN で構成できます。

パススルーデバイスの設定について詳しくは、Microsoft 社のマニュアルを参照してくだ さい。

NetBackup がパススルーをサポートするデバイスは物理 (Hypervisor 以外の) 環境の 場合と同じです。ただし、デバイスのベンダーは仮想環境でデバイスをサポートする必要 があります。

<span id="page-183-0"></span>メモ**:** NetBackup for Hyper-V 機能と Hyper-V スナップショット方式では (このマニュア ルの他の章で説明されているように)、パススルーディスクはバックアップされません。

# <span id="page-183-2"></span>パススルーディスクのバックアップの構成

Hyper-V パススルーディスクをバックアップするには、次のいずれかの NetBackup 構成 を使用します。

- Snapshot Client を使用しない場合。 仮想マシンに NetBackup クライアントをインストールします。クライアントが物理ホスト にインストールされた場合と同様に仮想マシンのデータをバックアップするように NetBackup を構成できます。仮想マシンに Snapshot Client ソフトウェアがない場 合、Snapshot Client の機能は使用できないことに注意してください。
- <span id="page-183-1"></span>■ Snapshot Client を使用する場合 (この付録で説明)。 仮想マシンに NetBackup クライアントおよび Snapshot Client のライセンスをインス トールします。ローカルスナップショットバックアップまたは代替クライアントによるバッ クアップのいずれかを構成します。 ディスクアレイの VSS ハードウェアプロバイダを使用するには、オフホスト代替クライ アント方式が必要です。

# <span id="page-183-3"></span>**Hyper-V** パススルーディスクのバックアップの要件

次の要件に注意してください。

- パススルーの構成要件については、Microsoft 社のマニュアルを参照してください。
- スナップショットの事前構成要件については、VSS プロバイダのマニュアルを参照し てください。たとえば、バックアップが開始される前に、ディスクアレイのクローンまたは ミラーをディスクアレイのソースデバイスと同期化させる必要があります。
- ゲスト OS とアレイによっては、NetBackup に特定の OS およびアレイの構成が必要 なことがあります。詳しくは、『NetBackup Snapshot Client 管理者ガイド UNIX、 Windows および Linux』のディスクアレイに関する章を参照してください。
- VSS プロバイダ形式に[ハードウェア (Hardware)]を使用したバックアップの場合、 パススルーディスクは SCSI ディスクとして追加する必要があります。
- 仮想マシンに NetBackup クライアントソフトウェアをインストールする必要があります。
- ローカルスナップショットまたは代替クライアントによるバックアップで Snapshot Client を使用するには、仮想マシンで Snapshot Client のライセンスを取得している必要が あります。
- 代替クライアントによるバックアップの場合、仮想マシンと代替クライアントは、同じオ ペレーティングシステム、Volume Manager およびファイルシステムを実行している 必要があります。これらの各 I/O システムコンポーネントでは、代替クライアントは、プ ライマリクライアントで使用されているのと同じレベルか、それ以上である必要がありま す。 代替クライアントバックアップの詳しい要件については、『NetBackup Snapshot Client

管理者ガイド UNIX、Windows および Linux』のポリシーの構成に関する章を参照し てください。

<span id="page-184-0"></span>メモ**:** NetBackup for Hyper-V 機能の要件は、パススルーディスクとして構成されるディ スクアレイのバックアップには適用されません。NetBackup for Hyper-V 機能 (このマニュ アルの他の部分で説明されているように Hyper-V スナップショット方式を使用) では、パ ススルーディスクはバックアップされません。

# <span id="page-184-1"></span>**Hyper-V** パススルーディスクの制限事項

次の点に注意してください。

■ パススルーディスクの場合、インスタントリカバリの指定した時点へのロールバックは、 VSSハードウェアプロバイダを使用して作成されたバックアップではサポートされませ  $\lambda$ 指定した時点へのロールバックは、VSSプロバイダ形式の[システム (System)]でサ

ポートされることに注意してください。ローカルスナップショットバックアップには、VSS プロバイダ形式の「システム(System)]を使用できますが、代替クライアントによるバッ クアップには使用できません。また、インスタントリカバリバックアップからのコピーバッ クリストアは、「システム(System)]および「ハードウェア(Hardware)]の両方のプロバ イダ形式でサポートされることにも注意してください。

■ パススルーディスクは、IDE コントローラを使用して割り当てないでください。IDE コン トローラを使用してパススルーディスクを割り当てると、NetBackupは[ハードウェア (Hardware)]プロバイダ形式を使用してディスクのスナップショットを作成できません。

### <span id="page-185-1"></span>**Hyper-V** パススルーディスクのローカルスナップショット バックアップの構成

<span id="page-185-0"></span>パススルーディスクのローカルスナップショットバックアップのポリシーを作成する方法

- **1** NetBackup 管理コンソールを起動します。
- **2** [ポリシー (Policies)]をクリックし、新しいポリシーを作成します。
- **3** ポリシーの[属性 (Attributes)]タブで、[MS-Windows]ポリシー形式か [FlashBackup-Windows]ポリシー形式を選択します。
- **4** [スナップショットバックアップを実行する (Perform snapshot backups)]をクリックし ます。
- **5** オプション: [インスタントリカバリ用または SLP 管理用にスナップショットを保持する (Retain snapshot for Instant Recovery or SLP management)]をクリックします。
- **6** [オプション (Options)]をクリックします。
- **7** [VSS]スナップショット方式を選択します。

[Hyper-V]方式は適用されません。

『NetBackup Snapshot Client 管理者ガイド UNIX、Windows および Linux』のディ スクアレイに関するトピックに記述されているように、アレイには追加の OS と NetBackup の構成が必要なことがあります。

**8** VSS のスナップショットオプションを指定します。

次を選択します。

■ プロバイダ形式: 1-システムまたは 2-ソフトウェアを選択できます。 3-ハードウェ アはローカルバックアップではサポートされません。 p.47 の [「\[プロバイダ形式](#page-46-0) (Provider Type)]構成パラメータ (VSS)」 を参照し てください。

p.185 の 「Hyper-V [パススルーディスクの制限事項」](#page-184-0) を参照してください。

- [スナップショット属性 (Snapshot Attribute)]: 選択は VSS ハードウェアプロバ イダによって異なります。サポート対象のスナップショット方式とハードウェアの種 類については、次の場所で利用可能な NetBackup ソフトウェア互換性リストを 参照してください。 NetBackup [マスター互換性リスト](http://www.veritas.com/docs/000033647)
- 「最大スナップショット数(インスタントリカバリのみ)(Maximum snapshots (Instant Recovery only)]: このオプションは、一度に保持されるインスタントリカバリス ナップショットの最大数を設定します。 このオプションについて詳しくは、『NetBackup Snapshot Client 管理者ガイド UNIX、Windows および Linux』の[最大スナップショット数 (Maximum Snapshots)]パラメータに関するトピックを参照してください。
- **9** ポリシーの[クライアント (Clients)]タブで、パススルーディスクが構成されている仮 想マシンを選択します。
- <span id="page-186-0"></span>**10** ポリシーの[バックアップ対象 (Backup Selections)]タブで、バックアップするパスス ルーディスクを指定します。または、パススルーディスクに存在するファイルかボリュー ムを指定します。

## <span id="page-186-2"></span>パススルーディスクの代替クライアントによるバックアッ プについて

パススルーディスクの代替クライアントバックアップは、次のもので構成されます。

- ディスクアレイには、バックアップするデータが含まれています。NetBackup クライア ントソフトウェアおよび Snapshot Client ソフトウェアを含む別のホストには、ディスク アレイへのアクセス権がなければなりません。そのホストは代替クライアントです (この 構成では、仮想マシンはプライマリクライアントと呼ばれます)。
- データのスナップショットはディスクアレイで作成され、代替クライアントにマウントされ ます。代替クライアントは、元のパス名を使用してスナップショットからバックアップイ メージを作成し、NetBackup メディアサーバーにイメージを送信します。
- <span id="page-186-1"></span>■ 代替クライアントはバックアップの I/O 処理を行います。バックアップは仮想マシンに ほとんど影響しません。メディアサーバーは代替クライアントからスナップショットのデー タを読み込み、ストレージにデータを書き込みます。

## <span id="page-186-3"></span>**Hyper-V** パススルーディスクの代替クライアントによる バックアップの構成

パススルーディスクの代替クライアントによるバックアップのポリシーを作成する方法

- **1** NetBackup 管理コンソールを起動します。
- **2** [ポリシー (Policies)]をクリックし、新しいポリシーを作成します。
- **3** ポリシーの[属性 (Attributes)]タブで、[MS-Windows]ポリシー形式か [FlashBackup-Windows]ポリシー形式を選択します。
- **4** [スナップショットバックアップを実行する (Perform snapshot backups)]をクリックし ます。
- **5** オプション: [インスタントリカバリ用または SLP 管理用にスナップショットを保持する (Retain snapshot for Instant Recovery or SLP management)]をクリックします。
- **6** [オフホストバックアップを実行する (Perform off-host backup)]をクリックします。
- **7** [使用 (Use)]フィールドのプルダウンリストで、[代替クライアント (Alternate Client)] を選択します。

**8** [マシン (Machine)]には、オフホストバックアップコンピュータ (代替クライアント) と して構成されているホストの名前を入力します。

ポリシーの[属性 (Attributes)]タブの Snapshot Client パネルを次に示します。

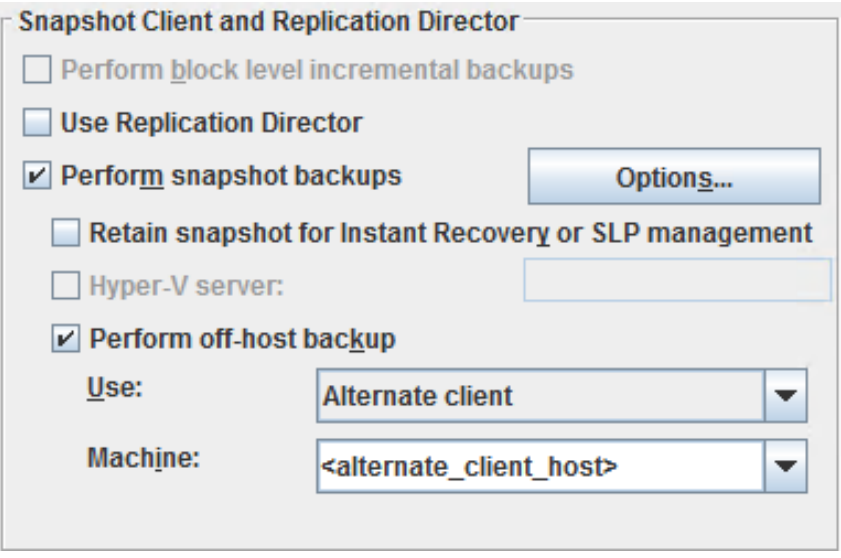

**9** [オプション (Options)]をクリックします。

[Snapshot オプション (Snapshot Client Options)]ダイアログボックスが表示され ます。

**10** [VSS]スナップショット方式を選択します。

[Hyper-V]方式は代替クライアントバックアップに適用されず、リストで利用できませ  $h_{\rm o}$ 

『NetBackup Snapshot Client 管理者ガイド UNIX、Windows および Linux』のディ スクアレイに関する章に記述されているように、アレイには追加のOSとNetBackup の構成が必要なことがあります。

**11** VSS のスナップショットオプションを指定します。

次を選択します。

■ 「プロバイダ形式 (Provider Type)]: ディスクアレイには、プロバイダ形式として [3-ハードウェア (3-hardware)]を選択します。 アレイと選択したスナップショット属性によっては、そのアレイの特定の事前構成 が必要となることがあります。『NetBackup Snapshot Client 管理者ガイド UNIX、 Windows および Linux』のディスクアレイのスナップショット方式に関する章で、 お使いのディスクアレイと VSS 方式に該当するトピックを参照してください。

パススルーディスクの場合、インスタントリカバリの指定した時点へのロールバッ クは、ハードウェアプロバイダ (VSS プロバイダ形式の[3-ハードウェア (3-hardware)]) を使用して作成されたバックアップではサポートされません。コ ピーバックリストアはサポートされます。 p.47 の [「\[プロバイダ形式](#page-46-0) (Provider Type)]構成パラメータ (VSS)」 を参照し てください。

p.185 の 「Hyper-V [パススルーディスクの制限事項」](#page-184-0) を参照してください。 p.189の「VSS[およびディスクアレイに関する重要な注意事項」](#page-188-0)を参照してくだ さい。

- [スナップショット属性 (Snapshot Attribute)]: [1-差分 (1-differential)](コピー オンライト形式のスナップショットの場合) または[2-プレックス (2-plex)](クローン 形式またはミラー形式のスナップショットの場合) を選択します。選択はディスク アレイで使用されるハードウェアプロバイダによって異なります。
- 「最大スナップショット数(インスタントリカバリのみ)(Maximum snapshots (Instant Recovery only))]: このオプションは、一度に保持されるインスタントリカバリス ナップショットの最大数を設定します。 このオプションについて詳しくは、『NetBackup Snapshot Client 管理者ガイド UNIX、Windows および Linux』の[最大スナップショット数 (Maximum Snapshots)<sup>]パ</sup>ラメータに関するトピックを参照してください。
- **12** [クライアント (Clients)]タブで、パススルーディスクが構成されている仮想マシンを 指定します。
- <span id="page-188-0"></span>**13** [バックアップ対象 (Backup Selections)]タブで、バックアップするパススルーディ スク、またはパススルーディスクに存在するファイルかボリュームを指定します。

# <span id="page-188-1"></span>**VSS** およびディスクアレイに関する重要な注意事項

VSS 方式で Windows クライアントをバックアップする場合、スナップショットパラメータの 値について、次の点に注意してください。

- 「プロバイダ形式(Provider Type)]が「3-ハードウェア(3-hardware)]、「スナップショッ ト属性 (Snapshot Attribute)]が[2-プレックス (2-plex)]である場合、適切な数のク ローンまたはミラーをディスクアレイで構成する必要があります。
- また、バックアップを開始する前に、クローンまたはミラーをディスクアレイのソースデ バイスと同期化させる必要もあります。バックアップの開始前にクローンまたはミラーが 同期化されていないと、スナップショットを作成するクローンまたはミラーを VSS が選 択できません。その結果、バックアップは失敗します。

# Hyper-V 仮想マシンをバッ クアップおよびリストアする ための NetBackup コマンド

この付録では以下の項目について説明しています。

- NetBackup コマンドを使用して Hyper-V [ポリシーを作成する](#page-189-0)
- NetBackup コマンドを使った Hyper-V [インテリジェントポリシーの作成](#page-192-0)
- Hyper-V [ポリシーの](#page-196-0) bpplinfo オプション
- Hyper-V [ポリシーの問い合わせ規則を修正するための](#page-200-0) bpplinclude オプション

**C**

- Hyper-V に VM [をリストアするための](#page-201-0) nbrestorevm の例
- <span id="page-189-0"></span>■ Hyper-V 向けの nbrestorevm -R [名前変更ファイル](#page-206-0)
- Hyper-V nbrestorevm [コマンドのトラブルシューティング用メモ](#page-207-0)
- **nbrestorevm** [コマンドのトラブルシューティング用ログ](#page-208-0)

## **NetBackup** コマンドを使用して **Hyper-V** ポリシーを作 成する

この項は、ブロックレベルの増分バックアップとアクセラレータ機能などの Windows Server 2016 上の Hyper-V 用の新機能を含んだバックアップポリシーを作成するための NetBackup コマンドの使用方法を説明します。この項では仮想マシンを手動で選択す るポリシーの作成方法を説明することに注意してください。

問い合わせ規則によって自動的に仮想マシンを選択するポリシーについては、次を参照 してください。

p.193 の「NetBackup コマンドを使った Hyper-V [インテリジェントポリシーの作成」](#page-192-0)を参 照してください。

ポリシー作成のための NetBackup コマンドは次のディレクトリにあります。

Windows の場合: *install path*¥Veritas¥NetBackup¥bin¥admincmd

UNIX または Linux usr/openv/netbackup/bin/admincmd の場合:

これらのコマンドを NetBackup マスターサーバーで実行します。

メモ**:** 仮想マシンのバックアップを作成するには、Hyper-V Server に NetBackup クライ アントをインストールする必要があります。

#### **NetBackup** コマンドを使用して **Hyper-V** ポリシーを作成する方法

**1** ポリシーを作成します。

bppolicynew *policyName*

次に例を示します。

bppolicynew HVpolicy1

**2** ポリシーの属性を設定します。

デフォルトの属性を受け入れるためには、次のように入力します。

bpplinfo *policyName* -set -pt Hyper-V -use\_virtual\_machine 2 -hyperv server "*hyper-v server*" -fi 1 -snapshot method "HV" -blkincr 1 -use accelerator 1

追加オプションを指定するには、-snapshot\_method\_args で次のように入力しま す。

bpplinfo *policyName* -set -pt Hyper-V -use\_virtual\_machine 2 -hyperv\_server "Hyper-V server" -fi 1 -snapshot method "HV" -blkincr 1 -use accelerator 1 -snapshot method args "nameuse=1, Virtual machine backup=2,file system optimization=1, exclude swap=1, drive selection=0, snapact=3, hv snapshot consistency level=0"

注意:

- -hyperv\_server オプションでは、バックアップする仮想マシンが含まれている Hyper-V ホスト、Hyper-V クラスタ、または SCVMM サーバーを指定します。
- オプション -snapshot\_method "HV" は Hyper-V Server 2016 の VM に対し て WMI スナップショット方式を指定します。(-snapshot\_method "Hyper-V\_v2"

はブロックレベルの増分バックアップまたはアクセラレータ機能をサポートしない、 VSS 方式を指定します)

- オプション -blkincr: 1 はブロックレベルの増分バックアップ (BLIB)を有効に します。
- オプション -use\_accelerator: 1 では、アクセラレータを有効にします (この オプションは BLIB も有効にします)。
- -snapshot\_method\_args オプションは、Hyper-V スナップショットとポリシーを 定義するキーワードのカンマ区切りリストです。 -snapshot method args で利用可能なキーワードと値は、別の項で説明しま す。

p.197 の「Hyper-V ポリシーの bpplinfo [オプション」](#page-196-0)を参照してください。

**3** ポリシーのスケジュールを作成します。

bpplsched *policyName* -add *sched\_label* -st *sched\_type*

-st オプションで利用可能なスケジュール形式は FULL (完全)、INCR (差分増分)、 CINC (累積増分) のいずれかです。

次に例を示します。

bpplsched policy1 -add Full -st FULL

**4** バックアップ対象の仮想マシンを選択します。

bpplclients *policyName* -add *VM\_to\_back\_up*

このコマンドでは、仮想マシンは一度に1つだけ指定します。仮想マシンの表示名、 ホスト名、または GUID を指定します。表示名または GUID は、Hyper-V の管理コ ンソールを使用して取得できます。

次に例を示します。

bpplclients policy1 -add prodvm1.acme.com

prodvm1.acme.com はバックアップする仮想マシンであり、そのローカルドライブを すべて含みます。メモ: バックアップの選択は Hyper-V ポリシータイプで利用可能 な唯一のオプションである ALL\_LOCAL\_DRIVES に自動的に設定されます。

**5** ポリシーを検証します。

bpclient -policy *policyName* -validate –fi

ポリシーの検証が正常に行われた場合は、何も出力されません。そうでない場合は、 次のエラーが表示されます。

Error code 48 : client hostname could not be found

**6** bpbackup コマンドを使用してバックアップを開始します。

bpbackup について詳しくは、『NetBackup コマンドリファレンスガイド』を参照してく ださい。

次の項では、Hyper-V 仮想マシンをリストアするための nbrestorevm コマンドについて 説明します。

<span id="page-192-0"></span>p.202 の「Hyper-V に VM [をリストアするための](#page-201-0) nbrestorevm の例」を参照してくださ い。

### **NetBackup** コマンドを使った **Hyper-V** インテリジェント ポリシーの作成

このトピックでは、問い合わせ規則を適用して自動的に仮想マシンのバックアップを作成 するポリシーをNetBackupコマンドを使って作成する方法について説明します。Windows Server 2016 での Hyper-V の機能であるブロックレベルの増分バックアップおよびアク セラレータが含まれます。

ポリシー作成のための NetBackup コマンドは次のディレクトリにあります。

Windows の場合: *install path*¥Veritas¥NetBackup¥bin¥admincmd

UNIX または Linux usr/openv/netbackup/bin/admincmd の場合:

これらのコマンドを NetBackup マスターサーバーで実行します。

メモ**:** 仮想マシンのバックアップを作成するには、Hyper-V Server および SCVMM サー バー (ある場合) に NetBackup クライアントをインストールする必要があります。

#### **VM** を自動で選択するために **NetBackup** コマンドを使って **Hyper-V** ポリシーを作成 するには

**1** ポリシーを作成します。

bppolicynew *policy\_name*

次に例を示します。

bppolicynew p1\_auto\_select\_VMs

**2** ポリシーの属性を設定します。

bpplinfo *policy\_name* -set -pt Hyper-V -use\_virtual\_machine 2 -hyperv server "*Hyper-V server*" -fi 1 -application discovery 1 -snapshot method "HV" -blkincr 1 -use accelerator 1 -snapshot method args "nameuse=1, Virtual machine backup=2, file system optimization=1, exclude swap=1, drive selection=0, snapact=3, hv snapshot consistency level=0"

注意:

- -hyperv\_server オプションでは、バックアップする仮想マシンが含まれている Hyper-V ホスト、Hyper-V クラスタ、または SCVMM サーバーを指定します。
- オプション -snapshot\_method "HV" は Hyper-V Server 2016 に対して WMI スナップショット方式を指定します (-snapshot\_method "Hyper-V\_v2" はブ ロックレベルの増分バックアップまたはアクセラレータ機能をサポートしない、VSS 方式を指定します)。
- オプション -b1kincr: 1 では、ブロックレベルの増分バックアップを有効にしま す。
- オプション -use\_accelerator: 1 では、アクセラレータを有効にします (この オプションは BLIB も有効にします)。
- -snapshot method args は、Hyper-V スナップショットおよびポリシーを定義 するキーワードのカンマ区切りリストです。-snapshot\_method\_args のキーワー ドと値は別のトピックで説明しています。 p.197 の「Hyper-V ポリシーの bpplinfo [オプション」](#page-196-0)を参照してください。
- **3** ポリシーのスケジュールを作成します。

bpplsched *policy\_name* -add *sched\_label* -st *sched\_type* -st オプションで利用可能なスケジュール形式は FULL (完全)、INCR (差分増分)、 CINC (累積増分) のいずれかです。次に例を示します。

bpplsched p1\_auto\_select\_VMs -add Full -st FULL

**4** 仮想マシンの検出を実行するホストを指定します。

■ Hyper-V Server を指定するには次のコマンドを実行します。 bpplclients *policy\_name* -add *Hyper-V\_serverHyper-V\_server\_hardware\_typeHyper-V\_server\_OS* 次に例を示します。

bpplclients Accel policy auto select1 -add scvmmserver3 Windows-x64 Windows

この例では、仮想マシンの検出を実行するホストは scvmmserver3 です。

■ Hyper-V クラスタを指定するには次のコマンドを実行します。 bpplclients *policy\_name* -add *Hyper-V\_cluster*

メモ**:** ポリシーでクラスタのすべてのノードを検索することを許可するには、ドメイ ンユーザーアカウントに NetBackup Legacy Network Service のログオンを 設定する必要があります。

p.24 の「NetBackup Legacy Network Service ログオン [\(vnetd.exe\)](#page-23-0) のドメイ [ンユーザーアカウントへの変更」](#page-23-0) を参照してください。

<span id="page-194-0"></span>■ Hyper-V Server またはクラスタを管理する System Center Virtual Machine Manager(SCVMM)を指定する方法 bpplclients *policy\_name* -add *SCVMM\_serverSCVMM\_server\_hardware\_typeSCVMM\_server\_OS*

Hyper-V Server を指定するには次のコマンドを実行します。

bpplclients p1\_auto\_select\_VMs -add hvserver3 Windows-x64 Windows

サーバーのハードウェアの種類とオペレーティングシステムを確認するには、 NetBackup マスターサーバーで次のコマンドを実行します。

bpplclients

詳しくは、『NetBackup コマンドリファレンスガイド』で bpplclients の例を参照し てください。

**5** 仮想マシンを自動的に選択する問い合わせ規則を作成します。

bpplinclude *policy\_name* -add "hyperv:/;server\_type=*value*?filter=*query\_rule*"

server\_type=value に指定できる値は次のとおりです。これらの値では、大文字

と小文字が区別されません。

■ Hyperv

NetBackup は、Hyper-V Server またはクラスタと通信して VM を検出します。 Hyper-V Server または Hyper-V クラスタは NetBackup クライアントソフトウェア を含む必要があります。

■ Scvmm

NetBackup は、SCVMM サーバーと通信して VM を検出します。SCVMM サー バー (およびそれぞれの Hyper-V ホスト) が NetBackup クライアントソフトウェ アを含む必要があります。 次に例を示します。

```
bpplinclude Accel_policy_auto_select1 –add
"hyperv:/;server_type=Scvmm?filter=Displayname Contains
'Production'"
```
この問い合わせ規則は、SCVMM サーバーが管理する仮想マシンから選択し ます。この例では、「Production」という単語を含む表示名を持つ仮想マシンが 選択されます。Contains は、表示名に他の文字も含まれる可能性があることを 意味します。

Hyper-V 問い合わせ規則で使うことができるフィルタオプションについては、次のト ピックで[フィールド (Field)]キーワードを参照してください。

p.82の[「問い合わせビルダーのフィールドの参照」](#page-81-0)を参照してください。

**6** ポリシーを検証します。

bpclient -policy *policy\_name* -validate –fi

ポリシーの検証が正常に行われた場合は、何も出力されません。そうでない場合は、 次のエラーが表示されます。

Error code 48 : client hostname could not be found

**7** bpbackup コマンドを使用してバックアップを開始します。

bpbackup について詳しくは、『NetBackup コマンドリファレンスガイド』を参照してく ださい。

仮想マシンを手動で選択できるようにするポリシーについては、次のトピックを参照 してください。

p.190の「NetBackup コマンドを使用して Hyper-V [ポリシーを作成する」](#page-189-0)を参照し てください。

#### バックアップを実行する前に **bpplinclude** 問い合わせ規則をテストする方法

◆ ポリシーで指定されている Hyper-V Server または SCVMM サーバーで次を実行 します。

*install\_path*¥NetBackup¥bin nbdiscover -noxmloutput "*query* filter=*query\_rule*" -noreason

ここで、"*query* filter=*query\_rule*" はテストする実際の問い合わせです。次に 例を示します。

"hyperv:/;server\_type=Hyperv?filter=Displayname Contains 'Production'"

クエリールールがバックアップのために選択する仮想マシンの前にプラス記号 (+) が表示されます。ポリシー実行時にこれらの仮想マシンがバックアップに含まれま す。

バックアップから除外される仮想マシンにはマイナス記号 (-) が表示されます。

-noreason オプションは、問い合わせが仮想マシンを除外した理由または問い合 わせに失敗した理由の説明を省略します。説明のため、-noreason を省略します。

<span id="page-196-0"></span>コマンドオプションの多くについての詳細は、マニュアルページか『NetBackupコマ ンドリファレンスガイド』を参照してください。

# <span id="page-196-1"></span>**Hyper-V** ポリシーの **bpplinfo** オプション

表 [C-1](#page-196-1) は、NetBackup bpplinfo コマンドで利用可能であるオプションを示します。

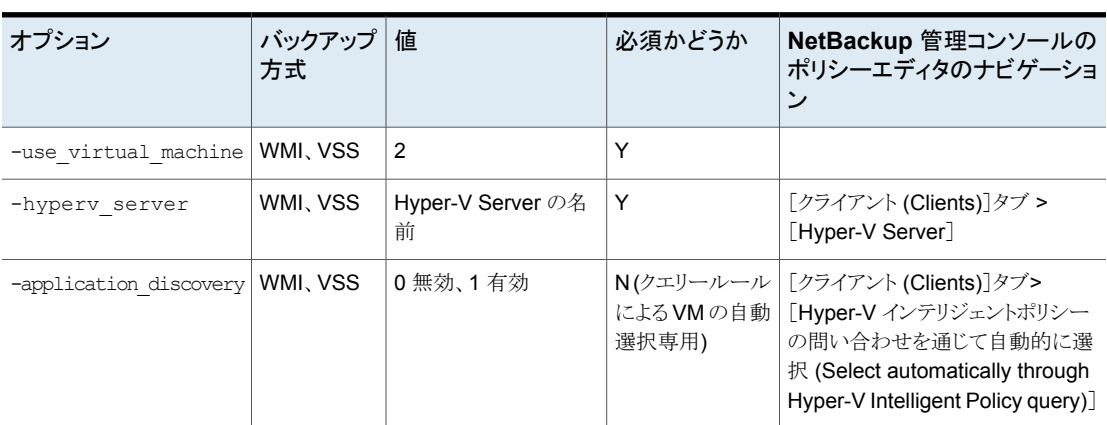

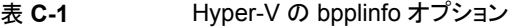

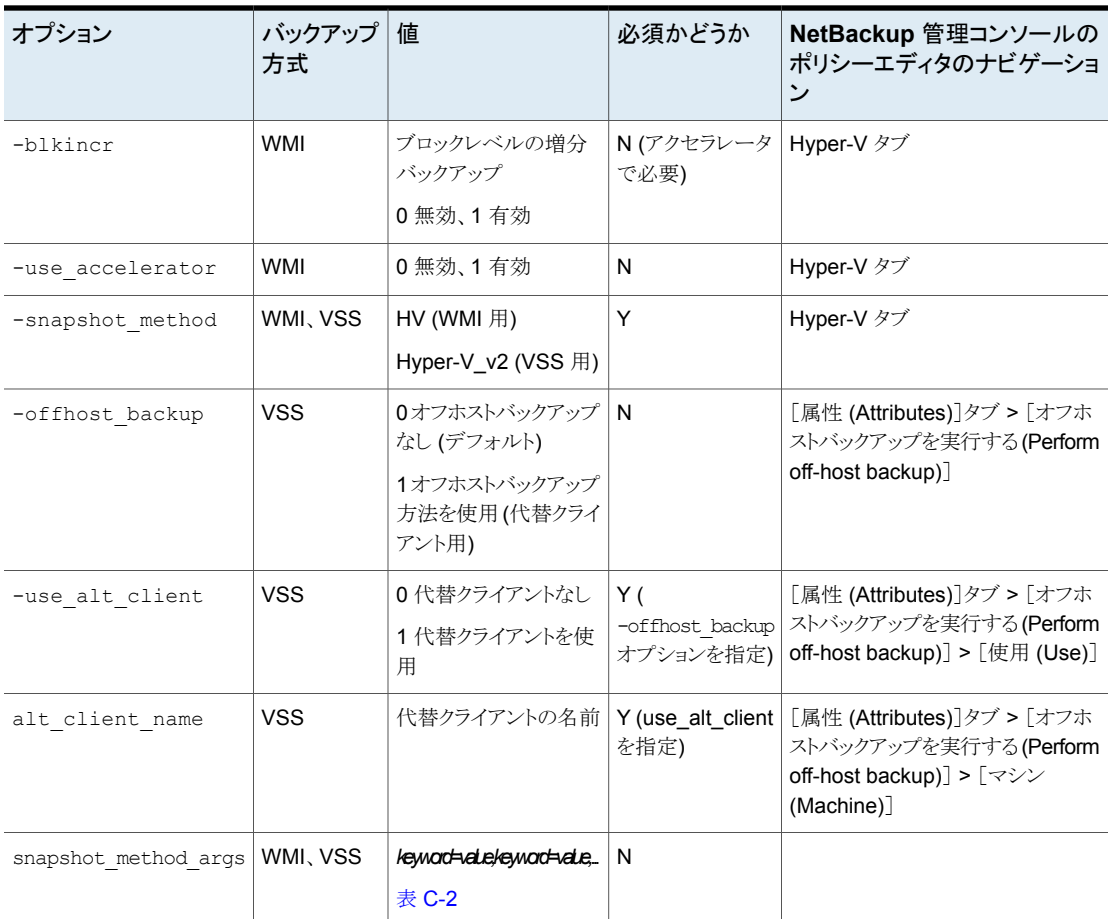

表 [C-2](#page-197-0) は、-snapshot method args のキーワードを示します。

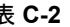

表 **C-2** snapshot\_method\_args のためのキーワードおよび値

<span id="page-197-0"></span>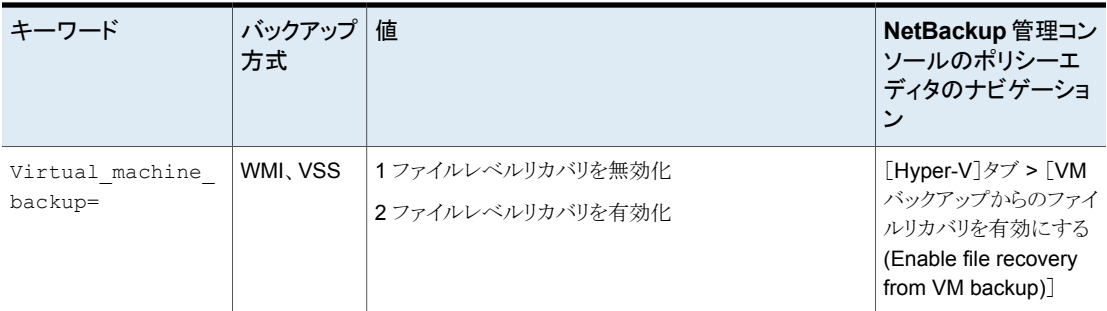

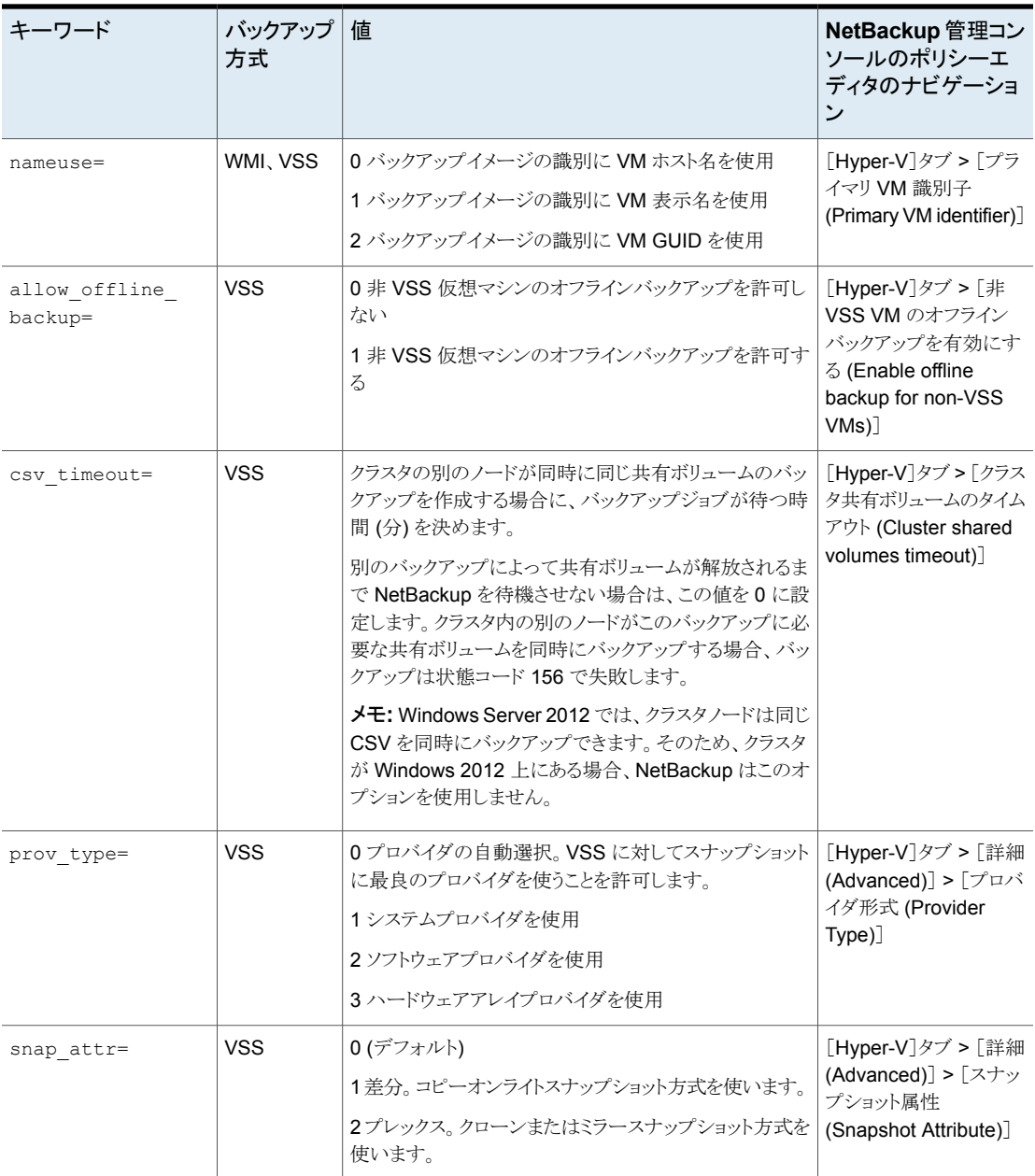

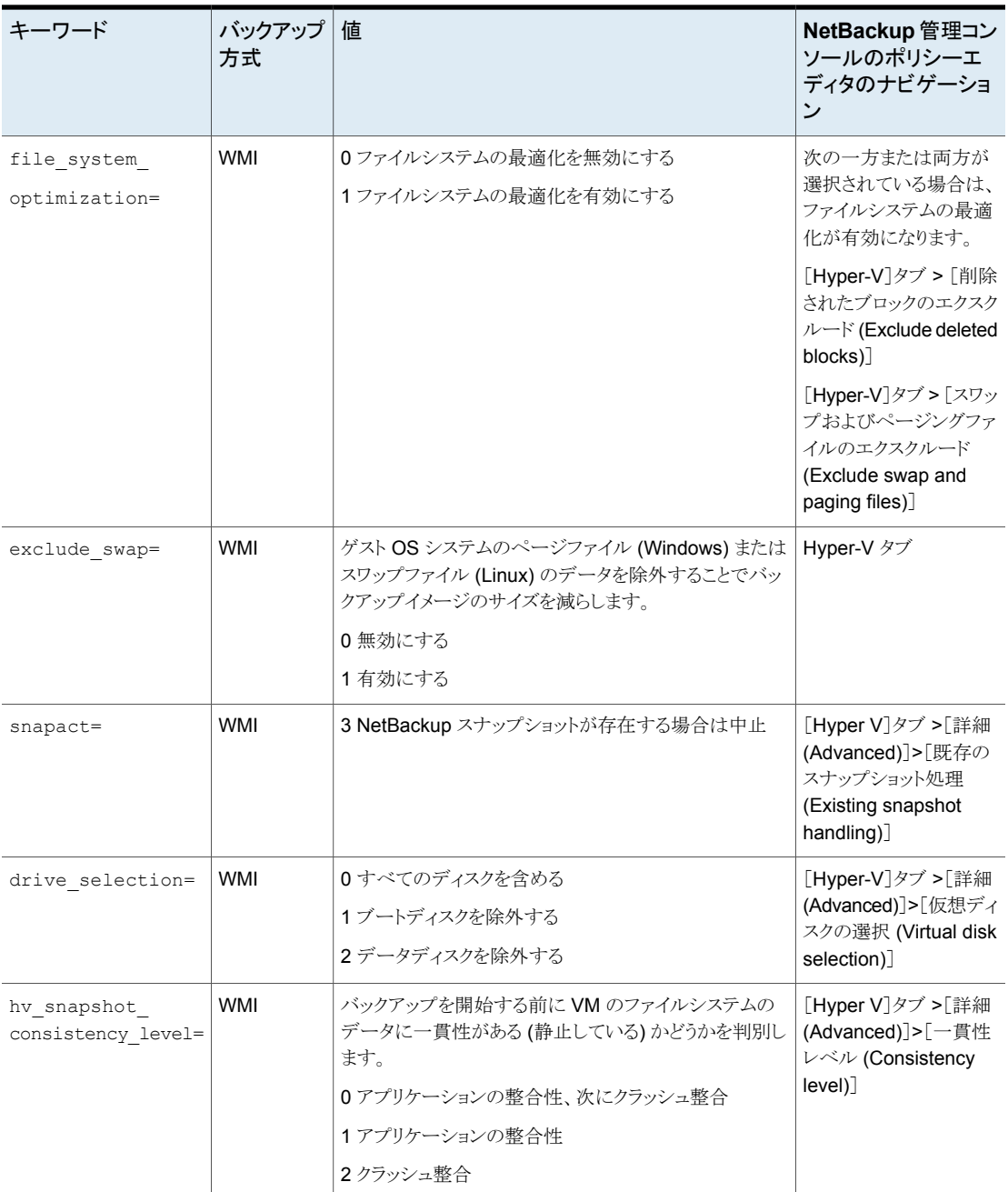

# **Hyper-V** ポリシーの問い合わせ規則を修正するための **bpplinclude** オプション

<span id="page-200-0"></span>bpplinclude コマンドには既存のポリシーの問い合わせ規則を修正するオプションがあり ます。

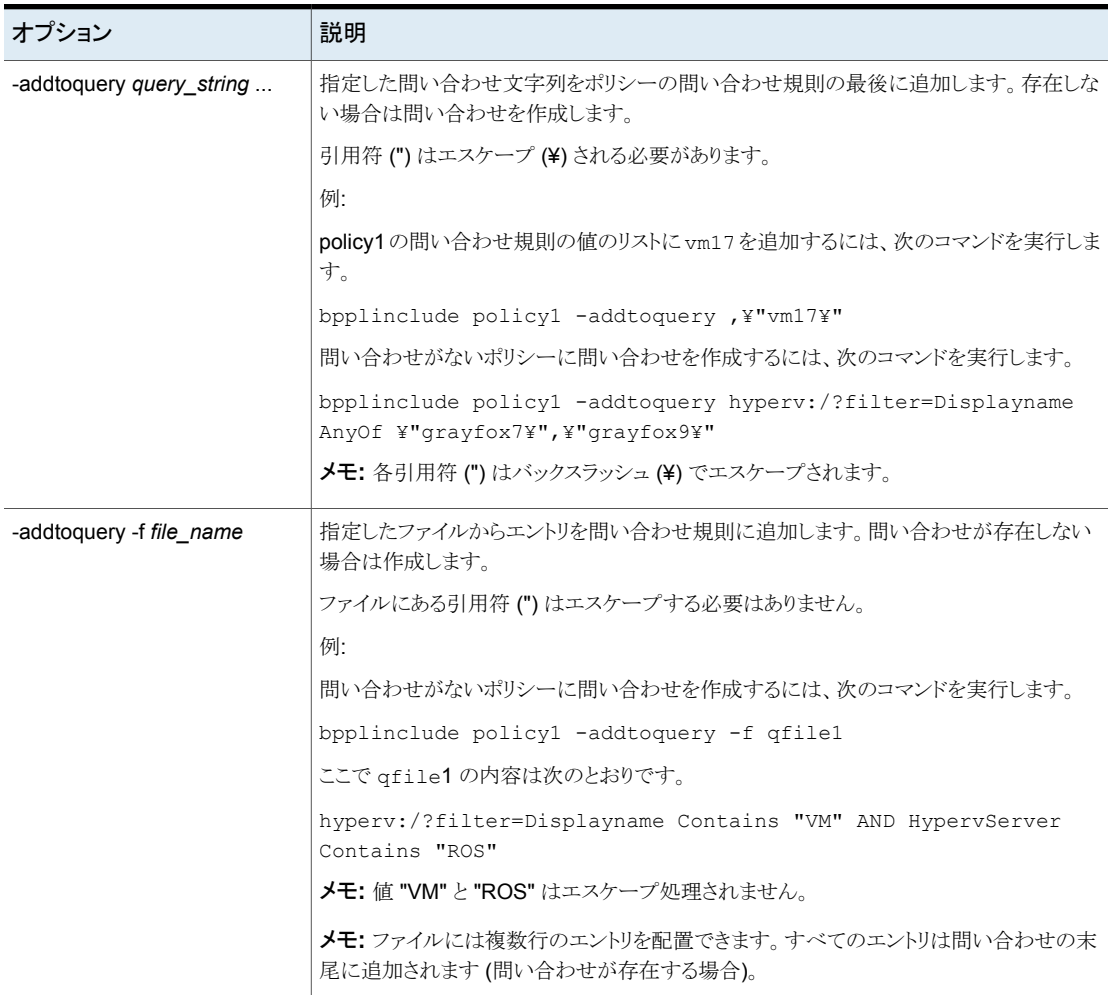

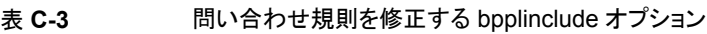

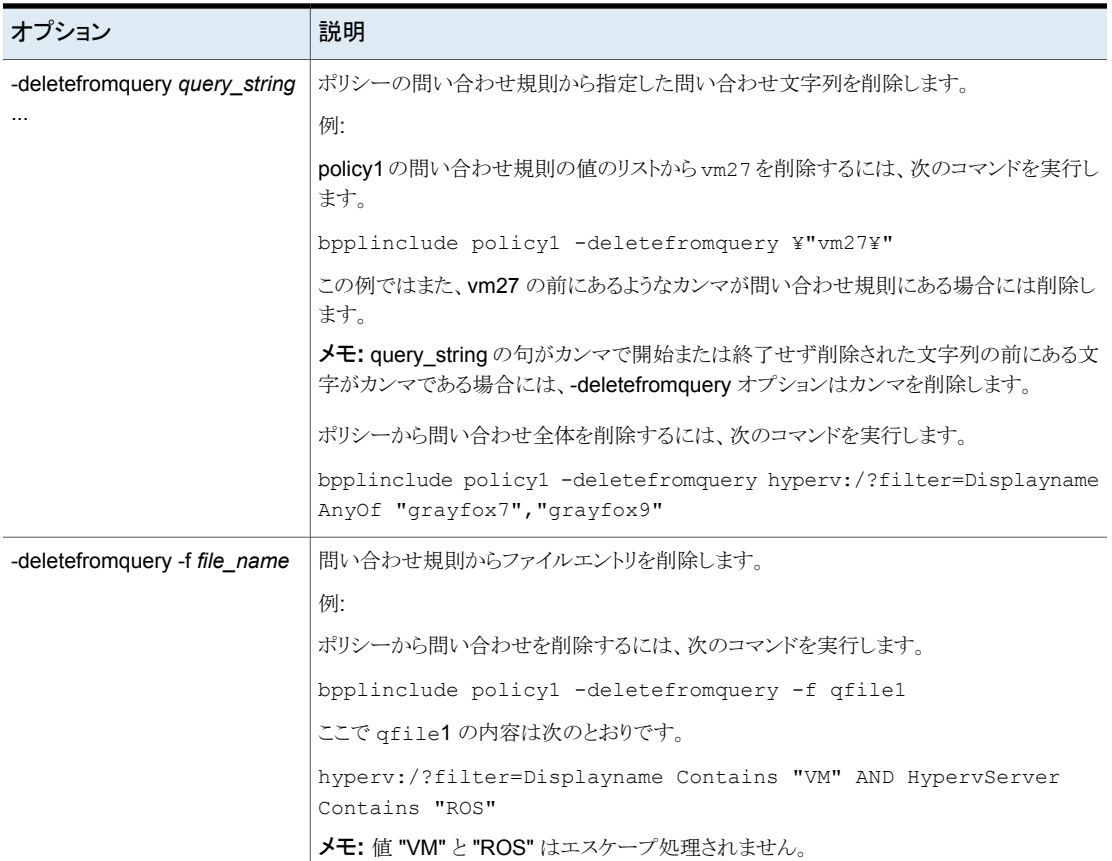

<span id="page-201-0"></span>メモ: ワイルドカードを含むパスは引用符で囲む必要があります。

# **Hyper-V** に **VM** をリストアするための **nbrestorevm** の 例

VM をリストアするには、マスターサーバーかリカバリホストで nbrestorevm コマンドを実 行します。このコマンドは次のディレクトリに存在します。

#### Windows の場合:

*install\_path*¥NetBackup¥bin¥nbrestorevm.exe

UNIX および Linux の場合:

/usr/openv/netbackup/bin/nbrestorevm

ここでは、次の nbrestorevm オプションを使います。

- –vmhv 元の場所へのリストアを示します。
- -vmhvnew 別の場所へのリストアを示します (–vmhv の代わり)。
- -vmhvstage ステージングまたは一時的な場所へのリストアを示します。
- -vmncf 他の VM と共通でファイルを使う VM の場合、このオプションで VM はリストアされま すが、共通ファイルはリストアされません。
- -C *virtual\_machine\_to\_restore* リストアする VM を識別します。VM 名はバックアップポリシーの[プライマリ VM 識別 子 (Primary VM identifier)]オプションで選択された名前の種類と一致する必要があ ります。たとえば、VM が VM 表示名によってバックアップ済みであれば、-C オプショ ンで VM の表示名を使用します。

メモ**:** VM 名に含まれるスペースは -C オプションで %20 のように表す必要がありま す。VM 名が acme vm1 の場合、「acme%20vm1」と入力します。

■ -vmid

代わりの場所にリストアするには、リストアされた VM の元の GUID を保持します (新 しい GUID を作成しない)。

- -R *absolute\_path\_to\_rename\_file* 代わりの場所へのリストアの場合、VM のファイルをリストアする指示句を含むテキスト ファイル(名前変更ファイル)へのパスを記述します。名前変更ファイルはリストアされ た VM ファイル(xml、bin、vsv、vhd) のオリジナルのパスと新しいパスを指定します。 名前変更ファイルは4種類のVM ファイルすべてのパスを指定する必要があります。 p.205 の [「代替の場所にリストアする](#page-204-0) Hyper-V の例」 を参照してください。 さらなる注意は名前変更ファイルで利用可能です。 p.207の「Hyper-V向けの nbrestorevm -R [名前変更ファイル」](#page-206-0)を参照してください。
- -vmserver *Hyper-V\_server* リストアの対象とは別のサーバーを指定します。デフォルトは VM をバックアップした Hyper-V Server です。VM をバックアップした Hyper-V Server にリストアするには、 このオプションを省略します。
- –S *master\_server* バックアップを作成したマスターサーバーを指定します (現在のマスターと異なる場 合)
- $\blacksquare$  -O VM と関連付けられたリソースがすでに存在する場合は上書きします。このオプション は VM がターゲット位置にある場合、必須です。
- -w [hh:mm:ss] nbrestorevm コマンドは、システムプロンプトに戻る前にリストアの完了を待機します。 - w オプションなしで、nbrestorevm はリストアを開始し、終了します。NetBackup 管 理コンソールのアクティビティモニターでジョブの完了状態を確認できます。
- -L *progress\_log\_file* [-en] リストアに関するデバッグ情報を含む既存のファイルを指定します。nbrestorevmを 実行するサーバーが英語以外のロケール向けに構成されている場合、-en オプショ ンを指定すると英語の追加のログファイルが作成されます。

以下に nbrestorevm 例を示します。

### 元の場所にリストアする Hyper-V の例

元の場所にリストアする場合に、NetBackup 8.0 は WMI 方式でバックアップされた VM 用の新しい機能を追加します。新しい表示名をリストアされた仮想マシンに指定すること ができます。

#### **A.** 元の場所にリストアし、**VM** を上書きする

nbrestorevm –vmhv –C *VM\_to\_restore* –O

-O オプションは既存の VM を上書きします。このオプションは VM がすでに存在する場 合に必須です。

#### **B. WMI** 方式で作成されたバックアップから、元の場所にリストア して、仮想マシンの表示名を変更する

nbrestorevm.exe -vmhv -C vm1.acme.com -O -R ¥C:¥vmadmin¥renamefile2

ファイル renamefile2 で新しい表示名を指定します。次の例の名前変更ファイルは、表 示名を vm6 に変更します。

change /F/VMs/vm1/2D7C007E-90FB-44EC-ABB2-6733D42A51F5.VMRS to /F/VMs/vm1/2D7C007E-90FB-44EC-ABB2-6733D42A51F5.VMRS change /F/VMs/vm1/2D7C007E-90FB-44EC-ABB2-6733D42A51F5.vmcx to /F/VMs/vm1/2D7C007E-90FB-44EC-ABB2-6733D42A51F5.vmcx change /F/VMs/vm1/Virtual Hard Disks/vm1.vhdx to /F/VMs/vm1/Virtual Hard Disks/vm1.vhdx change vmname to vm6

注: 名前変更ファイルのパスは change と to の両方で同一になる必要があります。最後 の指示句 (change vmname to vm6) のみが新しい表示名を指定します。ここでは、 vmname が必須のリテラルエントリで、to が新しい名前を指定します。

#### **C.**元の場所にリストアし、**VM** を上書きし、進行状況のログを作成 する

nbrestorevm –vmhv –C *VM\_to\_restore* –O -L *progress\_log\_file*

#### **D.** 元の場所にリストアし、**VM** を上書きするが、共通ファイルをリ ストアしない

nbrestorevm -vmncf –C *VM\_to\_restore* –O

#### **E.** 異なるマスターサーバーで作成した **VM** バックアップから元の 場所にリストアし、**VM** を上書きする

<span id="page-204-0"></span>nbrestorevm –vmhv –C *VM\_to\_restore* –S *master\_server* –O

–S オプションはバックアップを作成したサーバーを識別します。

### 代替の場所にリストアする Hyper-V の例

代替の場所にリストアする場合に、NetBackup 8.0 は、WMI 方式でバックアップされた VM 用の新しいリストア機能を追加します。

- 代替の場所に仮想マシンをリストアする際に、新しい VM GUID がデフォルトで生成 されます。 オプションとして、元の GUID を保持するように選択できます。
- VM をリストアするときに、新しい表示名を指定できます。

### **A.** 同じ **Hyper-V Server** の別の場所にリストアする

nbrestorevm -vmhvnew –C *VM\_to\_restore* –R *absolute\_path\_to\_rename\_file*

-R オプションで、ファイルを名前変更して、次の種類のエントリを含んでいるテキストファ イルへの絶対パスを入力します。

change */original\_VM\_GUID.xml\_path* to */new\_VM\_GUID.xml\_path* change */original\_VM\_GUID.bin\_path* to */new\_VM\_GUID.bin\_path* change */original\_VM\_GUID.vsv\_path* to */new\_VM\_GUID.vsv\_path* change */original\_VM.vhd\_path* to */new\_VM.vhd\_path*

VM のファイル (xml、bin、vsv、vhd) の場所を指定するため 4 つの変更エントリをすべ て含むことを確認します。VM のファイルパスのうちのどれかが省略されると、リストアは成 功しない場合があります。

メモ**:** 代替の場所にリストアするときに、nbrestorevm は WMI 方式で作成されたバック アップから新しい VM GUID をデフォルトで生成します。元の GUID を保持するには、 -vmid オプションを追加します。

メモ**:** 各 change 行は改行で終了する必要があります。

メモ**:** –R オプションを省略すると、VM は元の場所にリストアされます。

p.207 の「Hyper-V 向けの nbrestorevm -R [名前変更ファイル」](#page-206-0)を参照してください。

#### **B.** 別のマスターサーバーが **WMI** 方式で作成したバックアップか ら、代替の場所にリストアして、**VM** の元の **GUID** を保持する

nbrestorevm.exe -vmhvnew -C vm1.acme.com -S master44.acme.com -vmserver HVserver6.acme.com -vmid -R ¥C:¥vmadmin¥renamefile1

- -vmserver オプションは、リストア先を指定します (HVserver6.acme.com)。
- -s オプションは、WMI バックアップを作成した (現在のマスターと異なる) マスター サーバーを指定します。
- -vmid オプションは、リストアした VM の元の GUID を保持します。 新しい GUID を 生成するには、-vmid オプションを省略します。
- -R オプションは、代替の場所にリストアするためのファイルパスを指定するために change 指示句を使うテキストファイルを識別します。

メモ**:** -Rオプションでは、名前変更ファイルへの絶対パスを指定する必要があります。 この例では、renamefile1 は代替のリストアの場所で VM のファイルパスを変更す る次の指示句を含んでいます。

change /F/VMs/vm1/2D7C007E-90FB-44EC-ABB2-6733D42A51F5.VMRS to /D/VMs/vm1/2D7C007E-90FB-44EC-ABB2-6733D42A51F5.VMRS change /F/VMs/vm1/2D7C007E-90FB-44EC-ABB2-6733D42A51F5.vmcx to /D/VMs/vm1/2D7C007E-90FB-44EC-ABB2-6733D42A51F5.vmcx change /F/VMs/vm1/Virtual Hard Disks/vm1.vhdx to /D/VMs/vm1/Virtual Hard Disks/vm2.vhdx

#### **C.** 別の **Hyper-V Server** にリストアし、サーバーからの完了状態 を待ってからシステムプロンプトに戻る

nbrestorevm -vmhvnew –C *VM\_to\_restore* –R *absolute\_path\_to\_rename\_file* -vm\_server *Hyper-V\_server* -w

-vm server オプションはリストア用にターゲットサーバーを指定します。

名前変更ファイルの例については、例 A または B を参照してください。

### **D.** 仮想マシンのファイルをステージング場所にリストアする

nbrestorevm.exe -vmhvstage -S master44.acme.com -C vm6.acme.com -O -vmserver HVserver6.acme.com -R "C:¥Program Files¥Veritas¥NetBackup ¥Logs¥44¥Admin¥logs¥rfile4.tmp.chg" -L "C:¥Program Files¥Veritas¥NetBackup ¥Logs¥44¥Admin¥logs¥rfile4.tmp.log"

- -vmhvstage オプションは、仮想マシンのファイルをステージング場所にリストアしま す。
- -vmserver オプションは、ステージング場所のためのホストを指定します。
- -L オプションには、進捗情報を書き込む既存のファイルの名前を指定します。
- ステージング場所にリストアする場合、NetBackupは新しい GUID を生成しません。
- ファイル rfile4.tmp.chg はステージング場所で仮想マシンのファイルの新しいパ スを指定します。

<span id="page-206-0"></span>change /F/VMs/vm6/2D7C007E-90FB-44EC-ABB2-6733D42A51F5.VMRS to /E/VMs/vm6/2D7C007E-90FB-44EC-ABB2-6733D42A51F5.VMRS change /F/VMs/vm6/2D7C007E-90FB-44EC-ABB2-6733D42A51F5.vmcx to /E/VMs/vm6/2D7C007E-90FB-44EC-ABB2-6733D42A51F5.vmcx change /F/VMs/vm6/Virtual Hard Disks/vm1.vhdx to /E/VMs/vm6/Virtual Hard Disks/vm2.vhdx

### **Hyper-V** 向けの **nbrestorevm** -R 名前変更ファイル

-R 名前変更ファイルは change 指示句を使用するテキストファイルで、別の場所にリスト アするためのファイルパスを指定します。change 指示句は VM ファイル (xml、bin、vsv、 vhd) の元のパスとリストア時のファイルへのパスを指定します。

メモ**:** VM を元の設定で元の場所にリストアする場合は、-R オプションおよび名前変更 ファイルは必要ありません。

別の場所への VM のリストアについて、次の点に注意してください。

- nbrestorevm で -vmhvnew オプションを使用する必要があります (–vmhv オプション ではなく)。
- -R オプションでは、名前変更ファイルへの絶対パスを指定する必要があります。
- -R 名前変更ファイルの各 change 指示句は改行で終わる必要があります。
- change 指示句は名前変更ファイル内で任意の順序で配置できます。
- change 指示句は次の形式を取ります。 change */original\_VM\_file\_path* to */target\_VM\_file\_path* パスでのフォワードスラッシュ (/) の使用。表 [C-4](#page-207-1) を参照してください。
- バックアップ、アーカイブ、およびリストアインターフェースと違って、nbrestorevmは リストアジョブの開始前にコマンドオプションおよび名前変更ファイルの指示句を検証 しません。必要なすべてのオプションおよび名前変更ファイルの変更指示句を含む ことを確認してください。

表 C-4 <br>-R 名前変更ファイルの change 指示句

<span id="page-207-1"></span>

| -R 名前変更ファイルの指示句                                      | 説明および注意事項                             |
|------------------------------------------------------|---------------------------------------|
| change /original VM GUID. xml path to                | VM の元の .xml ファイルとリストアされた .xml ファイルへのパ |
| /new VM GUID.xml path                                | ス。                                    |
| change /original VM GUID.bin path to                 | VM の元の .bin ファイルとリストアされた .bin ファイルへのパ |
| /new VM GUID.bin path                                | ス。                                    |
| change /original VM GUID. vsv path to                | VM の元の .vsv ファイルとリストアされた .vsv ファイルへのパ |
| /new VM GUID. vsv path                               | ス。                                    |
| change /original VM. vhd path to<br>/new VM.vhd path | VM の元の vhd ファイルと復元された vhd ファイルへのパス。   |

# <span id="page-207-0"></span>**Hyper-V nbrestorevm** コマンドのトラブルシューティン グ用メモ

このトピックでは、Hyper-V の nbrestorevm コマンドに関する NetBackup の状態コード について説明します。

表 **C-5** nbrestorevm および Hyper-V の NetBackup 状態コード

| <b>NetBackup</b> の<br>状態コード                                                 | 説明および推奨処置                                                           |
|-----------------------------------------------------------------------------|---------------------------------------------------------------------|
| $2821$ , Hyper-V<br>ポリシーリストアエ<br>ラー (Hyper-V<br>policy<br>restore<br>error) | VM はすでにリストア位置にあります。<br>nbrestorevm で、既存の VM を上書きするには -0 オプションを含めます。 |

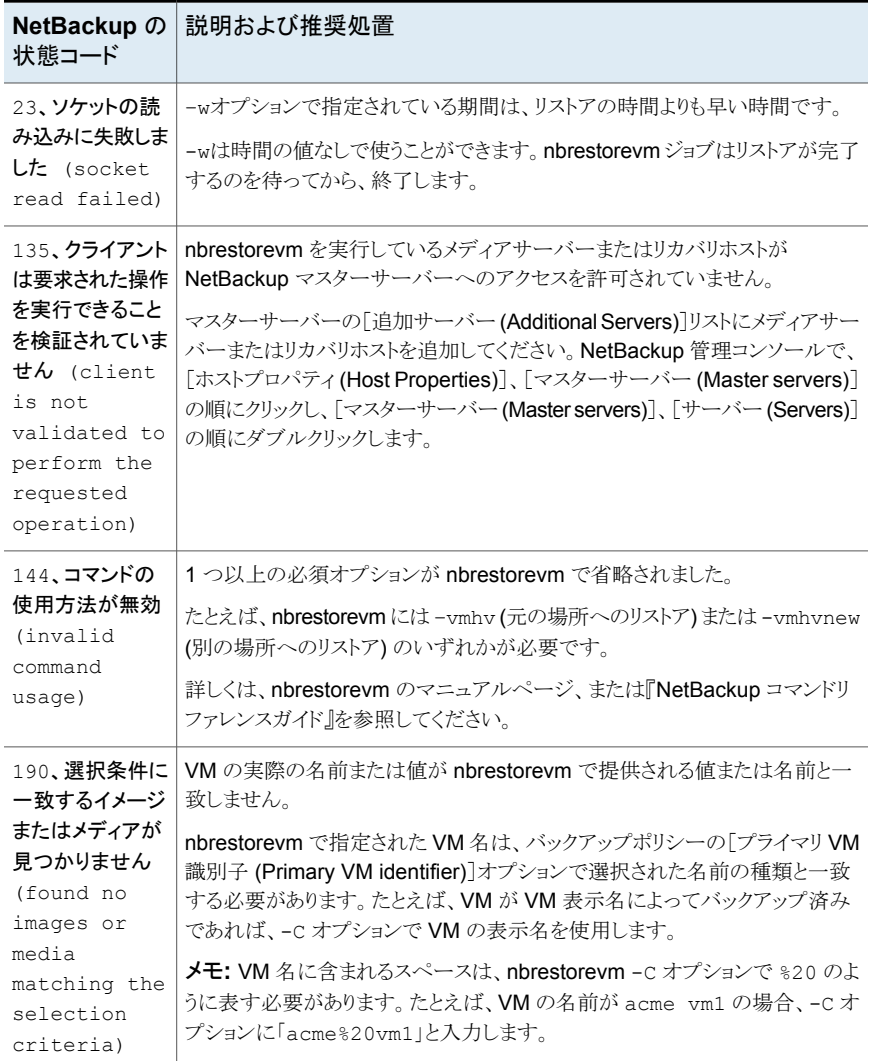

# **nbrestorevm** コマンドのトラブルシューティング用ログ

<span id="page-208-0"></span>次のログには nbrestorevm に関する役に立つメッセージが含まれる場合があります。

| ログディレクトリ                                                                                                    | メッセージの内容                                     | 場所                          |
|----------------------------------------------------------------------------------------------------|----------------------------------------------|-----------------------------|
| Windows<br><i>install path</i> ¥NetBackup¥logs¥bprd<br>Linux, UNIX<br>/usr/openv/netbackup/logs/bprd                      | 状態コード 2821 などのリストア   プライマリサーバー<br>操作。        |                             |
| install path¥NetBackup¥logs¥tar                                                                                           | 状熊コード 2821 などのリストア <br>操作。                   | リカバリホスト<br>(Hyper-V Server) |
| <b>Windows</b><br><i>install path</i> ¥NetBackup¥logs¥nbrestorevm<br>Linux, UNIX<br>/usr/openv/netbackup/logs/nbrestorevm | 必須オプションの省略などの<br>nbrestorevmコマンドの誤った<br>使い方。 | nbrestorevm が動<br>作するホスト    |

表 **C-6** nbrestorevm のメッセージが付いているログ

索引

#### 記号

アクセラレータ [140](#page-139-0) WMI バックアップ方式 [140](#page-139-1) および NetBackup カタログ [144](#page-143-0) コマンド出力でのネットワーク転送されたデータとの イメージサイズの置換 [149](#page-148-0) コマンド出力でのネットワーク転送されたデータの報 告 [146](#page-145-0) バックアップジョブ詳細ログのアクセラレータメッセー ジ [145](#page-144-0) ログ [145](#page-144-1) アクセラレータ、ポリシーオプション [44](#page-43-0) アクセラレータの使用 [44](#page-43-0) アプリケーション整合 (Application Consistent) [50](#page-49-0) インテリジェントポリシー [59](#page-58-0) エスケープ文字 問い合わせビルダーの使用 [89](#page-88-0) エラー ポリシーの作成中 [161](#page-160-0) オフラインバックアップ 追加注記 [181](#page-180-0) オンラインバックアップかオフラインバックアップか 条件 [180](#page-179-0) オンラインバックアップとオフラインバックアップの比較 [110](#page-109-0) カタログ およびアクセラレータの使用 [144](#page-143-0) カッコ 問い合わせビルダーでの規則のグループ化 [72](#page-71-0) 問い合わせビルダーの規則 [80](#page-79-0) キャッシュに保存された名前 仮想マシンのバックアップの場合 (for virtual machine backup) [54](#page-53-0) キーワード 問い合わせビルダー内 [83](#page-82-0) クイックリファレンス トラブルシューティング [16](#page-15-0) クエリービルダー (Query Builder) 規則をテストする [90](#page-89-0) クエリービルダーの規則 テスト [90](#page-89-0)

ポリシーの作成 [104](#page-103-0) クラスタリソース リストア時の削除 [107](#page-106-0) クラスタ共有ボリューム (CSV) バックアップおよびリストア [103](#page-102-0) 同じCSVに存在する仮想マシンのバックアップ [169](#page-168-0) クラッシュ整合 (Crash Consistent) [50](#page-49-0) サーバー形式 VM の自動選択用 [83](#page-82-1) スナップショットのパラメータ値 VSS およびディスクアレイ [189](#page-188-1) スナップショットエラーが発生しました 状態コード 156 [165](#page-164-0) スナップショット処理 [49](#page-48-0) スナップショット属性 (Snapshot Attribute) 構成パラメータ [48](#page-47-0) スワップおよびページングファイル、エクスクルード [44](#page-43-1) スワップおよびページングファイルのエクスクルード [44](#page-43-1) ダイアログボックス (Hyper-V) マークされたファイルのリストア [129](#page-128-0) トラブルシューティング クイックリファレンス [16](#page-15-0) バックアップ Hyper-V のオンラインおよびオフライン [179](#page-178-0) Hyper-V 仮想マシン [109](#page-108-0) アクセラレータのネットワーク転送されたデータの報 告 [146](#page-145-0) コマンド出力でのネットワーク転送されたデータとの アクセラレータのイメージサイズの置換 [149](#page-148-0) バックアップおよびリストア クラスタ共有ボリューム (CSV) [103](#page-102-0) バックアップからディスクを除外 [51](#page-50-0) バックアップジョブのハングアップ 複数の仮想マシン [167](#page-166-0) パススルーディスク Hyper-V [183](#page-182-1) 代替クライアントによるバックアップ [187](#page-186-2) パススルーディスクのバックアップ 制限事項 [185](#page-184-1) 構成 [184](#page-183-2) 要件 [184](#page-183-3)

クラスタの仮想マシン

パススルーディスクのバックアップの構成 [184](#page-183-2) パススルーディスクのローカルスナップショットバックアップ 構成 [186](#page-185-1) パススルーディスクの代替クライアントによるバックアップ 構成 [187](#page-186-3) ファイルのリストア 個々 [110](#page-109-1) ファイルレベルの回復 [44](#page-43-2) プライマリ VM 識別子パラメータ 複数のポリシー [77](#page-76-0) プロバイダ形式 構成パラメータ [47](#page-46-1) ポリシー VM の自動選択のための構成 [67](#page-66-0) 複数、VM の自動選択用 [77](#page-76-0) ポリシーの作成 エラー [161](#page-160-0) クラスタの仮想マシン用 [104](#page-103-0) ポリシーの構成ウィザードを使用 [34](#page-33-0) ポリシーユーティリティを使用 [35](#page-34-0) ポリシーの構成ウィザード バックアップポリシーの作成 [34](#page-33-0) マークされたファイルのリストア ダイアログボックス (Hyper-V) [129](#page-128-0) リストア クラスタリソースの削除 [107](#page-106-0) 仮想マシン上の共有場所への NetBackup Client Service の設定 [122](#page-121-0) 仮想マシン全体 [113](#page-112-0)、[122](#page-121-1) 仮想マシン全体の問題 [173](#page-172-0) 個々のファイル [110](#page-109-1)、[114](#page-113-0) 個々のファイルの問題 [172](#page-171-0) 個々のファイルを NetBackup クライアントが存在す るホストへ [115](#page-114-0) 個々のファイルを仮想マシンの共有場所へ [120](#page-119-0) 共通ファイル [134](#page-133-0) 新しい表示名を入力 [133](#page-132-0) リストアされた VM の表示名 [133](#page-132-0) リストアした仮想マシン 再起動 [172](#page-171-1) 起動に失敗 [170](#page-169-0) リストアの前後における仮想マシンの状態 [110](#page-109-0) リストアの後の保守 仮想マシン [106](#page-105-0) リストア済み クラスタ内での仮想マシンの場所 [105](#page-104-0) ログ VxMS [158](#page-157-0) アクセラレータ [145](#page-144-1)

ワイルドカード 問い合わせビルダーの使用 [89](#page-88-0) 一次 VM の識別パラメータ IsSet 演算子 [76](#page-75-0) 問い合わせのテストの VM の名前列 [94](#page-93-0) 問い合わせ規則のテスト [91](#page-90-0)~92 一貫性レベルのパラメータ (WMI) [50](#page-49-0) 代替クライアントによるバックアップ パススルーディスク [187](#page-186-2) 仮想マシン 前提条件 [54](#page-53-1) 問題 [170](#page-169-1) 代替クライアントによる仮想マシンのバックアップ 構成 [55](#page-54-0) 仮想ディスクの選択パラメータ (WMI) [49](#page-48-1) 仮想マシン Windows フェールオーバークラスタ [102](#page-101-0) リストアの後の保守 [106](#page-105-0) 中の NetBackup クライアント [57](#page-56-0) 代替クライアントによるバックアップ [54](#page-53-1) 同じ CSV でのバックアップ [169](#page-168-0) 問い合わせを使用して自動的に選択 [59](#page-58-0) 問い合わせビルダーに関する注意事項 [61](#page-60-0) 自動選択のための構成 [67](#page-66-0) 自動選択の要件 [63](#page-62-0) 自動選択をテストする [90](#page-89-0) 仮想マシンのバックアップ キャッシュに保存された名前 [54](#page-53-0) 仮想マシンの場所 クラスタ内でリストア [105](#page-104-0) 仮想マシンの自動選択 SCVMM での VM 用 [97](#page-96-0) タスクの概要 [64](#page-63-0) テスト [90](#page-89-0) 例 [59](#page-58-0)、[74](#page-73-0) 問い合わせビルダーのフィールド [82](#page-81-1) 基本モード [67](#page-66-0) 概要 [59](#page-58-0) 注意事項 [61](#page-60-0) 複数のポリシーの使用 [77](#page-76-0) 要件 [63](#page-62-0) 詳細モード [72](#page-71-0) [クライアント (Clients)]タブ [65](#page-64-0) 仮想マシンの静止 [50](#page-49-1) 仮想マシンの静止の無効化 [50](#page-49-1) 仮想マシンの静止オプション [50](#page-49-1) 仮想マシン全体 リストア [113](#page-112-0)、[122](#page-121-1) リストアの問題 [173](#page-172-0)

個々のファイル リストア [114](#page-113-0) リストアの問題 [172](#page-171-0) 個々のファイルを NetBackup クライアントが存在するホス トへ リストア [115](#page-114-0) 個々のファイルを仮想マシンの共有場所へ リストア [120](#page-119-0) 値 問い合わせビルダー [89](#page-88-0) 優先度 [78](#page-77-0) 元の GUID を保持 [132](#page-131-0) 共通ファイル リストア [134](#page-133-0) 再起動 リストアされた仮想マシン 予期しないシャットダウンのメッセージ [172](#page-171-1) 制限事項 パススルーディスクのバックアップ [185](#page-184-1) 削除されたブロック [44](#page-43-3) 削除されたブロックのエクスクルード [44](#page-43-3) 前提条件 Hyper-V [17](#page-16-0) 問い合わせのテスト画面 一次 VM の識別パラメータ [92](#page-91-0)、[94](#page-93-0) 失敗した仮想マシン [91](#page-90-0) 問い合わせのテスト画面の VM の名前列 [94](#page-93-0) 問い合わせを使用して自動的に選択 仮想マシン [59](#page-58-0) 問い合わせビルダー IsSet 演算子の例 [76](#page-75-0) エスケープ文字 [89](#page-88-0) キーワード [83](#page-82-0) テストの規則 [91](#page-90-0) フィールドの説明 [82](#page-81-1) ワイルドカード [89](#page-88-0) 一次 VM の識別パラメータ [92](#page-91-0) 例 [74](#page-73-0) 値 [89](#page-88-0) 基本モードでの構成 [67](#page-66-0) 引用符 [89](#page-88-0) 演算の順序 [78](#page-77-0) 演算子 [88](#page-87-0) 複数のポリシーの使用 [77](#page-76-0) 規則の編集 [72](#page-71-1) 規則を手動で入力 [72](#page-71-0) 詳細モードでの構成 [72](#page-71-0) [フィールド (Field)]キーワード [83](#page-82-1)

問い合わせビルダー (Query Builder) バックアップ対象の仮想マシンの選択 [59](#page-58-0) 問い合わせビルダーでの規則のグループ化 [72](#page-71-0)、[80](#page-79-0) 問い合わせビルダーでの規則の編集 [72](#page-71-1) 問い合わせビルダーの規則 IsSet 演算子の例 [76](#page-75-0) カッコの使用例 [80](#page-79-0) 例 [60](#page-59-0) 失敗したテスト [91](#page-90-0) 手動入力 [72](#page-71-0) 概要 [60](#page-59-0) 構成 [67](#page-66-0) 演算の順序 [78](#page-77-0) 編集 [72](#page-71-1) 評価の順序 [72](#page-71-0) 問い合わせビルダーの[結合 (Join)]フィールド [73](#page-72-0) 基本モード 問い合わせビルダー [67](#page-66-0) 問い合わせビルダーでの規則の編集 [72](#page-71-1) 基本的なフェーズ Hyper-V 仮想マシンの NetBackup バックアップ [13](#page-12-0) 失敗 NetBackup ポリシーの検証 [161](#page-160-1) 失敗した仮想マシン 問い合わせのテスト [91](#page-90-0) 差分増分バックアップ (Differential Incremental Backup) [36](#page-35-0) 引用符 問い合わせビルダーの使用 [89](#page-88-0) 有効化 VxFI ログ [157](#page-156-0) 条件 オンラインバックアップかオフラインバックアップかを 判断する [180](#page-179-0) 概要 Hyper-V [10](#page-9-0) 構成 Hyper-V ポリシー [35](#page-34-0) パススルーディスクのローカルスナップショットバック アップ [186](#page-185-1) パススルーディスクの代替クライアントによるバック アップ [187](#page-186-3) 代替クライアントによる仮想マシンのバックアップ [55](#page-54-0) 仮想マシンの自動選択 [65](#page-64-0)、[67](#page-66-0) 注意 Linux 仮想マシン [22](#page-21-0) 注意事項および制限事項 Hyper-V [18](#page-17-0)

演算の順序 問い合わせビルダー [78](#page-77-0) 問い合わせビルダーの規則 [72](#page-71-0) 演算子 問い合わせビルダー [88](#page-87-0) 状態コード 1 Hyper-V スナップショット (avhd または avhdx ファ イル) [169](#page-168-1) LDM ボリューム [168](#page-167-0) 状態コード 156 スナップショットエラーが発生しました [165](#page-164-0) 環境 NetBackup for Hyper-V [11](#page-10-0) 用語 バックアップに関連する Hyper-V の用語 [12](#page-11-0) 管理者の作業 NetBackup [15](#page-14-0) 累積増分バックアップ [36](#page-35-0) 表示またはサイズ調整 Windows NTFS シャドウストレージ [167](#page-166-1) 複合問い合わせの規則 [80](#page-79-0) 複数のポリシー VM の自動選択用 [77](#page-76-0) 複数の仮想マシン バックアップジョブのハングアップ [167](#page-166-0) 要件 Hyper-V パススルーディスクのバックアップ [184](#page-183-3) 詳細モード 問い合わせビルダー [72](#page-71-0) [クライアント (Clients)]タブ 仮想マシンの自動選択 [65](#page-64-0) 問い合わせ用のフィールドの説明 [82](#page-81-1) [フィールド (Field)]キーワード 問い合わせビルダー [83](#page-82-1) [ポリシー (Policy)]ダイアログボックス [35](#page-34-1) [リソース制限 (Resource Limit)]ダイアログボックス [26](#page-25-0) [問い合わせのテスト (Test Query)]画面 [90](#page-89-0) 代替としての nbdiscover [62](#page-61-0)、[64](#page-63-1)、[67](#page-66-1) [既存のスナップショット処理 (Existing snapshot handling)]パラメータ (WMI) [49](#page-48-0)

### **A**

AND  $\geq$  OR [78](#page-77-0) 問い合わせビルダーの[結合 (Join)]フィールド [73](#page-72-0)

### **B**

Block Level Incremental バックアップ (BLIB) [44](#page-43-4) Block Level Incremental バックアップを有効にする [44](#page-43-4)

### **G**

GUID、リストアで元を保持 [132](#page-131-0)

### **H**

Hyper-V パススルーディスク [183](#page-182-1) 前提条件 [17](#page-16-0) 概要 [10](#page-9-0) 注意事項および制限事項 [18](#page-17-0) 関連の NetBackup の状態コード [162](#page-161-0) Hyper-V のバックアップ オンラインとオフライン [179](#page-178-0) Hyper-V の用語 バックアップ関連 [12](#page-11-0) Hyper-V インテリジェントポリシー [59](#page-58-0) SCVMM での VM 用 [69](#page-68-0)、[97](#page-96-0) Hyper-V スナップショット (avhd ファイル) 状態コード 1 [169](#page-168-1) Hyper-V ポリシー ポリシーユーティリティからの作成 [35](#page-34-0) Hyper-V ポリシーのタブ [36](#page-35-1) HYPER-V リソースに関するグローバル制限 [26](#page-25-0) HYPER-V リソースに関するグローバル制限の設定 [26](#page-25-0) HYPER-V リソースに関する制限 [26](#page-25-0) Hyper-V 仮想マシン バックアップ [109](#page-108-0) 参照 [53](#page-52-0) Hyper-V 仮想マシンの NetBackup バックアップ 基本的なフェーズ [13](#page-12-0) Hyper-V 構成パラメータ スナップショット属性 (Snapshot Attribute) [48](#page-47-0) プロバイダ形式 [47](#page-46-1) Hyper-V 統合コンポーネント が存在しない、または正しくインストールされていな い [168](#page-167-1)

### **I**

IsSet 演算子の例 [76](#page-75-0)

### **L**

LDM ボリューム 状態コード 1 [168](#page-167-0) Linux 仮想マシン 注意 [22](#page-21-0)

### **N**

nbdiscover コマンド [90](#page-89-1) 問い合わせをテストするには [62](#page-61-0) 、[64](#page-63-1) 、[67](#page-66-1) **NetBackup** 管理者の作業 [15](#page-14-0) NetBackup Client Service の設定 仮想マシンの共有場所へのリストア [122](#page-121-0) NetBackup for Hyper-V 環境 [1](#page-10-0) 1 NetBackup および Hyper-V 追加情報 [154](#page-153-0) NetBackup の状態コード Hyper-V 関連 [162](#page-161-0) NetBackup クライアント 仮想マシン内 [57](#page-56-0) NetBackup ポリシー 詳細情報 [109](#page-108-1) NetBackup ポリシーの検証 失敗しました [161](#page-160-1) NetBackup ログ 作成 [156](#page-155-0)

### **S**

SCVMM NetBackup コマンドによるポリシーの作成 [195](#page-194-0) VM のバックアップについて [97](#page-96-0) バックアップポリシーに関するメモ [99](#page-98-0) ポリシーの構成 [69](#page-68-0) 問い合わせビルダーの[フィールド (Field)]キーワー ド [83](#page-82-1)

### **V**

VM バックアップからのファイルリカバリを有効にする [44](#page-43-2) VSS およびディスクアレイ スナップショットのパラメータ値 [189](#page-188-1) VSS バックアップ方式 [36](#page-35-2) VxFI ログ 有効化 [157](#page-156-0) VxMS ログ [158](#page-157-0)

#### **W**

Windows NTFS シャドウストレージ スナップショット領域の不足 [167](#page-166-1) Windows フェールオーバークラスタ 仮想マシン [102](#page-101-0) WMI バックアップ方式 [36](#page-35-3)、49~[50](#page-48-0)、[110](#page-109-0) WMI バックアップ方式とアクセラレータ [140](#page-139-1) WMI リストアオプション [129](#page-128-0)